# 5 Xa ]b]glfUli'fg[i]XYZ'f' Gi b<sup>FUmGYfj Yf GcZk UfY ("&</sup>

February 2011

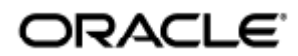

#### O Ea{ aj a d ana4' • \* "a an Á4' A)" } A Jaé A D + c n l A) c a d + A EG

Copyright © 2011, Oracle and/or its affiliates. All rights reserved.

This software and related documentation are provided under a license agreement containing restrictions on use and disclosure and are protected by intellectual property laws. Except as expressly permitted in your license agreement or allowed by law, you may not use, copy, reproduce, translate, broadcast, modify, license, transmit, distribute, exhibit, perform, publish, or display any part, in any form, or by any means. Reverse engineering, disassembly, or decompilation of this software, unless required by law for interoperability, is prohibited.

The information contained herein is subject to change without notice and is not warranted to be error-free. If you find any errors, please report them to us in writing.

If this software or related documentation is delivered to the U.S. Government or anyone licensing it on behalf of the U.S. Government, the following notice is applicable:

U.S. GOVERNMENT RIGHTS Programs, software, databases, and related documentation and technical data delivered to U.S. Government customers are "commercial computer software" or "commercial technical data" pursuant to the applicable Federal Acquisition Regulation and agency-specific supplemental regulations. As such, the use, duplication, disclosure, modification, and adaptation shall be subject to the restrictions and license terms set forth in the applicable Government contract, and, to the extent applicable by the terms of the Government contract, the additional rights set forth in FAR 52.227-19, Commercial Computer Software License (December 2007). Oracle USA, Inc., 500 Oracle Parkway, Redwood City, CA 94065.

This software is developed for general use in a variety of information management applications. It is not developed or intended for use in any inherently dangerous applications, including applications which may create a risk of personal injury. If you use this software in dangerous applications, then you shall be responsible to take all appropriate fail-safe, backup, redundancy, and other measures to ensure the safe use of this software. Oracle Corporation and its affiliates disclaim any liability for any damages caused by use of this software in dangerous applications.

Oracle is a registered trademark of Oracle Corporation and/or its affiliates. Other names may be trademarks of their respective owners.

This software and documentation may provide access to or information on content, products, and services from third parties. Oracle Corporation and its affiliates are not responsible for and expressly disclaim all warranties of any kind with respect to third-party content, products, and services. Oracle Corporation and its affiliates will not be responsible for any loss, costs, or damages incurred due to your access to or use of third-party content, products, or services.

# Administratörsguide för Sun Ray Server Software 4.2

# Administratörsguide för Sun Ray Server Software 4.2

#### Innehåll

- Översikt över Sun Ray-systemet
	- Sun Ray-modellen
	- Säkerhetshänsyn
- Vad består Sun Ray-systemet av?
	- **Sun Ray-skrivbordsenhet**
	- SSRS
	- Nätverkskomponenter
	- Fysiska anslutningar
- Funktioner som skiljer sig mellan Solaris- och Linux-plattformar
- Exempel på distribution i Sun Ray System
	- **Små distributioner**
	- Mellanstora till stora distributioner
	- Scenario för failovergrupp
	- Gruppöverskridande skrivbordslösning (hotdesking)

# Om SRSS (alla ämnen)

# Översikt över Sun Ray-systemet

Sun Ray(TM)-datasystem utvecklades först för att köras på Solaris(TM)-operativsystem. Det är det första (och kanske det enda) systemet med tunna klienter som kan ge användare både en arbetsstationsliknande miljö och den hastighet och pålitlighet som krävs för att köra viktiga program. Sun Rays serverprogramvara (Sun Ray Server Software, SRSS ) stöder användning av Sun Rays tunna klienter eller skrivbordsenheter ( [DTU:er\)](http://wikis.sun.com/display/SRSS4dot2SV/Ordlista#Ordlista-D) på två Linux-versioner, -Red Hat Enterprise Linux 5 och SuSE Linux Enterprise Server 10-, liksom på Solaris 10 (inklusive Solaris Trusted Extensions).

[I SRSS finns stöd för installation i lokala nätverk \(LAN\) och i större WAN-nätverk med låg bandbredd, liksom för att skapa v](http://wikis.sun.com/display/SRSS4dot2SV/Ordlista#Ordlista-V)irtuella privata nätverk (VPN[\). Det finns även stöd för många USB-anslutna tillbehör, även om Sun Ray-skrivbordsenheten befinner sig bakom en NAT](http://wikis.sun.com/display/SRSS4dot2SV/Ordlista#Ordlista-N)-gateway.

Sun Ray Connector for Windows Operating Systems hanterar anslutningar mellan Sun Ray-skrivbordsenheter till användarsessioner på Microsoft Windows Terminal-servrar och har förbättrade funktioner för videouppspelning. Mer information finns i [Sun Ray Connector for Windows OS,](http://wikis.sun.com/display/SRWC2dot2/Home) [Version 2.2 Information Center](http://wikis.sun.com/display/SRWC2dot2/Home)

När både Sun Ray Connector for Windows och Sun Virtual Desktop Connector används kan användarna få tillgång till flera olika virtuella skrivbord via Sun Ray-skrivbordsenheten. Mer information om hur detta fungerar finns i [installations- och administrationsguiden för Sun Virtual](http://docs.sun.com/app/docs/doc/820-7454) [Desktop Connector.](http://docs.sun.com/app/docs/doc/820-7454)

## Sun Ray-modellen

I andra klient-server-modeller används oftast en blandning av operativsystem, program, minne och lagringsutrymme som finns både lokalt och på andra platser. I Sun Rays modell sker all databehandling på servern. I stället för att köra program, lagra data och göra beräkningar på en skrivbordsenhet, skickar Sun Ray-modellen in- och utdata mellan Sun Ray-skrivbordsenheter och Sun Ray-servern, där operativsystemet och programmen finns.

I princip alla Sun-servrar kan konfigureras som Sun Ray-servrar om de har någon av de kompatibla versionerna av Solaris eller Linux. I [Viktigt om](http://wikis.sun.com/display/SRSS4dot2SV/Viktigt+om+SRSS+4.2) [SRSS 4.2](http://wikis.sun.com/display/SRSS4dot2SV/Viktigt+om+SRSS+4.2) finns en uppdaterad lista med de operativsystem och versioner som stöds.

Varje Sun Ray-skrivbordsenhet har en smartkortsläsare. API:n PC/SC-lite (branschstandard) medföljer SRSS och är avsedd för utvecklare som vill koda egna anpassade program eller annan information i användarnas smartkort. Egna anpassade program används ofta för följande funktioner:

- Säker smartkortsbaserad autentiserad inloggning och PKCS#11
- **•** Signering och kryptering av meddelanden med S/MIME

Det behövs ingen extra administration för PC/SC-lite.

Sun Ray-skrivbordsenheter har inga lokala diskar eller operativsystem och kallas därför tillståndslösa. Det är det som gör att de kan kallas riktiga tunna klienter. Tillståndslösa enheter är billiga att underhålla eftersom administratörer och tekniker inte behöver installera, uppgradera och konfigurera programvara eller ersätta trasiga komponenter på skrivbordsenheten.

#### A Obs!

Sun Ray-skrivbordsenheterna har små moduler med inbyggd programvara som utför vissa mindre uppgifter som att överföra tangentbords- och muskommandon samt för att visa pixeldata. Om en skrivbordsenhet har ett operativsystem som kan utföra kod från användaren har den tillstånd och är därför inte en riktig tunn klient. Med en sådan skrivbordsenhet måste uppdatering och underhåll göras direkt på skrivbordsenheten istället för på servernivå och den är därmed känsligare för virus. I Sun Ray-skrivbordsenheter uppdateras inbyggd programvara utan att administratör eller användare behöver göra något.

Sun Ray-skrivbordsenheter är också väldigt säkra. USB-masslagringsenheter hanteras till exempel på server- eller gruppnivå. Med hantering menas att man bestämmer om det ska vara möjligt att aktivera eller inaktivera USB-enheterna. Organisationer eller företag som har särskilda behov vad gäller säkerhet och immateriell egendom behöver med denna funktion inte utsätta sig för riskerna som man tar när man använder vanliga datorer och feta klienter som är beroende av lokala operativsystem och lokala cache-minnen. Om den fysiska maskinen som utgör den "feta" klienten till exempel går sönder eller blir stulen kan viktig information komma på villovägar eller förloras.

En Sun Ray-session utgörs av en grupp tjänster som hanteras av en sessionshanterare och som kopplas till en användare genom ett [autentiseringstoken](http://wikis.sun.com/display/SRSS4dot2SV/Ordlista#Ordlista-A) Sessionerna körs på servern snarare än direkt på skrivbordsenheten. Eftersom Sun Ray-skrivbordsenheterna är tillståndslösa kan sessioner flyttas fram och tillbaka till vilken skrivbordsenhet som helst inom ett nätverk eller undernätverk när en användare loggar in eller sätter i ett smartkort. Sessionen fortsätter att köras på servern men det ser ut som om sessionen har följt med användaren till nästa skrivbordsenhet. Med denna funktion (s.k. [sessionsmobilitet](http://wikis.sun.com/display/SRSS4dot2SV/Ordlista#Ordlista-S)) blir det möjligt att utnyttja den [flyttbara skrivbordslösningen,](http://wikis.sun.com/display/SRSS4dot2SV/Ordlista#Ordlista-H) där användare kan fortsätta sina pågående sessioner på vilken skrivbordsenhet som helst i nätverket. Mer information om skrivbordsbyte, inklusive[smartkortsfri](http://wikis.sun.com/display/SRSS4dot2SV/Ordlista#Ordlista-N) [sessionsmobilitet](http://wikis.sun.com/display/SRSS4dot2SV/Ordlista#Ordlista-N) finns i [Om flyttbar skrivbordslösning](http://wikis.sun.com/pages/viewpage.action?pageId=190317734)[.](http://wikis.sun.com/pages/viewpage.action?pageId=190317734) Dessutom finns funktionen [gruppöverskridande skrivbordsbyte](http://wikis.sun.com/display/SRSS4dot2SV/Ordlista#Ordlista-R) där man kan flytta sessioner mellan olika servergrupper, vilket innebär att användarna kan förflytta sig över större avstånd. Med den nya säkerhetsförbättringen, kallad [fjärrautentisering vid gruppöverskridande skrivbordsbyte](http://wikis.sun.com/display/SRSS4dot2SV/Ordlista#Ordlista-R), måste användare nu autentiseras i SRSS innan de kan återansluta till en pågående session.

De flesta större Sun Ray-installationer består av minst en [failovergrupp](http://wikis.sun.com/display/SRSS4dot2SV/Ordlista#Ordlista-F) så att tjänster inte behöver avbrytas om en server någon gång inte skulle vara uppkopplad. När en failovergrupp konfigureras optimeras prestandan genom att belastningen delas mellan de olika servrarna i gruppen. Mer information om failovergrupper och liknande finns i [Om failovergrupper](http://wikis.sun.com/display/SRSS4dot2SV/Om+failovergrupper).

### Säkerhetshänsyn

Genom att använda nätverksväxlar i den sista länken innan skrivbordsenheten blir det svårt för illvilliga användare och nätverksspioner att komma åt olovlig information från någon av nätverksportarna. Eftersom växlar endast skickar paket till rätt utdataport får inte eventuella spioner som kopplat in sig på en annan port tillgång till konfidentiell data. Om servern och kabelskåpet är säkra, om den sista länken går genom en växel och om skrivbordsenheten är kopplad direkt till ett vägguttag är det mycket svårt att lyssna av trafiken mellan servern och skrivbordsenheten.

Med Sun Rays serverprogramvara kan tangentbordsinmatningar och gränssnittstrafik krypteras vilket också bidrar till att känsliga data skyddas. I och med [fjärrautentisering vid gruppöverskridande skrivbordsbyte](http://wikis.sun.com/pages/viewpage.action?pageId=190317734#Omflyttbarskrivbordsl%C3%B6sning-RemoteHotdeskAuthentication%28RHA%29) måste användare dessutom autentiseras innan de kopplas upp till en pågående session.

# Vad består Sun Ray-systemet av?

Sun Ray-systemet består av Sun Ray-skrivbordsenheter, servrar, serverprogramvara samt fysiska nätverk.

### Sun Ray-skrivbordsenhet

Sun Ray-skrivbordsenheter (kallas också DTU:er) motsvarar och kan i vissa fall överträffa en arbetsstation eller multimediedator när det gäller funktionalitet. De viktigaste funktionerna är:

- 24-bitars accelererad 2D-grafik med en upplösning på upp till 1 920 x 1 200 vid 70 Hz (640 x 480 vid 60 Hz är den lägsta upplösningen)
- Flerkanalig in- och utsignalsfunktion
- Accelererad videoutsignal som hanteras av SRSS för skrivbordsenheter i Sun Ray 1-serien och av hårdvara för skrivbordsenheter i den nyare Sun Ray 2-serien.
- Smartkortsläsare
- USB-portar som stöder enheter som använder kraftfulla (hot-pluggable) tillbehör.
- Seriell port för Sun Ray 170 och senare modeller
- Stöd för enheter som använder NAT-gateway
- Integrerad, routerfri VPN-funktion på Sun Ray 2, 2FS, 270 och senare modeller
- EnergyStar-kompatibel
	- Ingen fläkt, omkopplare eller disk
	- Mycket låg energiförbrukning

Skrivbordsenheten fungerar som en [rambuffert](http://wikis.sun.com/display/SRSS4dot2SV/Ordlista#Ordlista-F) på nätverks klientsida. Program körs på servern och utdata renderas på en [virtuell rambuffert](http://wikis.sun.com/display/SRSS4dot2SV/Ordlista#Ordlista-V). SRSS formaterar renderade utdata och skickar det till rätt skrivbordsenhet, där de uttolkas och visas.

För nätverksservrar är Sun Ray-skrivbordsenheter identiska, förutom deras [MAC-adress](http://wikis.sun.com/display/SRSS4dot2SV/Ordlista#Ordlista-M) för Ethernet. Om en skrivbordsenhet skulle sluta fungera kan den enkelt bytas ut.

En IP-adress lånas till varje ansluten Sun Ray-skrivbordsenhet och kan användas igen när skrivbordsenheterna är frånkopplade. Lån av IP-adresser hanteras av [Dynamic Host Configuration Protocol \(DHCP\)](http://wikis.sun.com/display/SRSS4dot2SV/Ordlista#Ordlista-D) Om det redan finns separata DHCP-servrar i ett nätverk som stöder Sun Ray-skrivbordsenheter, kan dessa servrar användas för att t.ex. tilldela IP-adresser och nätverksparametrar till skrivbordsenheterna. Separata DHCP-servrar behövs inte, men eftersom de kräver statiska IP-adresser kan inte Sun Ray-servrar vara DHCP-klienter. Detta diskuteras i [Krav för](http://wikis.sun.com/pages/viewpage.action?pageId=190317398) [initialisering av Sun Ray-skrivbordsenheter med hjälp av DHCP](http://wikis.sun.com/pages/viewpage.action?pageId=190317398)

### Flerskärmar

Med SRSS kan du använda flera skärmar som ansluts till ett enskilt tangentbord och en enskild mus. Denna funktion är viktig för användare som behöver övervaka flera program eller system samtidigt eller för att ge plats åt ett enda program, t.ex. ett stort kalkylblad, på flera skärmar. Administratören kan konfigurera flera skärmar i flerskärmsgrupper som består av två eller flera skrivbordsenheter för de användare som behöver dem. Administration av flerskärmsgrupper förklaras i [Hantera flerskärmskonfigurationer.](http://wikis.sun.com/pages/viewpage.action?pageId=190317571)

### Modul för inbyggd programvara

En liten modul för inbyggd programvara i de olika Sun Ray-skrivbordenheterna kan uppdateras från servern. Modulen för inbyggd programvara kontrollerar maskinvaran med ett POST-test (Power-On Self Test) och startar skrivbordsenheten. Skrivbordsenheten kontaktar servern för att autentisera användaren, och hanterar också mindre processkrävande in- och utsignaler, t.ex. tangentbord, mus och skärminformation. Om det uppstår ett problem med skrivbordsenheten, visas en OSD-ikon (On-Screen Display) för att problemet lättare ska kunna diagnostiseras. OSD-ikoner beskrivs i [Felsökningsikoner i SRSS](http://wikis.sun.com/pages/viewpage.action?pageId=190317790).

I och med den senaste inbyggda programvaruversionen för skrivbordsenheter kan konfigurationsparametrarna anges och ändras lokalt via ett användargränssnitt, vilket beskrivs i [Så här konfigurerar du konfigurationsparametrar för skrivbordsenheter.](http://wikis.sun.com/pages/viewpage.action?pageId=190317410) Denna nya funktion kan vara användbar om Sun Ray exempelvis implementeras hemma, så att anställda kan fjärransluta till samma sessioner som på kontoret. Eftersom vissa implementationer är olämpliga, t.ex. bibliotek eller hemliga myndighetssidor, måste den laddas ner manuellt och aktiveras av administratören. Standardversionen av den inbyggda programvaran för skrivbordsenheter kan inte konfigureras lokalt.

### **SSRS**

Administratören kan konfigurera nätverksanslutningar, välja ett autentiseringsprotokoll, administrera autentiseringstoken, definiera skrivbordsegenskaper, övervaka systemet och köra felsökningar. SRSS består av:

- Användarautentisering och åtkomstkontroll
- Kryptering mellan Sun Ray-servern och skrivbordsenheter
- Systemadministrationsverktyg
- Sessionshantering
- Enhetshantering, inklusive USB-åtkomst på programnivå
- Virtuella enhetsdrivrutiner för ljud, seriella och parallella USB-enheter och masslagringsenheter

Med SRSS får du direktåtkomst till alla Solaris X11-program. Med Sun Ray Connector för Windows-program får Sun Ray-användare fjärråtkomst till Windows Terminal-servrar. Se [Sun Ray Connector för Windows operativsystem, informationscenter för version](http://wikis.sun.com/display/SRWC2dot2/Home) Program från tredje part som körs på Sun Ray-servrar kan också ge åtkomst till Microsoft Windows-program och flera bakåtkompatibla program (stordator).

### Autentiseringshanteraren

Med autentiseringshanteraren kan du implementera valda principer för att identifiera och autentisera användare på Sun Ray-skrivbordsenheter med anslutningsbara komponenter som kallas moduler för att verifiera användaridentiteter och implementera principer för webbplatsåtkomst som definieras av administratören. Det finns också stöd för åtgärdsspårning av användare som tilldelats administratörprivilegier för Sun Ray-tjänster. Autentiseringshanteraren visas inte för användare.

Interaktionen mellan autentiseringshanteraren och skrivbordsenheten visas i tabellen nedan och fungerar på följande sätt:

- 1. En användare kommer åt en skrivbordsenhet.
- 2. Skrivbordsenheten skickar information om användarens token till autentiseringshanteraren och ber om åtkomst. Om användaren sätter in ett smartkort i skrivbordsenheten används kortets typ och id som token. I annat fall används skrivbordsenhetens Ethernet-adress som [pseudotoken.](http://wikis.sun.com/display/SRSS4dot2SV/Ordlista#Ordlista-P)
- 3. Utifrån principer som definierats av systemadministratören godkänner eller avslår autentiseringshanterarens åtkomstbegäran.
- 4. Om användarens åtkomstbegäran godkänns uppmanar autentiseringshanteraren sessionshanteraren att starta en X Windows-session, så visas en inloggningssida. Solaris-implementationer använder skärmen dtlogin. Linux-implementationer använder Gnome Display Manager (GDM).

Interaktion mellan autentiserings- och sessionshanterarna

<span id="page-5-0"></span>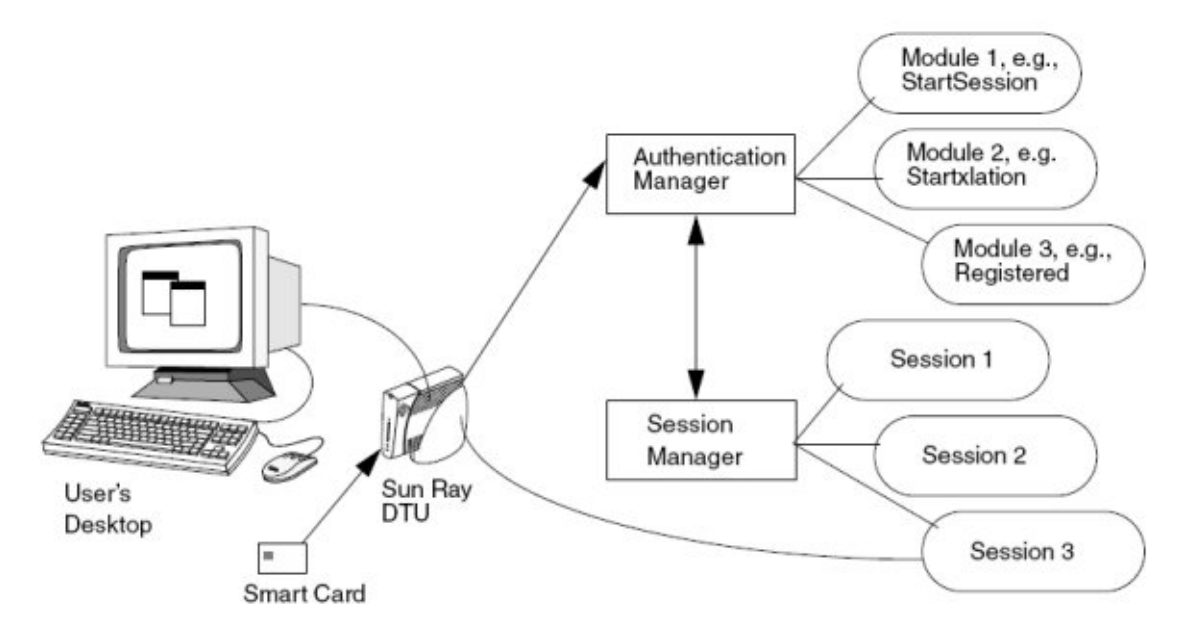

Sun Ray-skrivbordsenheten kontaktar AuthSrvr DHCP-alternativets adress. Om adressen inte angetts eller om servern inte svarar, skickar skrivbordsenheten en sändningsbegäran för vilken autentiseringshanterare som helst i dess undernät. Administratören kan också välja att ange en lista över servrar där bara adresser på listan kontrolleras. Adresserna testas i turordning tills en anslutning hittas.

Webbplatsadministratören kan skapa en sammanställning av olika moduler och deras alternativ för att implementera skräddarsydda principer i enlighet med webbplatsens behov. I följande tabell beskrivs moduler som används ofta.

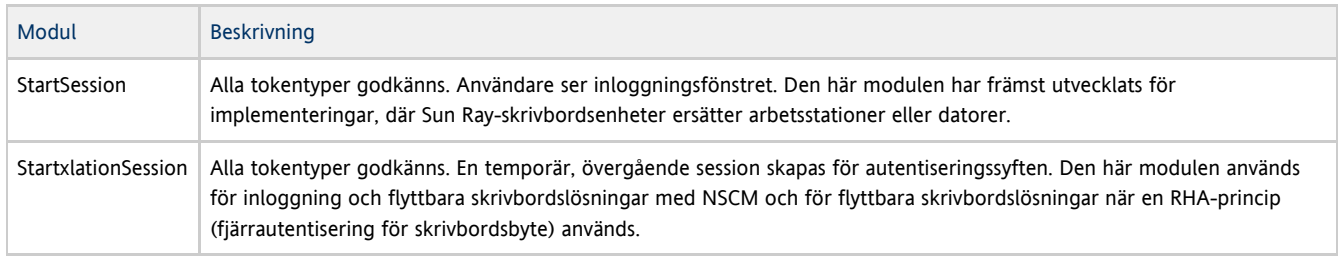

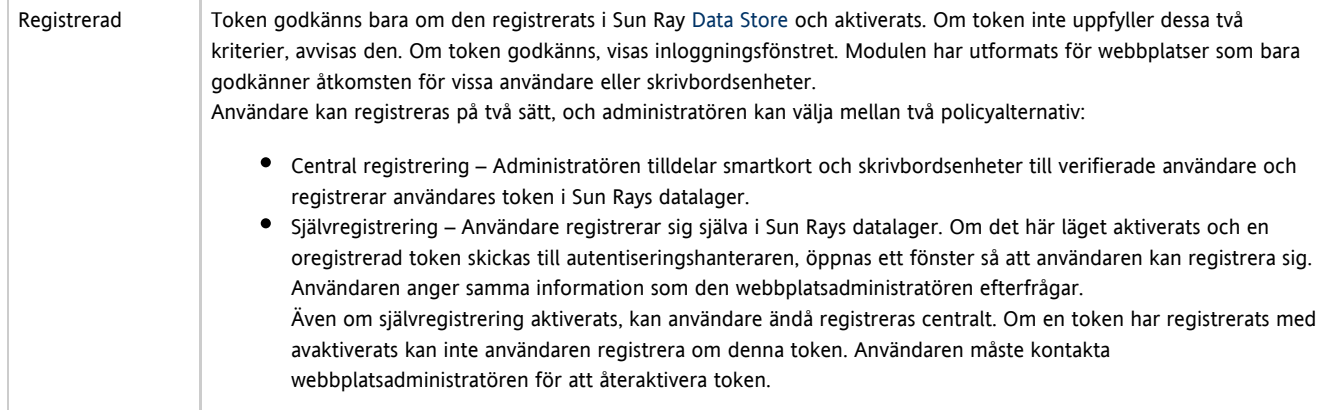

#### Sessioner och tjänster

En session består av en grupp tjänster som kontrolleras av sessionshanteraren. Sessionen associeras med en användare via en autentiseringstoken.

En tjänst är alla program som kan ansluta direkt till Sun Ray-skrivbordsenheten. Sådana program kan inkludera ljud, bild, X-servrar och enhetskontroll av skrivbordsenheten. dtmail är exempelvis inte en tjänst eftersom den öppnas från en X-server, och ansluts inte direkt till skrivbordsenheten.

#### Sessionshanteraren

[Sessionshanteraren](#page-5-0) interagerar med autentiseringshanteraren och skickar tjänster till användaren. Sessionshanteraren används när tjänster startas, för att hantera skärmutrymme, och som rendez-vous för autentiseringshanteraren.

Sessionshanteraren håller ordning på sessioner och tjänster genom att koppla tjänster till sessioner och binder och häver bindningen till relaterade tjänster till eller från en särskild skrivbordsenhet. Sessionshanteraren godkänner bara de som finns med i autentiseringshanterarens lista över verifierande i filen /etc/opt/SUNWut/auth.permit.

Nedan beskrivs hur processen startas, avslutas och startas om:

- 1. När en användares token har autentiserats, bestämmer autentiseringshanteraren om en det finns en session för den token. Om en session inte finns, ser autentiseringshanteraren till att sessionshanteraren skapar en session och startar sedan rätt tjänster för den sessionen enligt de autentiseringsprinciper som angivits av administratören. Om du vill skapa en session måste du vanligen starta en [X-server](http://wikis.sun.com/display/SRSS4dot2SV/Ordlista#Ordlista-X)process för sessionen.
- 2. När tjänsterna startats, går de uttryckligen med i sessionen genom att kontakta sessionshanteraren.
- 3. autentiseringshanteraren informerar sessionshanteraren att den session som associeras med token kommer att anslutas till en särskild Sun Ray-skrivbordsenhet. Sessionshanteraren informerar sedan de olika tjänsterna i sessionen att de måste ansluta direkt till skrivbordsenheten.
- 4. Användaren kan sedan delta i sessionen. Sessionshanteraren tar kontroll över skärmutrymmet mellan konkurrerande tjänster i en session och meddelar tjänsterna om att utrymmesfördelningen på skärmen ändrats.
- 5. Om en användare tar bort smartkortet eller trycker på Skift+Paus i en NSCM-session, eller stänger av och sätter på skrivbordsenheten igen, eller är inaktiv längre än skärmlåsets tidsgräns, beslutar autentiseringshanteraren att sessionen som associerats med den token ska kopplas från den skrivbordsenheten. Autentiseringshanteraren meddelar sessionshanteraren, som i sin tur meddelar alla tjänster i en session och alla USB-enheter att koppla från.
- 6. När användaren matar in smartkortet igen, eller loggar in igen för att komma åt en NSCM-session, ser autentiseringshanteraren till att sessionshanteraren skapar en ny tillfällig session, och använder den sedan för att autentisera användaren. Detta kallas Fjärrautentisering för skrivbordsbyte (RHA, Remote Hotdesk Authentication). När användaren har autentiserats ansluts Sun Ray-skrivbordsenheten direkt till användarens session.

#### **Obs!**

RHA-funktionen gäller inte anonymt kioskläge eller tokenläsare. SSRS kan konfigureras så att den [stänger av denna](http://wikis.sun.com/pages/viewpage.action?pageId=190317728) [säkerhetspolicyfunktion](http://wikis.sun.com/pages/viewpage.action?pageId=190317728).

Sessionshanteraren tillfrågas bara om sessionsstatusen ändras eller om andra tjänster läggs till. När en användares token inte längre kopplas till en skrivbordsenhet, om t.ex. ett kort tas ut, kopplar sessionshanteraren från tjänsterna från skrivbordsenheten, men tjänsterna är fortfarande aktiva på servern. Program som t.ex. kopplas till X-servern fortsätter att köras även om deras utdata inte visas. Bakgrundsprogrammet för sessionshanteraren får inte stängas av. Använd kommandot ps och sök efter utsessiond för att verifiera att bakgrundsprogrammet för sessionshanteraren körs.

Om autentiseringshanteraren stängs av, kopplar sessionshanteraren från alla verifierade sessioner och kräver att de autentiseras på nytt. Dessa tjänster kopplas bort men är ändå aktiva. Om sessionshanteraren avbryts, startar den om automatiskt. De olika tiänsterna kontaktar sessionshanteraren för att begära nytt kopplas upp till en viss session.

### X-server

SRSS omfattas av X-serverprocessen, [Xnewt](http://wikis.sun.com/display/SRSS4dot2SV/Ordlista#Ordlista-X), som standard-X-server. Xnewt, med stöd för alla de senaste multimediefunktionerna, baseras på det öppna källprogrammet Xorg 7.2.

Med Xnewt kan man också använda funktionen X Rendering Extension (rendering), med vilken klienter kan använda en ny renderingsmodell baserad på Porter-Duff-komponering. Se [Så här aktiverar och inaktiverar du XRender](http://wikis.sun.com/pages/viewpage.action?pageId=190317832) för mer information.

Mer information om hur du konfigurerar olika X-servrar finns på man-sidan utxconfig (1).

### SunMC (Solaris)

Programvaran för Sun Management Center (SunMC) övervakar hanterade objekt i Sun Ray-systemet. Objekt som vanligtvis inte kan hanteras omfattar själva Sun Ray-systemet, Sun Ray-tjänsterna, failovergrupper, sammanlänkningar och skrivbord. Varje hanterat objekt övervakas separat och har oberoende alarminställningar.

Programvaran för SunMC övervakar också bakgrundsprogram för Sun Ray-servrar som autentiserar användare, startar sessioner, hanterar enheter och hanterar DHCP-tjänster. I [Om Sun Ray-systemövervakning](http://wikis.sun.com/pages/viewpage.action?pageId=190317688) beskrivs hur SunMC används för att övervaka ett Sun Ray-system. Mer information om problem med SunMC finns i [Felsöka SunMC \(Solaris\)](http://wikis.sun.com/pages/viewpage.action?pageId=190317787).

### CLI och administrationsgränssnitt

SRSS har både ett kommandoradsgränssnitt (CLI) och ett [administrationsgränssnitt](http://wikis.sun.com/pages/viewpage.action?pageId=190317828) för administrativa åtgärder. I användargränssnittet visas en tydlig översikt över administrativa funktioner, med en tabbaserad navigationsmodell och en sammanhangsberoende hjälp.

### Datalagring

I SRSS finns en privat datalagringstjänst, Sun Rays datalagring (SRDS), där det finns administrations- och konfigurationsdata för SRSS. Datalagringen är användbar för upprätthålla konsekvens inom failovergrupper.

### Kioskläge

Med kioskläget kan anonyma användare få begränsad åtkomst till vissa program i Sun Ray-skrivbordsenheter.

### Nätverkskomponenter

Förutom servrar, serverprogram, skrivbordsenheter, smartkort och tillbehör som lokala skrivare, behöver Sun Ray-systemet ett välutvecklat nätverk, som konfigurerats på ett av följande sätt. Här följer några möjliga konfigurationer:

- Dedicerad sammanlänkning
- LAN (lokalt nätverk), med eller utan nätverksroutrar
- VLAN (Virtual Local Area Network)
- VPN (Virtual Private Network)
- WAN (Wide Area Network), låg bandbredd (mindre än 2 Mbit/s)

Se [Om Sun Ray-nätverk](http://wikis.sun.com/pages/viewpage.action?pageId=190317396) för en detaljerad beskrivning av de olika nätverkskonfigurationerna och anvisningar om hur de konfigureras.

# Fysiska anslutningar

Den fysiska anslutningen mellan Sun Ray-servern och Sun Ray-klienten är beroende av standardteknik för Ethernet-omkopplare. För att öka styrkan för sammanlänkning och för att skydda användare från att nätverket ska interagera vid varje skärmuppdatering, rekommenderar vi 100 Mbit/s-omkopplare. De två vanligaste typerna av 100 Mbit/s-omkopplarna är:

- Omkopplare med låg kapacitet Dessa omkopplare har 10/100 Mbit/s-gränssnitt för varje port.
- Omkopplare med hög kapacitet Dessa omkopplare har 10/100 Mbit/s-gränssnitt för varje terminalport, och en eller flera gigabitgränssnitt för att kopplas till servern.

Båda omkopplarna kan användas för sammanlänkningen. Dessa omkopplare kan hanteras eller ohanterade, men vissa hanterade omkopplare kan kräva en konfiguration för att användas i ett Sun Ray-nätverk.

Bandbredden från server till omkopplare måste skalas, baserat på slutanvändares multiplexeringskrav, så att länken från server till omkopplare inte mättas. Med överordnade gigabitportarna på omkopplaren får anslutningarna hög bandbredd från servern, och antalet klienter med stöd ökar. Avståndet mellan servern och omkopplaren kan också utökas med fiberoptiska gigabitkablar.

Sammanlänkningen kan vara dedicerad och privat, eller en VLAN-anslutning, eller så kan den vara en del i ett företags-LAN. För privata sammanlänkningarna använder Sun Ray-servern minst två nätverksgränssnitt. Ett för företags-LAN och ett för Sun Ray-sammanlänkning.

Även i en LAN-miljö rekommenderas två servernätverksgränssnitt. Ett för att ansluta till det allmänna LAN-nätverket och ett för att ansluta servern till serverdelstjänster, t.ex. filservrar, rutnät och stora databaser.

# Funktioner som skiljer sig mellan Solaris- och Linux-plattformar

På den här sidan visas en lista över SRSS-funktioner som inte stöds på Sun Ray-servrar som körs på Linux.

- PS/SC-lite för Sun Ray stöder inte Linux.
- [Non-Smart Card Mobile \(NSCM\)](http://wikis.sun.com/pages/viewpage.action?pageId=190317740) stöder inte Linux.
- $\bullet$ Masslagring rekommenderas inte med kioskläge på Linux. Linux skriver inte filerna förrän enheten har förberetts för utmatning, vilket är svårt för användare att göra från Windows.
- **[Sun Management Center \(SunMC\)](http://wikis.sun.com/pages/viewpage.action?pageId=190317679) stöder inte Linux.**
- [Fördefinierade kiosksessioner](http://wikis.sun.com/pages/viewpage.action?pageId=190317549) som stöder en uppsättning program i en begränsad, skrivbordsliknande miljö har inte stöd för Linux. Solaris har stöd för CDE och Sun Java Desktop (JDS), version 3.

# Exempel på distribution i Sun Ray System

Det finns ingen fysisk eller logisk gräns för hur du kan konfigurera ett Sun Ray-system. Följande avsnitt innehåller några exempel. Dessutom kan du hitta detaljerade diskussioner om verkliga distributionsscenarier och annan Sun Ray-relaterad information på följande bloggar:

- <http://blogs.sun.com/ThinkThin>
- <http://blogs.sun.com/ThinGuy>
- <http://blogs.sun.com/GoThinCity>
- <http://blogs.sun.com/bobd>

## Små distributioner

För små distributioner med mellan 5 och 50 Sun Ray-skrivbordsenheter använder Sun Ray-servern ett enda 100BASE-T-kort för att ansluta till en 100BASE-T-växel. Växeln ansluts i sin tur till Sun Ray-skrivbordsenheterna. Om du har fem skrivbordsenheter eller färre så fungerar en trådlös sammanlänkning acceptabelt vid 10 MB.

## Mellanstora till stora distributioner

För större avdelningar med grupper på hundratals eller tusentals Sun Ray-skrivbordsenheter använder Sun Ray-servern ett Gigabit Ethernet-kort för att ansluta till stora 10/100BASE-T-växlar. På grund av den senaste tidens förbättringar av låg bandbredd behövs det inte mer än en gigabitlänk från servern till Sun Ray-skrivbordsenheternas nätverk för att uppnå förbättrad prestanda.

Ett system på en avdelning med 100 användare, bestående av t.ex. en Sun Enterprise(TM)-server, ett Gigabit Ethernet-kort och två stora (48-portars och 80-portars) 10/100BASE-T-växlar, levererar tjänster till de 100 Sun Ray-skrivbordsenheterna. Se följande figur.

Typiskt medelstort till stort distributionsscenario

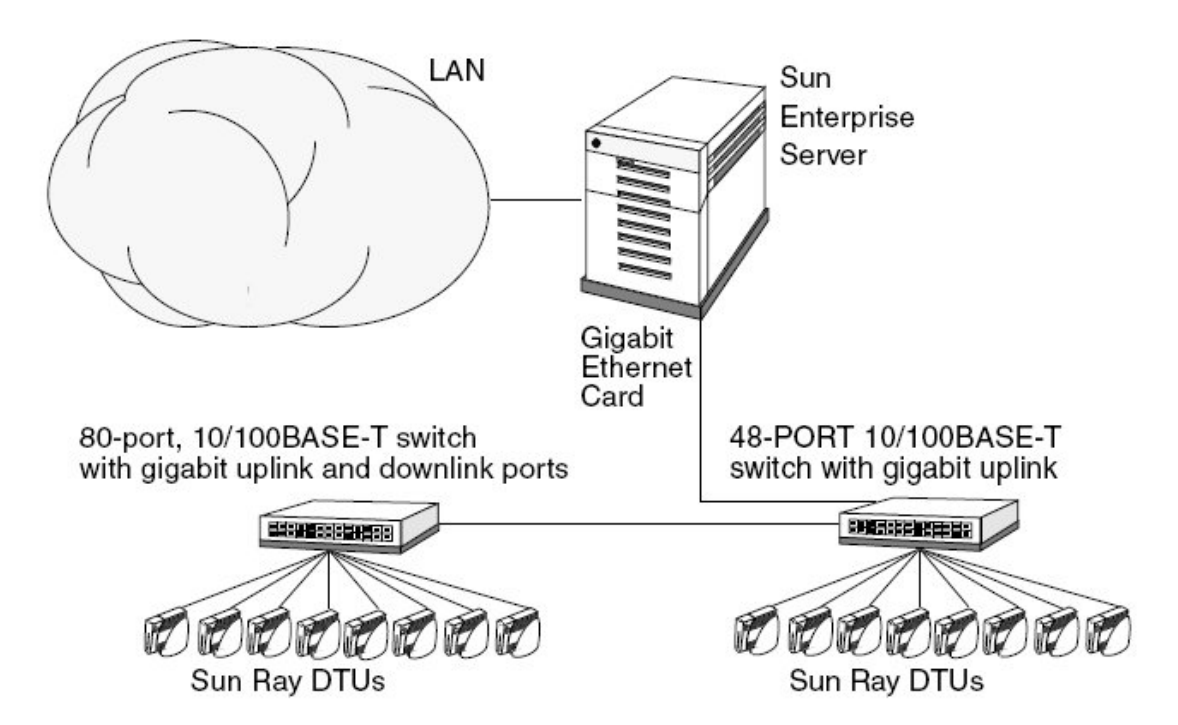

Exempelvis en Sun Enterprise-server med ett Sun 10/100BASE-T-kort och en 24-portars 10/100BASE-T-växel kan lätt stöda 23 användare som utför normala skrivbordsaktiviteter.

# Scenario för failovergrupp

Sun Ray-servrar kopplas ofta samman för att skapa failovergrupper. En failovergrupp består av två eller flera servrar som håller tillgänglighetsnivån uppe om det skulle bli fel på en server. När en server i en failovergrupp inte längre är tillgänglig (beroende på underhåll, elavbrott eller något annat) återansluts varje ansluten Sun Ray-skrivbordsenhet till en annan server i failovergruppen, och till en tidigare session som körts med aktuellt token på den servern, om det funnits någon. Om skrivbordsenheten inte hittar någon befintlig session för aktuellt token, så ansluter den till en server som väljs enligt algoritmen för belastningsutjämning. Den här servern visar en inloggningsskärm där användaren loggar in för att skapa en ny session. Sessionen på den server som slutat fungera går förlorad.

Failovergrupper diskuteras i [Om failovergrupper](http://wikis.sun.com/display/SRSS4dot2SV/Om+failovergrupper).

Enkel failovergrupp

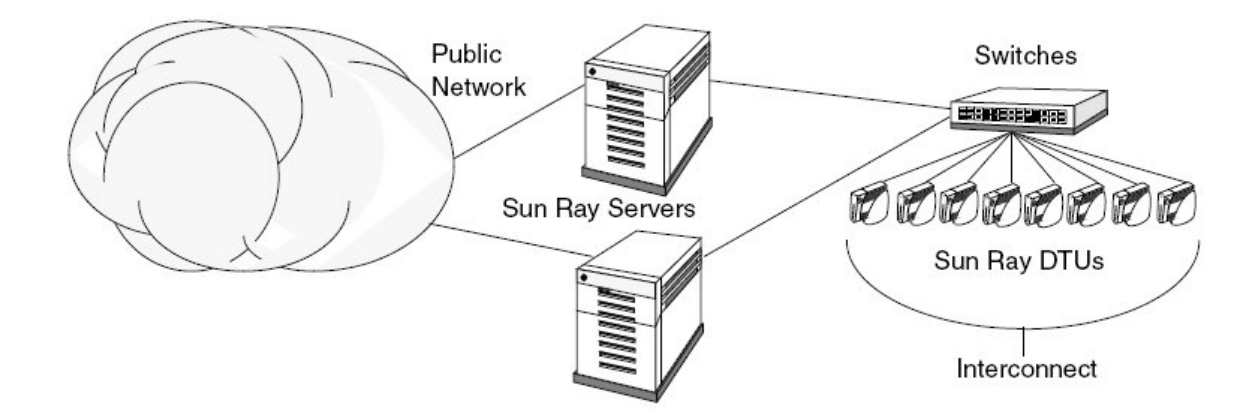

# Gruppöverskridande skrivbordslösning (hotdesking)

Företag med flera failovergrupper och användare som flyttar från en plats till en annan, t.ex. mellan huvudkontor och olika filialer, kan vilja konfigurera gruppöverskridande skrivbordslösning (hotdesking). Den här funktionen ger användare åtkomst till sina sessioner över längre avstånd än med en enda failovergrupp. Funktionen beskrivs i [Hantera flyttbar skrivbordslösning \(hotdesking\) med smartkort \(alla avsnitt\).](http://wikis.sun.com/pages/viewpage.action?pageId=190317736)

- Om failovergrupper
	- Så här fungerar failover
	- Nätverkstopologier
	- Använda olika versioner av Sun Ray Server Software
	- Krav för autentisering
		- Konfigurera failovergrupper
- Grupphanterare
	- **•** Omdirigering
		- Konfiguration av grupphanterare
- Lastbalansering
	- Så här stänger du av funktionen Lastbalansering
- Anvisningar Hantera failovergrupper
	- Inledande konfiguration
	- Närliggande aktiviteter
- Inställningar för IP-adresser
	- Definiera server- och klientadresser
	- **Serveradresser**
	- Konfigurera DHCP
		- Sun Ray-servern tillsammans med andra DHCP-servrar
	- Administrera andra klienter
- Så här ställer du in IP-adressering på flera servrar som alla har ett Sun Ray-gränssnitt
- Så här konfigurerar du en primärserver
- Så här lägger du till en sekundär server
	- Så här lägger du till en sekundär server
- Så här synkroniserar du primära och sekundära Sun Ray-servrar
- Så här ändrar du grupphanteringssignaturen
- Så här ansluter du respektive kopplar från en server från nätet
	- Så här kopplar du från en server från nätet
		- Så här ansluter du en server till nätet
- Så här visar du aktuell konfiguration för SRDS-replikering
- Så här tar du bort replikeringskonfigurationen
- Så här gör du för att se nätverksstatus (för failovergruppen)
- Återställningsproblem och processer
	- Återställning av primärservern
		- Så här återskapar du primärserverns administrativa datalagring
		- Så här ersätter du primärservern med en sekundär server
	- Återställning av sekundär server

# Hantera failovergrupper (alla ämnen)

# Om failovergrupper

En failovergrupp (FOG) är en grupp servrar bestående av en primär server och en eller flera sekundära servrar som är konfigurerade att tillhandahålla fortsatt anslutning i händelse av nätverksfel eller systemfel. Utöver hög tillgänglighet ger en failovergrupp också en skalbar Sun Ray-tjänst för en population av Sun Ray-klienter.

## Så här fungerar failover

För Sun Ray Server Software är det grupphanteraren som hanterar failoverprocessen. För varje server i failovergruppen utför grupphanteraren följande åtgärder:

- Identifierar närvaron av andra Sun Ray-servrar som tillhör samma grupp
- Övervakar tillgänglighet (variabelanalys i realtid) hos andra servrar
- Utbyter information om tilldelning av sessioner och serverbelastning för belastningsutjämning
- Underlättar omdirigering av klienter till andra servrar vid behov

Om du har fasta Sun Ray-sammanlänkningar så bör alla tjänster som är nödvändiga för Sun Ray-klienterna tillhandahållas av ett flertal olika servrar för att säkerställa kontinuitet i Sun Rays tjänster i händelse av nätverksfel eller systemfel. Du måste t.ex. konfigurera DHCP (tilldelning av IP-adress och konfiguration) eller DNS (namnmatchning) på alla servrar.

#### Obs! A

Failoverfunktionen fungerar inte korrekt om inte IP-adresser och DHCP-konfigurationsdata ställs in korrekt när gränssnitten konfigureras. Om en Sun Ray-servers sammanlänknings-IP-adress är en dubblett av någon annan servers sammanlänknings-IP-adress fungerar till exempel inte Sun Rays autentiseringshanterare korrekt.

### Nätverkstopologier

En failovergrupp kan antingen bestå av servrar i en gemensam, fast sammanlänkning eller av servrar i ett lokalt nätverk. Servrarna i en failovergrupp måste dock fortfarande kunna få kontakt med varandra, med hjälp av multicast eller broadcast, över minst ett delat undernät. Servrar i en grupp autentiserar (eller "litar på") varandra med hjälp av en gemensam gruppsignatur. Gruppsignaturen är en nyckel som används för att signera meddelanden som skickas mellan servrar i gruppen. Den här nyckeln måste konfigureras så att den är identisk på varje server.

När en fast sammanlänkning används så bör alla servrar i failovergruppen ha åtkomst till, och vara åtkomliga för, alla Sun Ray-skrivbordsenheter i ett givet undernät. Routrar bör inte anslutas till en fast sammanlänkning. Failovermiljön har stöd för samma sammanlänkningstopologier som stöds i en Sun Ray-miljö med en server. Emellertid bör växlar vara aktiverade för multicast.

Om multicast inte fungerar i ditt nätverk så kan du använda broadcast i stället. Du kan inaktivera multicast med egenskapen enableMulticast i auth.props-filen. I vissa fall kan du konfigurera en lista med utvalda gruppservrar med utgmtarget. Du kan t.ex. använda utgmtarget för att integrera servrar från ett annat undernät i en failovergrupp. Kommunikation med dessa servrar sker genom unicast. Observera att när du lägger till en sådan server i gruppen måste hela servergruppen startas om.

#### Enkel failovergrupp

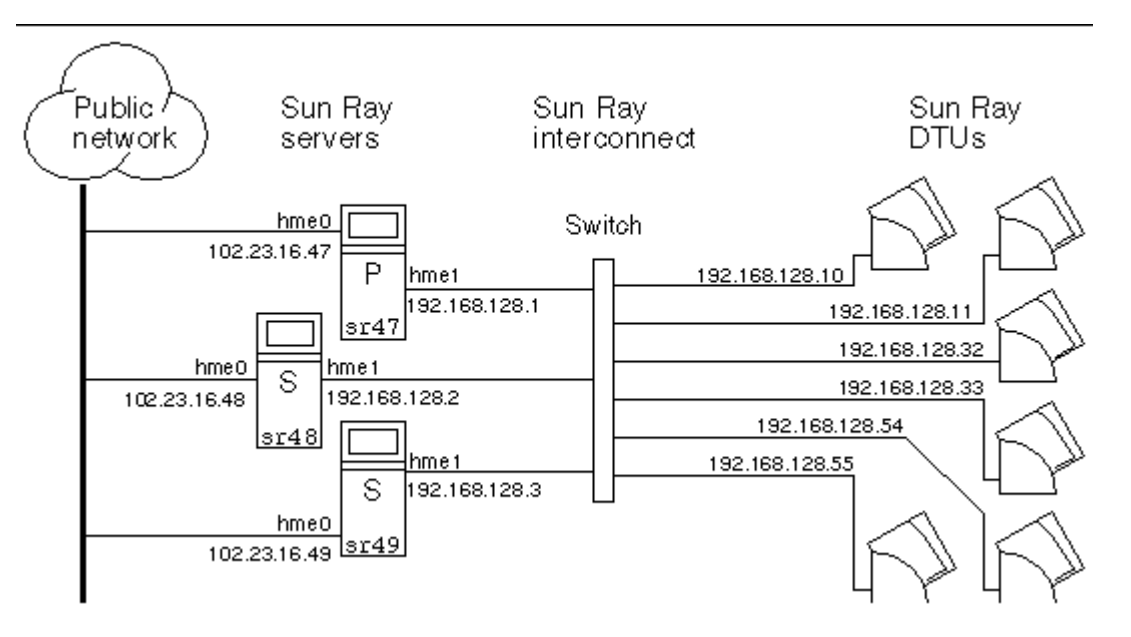

Om en server i en failovergrupp slutar fungera av någon anledning återansluts varje Sun Ray-skrivbordsenhet som är ansluten till servern till en annan server i samma failovergrupp. Failover sker på användarautentiseringsnivå: skrivbordsenheten ansluts till den senaste aktiva sessionen för användarens token. Om en session pågår ansluts skrivbordsenheten till en server som väljs av den belastningsutjämnande algoritmen. Den här servern visar sedan en inloggningsruta där användaren får logga in för att skapa en ny session. Sessionen på den icke fungerande servern går förlorad.

Redundant failovergrupp

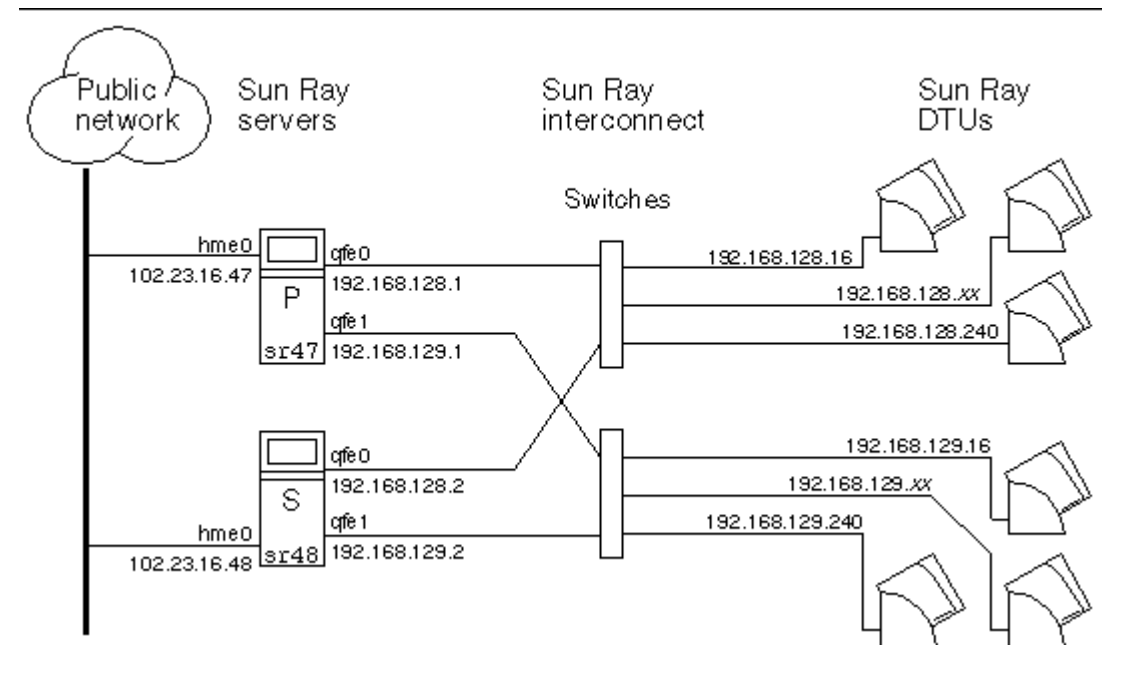

En redundant failovergrupp, som visas i ovanstående illustration, kan tillhandahålla maximala resurser till ett antal Sun Ray-skrivbordsenheter. Servern sr47 är den primära Sun Ray-servern, och sr48 är den sekundära Sun Ray-servern. Övriga sekundära servrar (sr49, sr50 o.s.v.) visas inte.

## Använda olika versioner av Sun Ray Server Software

Failovergrupper som använder mer än en version av Sun Ray Server Software kan inte använda alla funktioner i de senaste versionerna. Å andra sidan kan failovergruppen vara en heterogen grupp Sun-servrar.

#### A Obs!

När flera versioner av Sun Ray Server Software används i en failovergrupp bör den primära servern köra den äldsta av versionerna. Annars kan förekomsten av en nyare funktion på den primära servern förhindra korrekt replikering av Sun Rays datalagring till sekundära servrar som kör äldre versioner.

## Krav för autentisering

Alla servrar i en failovergrupp bör använda samma autentiseringsmekanism och namntjänst. En failovergrupp bör t.ex. inte använda en server med NIS-autentisering om övriga servrar har NIS+-autentisering

Om en failovergrupp har olika autentiseringsmekanismer kan servrarna misslyckas med att komma åt sina befintliga NSCM-sessioner (Non-Smart Card Mobility) om ett användarnamn innehåller samma tecken men i ett annat skiftläge, t.ex. ps121664, PS121664 eller Ps121664.

## Konfigurera failovergrupper

När du konfigurerar failovergrupper så måste du konfigurera Sun Ray-datalagring för att möjliggöra replikering av Sun Rays administrationsdata över gruppen. Konfigurera de sekundära servrarna så att de både tillhandahåller tjänster till användare och används för datalagring. Du får de bästa resultaten i grupper om fyra eller fler servrar om du konfigurerar den primära servern så att den endast används för Sun Rays datalagring. Använd utadm -f för att koppla från servern.

Kommandot utconfig ställer in datalagring för ett enda system till en början och aktiverar Sun Ray-servrar för failover. Kommandot utreplica konfigurerar sedan Sun Ray-servrarna som en failovergrupp.

Mer information om hur du ställer in flera failovergrupper för gruppöverskridande skrivbordslösning finns i [Administrera flyttbar](http://wikis.sun.com/pages/viewpage.action?pageId=190317725) [skrivbordslösning](http://wikis.sun.com/pages/viewpage.action?pageId=190317725)

# Grupphanterare

Varje server har en grupphanterarmodul som övervakat tillgänglighet och underlättar omdirigering. Den hör ihop med autentiseringshanteraren

Autentiseringshanteraren använder de valda autentiseringsmodulerna och avgör vilka token som är giltiga och vilka användare som har behörighet.

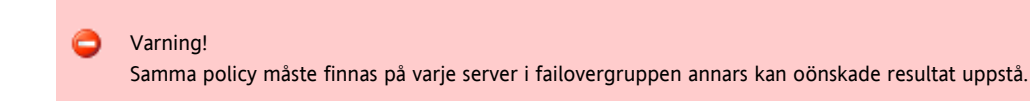

Grupphanterare skapar mappningar av failovergruppens topologi genom att utbyta keepalive-meddelanden mellan dem. Dessa keepalive -meddelanden skickas till en UDP-port (vanligtvis 7009) i alla konfigurerade nätverksgränssnitt. keepalive-meddelandena innehåller så pass mycket information för varje Sun Ray-server så att en serverlista och de allmänna undernäten som varje server har åtkomst till, kan skapas. Dessutom spårar grupphanteraren tiden när ett keepalive-meddelande senast mottogs från varje server för varje gränssnitt.

keepalive-meddelandet innehåller följande information om servern:

- Serverns värdnamn
- Serverns primära IP-adress
- Tid som förflutit sedan servern startades om
- IP-information för varje gränssnitt som servern kan nå
- Information om datorn, exempelvis antal processorer och deras hastighet, konfigurerat RAM-minne.
- Information om belastning, exempelvis processor- och minnesanvändning samt antal sessioner

De senaste två objekten används för att förenkla belastningsutjämningen. Mer information finns på [Lastbalansering](http://wikis.sun.com/display/SRSS4dot2SV/Lastbalansering).

Informationen som underhålls av grupphanteraren används huvudsakligen vid val av server när det finns ett token. Servern och informationen om undernät används för att fastställa till vilka servrar en given skrivbordsenhet kan ansluta. Dessa servrar får en fråga om sessioner som hör till token. Servrar vars senaste keepalive-meddelande är äldre än timeoutvärdet tas bort från listan, eftersom antingen nätverksanslutningen eller servern har kopplats från.

## **Omdirigering**

Förutom automatisk omdirigering vid autentisering kan du använda kommandot utselect eller utswitch för manuell omdirigering.

A **Obs!** utselect-gränssnittet är att föredra när server ska väljas. Mer information finns på man-sidan utselect.

## Konfiguration av grupphanterare

Konfigurationsfilen /etc/opt/SUNWut/auth.props för autentiseringshanteraren innehåller egenskaper som används av grupphanteraren under körning. Egenskaperna är:

- gmport
- $\bullet$ gmKeepAliveInterval
- enableGroupManager
- enableLoadBalancing
- enableMulticast
- multicastTTL
- gmSignatureFile
- gmDebug
- gmTarget

#### A Obs!

.

Dessa egenskaper har standardvärden som sällan ändras. Endast erfarna Sun-supportmedarbetare bör hjälpa kunder att ändra dessa värden i optimerings- eller felsökningssyfte. Alla egenskaper som ändras måste ändras för alla servrar i failovergruppen eftersom det måste vara samma auth.props-fil för alla servrar i en failovergrupp.

Ändringarna av egenskaperna gäller inte förrän autentiseringshanteraren startas om. Det kan du göra genom en [varmstart av Sun Ray-tjänsterna](http://wikis.sun.com/pages/viewpage.action?pageId=190317600)

# Lastbalansering

När en server i en failovergrupp misslyckas, distribueras den misslyckade serverns session av grupphanteraren till de övriga servrarna.

När en grupphanterare får en token från en Sun Ray-skrivbordsenhet, för vilken ingen server äger en befintlig session, omdirigeras den från skrivbordsenheten. Omdirigeringen sker utifrån resultatet på ett belastningskänsligt sessionsplaceringslotteri som genomförs bland servrarna i gruppen, baserat på de olika servrarnas kapacitet (antal och hastighet på processorer), last, antal sessioner och andra faktorer.

#### A Obs! Lastbalansering hanteras automatiskt, enligt beskrivning. Administratören kan stänga av lastbalanseringen, men kan inte tilldela värden eller på annat sätt modifiera algoritmen.

# Så här stänger du av funktionen Lastbalansering

I filen auth.props anger du enableLoadBalancing till false.

# Anvisningar – Hantera failovergrupper

Mer information om failovergrupper finns i [Om failovergrupper](http://wikis.sun.com/display/SRSS4dot2SV/Om+failovergrupper)

## Inledande konfiguration

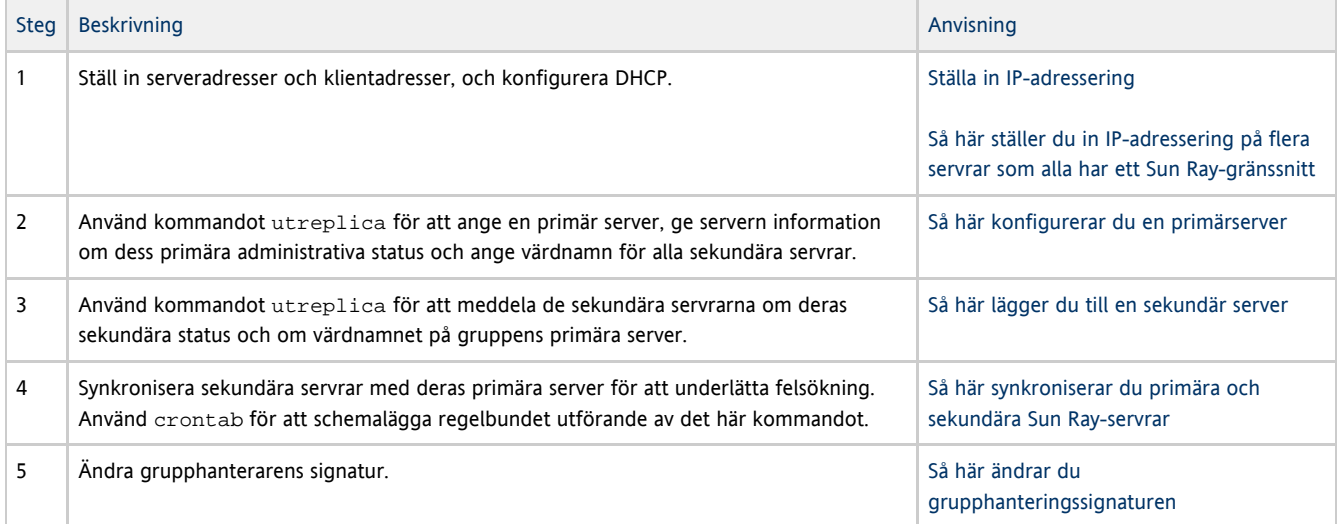

## Närliggande aktiviteter

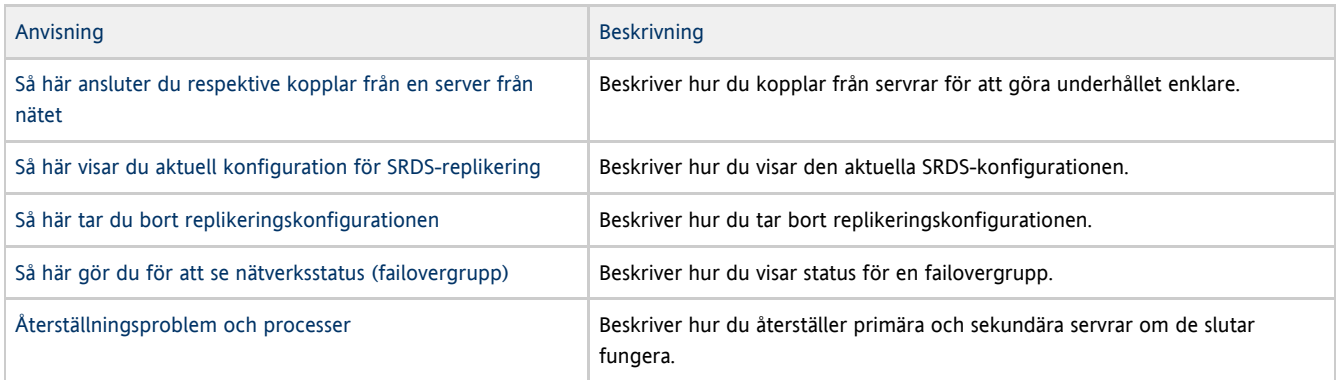

# Inställningar för IP-adresser

Du konfigurerar en DHCP-server med kommandot utadm. Standardinstallationen för DHCP konfigurerar varje gränssnitt för 225 värdar och använder privata nätverksadresser för Sun Ray-sammanlänkningen. Mer information finns på man-sidan utadm.

Innan du definierar IP-adresser, måste du bestämma dig för ett adresschema. I följande exempel beskrivs definiering av klass C- och klass B-adresser.

### Definiera server- och klientadresser

Om en server försvinner från nätverket beror det ofta på avbrott i dess DHCP-tjänst och tilldelning av IP-adresser. Det innebär att fler DHCP-adresser än det finns Sun Ray-skrivbordsenheter måste finnas tillgängliga i adresspoolen. Anta att du har 5 servrar och 100 Sun Ray-skrivbordsenehter. Om en av servrarna misslyckas, måste de återstående DHCP-servrarna ha tillräckligt många tillgängliga adresser så att varje Sun Ray-skrivbordsenhet som förlorat adressen kan tilldelas en ny.

I följande tabell visas konfigurationsinställningar som används för att konfigurera 5 servrar för 100 Sun Ray-skrivbordsenheter, och ta hand om felaktigheter från två servrar (klass C) eller fyra servrar (klass B).

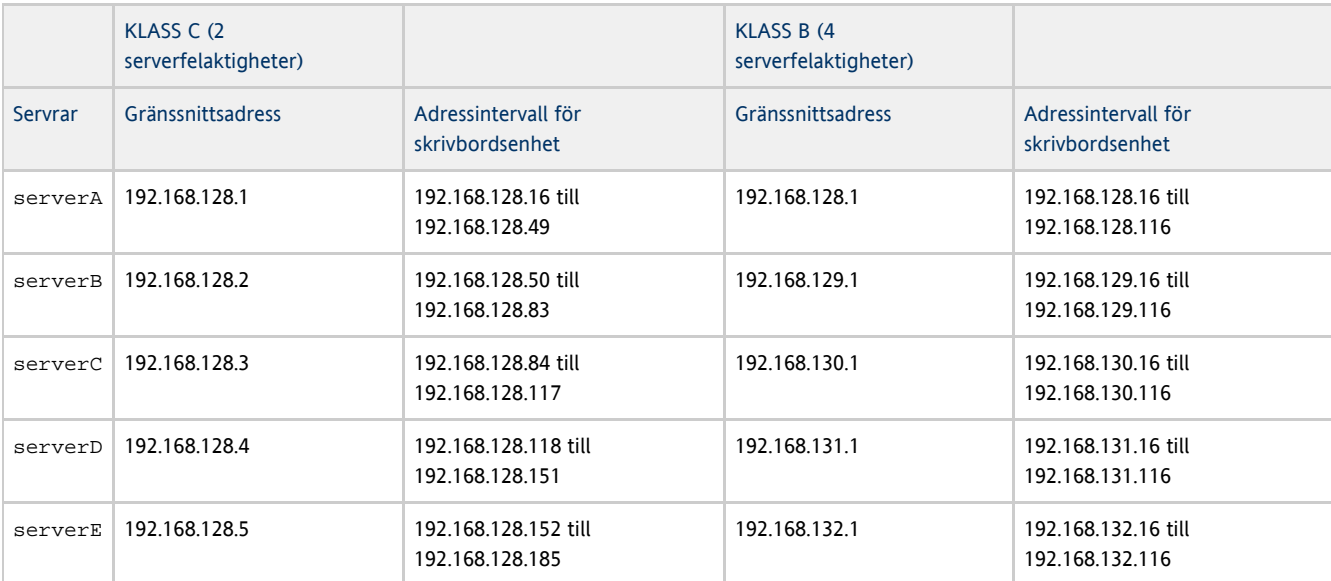

### Konfigurera 5 servrar för 100 skrivbordsenheter

Formeln för adresstilldelning är: adressintervall (AR) = antal skrivbordenheter/(antal servrar - misslyckade servrar). Om förbindelsen med två servrar går förlorad måste varje DHCP-server ha tilldelats ett intervall om 100/(5-2) = 34 adresser.

Det bästa är om varje servar har en adress för varje skrivbordsenhet Den här installationen kräver ett klass B-nätverk. Ta hänsyn till följande:

- Om AR multiplicerat med totalt antal servrar blir mindre än eller lika med 225, bör du konfigurera för ett klass C-nätverk
- Om AR multiplicerat med totalt antal servrar blir större än eller lika med 225, bör du konfigurera för ett klass B-nätverk

#### Obs! A

Om alla tillgängliga DHCP-adresser är tilldelade, kan en Sun Ray-skrivbordsenhet begära en adress och fortfarande inte hitta någon, kanske för att en annan enhet har tilldelats IP-adresser av flera servrar. Detta kan förhindras om du försett varje DHCP-server med tillräckligt många adresser för alla Sun Ray-skrivbordsenheter i en failovergrupp.

## Serveradresser

Server-IP-adresserna som tilldelas Sun Ray-sammanlänkningen måste vara unika. Tilldela dem med hjälp av verktyget utadm.

När Sun Ray-skrivbordsenheten startar, skickas en DHCP-broadcast-begäran till alla servrar i nätverksgränssnittet. En eller flera servrar svarar med en IP-adress som tilldelats från dess adressintervall. Skrivbordsenheter accepterar den första IP-adressen som den tar emot och konfigurerar sig själv för att skicka och ta emot på den adressen.

Det accepterade DHCP-svaret innehåller även information om IP-adressen och portnummer för autentiseringshanterarna på servern som skickade svaret.

Skrivbordsenheten försöker upprätta en TCP-anslutning till en autentiseringshanterare på den servern. Om enheten inte kan ansluta, används ett

#### Administratörsguide för Sun Ray Server Software 4.2

protokoll liknande DHCP, där ett broadcast-meddelande används för att be autentiseringshanterarna att identifiera sig själva. Skrivbordsenheter försöker sedan ansluta till autentiseringshanterarna i den ordning som svaren mottas.

#### A Obs!

Broadcast-adressen (255.255.255.255) måste vara den sista i listan för att broadcast-funktionen ska aktiveras. Alla adresser som kommer efter broadcast-adressen ignoreras. Sun Ray-skrivbordsenheterna kan inte kontakta den lokala servern om den inte finns i listan.

När en TCP-anslutning till en autentiseringshanterare har etablerats, visas token för skrivbordsenheten. Token är antingen en pseudotoken som representerar den individuella skrivbordsenheten (dess unika Ethernet-adress) eller ett smartkort. Sessionshanteraren startar sedan en X Window/Y server-session och binder token till den session.

Autentiseringshanteraren skickar sedan en fråga till alla andra autentiseringshanterare i samma undernät och ber om information om befintliga sessions för token. De andra autentiseringshanterarna svarar och indikerar om en session för token finns och när den senast anslöts till sessionen.

Autentiseringshanteraren som ställde frågan väljer servern med den senaste anslutningstiden och dirigerar om skrivbordet till den servern. Om det inte finns några tokensessioner, väljer den begärande autentiseringshanteraren den server som har den minsta belastningen och dirigerar om token till den servern. En ny session skapas för token.

Autentiseringshanteraren aktiverar både implicit (med smartkort) och explicit växling. Mer information om explicit växling finns i [Grupphanterare.](http://wikis.sun.com/display/SRSS4dot2SV/Grupphanterare)

### Konfigurera DHCP

I ett stort IP-nätverk distribuerar en DHCP-server IP-adresser och annan konfigurationsinformation för gränssnitt i det nätverket.

#### Sun Ray-servern tillsammans med andra DHCP-servrar

Sun Rays DHCP-server kan samexistera med DHCP-servrar i andra undernät, förutsatt att du isolerar Sun Rays DHCP-server från övrig DHCP-nätverkstrafik. Verifiera att alla routrar i nätverket har konfigurerats så att DHCP-förfrågningar vidarebefordras, vilket är standardbeteendet för de flesta routrar.

Om IP-adresser och DHCP konfigurationsdata inte ställs in korrekt när gränssnittet konfigureras kommer inte failoverfunktionen att fungera ordentligt. Om Sun Ray-serverns sammanlänknings-IP-adress konfigureras som ett duplikat av andra servrars sammanlänknings-IP-adresser kan det hända att Sun Rays autentiseringshanterare genererar minnesfel (Out of Memory).

### Administrera andra klienter

Om Sun Ray-serverns består av flera gränssnitt (däribland Sun Ray-sammanlänkningen) bör Sun Ray-DHCP-servern kunna styra både sammanlänkningen och de andra gränssnitt utan störningar.

# Så här ställer du in IP-adressering på flera servrar som alla har ett Sun Ray-gränssnitt

1. Logga in på Sun Ray-servern som superanvändare och öppna ett kommandotolksfönster. Skriv:

# /opt/SUNWut/sbin/utadm -a <interface\_name>

där interface name är namnet på det Sun Ray-nätverksgränssnitt som ska konfigureras, t.ex. hme[0-9], qfe[0-9] eller ge[0-9]. Du måste vara inloggad som superanvändare för att köra det här kommandot. Skriptet utadm konfigurerar gränssnittet (t.ex. hme1) i undernätet (128 i det här exemplet).

Skriptet visar standardvärden som t.ex. följande:

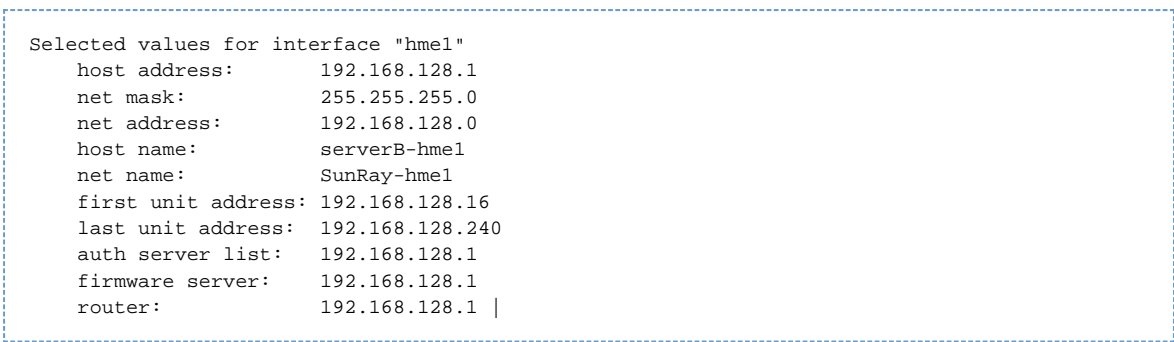

Standardvärdena är samma för alla servrar i en failovergrupp. Vissa värden måste ändras så att de är unika för varje server.

2. När du tillfrågas om du godtar standardvärdena skriver du{{n}}:

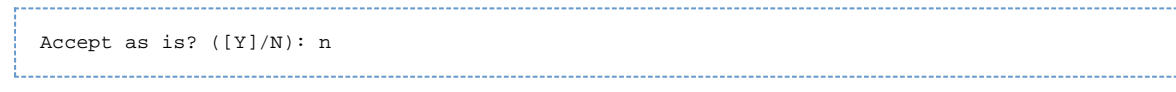

3. Ändra den andra serverns IP-adress till ett unikt värde, i det här fallet 192.168.128.2:

new host address: [192.168.128.1] 192.168.128.2 | 

4. Godta standardvärdena för nätmask, värdnamn och nätverksnamn:

```
new netmask: [255.255.255.0]
new host name: [serverB-hme1]
```

```
5. 
Ändra skrivbordsenheternas adressintervall för sammanlänkningen till unika värden. Exempelvis:
```

```
Do you want to offer IP addresses for this interface? [Y/N]:
new first Sun Ray address: [192.168.128.16] 192.168.128.50
number of Sun Ray addresses to allocate: [205] 34
```
6. Godta standardservern för inbyggd programvara och routervärden:

new firmware server: [192.168.128.2] new router: [192.168.128.2]

Skriptet utadm frågar om du vill ange en lista med autentiseringsservrar:

```
auth server list: 192.168.128.1
To read auth server list from file, enter file name:
Auth server IP address (enter <CR> to end list):
If no server in the auth server list responds, should an auth server be located by
broadcasting on the network? ([Y]/N):
```
Dessa servrar specificeras av en fil som innehåller en blankstegsavgränsad lista över servrarnas IP-adresser, eller genom att servrarnas IP-adresser anges manuellt.

De nyss valda värdena för gränssnittet hme1 visas:

```
Selected values for interface "hme1"
   host address: 192.168.128.2
   net mask: 255.255.255.0
    net address: 192.168.128.0
   host name: serverB-hme1
   net name: SunRay-hme1
    first unit address: 192.168.128.50
 last unit address: 192.168.128.83
 auth server list: 192.168.128.1
    firmware server: 192.168.128.2
    router: 192.168.128.2
```
#### 7. Om de är korrekta godtar du de nya värdena:

Accept as is? ([Y]/N): y 

8. Stäng av och starta om servern och gör en kall omstart av skrivbordsenheterna för att ladda ned den inbyggda programvaran.

Nedanstående tabell visar tillgängliga alternativ för kommandot utadm. Ytterligare information finns på man-sidan utadm.

#### Tillgängliga alternativ

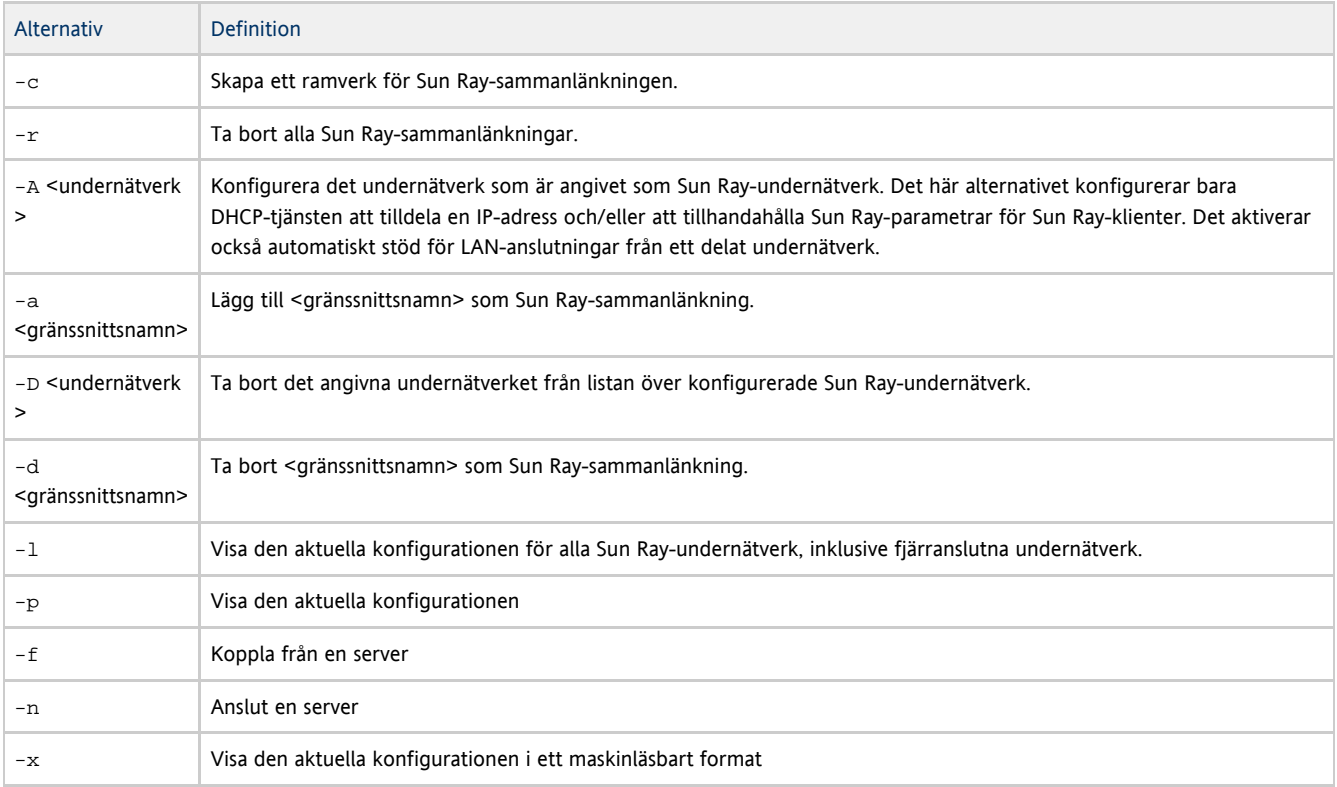

# Så här konfigurerar du en primärserver

Skiktad administration av en grupp sker på den primära servern där originalet av SRDS finns. Kommandot utreplica utser en primär server, informerar om rollen som primär server och om värdnamnen på alla sekundära servrar.

Benämningen primär beskriver endast vilken roll servern har vid replikering och har inget med failoverordningen att göra.

Om sekundära servrar tas bort eller läggs till på den primära servern måste tjänster startas om på den primära servern. I stora failovergrupper kan den primära servern komma att belastas hårt av stora mängder data från olika håll. Skenande processer från användarprogram på den primära servern kan påverka hela failovergruppens prestanda. I failovergrupper med mer än fyra servrar bör en utses till primär server. Denna server ska endast användas till Sun Rays datalagring, och ska alltså inte användas för att tillhandahålla Sun Ray-sessioner.

Innan du börjar

- Konfigurera den primära servern innan du lägger till sekundära.
- Syftet med att ha en särskild primär server är att den ska ta hand om Sun Rays datalagring. Med en särskild primär server kan sekundära servrar läggas till eller tas bort utan sessioner avbryts. Kör inte utadm på servern du vill ska vara den primära.
- (Endast Linux) Om en gemensam hemkatalog är monterad på datorer med olika GNOME-versioner kan konflikter mellan olika och samma versioner ge upphov till problem. Använd därför inte olika GNOME-versioner med en och samma hemkatalog.

#### Anvisningar

- 1. Logga in som superanvändare på den primära servern.
- 2. Konfigurera den här servern som den primära Sun Ray-servern och identifiera alla sekundära servrar.

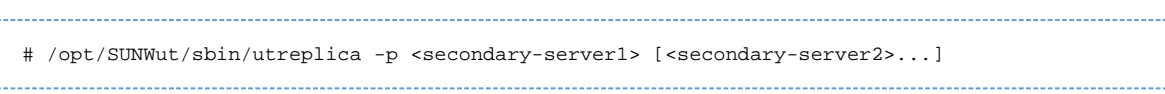

där <secondary\_server1> [<secondary\_server2>...] är en kommaavgränsad lista med de unika värdnamnen på de sekundära servrarna.

Skriptet utreplica:

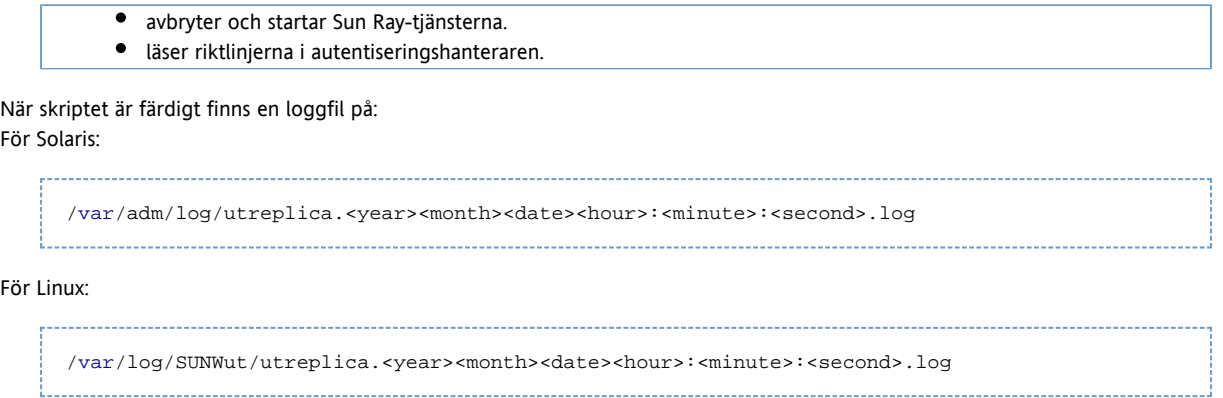

#### Fler anvisningar

Gå till [Så här lägger du till en sekundär server](http://wikis.sun.com/pages/viewpage.action?pageId=190317508) när du är färdig.

# Så här lägger du till en sekundär server

På de sekundära servrarna i gruppen lagras en replikerad version av den primära serverns administrationsdata.

Använd kommandot utreplica för att ställa in de sekundära servrarna som sekundära och för att ange värdnamnet på gruppens primära server.

### Så här lägger du till en sekundär server

1. Om den sekundära servern inte har konfigurerats på den primära servern loggar du in som superanvändare på den primära servern och anger utreplica med den nya sekundära servern.

# /opt/SUNWut/sbin/utreplica -p -a <secondary-server1> [<secondary-server2>...] 

där <secondary\_server1> [<secondary\_server2>...] avser en blankstegsavgränsad lista över unika värdnamn på de sekundära servrarna.

2. Logga in som superanvändare på den sekundära servern.

\_\_\_\_\_\_\_\_\_\_\_\_\_\_\_\_\_\_\_\_\_\_\_\_\_\_\_\_\_\_

3. Lägg till den sekundära servern.

# /opt/SUNWut/sbin/utreplica -s <primary-server>

där <primary-server> avser värdnamnet på den primära servern.

-----------------------------

# Så här synkroniserar du primära och sekundära Sun Ray-servrar

I Sun Ray-servrarnas loggfiler finns tidsstämplade felmeddelande som är svåra att tolka om tiden inte är synkroniserad. För enklare felsökning kan du med jämna mellanrum kontrollera att alla sekundära servrar synkroniseras med primärservern. Exempelvis:

# rdate <primary-server>

# Så här ändrar du grupphanteringssignaturen

Om du väljer att konfigurera failoverfunktionen frågar kommandot utconfig efter en grupphanteringssignatur. Signaturen, som lagras i filen /etc/opt/SUNWut/gmSignature, måste vara densamma på alla servrar i gruppen.

Platsen kan ändras i egenskap gmSignatureFile för filen auth.props.

Signaturfilen måste uppfylla följande kriterier för att bilda en komplett failovergrupp.

- Ägs av rot med endast rotbehörighet.
- Består av minst åtta tecken, där minst två tecken är bokstäver och minst ett tecken inte är det.

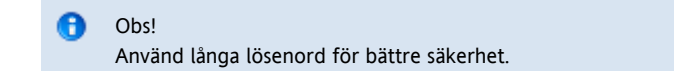

#### Anvisningar

1. Användare med fullständig behörighet till Sun Ray-servern kan öppna ett kommandofönster och ange:

# /opt/SUNWut/sbin/utgroupsig

Du ombeds ange signaturen.

- 2. Ange samma signatur två gånger för godkännande.
- 3. Upprepa de två ovanstående stegen för alla Sun Ray-servrar i gruppen.

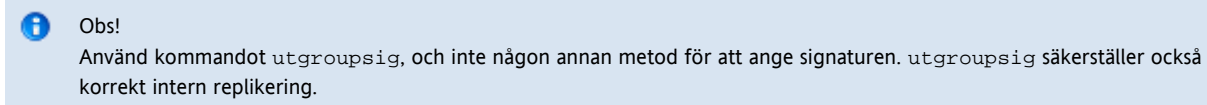

# Så här ansluter du respektive kopplar från en server från nätet

I och med att servrar kan kopplas från nätverket blir det enklare att underhålla dem. Inga nya sessioner skapas nät servrarna inte är anslutna till nätverket. Men gamla sessioner finns kvar och kan återaktiveras om inte SRSS påverkas.

### Så här kopplar du från en server från nätet

# /opt/SUNWut/sbin/utadm -f

### Så här ansluter du en server till nätet

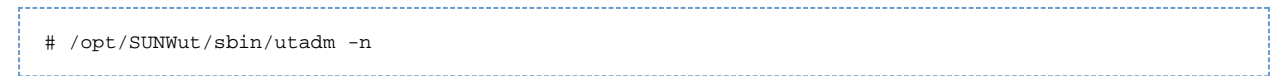

# Så här visar du aktuell konfiguration för SRDS-replikering

Om du har fullständig behörighet öppnar du ett kommandofönster och anger:

# /opt/SUNWut/sbin/utreplica -l 

Resultatet anger om servern är fristående, primär (med sekundära värdnamn) eller sekundär (med primärt värdnamn).

# Så här tar du bort replikeringskonfigurationen

# /opt/SUNWut/sbin/utreplica -u

# Så här gör du för att se nätverksstatus (för failovergruppen)

En failovergrupp är en grupp Sun Ray-servrar som alla kör samma version av Sun Rays serverprogramvara och som alla är kopplade till alla Sun Ray-skrivbordsenheter i sammanlänkningen.

Θ Broadcast-sändningar från Sun Ray-servrar går inte genom routrar eller servrar som inte är Sun Ray-servrar.

#### Från kommandoraden

Använd detta kommando när du vill se den lokala Sun Ray-serverns status. # utgstatus 

#### Med administratörsgränssnittet

- 1. Klicka på serverfliken.
- 2. Markera en server. En skärmbild med information om den servern öppnas.
- 3. Klicka på View Network Status.
	- Skärmbilden med nätverksstatus öppnas. Den ser ut så här:

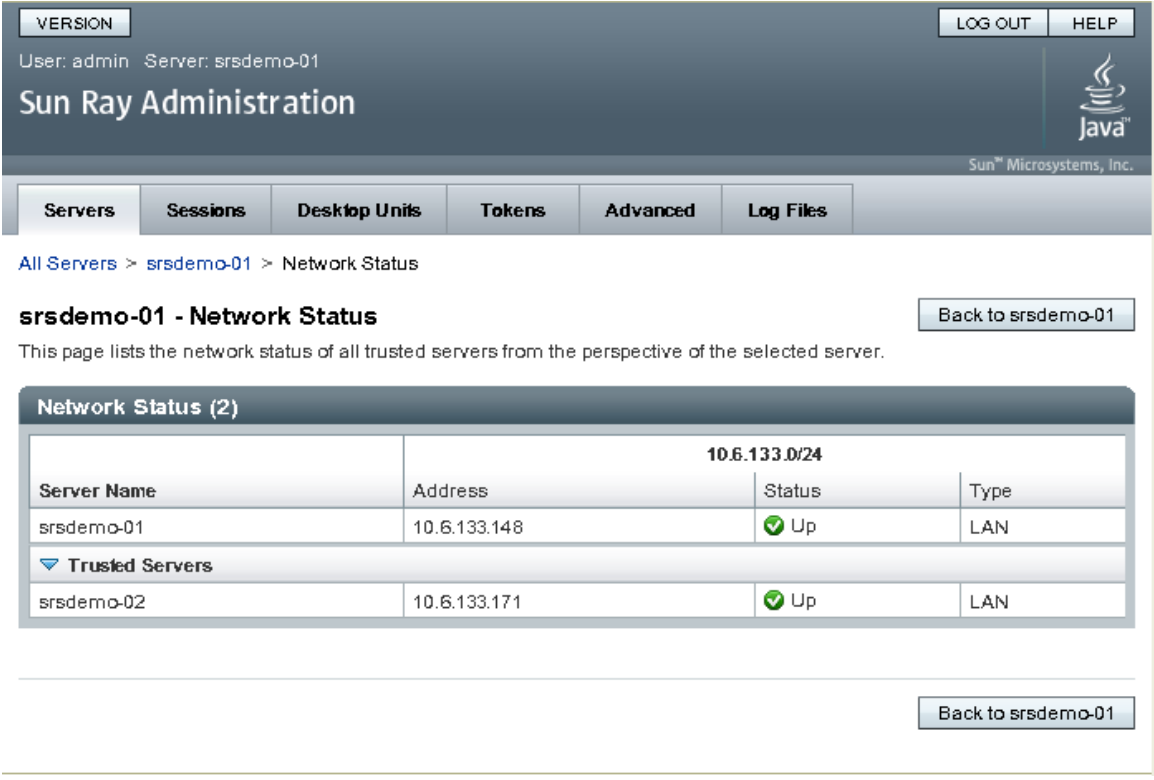

På denna skärmbild kan du se vilken grupp servern tillhör och anslutningsstatus för de andra servrarna i samma failovergrupp (Trusted Servers).

# Återställningsproblem och processer

Om en av servrarna i en failovergrupp misslyckas, utgår de övriga gruppmedlemmarna från de administrationsdata som fanns före misslyckandet. Återställningsprocessen beror på hur allvarligt misslyckandet var och om det var den primära eller sekundära servern som misslyckades.

När primärservern misslyckas går det inte att göra några administrativa ändringar i systemet. Alla ändringar måste genomföras A på primärservern för att replikeringen ska fungera.

### Återställning av primärservern

Du kan använda flera strategier för att återställa den primära servern. Den följande processen utförs på den server som var primärserver, när denna fungerar fullt ut igen.

#### Så här återskapar du primärserverns administrativa datalagring

Med den här processen kan du återskapa primärserverns datalagring från en sekundär server. Denna process använder samma värdnamn för ersättningsservern.

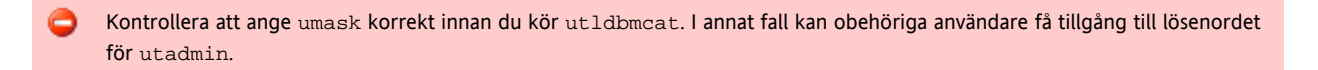

#### Anvisningar

1. Skicka den aktuella datalagringen till en fil med namnet /tmp/store på en av de sekundära servrarna.

```
# /opt/SUNWut/srds/lib/utldbmcat
/var/opt/SUNWut/srds/dbm.ut/id2entry.dbb > /tmp/store
```
- Med detta kommando skapas en LDIF-formatfil med den aktuella datalagringen.
- 2. Använd FTP för att skicka den här filen till katalogen /tmp på primärservern.
- 3. Följ anvisningarna för [SRSS-installationen](http://wikis.sun.com/display/SRSS4dot2SV/Installera).
- 4. När du kört utinstall konfigurerar du servern som primärserver för gruppen. Kontrollera att du använder samma administratörslösenord och gruppsignatur.

```
# utconfig
:
# utreplica -p <secondary-server1> [<secondary-server2>...]
```
5. Stäng av Sun Ray-tjänsterna, inklusive datalagringen.

- # /etc/init.d/utsvc stop # /etc/init.d/utds stop
- 6. Återställ alla data.

```
# /opt/SUNWut/srds/lib/utldif2ldbm -c -j 10 -i /tmp/store
```
Med detta kommando populeras primärservern och synkroniserar dess data med den sekundära servern. Ersättningsservern kan nu användas som primärserver.

7. Starta om Sun Ray-tjänsterna.

# utrestart -c

8. (Valfritt) Bekräfta att datalagringen återpopuleras på nytt.

# /opt/SUNWut/sbin/utuser -l 

9. (Valfritt) Utför ytterligare konfigurationsåtgärder.

### Så här ersätter du primärservern med en sekundär server

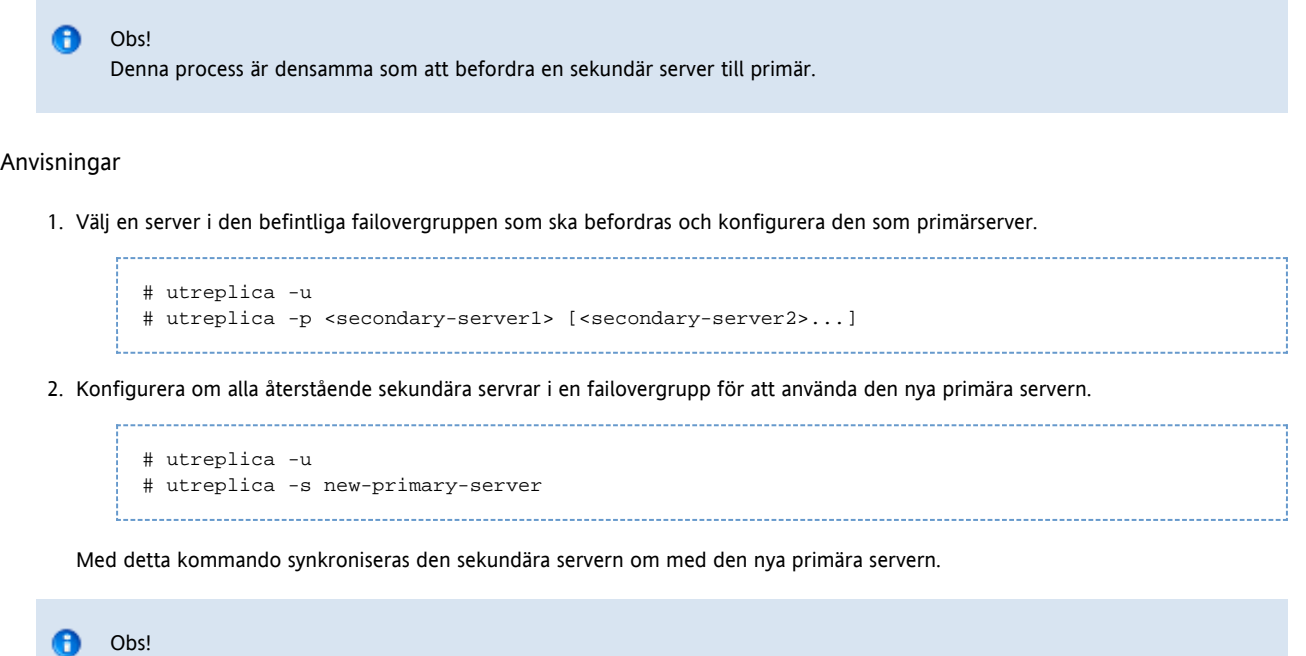

Denna process kan ta en stund, beroende på storleken på datalagringen. Eftersom Sun Ray-tjänsterna är frånkopplade under denna process, kanske du vill schemalägga de sekundära serverarnas nedtid. Se till att köra denna process på alla sekundära servrar i en failovergrupp.

## Återställning av sekundär server

Om en sekundär server misslyckas, kan administrationen av gruppen fortsätta. En logg med uppdateringar skapas, som tillämpas automatiskt på den sekundära servern så snart den återställts. Om en sekundär server måste installeras om, går du igenom anvisningarna som beskriv i [Installera](http://wikis.sun.com/display/SRSS4dot2SV/Installera) igen.

### Innehåll

- Om flyttbar skrivbordslösning
	- Gruppöverskridande skrivbordslösning
	- Så här går gruppöverskridande skrivbordsbyte till
	- Platskrav
	- Tillhandahålla organisationsintegreringslogik
	- Fjärrautentisering vid gruppöverskridande skrivbordslösning
- Så här konfigurerar du ett platsspecifikt mappningsbibliotek
	- Så här konfigurerar du den medföljande tokenbaserade exempelmappningen
	- Så här konfigurerar du den medföljande tokenbaserade exempelmappningen
	- Så här konfigurerar du en skriptbaserad backendmappning
	- Så här utför du en kall omstart av SRSS-tjänsterna
- Så här använder du tokenläsare med gruppöverskridande skrivbordslösning
- Så här konfigurerar du exempeldatalagring
	- Så här inaktiverar och återaktiverar du autentisering av flyttbara skrivbord
		- Så här inaktiverar du RHA-funktionen (autentisering av flyttbara skrivbord)
		- Så här återaktiverar du RHA-funktionen (autentisering av flyttbara skrivbord)

# Hantera flyttbar skrivbordslösning (alla ämnen)

Om flyttbar skrivbordslösning

#### Administratörsguide för Sun Ray Server Software 4.2

Den flyttbara skrivbordslösningen, även kallad sessionsmobilitet, innebär att användaren kan ta ut ett smartkort, sätta in det i en annan skrivbordsenhet inom en failovergrupp och flytta över den pågående session dit. Användarens fönsteruppsättning och personliga inställningar följer med användaren från skrivbordenhet till skrivbordsenhet. Varje skrivbordsenhet har en smartkortsläsare.

#### A Obs!

Med Sun Ray-system på Solaris-plattformar finns även möjlighet till smartkortsfri mobilitet, alltså att användare kan flytta sina sessioner mellan skrivbord utan att behöva använda smartkort. Mer information finns i avsnittet [Administrera flyttbar](http://wikis.sun.com/pages/viewpage.action?pageId=190317739) [skrivbordslösning utan smartkort](http://wikis.sun.com/pages/viewpage.action?pageId=190317739)

# Gruppöverskridande skrivbordslösning

Gruppöverskridande skrivbordslösning är en smidig lösning när ett företag har flera olika failovergrupper och när användare vill kunna förflytta sig och komma åt sina pågående sessioner på flera olika platser.

Gruppöverskridande skrivbordslösning kan användas när det finns flera olika failovergrupper. Det finns många fördelar med att ha flera olika failovergrupper, till exempel:

- Tillgänglighet Det kan många gånger vara bra att ha olika separata failovergrupper på åtskilda geografiska platser. Om det till exempel blir strömavbrott på ett ställe kan man ändå fortsätta att arbeta på det andra stället.
- Olika arbetssätt Olika avdelningar i ett företag kan ha olika sätt att organisera arbetet. Det kan då vara bra att ha olika failovergrupper på de olika avdelningarna

Mer teknisk information om detta finns på man-sidorna utamghadm(8), ut\_amgh\_get\_server\_list(3) och ut amgh script interface(3).

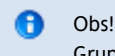

Gruppöverskridande skrivbordsbyte fungerar inte i flerskärmsgrupper.

## Så här går gruppöverskridande skrivbordsbyte till

När gruppöverskridande skrivbordsbyte konfigurerats hanteras användares inloggningsuppgifter och sessioner så här:

- 1. När ett smartkort sätts i eller tas ur från systemet eller när en användare loggar in via det övergripande gränssnittet vidarebefordras parametrar som användarnamn (om det är känt), smartkortstoken och terminalidentifierare till platsintegreringslogiken.
- 2. Dessa parametrar används i programvaran för organisationsintegrering för att avgöra till vilka Sun Ray-servrar Sun Ray-skrivbordsenheterna ska dirigeras.
- 3. Om smartkortet associeras med en lokal session har den sessionen företräde och den gruppöversrkridande skrivbordslösningen används inte.
- 4. I annat fall omdirigeras skrivbordsenheten till den Sun Ray-server som den ska anslutas till.

Om användaren har en session aktiv ansluts skrivbordsenheten till den sessionen, om inte skapas en ny session.

### **Platskrav**

För att kunna använda gruppöverskridande skrivbordsbyte måste det i det lokala systemet finnas platsintegreringslogik som kan utnyttja företagsinformation för att avgöra vilka användare eller vilka Sun Ray-skrivbordsenheter som ska anslutas till vilka failovergrupper. Detta sker i allmänhet via ett dynamiskt C-bibliotek eller ett kommandotolksskript som tillhandahåller ett särskilt gränssnitt som kan användas av programvaran för gruppöverskridande skrivbordsbyte. Ett antal referenskoder medföljer SRSS. Administratören kan använda dessa som exempel eller anpassa dem efter behov. Administratören måste konfigurera programvaran för gruppöverskridande skrivbordsbyte så att ett visst bibliotek och en viss kommandotolk används. Sedan måste administratören implementera PAM-stacken för inloggningsprogrammet (enligt anvisningarna nedan):

#### A Obs!

Du bör inkludera ett tillräckligt stort antal servrar i målgruppen så att det alltid går att hitta plats för sessioner även om någon server inte skulle vara tillgänglig. Två servrar i en grupp är i minsta laget. Med tre servrar har du en något större felmarginal.

# Tillhandahålla organisationsintegreringslogik

Administratören måste tillhandahålla företagsinformation för att Sun Ray-skrivbordsenheter och användare ska anslutas till rätt server när de öppnar en ny eller en pågående session. Följande program i Sun Rays serverprogramvara kan användas för detta:

- Man-sidor som ut\_amgh\_get\_server\_list(3), där det finns en beskrivning av vilken C-API som är lämpligt för att skapa ett delat bibliotek.
- En API med kommandotolksskript, ut\_amgh\_script\_interface(3), som kan användas som alternativ.
- C-kod och skriptkod för referens som finns på /opt/SUNWutref/amgh. Denna kod kan tas som ett exempel eller användas som den är.
- En funktionell makefile.

## Fjärrautentisering vid gruppöverskridande skrivbordslösning

Autentiseringshanteraren i SRSS efterfrågar nu som regel att användare autentiseras när de gör skrivbordsbyten, alltså när de öppnar en pågående session på ett annat skrivbord.

Om funktionen fjärrautentisering är aktiverad skapas en ny tillfällig session för skrivbordsenheten när en användare försöker återansluta till en pågående session. En autentiseringsruta öppnas i den nya tillfälliga sessionen. (Denna dialogruta liknar den som öppnas vid smartkortslösa sessioner.) När användaren har blivit autentiserad genom dialogrutan avslutas den tillfälliga sessionen och användarens pågående session kopplas fram till skrivbordsenheten.

Denna autentiseringsmetod har utvecklats för att göra skrivbordsbyte säkrare än det var med tidigare autentiseringsmetoder, där autentisering skedde via ett skärmlås i användarens pågående session. (Metoden kallas fjärrautentisering eftersom autentiseringen sker på ett annat ställe, utanför användarens pågående session.) Det går att stänga av den funktionen i SRSS, exempelvis om lösningen med skärmlås anses ge tillräckligt hög säkerhet eller om fjärrautentisering vid skrivbordsbyte inte anses behövas.

Autentisering tillämpas inte vid det anonyma kioskläget.

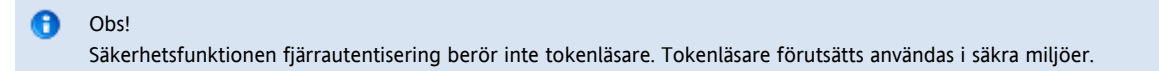

# Så här konfigurerar du ett platsspecifikt mappningsbibliotek

Det är upp till administratören för varje plats att avgöra vilket mappningsbibliotek som ska användas. Kanske är det bäst med en implementering som är anpassad till platsen eller med någon av exempelimplementeringarna som medföljer SRSS.

#### A Obs!

Om du använder en Linux-plattform ska mappningen /opt/SUNWutref/amgh/lib (enligt nedan) användas för 32-bitarsplattformar och /opt/SUNWutref/amgh/lib64 för 64-bitarsplattformar.

### Så här konfigurerar du den medföljande tokenbaserade exempelmappningen

# /opt/SUNWut/sbin/utamghadm -l /opt/SUNWutref/amgh/lib/libutamghref\_token.so

### Så här konfigurerar du den medföljande tokenbaserade exempelmappningen

# /opt/SUNWut/sbin/utamghadm -l /opt/SUNWutref/amgh/lib/libutamghref\_username.so

### Så här konfigurerar du en skriptbaserad backendmappning

# /opt/SUNWut/sbin/utamghadm -s /opt/SUNWutref/amgh/lib/utamghref\_script

# Så här utför du en kall omstart av SRSS-tjänsterna

Utför en kall omstart av SRSS-tjänsterna, antingen via kommandogränssnittet utrestart eller via administrationsgränssnittet.

# Så här använder du tokenläsare med gruppöverskridande skrivbordslösning

Om du vill använda tokenläsare med gruppöverskridande skrivbordslösning (utifrån pseudotoken från Sun Ray) kan du använda det webbplatsspecifika mappningsbiblioteket för att skapa önskat beteende.

Konfigurerade tokenläsare ska ha följande värdeformat:

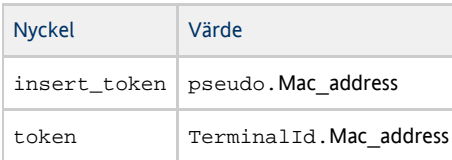

A

Om det finns en registrerad policy, kan du använda nyckeln insert\_token istället för tokennyckeln, som inte är globalt unik.

Obs! Säkerhetsfunktionen RHA påverkar inte tokenläsare. Vi utgår från att tokenläsare används i fysiskt säkra miljöer.

# Så här konfigurerar du exempeldatalagring

Varje plats måste konfigurera en datalagring som innehåller platsspecifik mappningsinformation för gruppöverskridande skrivbordslösning. Dessa data används av platsmappningsbiblioteket, som fastställer om gruppöverskridande skrivbordslösningar ska initieras för de parametrar som anges. Datalagringen kan vara en enkel oformaterad fil. Exempelimplementeringen som ingår i SRSS kräver en enkel oformaterad filkonfiguration.

Gör så här för att skapa en backend-databasfil under /opt/SUNWutref/amgh/back\_end\_db på Sun Ray-servern:

Om du vill använda tokenmappning anger du poster med formatet:

token=XXXXXXX [username=XXXXX] host=XXXXX

- Kommentarer (raderna som börjar med #) åsidosätts.
- username är valfritt. Om samma token är kopplad till fler än en username som inte är null, returneras ett fel.
- Om du vill använda användarbaserad mappning anger du poster med formatet:

username=XXXXX host=XXXXX 

- Kommentarer (raderna som börjar med #) åsidosätts.
- Nyckel/värdepar som inte nämns ovan ignoreras.
- Nyckel-/värdeparens ordning har ingen betydelse.
- Om du vill använda kombinerad mappning anger du poster med formatet:

Any combination of TOKEN BASED and USERNAME BASED lines.

- Kommentarer (raderna som börjar med #) åsidosätts.
- Ett försök med en tokenmatchning görs först.
- Om ingen tokenmatchning görs (eller om ingen username ingår i matchningen) ombeds användaren att ange ett username.
- En sökning sker efter detta username. Om det inte finns någon matchning, upprättas en lokal session. Annars vidarebefordras Sun Ray-skrivbordsenheten till den första värden som är tillgänglig.

Här följer ett exempel på hur en rad kan se ut för den här filen:

token=MicroPayflex.5001436700130100 username=user1 host=ray-207

# Så här inaktiverar och återaktiverar du autentisering av flyttbara skrivbord

Här beskriver vi hur du inaktiverar och återaktiverar flyttbara skrivbord

# Så här inaktiverar du RHA-funktionen (autentisering av flyttbara skrivbord)

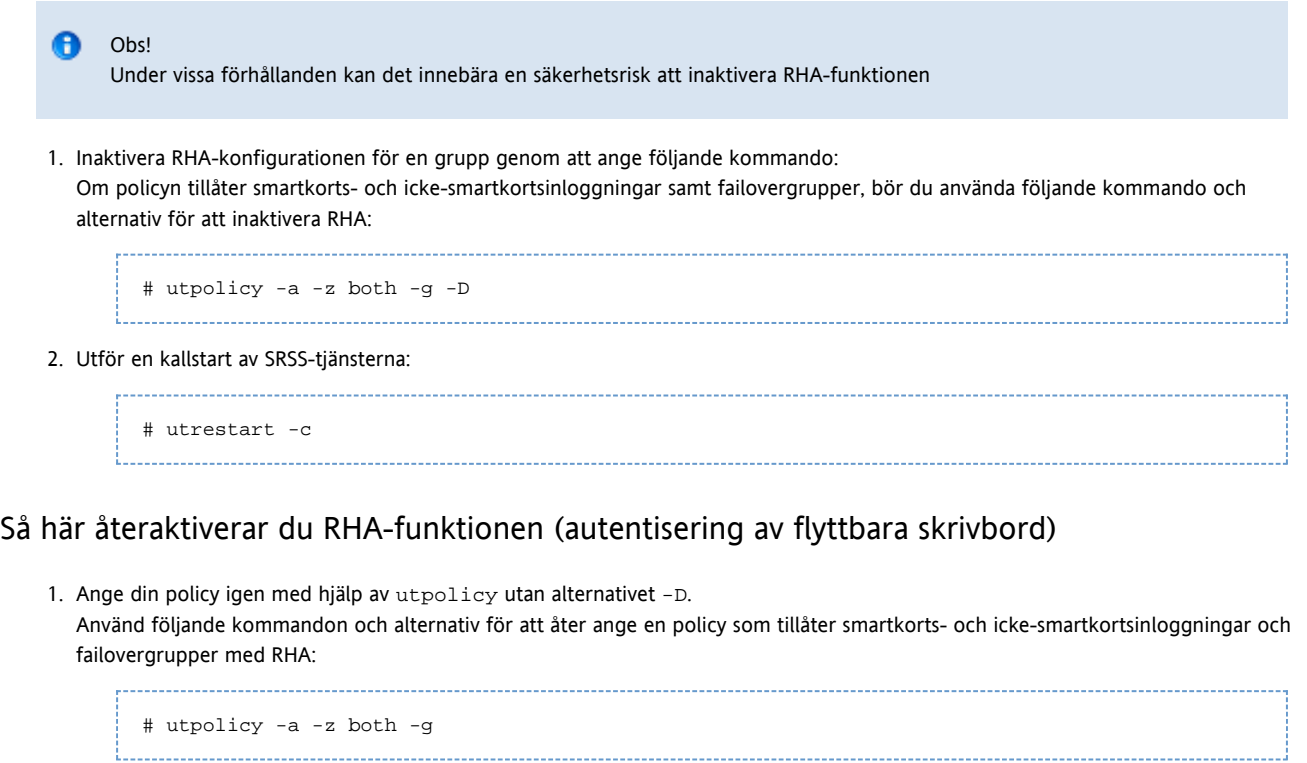

- 2. Utför en kallstart av SRSS-tjänsterna:
	- ------------------# utrestart -c

### Innehåll

- Om flyttbar skrivbordslösning utan smartkort
	- **•** Smartkortslösa sessioner
	- Dialogrutan för inloggning på mobil Sun Ray-session
	- Smartkortslösa sessioner och failovergrupper
- Så här aktiverar du NSCM-sessioner
	- Anvisningar för administrationsgränssnitt
	- Anvisningar för kommandorad
- Så här loggar du in till NSCM-sessionen (Non-Smart Card Mobility)
	- Omdirigering av session
- How to Disconnect a DTU Session

Hantera flyttbar skrivbordslösning med NSCM (Non-Smart Card Mobility) på Solaris (alla avsnitt)

# Om flyttbar skrivbordslösning utan smartkort

Om du konfigurerar Sun Rays serverprogramvara för flyttbara smartkortslösa sessioner kan användarna flytta mellan skrivbord utan att behöva använda smartkort. Här kan du läsa om vad smartkortslösa sessioner är, hur du konfigurerar dem och om hur du kan göra det möjligt för användare att komma åt sina Sun Ray-sessioner över flera olika failovergrupper.

Vid smartkortslösa sessioner kan funktionerna gruppöverskridande skrivbordslösning och fjärrautentisering vid skrivbordsbyte användas. Information om dessa finns i [Om flyttbar skrivbordslösning.](http://wikis.sun.com/pages/viewpage.action?pageId=190317734)

## Smartkortslösa sessioner

I en smartkortslös session:

- skriver användaren in ett användarnamn och ett lösenord istället för att sätta i ett smartkort.
- $\bullet$  skriver användaren in kommandot utdetach istället för att ta ut ett smartkort.

Om en användare sätter in ett smartkort under en smartkortslös session avbryts den sessionen och ersätts av en smartkortssession istället.

# Dialogrutan för inloggning på mobil Sun Ray-session

När SRSS är konfigurerad för smartkortslösa sessioner visas denna inloggningsruta på Sun Ray-skrivbordsenheten.

Högerklickar du på Options visas en panel med följande alternativ:

- QuickLogin Finns endast när det är en ny session som öppnas. Om alternativet Off markeras kan inloggning ske med samma alternativ genom dtlogin. Om alternativet On är markerat behöver användaren inte välja några alternativ. QuickLogin är på (On) som standard.
- Exit Om detta alternativ markeras avbryts den smartkortslösa sessionen tillfälligt. En skiftestokensession startas och dialogrutan ersätts av skärmbilden dtlogin. En användare som inte har ett giltigt konto i den här failovergruppen kan istället använda dialogrutan dtlogin och försöka göra en fjärrinloggning till X (XDMCP) på en annan server där användaren har ett giltigt konto.

# Smartkortslösa sessioner och failovergrupper

En smartkortslös session kan fungera lite annorlunda för användaren än när systemet är konfigurerat som en del av en failovergrupp.

Vid följande situationer kan det fungera annorlunda:

- Belastningsutjämning mellan servrar Om server A är hårt belastad när en användare loggar in på den med hjälp av gränssnittet för smartkortslösa sessioner, omdirigeras användaren till server B.
- Växling mellan servrar En användare som har en session på server A och som vill växla till en session på server B måste anropa gränssnittet utselect för att komma till den andra sessionen. Användaren måste nu logga in med hjälp av gränssnittet för smartkortslösa sessioner. Användare som är vana vid det smidiga användargränssnittet utselect kan tycka att det är lite omständligt att behöva logga in en gång till.
- Skiftestokensessioner Användaren som vill gå förbi gränssnittet för smartkortslösa sessioner måste klicka på Exit och logga in på server A med dtlogin. Användaren har nu en vanlig skiftestokensession och måste anropa gränssnittet utselect för att kunna växla till server B, vilket gör att gränssnittet för smartkortslösa sessioner visas igen. Användaren måste klicka på Exit igen för att gå tillbaka till skiftestokensessionen på server B. Användare som är vana vid att kunna växla snabbt kan tycka att detta är lite irriterande.

# Så här aktiverar du NSCM-sessioner

Sun Ray-administratören kan ändra NSCM-sessionsfunktioner genom att välja om argumentet -M}}ska inkluderas i kommandot {{utpolicy. Mer information finns på man-sidan utpolicy.

# Anvisningar för administrationsgränssnitt

1. Använd kommandot utwall om du vill informera användarna att alla aktiva och bortkopplade sessioner kommer att förloras.

Exempelvis:

# /opt/SUNWut/sbin/utwall -d -t 'System policy will change in 10 minutes. All active and detached sessions will be lost. Please save all data and terminate your session now.' ALL

#### Följande meddelande visas i ett popup-fönster för alla användare:

System policy will change in 10 minutes. All active and detached sessions will be lost. Please save all data and terminate your session now.

- 2. Logga in på administrationsgränssnittet.
- 3. Gå till fliken System Policy.
- 4. Välj alternativet Enabled i panelen Non-Card Users bredvid Mobile Sessions.
- 5. Gå till fliken Servers.
- 6. Klicka på Cold Restart för att starta om Sun Ray-tjänsterna och avsluta alla användares sessioner.

### Anvisningar för kommandorad

1. Använd kommandot utwall om du vill informera användarna att alla aktiva och bortkopplade sessioner kommer att förloras.

#### Exempelvis:

```
# /opt/SUNWut/sbin/utwall -d -t 'System policy will change in 10 minutes.
All active and detached sessions will be lost.
Please save all data and terminate your session now.' ALL
```
Följande meddelande visas i ett popup-fönster för alla användare:

```
System policy will change in 10 minutes.
All active and detached sessions will be lost.
Please save all data and terminate your session now.
```
2. Användare med full behörighet anger kommandot  $\text{utpolicy med argumentet -M}$  för autentiseringspolicyn.

#### Exempelvis:

```
# /opt/SUNWut/sbin/utpolicy -a -M -s both -r both
```
I detta exempel konfigureras autentiseringshanteraren så att självregistrering tillåts för både användare med och utan smartkort, och NSCM-sessioner aktiveras.

3. Starta Sun Ray-tjänster genom att starta om autentiseringshanteraren på servern, inklusive alla sekundära Sun Ray-servrar i en failovergrupp.

# /opt/SUNWut/sbin/utrestart -c

Med detta kommando rensas alla aktiva och frånkopplade sessioner.

# Så här loggar du in till NSCM-sessionen (Non-Smart Card Mobility)

- 1. Skriv in användarnamnet i fältet.
- 2. Skriv in lösenordet i fältet.

Om det inte finns några NSCM-sessioner för den här användaren skapar autentiseringshanteraren en NSCM-sessionstoken med formatet: mobile.IEE802\_\_

### Omdirigering av session

Användaren kan omdirigeras till en annan server:

- Om Sun Ray-servern är en del av en failovergrupp, varefter algoritmen för belastningsutjämning kan omdirigera användaren till en annan Sun Ray-server.
- Om användaren har en NSCM-session på en annan Sun Ray-server i en failovergrupp, varefter användaren omdirigeras till servern med den mest aktuella NSCM-sessionen.

Dialogrutan för inloggning till Sun Ray Mobile Session visas på nytt med värdnamnet på den nya Sun Ray-servern. Användaren måste skriva in användarnamn och lösenord på nytt.

# How to Disconnect a DTU Session

```
Note
0
```
NSCM and RHA sessions are disconnected if the screen lock idle time interval is exceeded. See [Mass Storage Devices \(Linux\)](http://wikis.sun.com/display/SRSS4dot2/Mass+Storage+Devices+%28Linux%29) and [Mass Storage Devices \(Solaris\).](http://wikis.sun.com/display/SRSS4dot2/Mass+Storage+Devices+%28Solaris%29)

You can disconnect a DTU session through any of the following methods:

- Lock the session through the current desktop manager. For example, in the Java Desktop System, choose Launch->Lock Screen.
- Type the following command:

% /opt/SUNWut/bin/utdetach

Press Shift+Pause.

To change the disconnect hot key combination, see [Sun Ray DTU Hot Keys](http://wikis.sun.com/display/SRSS4dot2/Sun+Ray+DTU+Hot+Keys).

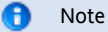

The hot key combination does not work with a full-screen Windows session.

Connect to your session through another DTU, either by inserting your smart card and authenticating to RHA or by logging in through NSCM.

#### Innehåll

- Om kioskläge
	- Säkerhet och failoverhänsyn för kioskläge
- Översikt över uppgifter Hantera kioskläget
- Så här gör du för att konfigurera kioskläge
- Så här konfigurerar du sessionstyp för kioskläge
- Så här lägger du till ett program i en kiosksessionstyp
- Så här gör du för att aktivera och inaktivera kioskläget
- Så här åsidosätter du standardpolicyn för kioskläget

# Hantera kioskläge (alla ämnen)

# Om kioskläge

Via kioskläget får anonyma användare kontrollerad och förenklad åtkomst utan autentisering och utan att säkerheten för Sun Ray-servern äventyras. Åtkomst utan autentisering är användbar i publika Internetkiosker, där användarna inte kan förväntas ange autentiseringsuppgifter. Kioskläget är helt oumbärligt när annan autentisering än UNIX-standardmetoden används. Ett bra exempel på denna situation är [Sun Ray](http://wikis.sun.com/display/SRWC2dot2/Home) [Connector for Windows OS](http://wikis.sun.com/display/SRWC2dot2/Home)

#### Obs! A

Kioskläge är en valfri komponent som kan kräva ytterligare installationssteg. Kontrollera att kioskläget har konfigurerats med kommandot utconfig, och att minst en sessionsbeskrivare har installerats på Sun Ray-servern. En sessionsbeskrivare är en fil som definierar en eller flera exe-filer som ska startas som användarsession. Alla sessionsbeskrivare finns i katalogen /etc/opt/SUNWkio/sessions.

Använd administratörsgränssnittet för att konfigurera Kioskläge. På fliken Kiosk Mode som du kommer till via fliken Advanced, kan du välja en fördefinierad sessionstyp. Du kan också ange andra allmänna egenskaper som styr kiosklägets beteende, till exempel timeoutvärde, maximal processoranvändning och maximal VM-storlek.

Med vissa kiosksessionstyper går det att starta flera program. Alla sessionstyper stöder inte detta. En kiosksession för webbläsare i helskärmsläge behöver inte denna möjlighet. Programtabellen på sidan Kiosk Mode visas eller döljs beroende på vilken sessionstyp som är vald.

Du kan lägga till nya kioskprogram genom att klicka på New i programtabellen och ange dem via en fördefinierad programbeskrivningsfil eller genom att ange sökvägen till en körbar fil eller en programbeskrivning på servern. Alla fördefinierade applikationsbeskrivare finns i katalogen /etc/opt/SUNWkio/applications.

En detaljerad förklaring av funktionerna i kioskläge finns på man-sidan kiosk

### Säkerhet och failoverhänsyn för kioskläge

Eftersom kioskläge hoppar över systeminloggningen måste du ta hänsyn till säkerheten för programmen som läggs till i användarens miljö. Många anpassade program ger inbyggd säkerhet, men program som inte har det är inte lämpliga att använda i kioskläge.

Om du till exempel lägger till ett program som xterm får användarna åtkomst till ett kommandradsgränssnitt i en kiosklägessession. Denna åtkomst är inte önskvärd i en allmän miljö och rekommenderas inte. Det går däremot utmärkt att använda ett anpassat program för callcenter.

I en failovermiljö kopieras administratörsinställningarna för kioskläget från den primära servern till den sekundära, d.v.s. failoverservern. Kontrollera att alla programbeskrivare och körbara sökvägar som läggs till i kiosklägesessionerna kopieras till alla servar i failovergruppen. Om Mozilla-programmet läggs till i sessioner med den sökvägen /usr/sfw/bin/mozilla (för körbara program) måste du kontrollera att sökvägen till den körbara filen är tillgänglig för alla servrar i failovergruppen. Ett sätt att kontrollera att sessionerna och programmet är tillgängliga på alla servrar i en failovergrupp är att lägga dem i en katalog på ett delat nätverk som finns på alla värdar i failovergruppen.

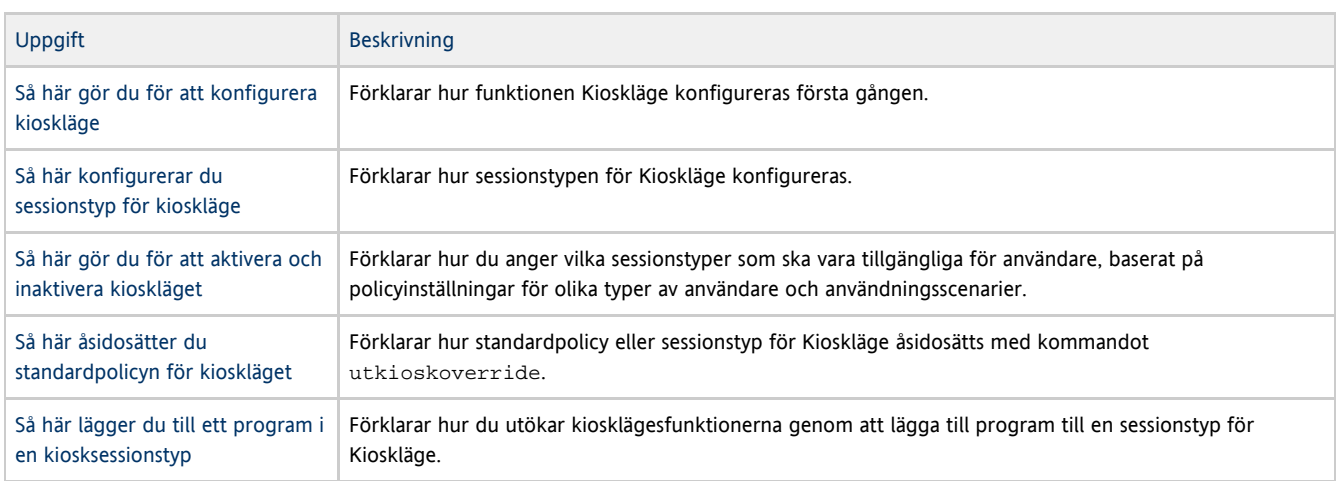

# Översikt över uppgifter – Hantera kioskläget

# Så här gör du för att konfigurera kioskläge

Under den [inledande konfigurationen av Sun Ray-serverns programvara](http://wikis.sun.com/pages/viewpage.action?pageId=190317824) får du även möjlighet att göra en inledande konfiguration av kioskläge. Inledande konfiguration av kioskläge inbegriper konfiguration av kioskanvändarkonton.

Om du inte konfigurerar kioskläge från början så kan du alltid konfigurera det senare med kommandot utconfig -k. Du kan utföra ytterligare kontohanteringsåtgärder för kioskläge med kommandot kioskuseradm(1M).

# Så här konfigurerar du sessionstyp för kioskläge

När du har valt en kiosksession, öppnas sessionen som standard med grundläggande kiosklägefunktioner.

Här beskrivs hur du konfigurerar sessionstyp för kioskläget, och den typen kommer att startas i kioskläget. Mer information om säkerhets- och failoverfrågor i kioskläget finns på [Om kioskläge](http://wikis.sun.com/pages/viewpage.action?pageId=190317566)

#### Anvisningar för administrationsgränssnitt

### Obs! A Data för kiosksession och programkonfiguration som skapats med administrationsgränssnittet lagras som standardkiosksessionstyp med namnet session. Använd kommandot utkiosk på kommandoraden för att lagra kiosksessionstyper som inte är standard.

- 1. Klicka på fliken Advanced.
- 2. Klicka på fliken Kiosk Mode från fliken Advanced, precis som på bilden.

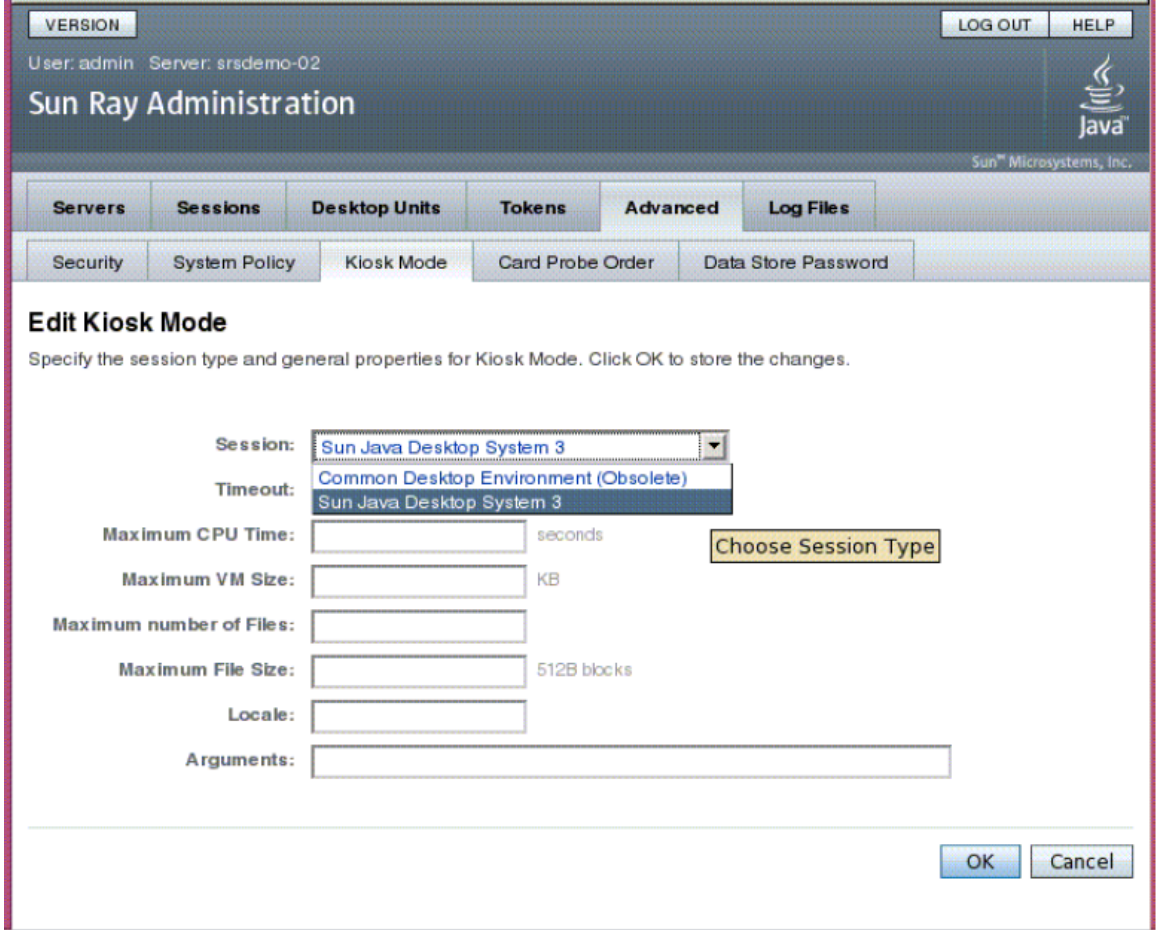

- 3. Klicka på Edit.
- 4. Välj önskad kiosksession (sessionstyp) från den nedrullningsbara listan, precis som på bilden.
- 5. Ange rätt värden för de återstående inställningarna, vilket beskrivs i följande tabell. Mer information finns på ulimit man-sidan.

#### Varning! А

Om du väljer olämpliga värden för ulimit-inställningarna kan göra att kiosksessioner startas på fel sätt eller kraschar på grund av resursbrist.

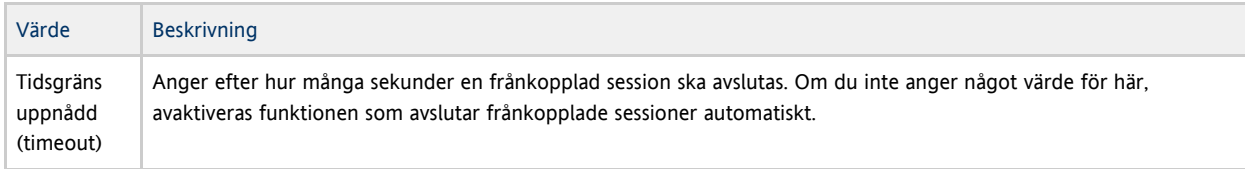

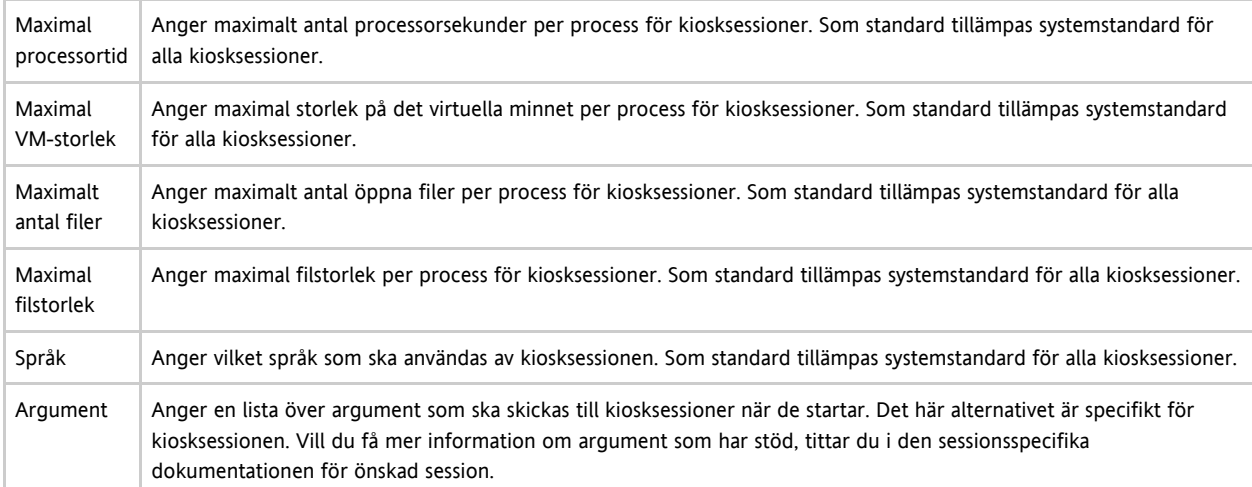

#### 6. Klicka på OK.

Ändringar i kiosklägesinställningarna tillämpas automatiskt när kiosksessioner startar efter att ändringarna sparats. Du behöver därför inte starta om Sun Ray-tjänster för att ändringarna ska träda i kraft.

#### Anvisningar för kommandorad

- 1. Skapa en konfigurationsfil för en session.
	- a. Exportera inställningarna till en fil om du vill starta med en befintlig konfiguration. Exempelvis:

```
utkiosk -e session -s > mysession.conf
```
- 
- b. Redigera mysession.conf filen.
- På man-sidan session.conf finns en beskrivning över tillgängliga inställningar. I följande exempel används kiosksessionen [Sun Ray Windows Connector:](https://wikis.sun.com/display/SRWC2dot2/Managing+Kiosk+Mode+(All+Topics))

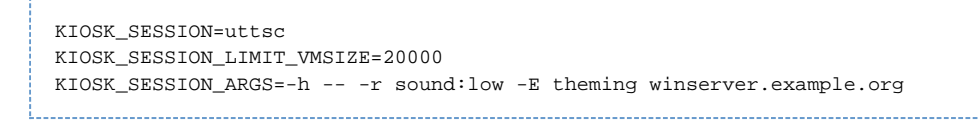

- 2. Skapa vid behov en listfil för program.
	- a. Exportera programlistan till en fil för att starta med befintliga inställningar. Om du använder en kiosksession som kan fungera som en behållare för flera program, bör du skapa en listfil för program.
		- utkiosk -e session -a > myapps.list

- b. Redigera myapps.list filen.
- Se man-sidan kiosk för en beskrivning över listfiler för program.
- 3. Importera inställningarna till Sun Rays datalagring.
	- Så här importerar du sessionsinställningarna utan en programlista som standardkonfiguration för session:

utkiosk -i session -f mysession.conf

- Så här importerar du sessionsinställningarna utan en programlista som standardkonfiguration för session:
	- utkiosk -i session -f mysession.conf -A myapps.list

- 
- Så här importerar du sessionsinställningarna som icke-standardsessionskonfiguration:

utkiosk -i MySpecialSession -f mysession.conf

Så här lägger du till ett program i en kiosksessionstyp

I vissa typer av kiosksessioner, inklusive de fördefinierade JDS3 och CDE, går det att lägga till program för att på så sätt få tillgång till fler funktioner.

#### A Obs!

Inställningarna för kiosksessioner och program som skapas med administratörsgränssnittet sparas som standardtyp för kiosksessioner under namnet session. Använd kommandot utkiosk om du vill spara andra kiosksessionsinställningar än de för standardtypen.

#### Med administratörsgränssnitt

- 1. Klicka på Advanced-fliken.
- 2. Klicka därefter på fliken Kiosk Mode.

Om det går att lägga till program i den kiosksession som är vald finns ett avsnitt längst ned på sidan där programinställningar kan göras.

- 3. Klicka på New.
	- Om du vill använda fördefinierade beskrivningar för ett kioskprogram:
		- a. Markera Predefined Descriptor.
		- b. Välj beskrivningen i listrutan.
	- Så här skapar du en egen beskrivning för ett kioskprogram:
		- a. Markera Custom Path. Nu kan du använda ett systemprogram eller en egen beskrivning för ett kioskprogram.
		- b. Skriv in sökvägen till en körbar fil eller till en egen beskrivning för ett kioskprogram. Om du har Custom Path markerat måste du ange om sökvägen är till en egen beskrivning för kiosksession eller till en körbar fil.
- 4. Markera hur du vill att programmet ska starta (Start Mode).
	- USER: användarna kan starta programmet själva, till exempel från en meny eller en startbild.
	- AUTO: programmet startas automatiskt när kiosksessionen startas.
	- CRITICAL: programmet startas automatiskt när kiosksessionen startas, användarna kan starta programmet själva och kiosksessionen startas om ifall programmet stängs.
- 5. Ange eventuella programspecifika argument.

#### Obs! A

Startlägena och argumenten för programmen kan fungera olika i de olika kiosksessionerna. Mer information om dessa skillnader finns den sessionspecifika dokumentationen för respektive kiosksession.

#### Med kommandorad

#### Genomför steg 2 och 3 i [Så här konfigurerar du sessionstyp för kioskläge](http://wikis.sun.com/pages/viewpage.action?pageId=190317558).

Om du använder kommandoraden måste du manuellt avgöra om det går att lägga till program till sessionstypen. Detta görs automatiskt med administratörsgränssnittet.

1. Lista de konfigurationstyper som konfigurerats i SRSS.

\$ session\_type=`/opt/SUNWut/sbin/utkiosk -e session -s | sed -n 's/^KIOSK\_SESSION=//p'`

- - 2. Kontrollera om det går att lägga till program i sessionstypen.

```
$ /opt/SUNWkio/bin/kioskdesc print -s $session_type | grep '^KIOSK_SESSION_APPLAUNCHER='
```
# Så här gör du för att aktivera och inaktivera kioskläget

Med hjälp av kioskläget kan administratörer ange att en session ska finnas tillgänglig utan Sun Ray-serverautentisering.

Det går att aktivera kioskläget som standardsessionstyp för användare som använder smartkort, för användare som inte använder smartkort samt för både och. Även om kioskläget är aktiverat för en viss tokenklass går det att göra undantag för enskilda token. Om vi antar att kioskläget är aktiverat för smartkortsanvändare går det alltså att konfigurera enskilda kort så att kioskläget inte används när dessa sätts i. Det är även möjligt att konfigurera systemet så att en anpassad kiosksession aktiveras när vissa kort sätts i. Mer information om hur du aktiverar och inaktiverar kioskläget för enskilda kort finns i [Så här åsidosätter du standardpolicyn för kioskläget.](http://wikis.sun.com/pages/viewpage.action?pageId=190317562)

#### Administratörsguide för Sun Ray Server Software 4.2

Du måste konfigurera kioskläget innan du kan aktivera det. Mer information finns i [Översikt över uppgifter – Hantera kioskläget](http://wikis.sun.com/pages/viewpage.action?pageId=190317554).

#### Stegen i administrationsgränssnittet

Det går att aktivera och inaktivera kioskläget från avsnittet System Policy på fliken Advanced. Kioskläget kan därefter administreras från avsnittet Kiosk Mode, där det finns möjlighet att aktivera läget för användare som använder smartkort, användare som inte använder smartkort samt för både och. Mer information finns i [Administrationsverktyg \(administrationsgränssnitt\).](http://wikis.sun.com/pages/viewpage.action?pageId=190317828)

#### Kommandoradssteg

- 1. Logga in som superanvändare på Sun Ray-servern.
- 2. Aktivera ett kioskläge via kommandot utpolicy -k.

Följande alternativ avgör huruvida vissa token ska ha åtkomst till Sun Ray-servern:

-z both/pseudo/card eller

-r both/pseudo/card [-s both/pseudo/card]

Alternativet -k both/pseudo/card avgör huruvida vissa eller alla av de beviljade sessionerna ska vara kiosksessioner.

#### Exempel

I exemplet nedan visas hur du kan aktivera kioskläget från kommandoraden.

Så här aktiverar du så att kioskläget används för alla användare (både med och utan smartkort)

# /opt/SUNWut/sbin/utpolicy -a -M -s both -r both -k both

Alla användare omdirigeras till kiosksessioner.

Så här gör du för att endast tillåta smartkortssessioner i kioskläget

# /opt/SUNWut/sbin/utpolicy -z card -k card

Som standard används kioskläget för alla sessioner och är endast tillgängligt för smartkortsanvändare.

Så här aktiverar du så att kioskläget endast används för smartkortsanvändare

# /opt/SUNWut/sbin/utpolicy -a -M -s both -r both -k card

Endast smartkortsanvändare dirigeras till kiosksessionerna.

Så här aktiverar du så att kioskläget endast används för användare som inte använder smartkort

# /opt/SUNWut/sbin/utpolicy -a -s both -r both -k pseudo

Endast de som inte använder smartkort dirigeras till kiosksessionerna.

Så här aktiverar du vanliga sessioner för dem som använder smartkort och kiosksessioner för dem som inte använder smartkort

# /opt/SUNWut/sbin/utpolicy -z both -k pseudo 

Smartkortssessioner kräver vanlig inloggning och är alltså inte kiosksessioner. Kiosksessioner används för inloggning utan smartkort.
Så här aktiverar du vanliga sessioner för registrerade smartkort och kiosksessioner för användare som inte använder smartkort

# /opt/SUNWut/sbin/utpolicy -r card -z pseudo -k pseudo

Smartkortsessioner utan smartkort är endast tillåtna för registrerade token. Kiosksessioner används för inloggning utan smartkort.

Så här aktiverar du vanliga sessioner för registrerade smartkort och vanliga sessioner på registrerade skrivbordsenheter:

# /opt/SUNWut/sbin/utpolicy -r both -s both -k card 

Smartkortsessioner är kiosksessioner medan sessioner utan smartkort är vanliga inloggningssessioner. Användarna har möjlighet att registrera smartkortstoken och skrivbordsenheter.

#### Så här gör du för att endast tillåta smartkortssessioner i kioskläget

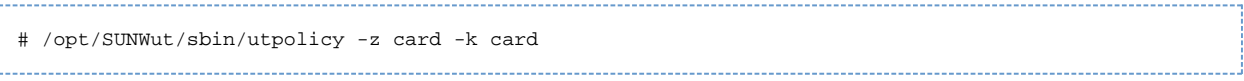

Som standard används kioskläget för alla sessioner och är endast tillgängligt för smartkortsanvändare.

# Så här åsidosätter du standardpolicyn för kioskläget

Ibland kan du behöva tilldela andra autentiseringspolicyinställningar för ett visst smartkort eller en Sun Ray-skrivbordsenhet, eller deluppsättningar av smartkort eller Sun Ray-skrivbordsenheter. Endast token som redan har registrerats kan tilldelas policyåsidosättningar.

#### Anvisningar för administrationsgränssnitt

#### A Obs! Sidan Edit Token Properties visas inte om en icke-förvald kiosksession har tilldelats en token. Om du använder administrationsgränssnittet för att tilldela en token till en kiosksession, används den förvalda kiosksessionskonfigurationen för den token.

1. Klicka på fliken Tokena som på följande bild.

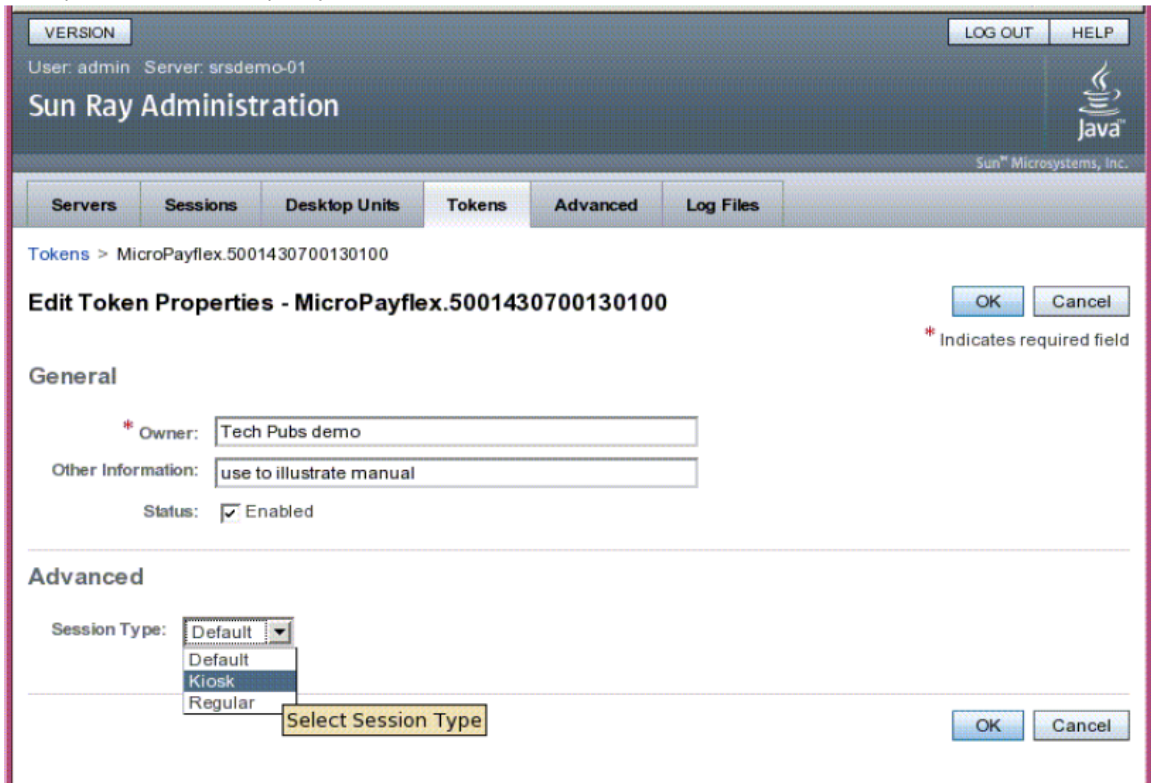

2. Välj önskad token från tokenlistan.

Denna token kan vara en kortägares smartkortstoken eller en pseudotoken associerad med en skrivbordsenhets MAC-adress. Bara token som har registrerats i Sun Rays datalagring kan åsidosättas. Mer information finns i [Så här registrerar du en token](http://wikis.sun.com/pages/viewpage.action?pageId=190317488) och [Så här](http://wikis.sun.com/pages/viewpage.action?pageId=190317494) [registrerar du ett pseudotoken](http://wikis.sun.com/pages/viewpage.action?pageId=190317494).

- 3. Klicka på Edit.
- 4. Välj önskad sessionstyp från listan över tillgängliga sessionstyper.

De tillgängliga sessionstyperna är Default, Kiosk och Regular.

- Välj Default (standard) om du inte vill att kiosklägespolicyn ska åsidosättas för denna token.
- Välj Kiosk om du vill använda en kiosksession för denna token, oavsett kiosklägets policy.
- 88 Välj Regular (normal) om du inte vill att kiosksessionen används för denna token, avsett kiosklägets policy.
- 5. Klicka på OK.

#### Från kommandoraden

1. Använd kommandot utkioskoverride för att åsidosätta policyn.

/opt/SUNWut/sbin/utkioskoverride

I följande exempel visas hur kiosklägespolicyn åsidosätts från kommandoraden. Se man-sidan utkioskoverride för mer information om åsidosättning av kiosklägets policy.

Så här aktiverar du kiosksessioner oavsett kiosklägets policy för ett registrerat smartkort

Aktivera kiosksessioner oavsett kiosklägets policy för det registrerade smartkortet MicroPayFlex.12345678:

# /opt/SUNWut/sbin/utkioskoverride -s kiosk -r MicroPayFlex.12345678

#### Så här avaktiverar du kiosksessioner oavsett kiosklägets policy för ett registrerat smartkort

Avaktivera kiosksessioner oavsett kiosklägets policy för det registrerade smartkortet MicroPayFlex.12345678:

# /opt/SUNWut/sbin/utkioskoverride -s regular -r MicroPayFlex.12345678

Så här avaktiverar du kiosksessioner oavsett kiosklägets policy för en logisk token

Avaktivera kiosksessioner oavsett kiosklägets policy för den logiska token user.12345678:

# /opt/SUNWut/sbin/utkioskoverride -s regular -t user.12345678

Så här tilldelar och aktiverar du en förvald kiosksession

Tilldela och aktivera den förvalda kiosksession MySession2, lagrad med utkiosk, till den logiska token user.12345678, oavsett kiosklägets policy.

# /opt/SUNWut/sbin/utkioskoverride -s kiosk -c MySession2 -t user.123456-78

#### Innehåll

- Om flerskärmskonfigurationer
	- **•** Flerskärmsgrupper
	- Flerskärm
	- Skapa en enkel skärm på flera monitorer (XINERAMA)
	- **Sessionsgrupper**
	- Autentiseringshanteraren
- Anvisningar Hantera flerskärmskonfigurationer
	- **Inledande konfiguration**
	- Extra anvisningar
- Så här skapar du en ny flerskärmsgrupp
- Så här aktiverar du flerskärmskörning
- Så här åsidosätter du funktionen för automatisk inställning av skärmstorlek
- Så här återställer du automatisk inställning av storlek vid nästa inloggning
- Så här ställer du in flerskärmsvisningens geometri manuellt
	- Så här åsidosätter du automatisk geometri
	- Så här återställer du automatisk geometri vid nästa inloggning
- Så här gör du för att aktivera och inaktivera XINERAMA
	- Så här aktiverar du XINERAMA
	- Så här inaktiverar du XINERAMA
	- Så här aktiverar du XINERAMA som standard för ett enskilt system eller för en failovergrupp
- Felsöka flerskärmsvisning
	- **•** Flerskärmsbild
	- Problem: Bildskärmens upplösning är 640x480.
		- Så här återställer du bildskärmens upplösning

# Hantera flerskärmskonfigurationer (alla ämnen)

# Om flerskärmskonfigurationer

Med flerskärmsfunktionen på Sun Ray-skrivbordsenheter kan användare kontrollera olika program på flera skärmar med ett enskilt tangentbord och en enskild mus kopplad till den primära skrivbordsenheten. Användare kan också visa och kontrollera ett enskilt program, till exempel ett kalkylblad, på flera skärmar. Systemadministratörer skapar flerskärmsgrupper som användarna kan ta del av. En flerskärmsgrupp består av mellan 2 och 16 skrivbordsenheter som styrs med ett tangentbord och en mus, och kan bestå av i stort sett vilken blandning av Sun Ray-skrivbordsenheter som helst, t.ex. Sun Ray 1, Sun Ray 100, Sun Ray 150, Sun Ray 170 och Sun Ray 270. Alla skrivbordsenheter förutom Sun Ray 2FS har en X-skärm av en X-flerskärm.

För att flerskärmfunktionen ska fungera korrekt:

- Måste du vara i administrerat läge.
- Du måste köra utconfig innan du kör kommandona utmhconfig eller utmhadm.
- Du måste aktivera flerskärmpolicyn med antingen kommandot utpolicy eller administratörsgränssnittet.
- Kör alltid kommandot utmhconfig från en Sun Ray-skrivbordsenhet.

Observera följande begränsningar:

- Sun Ray 2FS är utformat för att köras på en enkel display över två skärmar utan ytterligare konfiguration. Den använder en enkel rambuffert för två displayer, och behandlar alltid de två hopsatta skärmarna som en, sammanslagen displayyta som styrs med en mus och ett tangentbord, och presenterar sig alltid för X-servern som en skärm.
- H264- och VC-1-strömmar synkroniseras med ljudströmmen på skrivbordsenheten. I en flerskärmsgrupp riktas ljudströmmen endast till den första skrivbordsenheten, vilket innebär att ljud-/bildsynkroniseringen endast kan utföras på den primära skrivbordsenheten. När video visas på de sekundära skrivbordsenheterna måste programmet köra A/V-synkroniseringen.
- Det går inte att använda gruppöverskridande skrivbordslösning med flerskärmsgrupper.

### Flerskärmsgrupper

En flerskärmsgrupp består av en uppsättning associerade Sun Ray-skrivbordsenheter som kontrolleras av en primär skrivbordsenhet till vilken ett tangentbord och en mus är anslutna. Denna grupp, som kan bestå av högst 16 skrivbordsenheter, ansluts till en och samma session.

Om inte XINERAMA aktiverats, har sessionerna olika CDE-verktygsfält med separata arbetsytor på de olika skärmarna. Se [Så här gör du för att](http://wikis.sun.com/pages/viewpage.action?pageId=190317578) [aktivera och inaktivera XINERAMA](http://wikis.sun.com/pages/viewpage.action?pageId=190317578) för vidare information. Ett fönster kan inte flyttas mellan två skärmar. Sun Ray 2FS-skrivbordsenheten behandlar emellertid två hopsatta skärmar som en enda display, baserat på en enskild rambuffert, och de styrs med ett tangentbord och en mus.

Den primära skrivbordsenheten är värd för de inmatningsenheter som associeras med sessionen. Övriga skrivbordsenheter, som kallas sekundära, tillhandahåller ytterligare displayer. Alla tillbehör som kopplas till den primära skrivbordsenheten, och gruppen, kontrolleras från den primära skrivbordsenheten.

flerskärmsgrupper kan skapas med ett smartkort för att identifiera terminalerna med användargränssnittsverktyget utmhconfig.

Om du kopplar från de sekundära skrivbordsenheterna utan att ta bort den flerskärmsgrupp som de tillhör, visas inte skärmarna på den primära skrivbordsenheten. Den primära skrivbordsenheten tillhör fortfarande flerskärmsgruppen, och det kan tyckas att muspekaren är förvirrad när

den flyttas till den frånkopplade sekundära skrivbordsenheten.

För att lösa detta problem kan du göra något av följande:

- Återansluta den skrivbordsenhet som saknas.
- Ta bort flerskärmsgruppen med kommandona utmhconfig eller utmhadm, ersätta den saknade skrivbordsenheten och skapa en ny multiskärmgrupp som inkluderar ersättningsskrivbordsenheten.

## Flerskärm

När flerskärmfunktionen används, visas ett litet fönster med den aktuella sessionen på de olika skärmarna, och den aktuella skärmen har markerats för att enkelt kunna identifieras. Detta fönster visas automatiskt för användare när en session skapas. I följande bild visas t.ex. att användaren finns på den andra skärmen av tre.

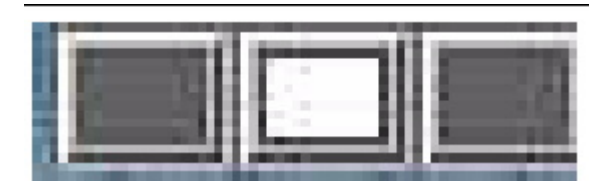

# Skapa en enkel skärm på flera monitorer (XINERAMA)

Med XINERAMA-tillägget för X11 skapas en storskärm som visas på flera monitorer. Med XINERAMA visas endast ett verktygsfält, och ett fönster kan smidigt flyttas från en del av skärmen till nästa.

När det gäller CDE-skrivbordssessioner, hanteras de konfigurerade monitorerna av ett enskilt CDE-verktygsfält och en uppsättning arbetsytor. Ett fönster med CDE-verktygsfältet kan visas på flera monitorer, efter monitordisplayerna fortfarande finns på samma skärm.

XINERAMA kan också användas med SRWC-kommandot uttsc.

### Sessionsgrupper

Om du flyttar ett skrivbord från en flerskärmsgrupp till en Sun Ray-skrivbordsenhet som inte tillhör en multiskärmgrupp, d.v.s. en skrivbordsenhet med en enkel skärm, kan du visa alla skärmar som skapats i den ursprungliga flerskärmsgruppen på en enkel skärm, genom att panorera till en skärm i taget. Detta kallas för skärmväxling.

### Autentiseringshanteraren

Policymodulen för terminalgruppen utökar autentiseringshanteraren för att ge stöd åt flerskärmsgrupper. När en skrivbordsenhet ansluter till autentiseringshanteraren eller om ett nytt smartkort matas in, frågar terminalgruppsmodulen databasen om skrivbordsenheten tillhör en flerskärmsgrupp, och i sådana fall om skrivbordsenheten är en primär eller sekundär skrivbordsenhet i den gruppen. Om skrivbordsenheten inte tillhör en flerskärmsgrupp behandlas den normalt.

#### Full Size | Edit Diagram | Remove Diagram

Om skrivbordsenheten tillhör en flerskärmsgrupp och är gruppens primära skrivbordsenhet, sker en normal sessionsplacering. Om en session inte finns på den aktuella servern, men en tidigare session hittas för skrivbordsenheten eller smartkortet på en annan server i failovergruppen, omdirigeras den primära skrivbordsenheten till den servern. Om det inte finns någon session på någon server, skickas en förfrågan om en session till den minst belastade servern, så skapas en session där.

Om en skrivbordsenhet tillhör en flerskärmsgrupp och är en sekundär skrivbordsenhet i gruppen, undersöker terminalgruppsmodulen om gruppens primära skrivbordsenhet är lokalt ansluten till sessionen. Om den är det låter sessionshanteraren den sekundära skrivbordsenheten ansluta till den sessionen också. Om den primära skrivbordsenheten inte är lokalt ansluten, undersöker terminalgruppsmodulen om den primära skrivbordsenheten är ansluten till en annan server i failovergruppen (i förekommande fall). Om skrivbordsenheten är ansluten omdirigeras den sekundära skrivbordsenheten till den servern.

#### Full Size | Edit Diagram | Remove Diagram

Om den primära skrivbordsenheten inte är ansluten till någon server i failovergruppen vid det tillfället, visas ikonen Waiting for Primary på skrivbordsenheten. Ytterligare aktivitet blockeras på den skrivbordsenheten tills den primära skrivbordsenheten upptäcks. Sen sekundära skrivbordsenheten omdirigeras till den server till vilken den primära skrivbordsenheten är ansluten.

# Anvisningar – Hantera flerskärmskonfigurationer

# Inledande konfiguration

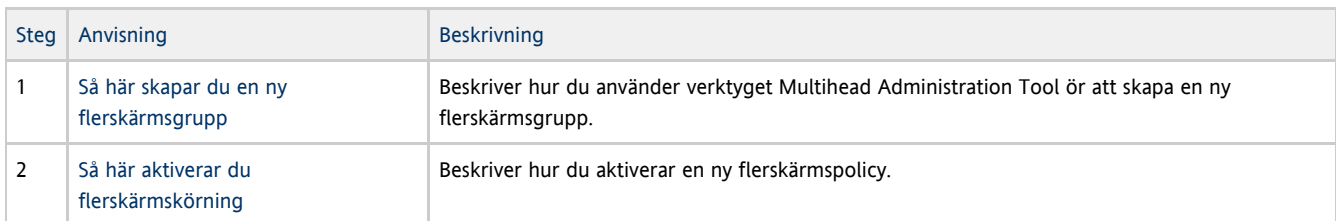

## Extra anvisningar

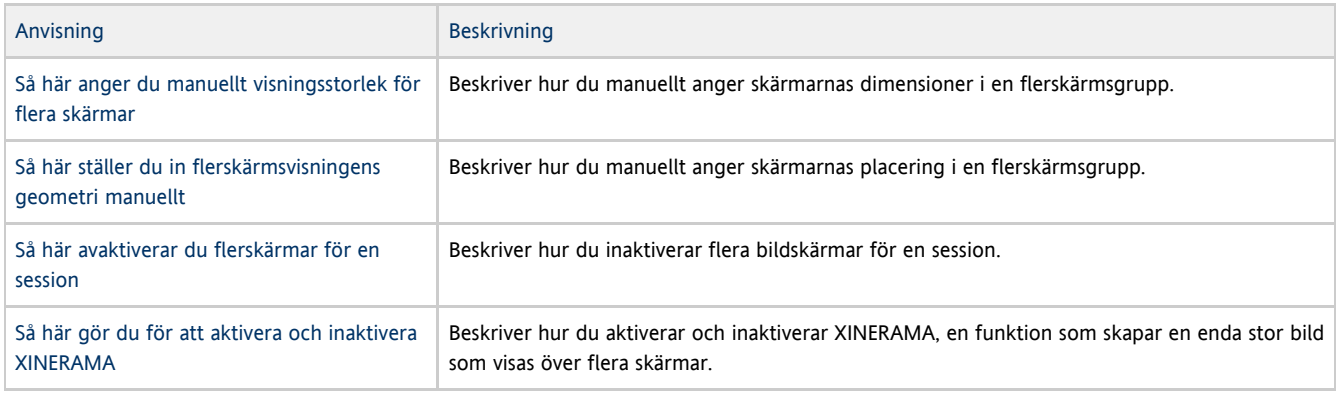

# Så här skapar du en ny flerskärmsgrupp

1. I kommandoradsgränssnittet skriver du:

```
# /opt/SUNWut/sbin/utmhconfig
```
2. På startskärmen klickar du på Skapa ny grupp.

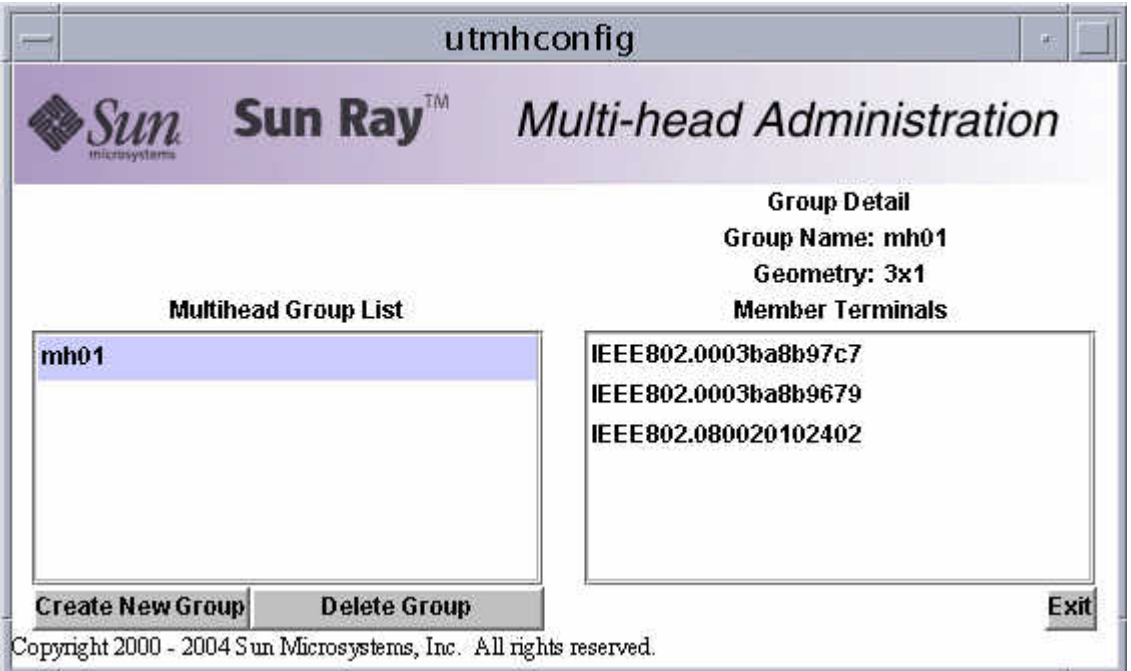

Dialogrutan Skapa ny flerskärmsgrupp visas. Antalet rader och kolumner du angett visas som gruppgeometri när gruppen skapats.

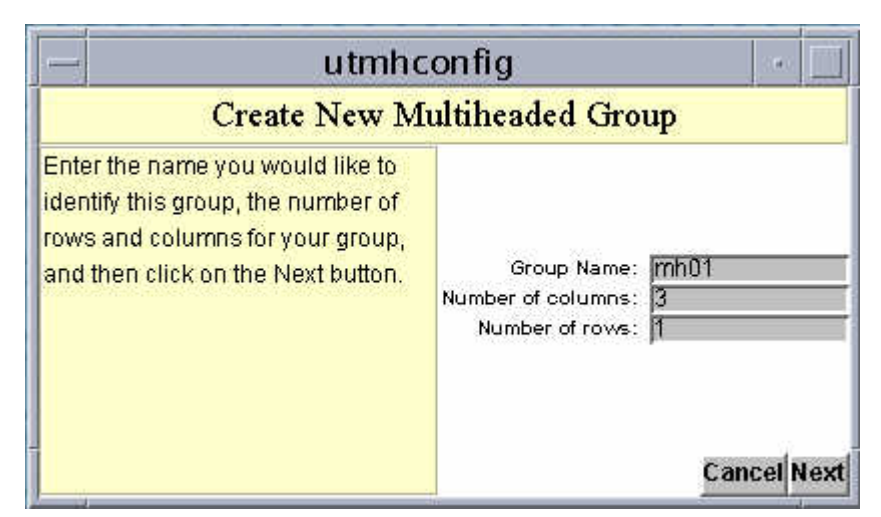

3. Ange information om gruppen.

Ange namn på gruppen och antal rader och kolumner.

4. Klicka på Nästa.

En tredje skärm visas.

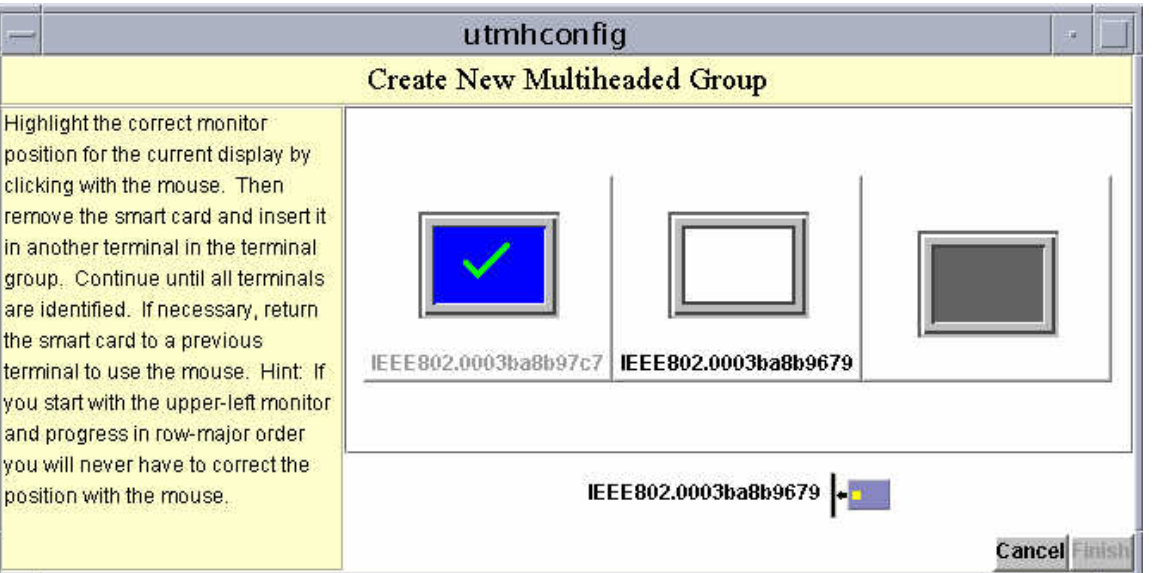

5. Välj skrivbordsenheter i flerskärmsgruppen och mata in ett smartkort i de olika Sun Ray-skrivbordsenheter i önskad ordning. Knappen Slutför var tidigare nedtonad, men går nu att klicka på.

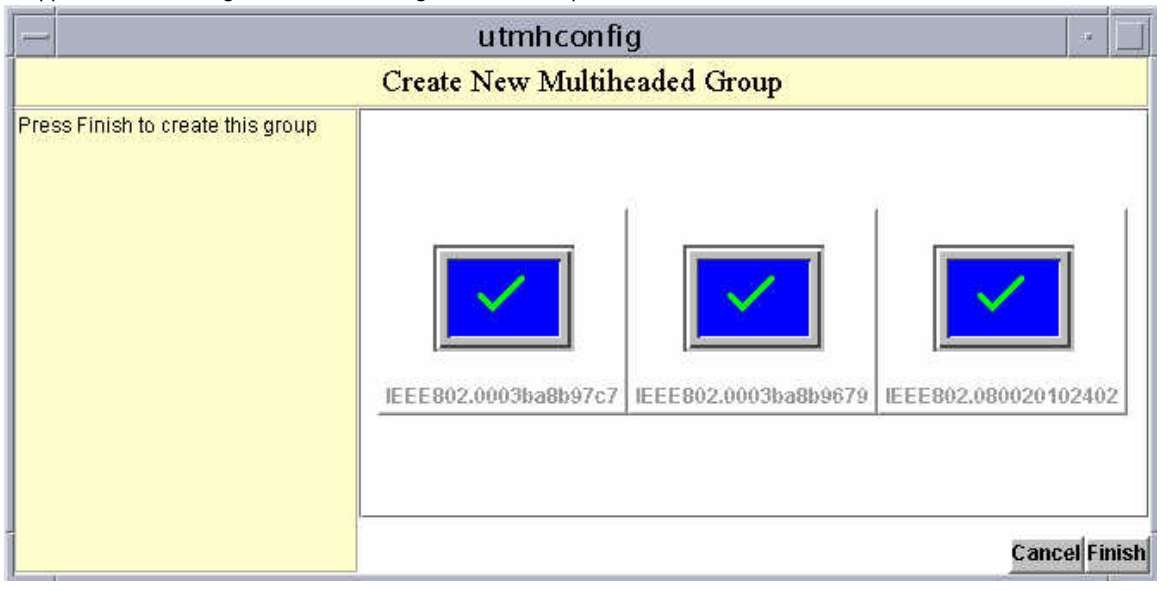

6. Klicka på Slutför.

7. Avsluta sessionen eller ta ut kortet.

# Så här aktiverar du flerskärmskörning

### Från kommandoraden

Följande kommando aktiverar flerskärmskörning i failovergruppen och startar om SRSS med flerskärmskörning aktiverat på den lokala servern utan att aktiva sessioner avbryts.

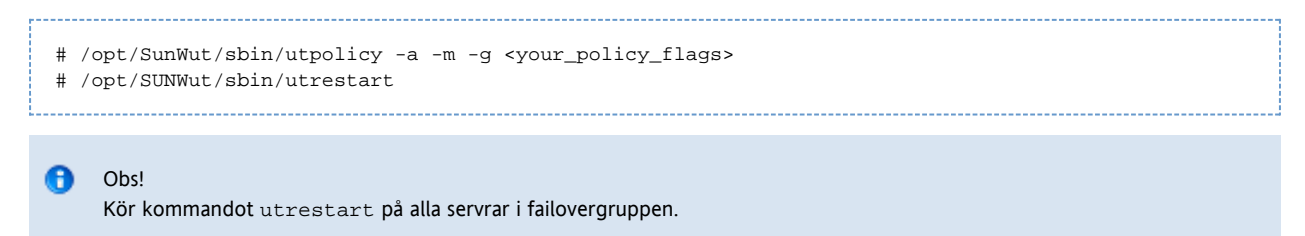

### Med administratörsgränssnitt

- 1. Klicka på Advanced-fliken.
- 2. Klicka på fliken System Policy som på bilden nedan.

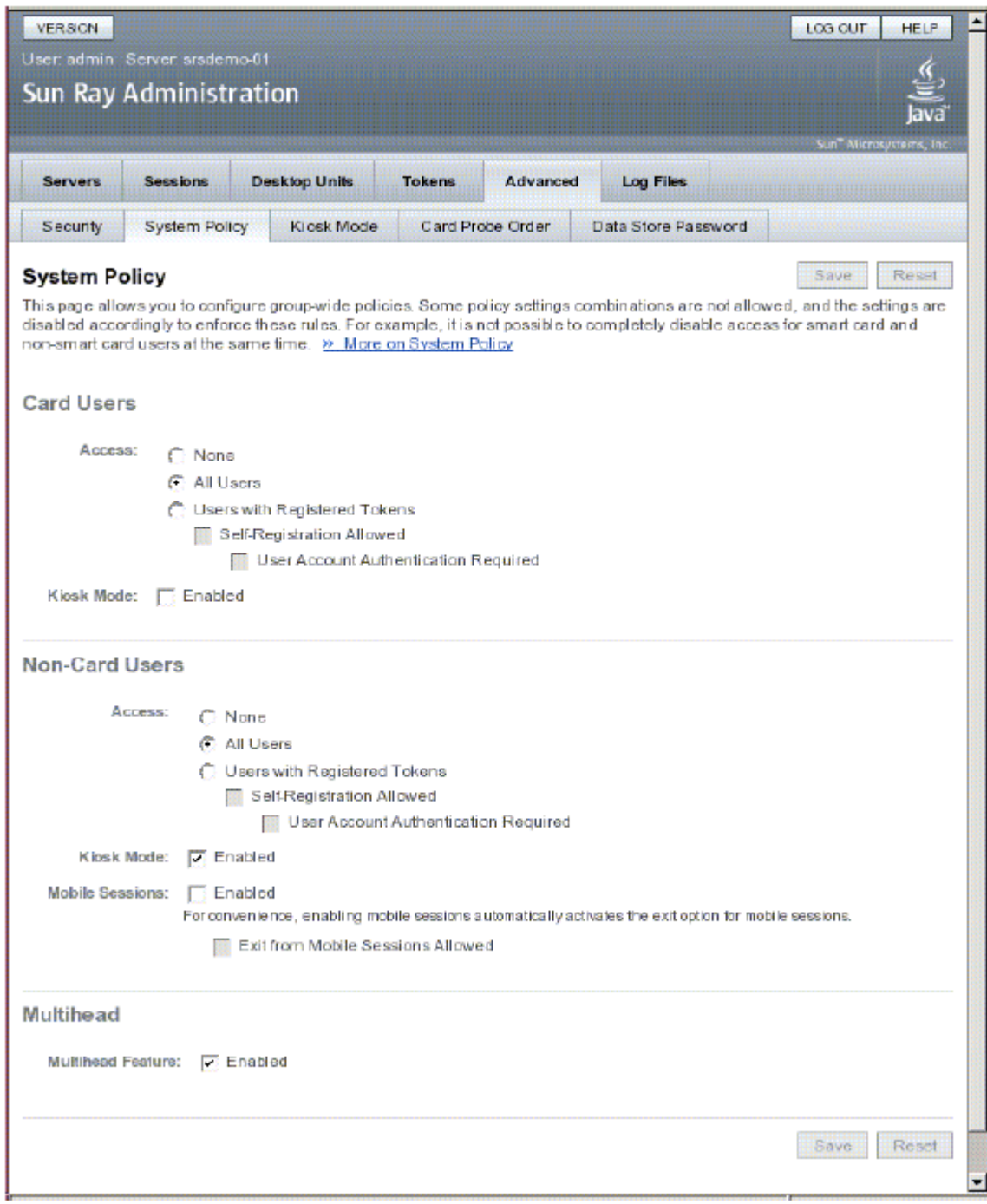

- 3. Markera (eller avmarkera) rutan vid Multihead Feature Enabled.
- 4. Klicka på Save.

Om systemet måste startas om visas ett meddelande med råd om vad du ska göra.

# Så här anger du manuellt visningsstorlek för flera skärmar

Skärmstorlekar för flerskärmsgrupper anges automatiskt som standard, till den största storleken som stöds av den primära skrivbordsenheten. Den primära skrivbordsenheten är den som styr de övriga skrivbordsenheterna i gruppen och till vilken all kringutrustning har kopplats.

Använd alternativet utxconfig för -r för att åsidosätta funktionen för automatisk inställning av skärmstorlek.

#### ❺ Obs!

Om en explicit skärmstorlek har valts, eller om skärmupplösningarna är olika, kan du få problem med oönskade rörelser på skärmen (panorering), eller stora svarta kanter runt det synliga skärmområdet.

# Så här åsidosätter du funktionen för automatisk inställning av skärmstorlek

```
% utxconfig -r <width>x<height>
```
### Exempelvis:

```
% utxconfig -r 1280x1024
```
# Så här återställer du automatisk inställning av storlek vid nästa inloggning

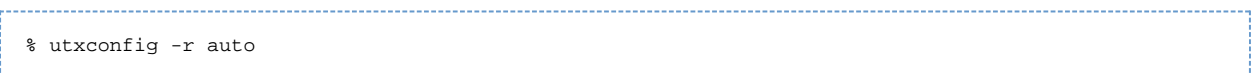

# Så här ställer du in flerskärmsvisningens geometri manuellt

En flerskärmsgrupp kan ha skärmarna ordnade i olika konfigurationer. En användare kan t.ex. ordna en flerskärmsgrupp med fyra skärmar som två rader med två skärmar (2x2) eller som en enda rad med fyra skärmar (4x1). När en användare loggar in på en flerskärmsgrupp så använder sessionen som standard det antal skärmar som är tillgängligt. De här skärmarnas layout eller geometri genereras automatiskt.

När muspekaren flyttas över kanten mellan två skärmar så flyttas den från ena skärmen till nästa. Flerskärmsgruppens geometri avgör vilken skärm som visas vid det tillfället.

Du kan använda alternativet -R i utxconfig för att ändra den automatiska geometrin.

## Så här åsidosätter du automatisk geometri

% utxconfig -R <columns>x<rows> 

Så här återställer du automatisk geometri vid nästa inloggning

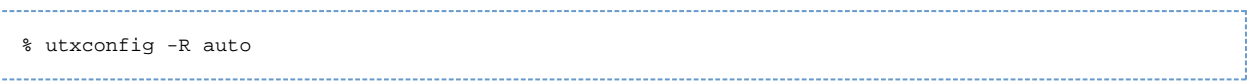

# Så här avaktiverar du flerskärmar för en session

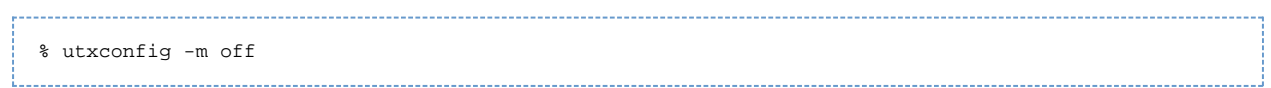

# Så här gör du för att aktivera och inaktivera XINERAMA

Användare kan aktivera eller inaktivera XINERAMA som en del av sina X-inställningar. Kommandot utxconfig hanterar den här inställningen som ett enskilt token. Användaren måste logga ut för att ändringarna ska träda i kraft.

### **Obs!** XINERAMA tenderar att förbruka stora mängder processorkraft, minne och nätverksbandbredd. För optimal prestanda bör du ange parametern shmsys:shminfo\_shmmax i filen /etc/system till åtminstone MAXIMALT\_ANTAL\_SKÄRMAR \* bredd x höjd  $x$  4.

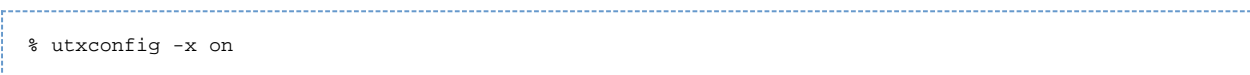

## Så här inaktiverar du XINERAMA

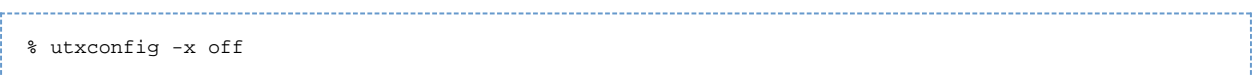

### Så här aktiverar du XINERAMA som standard för ett enskilt system eller för en failovergrupp

#### Skriv följande kommando som superanvändare:

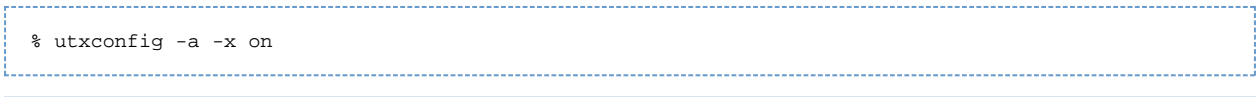

#### Obs! A

H264- och VC-1-stöd på skrivbordsenheten är inte tillgängligt för Xinerama-sessioner. Under XINERAMA-sessioner kan videofönster dras från en skrivbordsenhet till en annan eller till flera skrivbordsenheter, men ljud- och bildsynkronisering av H264- och VC-1-stöd är begränsat till den primära skrivbordsenheten. Det går inte att synkronisera video mellan skrivbordsenheter. H264- och VC-1-video kan fortfarande renderas av programmet på samma sätt som de skulle renderas på Sun Ray 1-skrivbordsenheter.

# Felsöka flerskärmsvisning

### Flerskärmsbild

H264- och VC-1-dataströmmarna synkroniseras med ljudströmmen på skrivbordsenheten. I en flerskärmsgrupp riktas ljudströmmen enbart till den primära skrivbordsenheten, så synkronisering av ljud och bild kan bara göras på den primära skrivbordsenheten. När bilden visas på sekundära skrivbordsenheter måste programmet utföra synkroniseringen av ljud och bild

### Problem: Bildskärmens upplösning är 640x480.

Om Sun Ray-skrivbordsenheten inte kan läsa DDC-data från bildskärmen så används som standard 640x480 bildpunkter. Detta tillstånd kan inträffa av följande skäl:

- Skärmen var avstängd när Sun Ray-skrivbordsenheten startades
- Kabeln är trasig
- Skärmen är för gammal

### Så här återställer du bildskärmens upplösning

- 1. Byt ut kabeln.
- 2. Starta om Sun Ray-skrivbordsenheten efter att ha slagit på skärmen.
- 3. Byt ut skärmen.
- 4. Ange en permanent bildskärmsinställning som åsidosätter standardinställningen.

utresadm

### Innehåll

- Om säkerhet
	- **Kryptering och autentisering**
	- Säkerhetslägen
	- Hantering av klientnyckel

#### Nyckelfingeravtryck

- Anvisningar Hantera säkerhetslösningar i ett Sun Ray-system
	- Nycklar för skrivbordsenheter
	- Säkerhetsstatus och åtkomst
	- Klientautentisering
- Så här visar du säkerhetsstatus för en skrivbordsenhet
- Så här visar du säkerhetsstatus för alla sessioner
- Så här bekräftar du nycklar för skrivbordsenheter
	- Så här bekräftar du nyckeln till en specifik skrivbordsenhet
	- Så här bekräftar du alla skrivbordsenhetsnycklar som inte bekräftats
- Så här gör du för att se fingeravtrycket för en skrivbordsenhets nyckel från skrivbordsenheten
- Så här visar du nycklar för skrivbordsenheten
	- Så här visar du alla nycklar för skrivbordsenheten
	- Så här visar du alla nycklar för en specifik skrivbordsenhet
- Så här tar du bort skrivbordsenheters nycklar
	- Så har tar du bort en av en skrivbordsenhets nycklar
	- Så här tar du bort en skrivbordsenhets alla nycklar
- Så här avaktiverar du klientautentisering
- Så här tvingar du klientautentisering från alla skrivbordsenheter
- Så här nekar du åtkomst till klienter med obekräftade nycklar
- Felsökning vid autentiseringsproblem
	- Meddelanden om autentiseringsfel
	- Exempel på felmeddelanden

# Hantera säkerhetsfrågor (alla ämnen)

# Om säkerhet

SRSS ger sammanlänkad säkerhet. Huvuddragen i denna funktion är:

- Trafikkryptering mellan Sun Ray-klienten och servern
- Sun Rays server till klient-autentisering
- Sun Rays klient till server-autentisering

Se [Översikt över uppgifter – Hantera säkerhet för ett Sun Ray-system](http://wikis.sun.com/pages/viewpage.action?pageId=190317654) för en lista över uppgifter som används för att hantera SRSS-säkerhet.

# Kryptering och autentisering

Som standard skickas datapaket mellan Sun Ray-servrar och klienter utan kryptering. Denna policy innebär att obehöriga enkelt kan spionera på trafiken och komma över viktig och privat användarinformation, något som angripare kan dra nytta av. För att undvika denna typ av angrepp, kan SRSS-administratörer aktivera trafikkryptering via ARCFOUR-krypteringsalgoritmen.

ARCFOUR-krypteringsalgoritmen har valts för dess snabbhet och låga processoranvändning, och dess höga säkerhetsnivå (128-bitars) mellan Sun Ray-tjänster och Sun Ray-skrivbordsenheter.

Denna kryptering räcker emellertid inte till för ett heltäckande skydd. Att bedra en Sun Ray-server eller en Sun Ray-klient, eller att ge sig ut för att vara någon av dem är fortfarande möjligt, även om det inte är enkelt. Här följer några exempel:

- En man-in-the-middle-attack, där en angripare påstår sig vara Sun Ray-servern för klienten och uppger sig som klient för servern. Angriparen får tillgång till alla meddelanden och alla skyddade data.
- Manipulering av en klient så att den utger sig för att vara en annan klient i syfte att få åtkomst till sessioner som är anslutna till den förfalskade klienten.

Server- och klientautentisering från SRSS kan lösa problemet med dessa typer av attacker. Serverautentisering använder förinställda, offentliga/privata nyckelpar i SRSS och inbyggd programvara, och klientverifieringen använder ett offentligt/privat nyckelpar som genererats automatiskt i varje klient.

SRSS använder Digital Signature Algorithm (DSA) för att verifiera att klienter kommunicerar med en giltig Sun Ray-server och att servern kommunicerar med en giltig klient. Detta autentiseringsschema är inte helt säkert, men på detta sätt upptäcks enkla man-in-the-middle-attacker och gör det svårare för angripare att förfalska SRSS- och Sun Ray-klienter.

Aktivering av kryptering och autentisering är valfritt. Systemet eller nätverksadministratören kan konfigurera alternativet utifrån webbplatskrav. Som standard aktiveras endast klientautentisering.

# Säkerhetslägen

När du konfigurerar kryptering och klientautentisering måste du välja mellan stark eller svag säkerhetsläge. Säkerhetslägen kan konfigureras separat efter krypteringskrav, inklusive serverautentisering och efter klientautentiseringskrav. Inställningarna för säkerhetsläget ska vara kompatibla med äldre inbyggd programvara, utan stöd för den påverkade säkerhetsfunktionen.

- Starkt säkerhetsläge \– Starkt säkerhetsläge garanterar att alla sessioner är säkra. Om säkerhetskraven inte uppfylls avvisas sessionen.
- Svagt säkerhetsläge \– Svagt säkerhetsläge säkerställer att anslutningsförfrågan godkänns även för skrivbordsenheter som inte uppfyller de angivna säkerhetskraven. Om säkerhetskraven inte uppfylls godkänns sessionen, men den är inte säker.

Som standard är säkerhetslägena för både kryptering och klientautentisering förinställda på svag, vilket tillåter overifierad och okrypterad åtkomst för skrivbordsenheter som kör äldre inbyggd programvara.

#### Obs! θ

Inställningarna för säkerhetsläget gäller inte programvaruklienter. Programvaruklienter behandlas alltid som om det starka säkerhetsläget för kryptering och autentisering är aktiverat.

I följande tabell visas vad som händer om ett annat säkerhetsläge används.

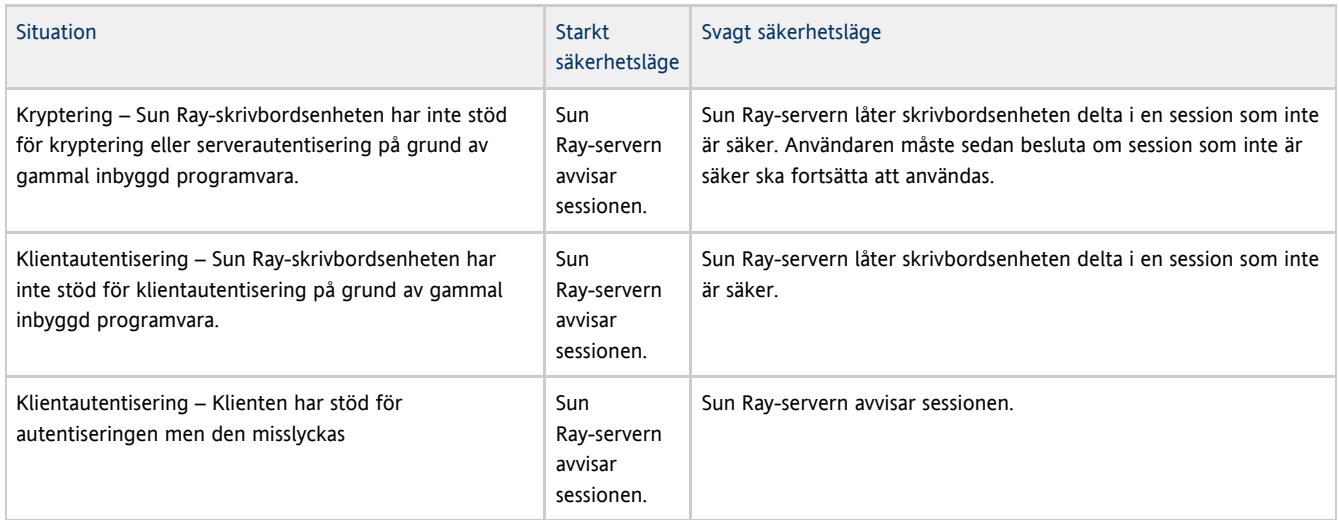

### Hantering av klientnyckel

En Sun Ray-klient (skrivbordsenhet eller programvaruklient) som har stöd för klientautentiseringen har ett offentligt/privat nyckelpar för klientautentiseringen. Nyckelparet för en skrivbordsenhet genereras när skrivbordsenheten först startar med aktuell inbyggd programvara.

#### **Obs!** A

Äldre versioner av inbyggd programvara som förinstallerats i skrivbordsenheter genererar inte nycklar och har inte stöd för klientautentisering. För att du lättare ska kunna identifiera förinstallerad inbyggd programvara börjar versionsnumret med MfgPkg. Du måste tillhandahålla skrivbordsenheter med den inbyggda programvara som medföljer SRSS för att nycklar ska genereras.

När en klient ansluter till en server och klientautentisering aktiveras, skickar klienten dess offentliga nyckel och en klientidentifierare till servern. För skrivbordsenheter är klientidentifieraren MAC-adressen. Först kan servern bara verifiera att klienten är ägare till den inskickade nyckeln, men den kan inte verifiera att klienten använder det inskickade klient-ID:t korrekt.

Sun Ray-servern sparar en lista över kända klienter och deras offentliga nycklar i Sun Rays datalagring. En lagrad nyckel kan markeras som bekräftad för att ange att nyckelns äkthet för den aktuella skrivbordsenheten har bekräftats manuellt. Om ingen nyckel har bekräftats för en skrivbordsenhet, kan klientautentiseringsfunktionen bara säkerställa att en skrivbordsenhetsidentifierare inte används av flera olika klienter med olika nycklar. Först när en nyckel har verifierats och bekräftats kan klientautentiseringen autentisera skrivbordsenhetens identitet.

#### Obs! A

Nycklar för programvaruklienter sparas inte i datalagringen och de visas inte av kommandot utkeyadm eller administrationsgränssnittet. I stället använder en programvaruklient dess nyckelfingeravtryck som klientidentifierare, så att nyckelns äkthet för det angivna ID:t fastställs automatiskt. Mer information finns i avsnittet Nyckelfingeravtryck.

Som standard tilldelas en skrivbordsenhet med en obekräftad nyckel en session om inte skrivbordsenhetsidentiteten har använts med en annan nyckel. Om flera nycklar skickats in för en klient kan det innebära att sessionen har utsatts för en attack, och därför får denna klient inte åtkomst. Användare måste uttryckligen bekräfta att en av nycklarna är äkta för att få åtkomst till klienten igen.

Du kan välja en hårdare policy som kräver verifierade klientidentiteter och avvisar åtkomst till alla skrivbordsenheter vars nycklar inte verifierats och bekräftat av kommandot utpolicy. Om du väljer denna policy måste du manuellt bekräfta alla nya klienter innan de kan användas. För att den här policyn ska vara effektiv, bör du också ställa in klientautentiseringsläget till svårt i säkerhetskonfigurationen.

Använd kommandot utkeyadm för att hantera klientidentiteter och deras associerade nycklar. Alla nycklar som används av en skrivbordsenhet visas i en lista av nyckelhanteringsverktygen.

Med kommandot utkeyadm kan du göra följande:

- Visa en lista över nycklar som associeras med kända nycklar och deras status.
- Bekräfta en klientnyckel efter att dess äkthet verifierats. Om flera obekräftade nycklar lagras för en skrivbordsenhet, tas alla andra nycklar bort när en bekräftats som äkta.
- Ta bort ogiltiga eller inaktuella nyckelposter
- Exportera nyckeldata för alla eller valda klientidentiteter för säkerhetskopiering eller för överföring till andra Sun Ray-serverinstanser.
- Importera nyckeldata som har exporterats på denna eller på andra Sun Ray-serverinstanser.

Du kan också visa, bekräfta och ta bort associerade nycklar för en skrivbordsenhet på sidan där skrivbordsenhetens skrivbordsegenskaper återfinns i administrationsgränssnittet.

## Nyckelfingeravtryck

Ett nyckelfingeravtryck är ett namn på en nyckel, och är det som användaren kan se. Ett nyckelfingeravtryck genereras som en MD5-hash över offentliga nyckeldata.

Visa nyckelfingeravtrycket för en skrivbordsenhet i nyckelpanelen. Tryck på Stop+K på ett Sun-tangentbord eller Ctrl+Pause+K på ett annat tangentbord om du vill visa nyckelpanelen. Om du vill verifiera äktheten på en skrivbordsenhetsnyckel kan du jämföra nyckelfingeravtryck som visas i skrivbordsenhetens nyckelpanel med det som visas av kommandot utkeyadm för samma klient.

# Anvisningar – Hantera säkerhetslösningar i ett Sun Ray-system

Mer information om de säkerhetslösningar som finns för Sun Ray-system hittar du i [Om säkerhet](http://wikis.sun.com/pages/viewpage.action?pageId=190317672).

Gör en utvärdering av vilka säkerhetslösningar som behövs och konfigurera säkerhetsinställningarna för Sun Ray-systemet därefter. Du kan välja något av följande alternativ:

- Kryptera endast trafik uppåt
- Kryptera endast trafik nedåt
- Kryptera trafik i båda riktningarna
- Aktivera serverautentisering
- Inaktivera klientautentisering

Du måste även bestämma om hårt säkerhetsläge ska aktiveras för kryptering och klientautentisering.

Du kan konfigurera kryptering, autentisering och säkerhetsläge antingen genom kommandot utcrypto eller via administratörsgränssnittet.

### Nycklar för skrivbordsenheter

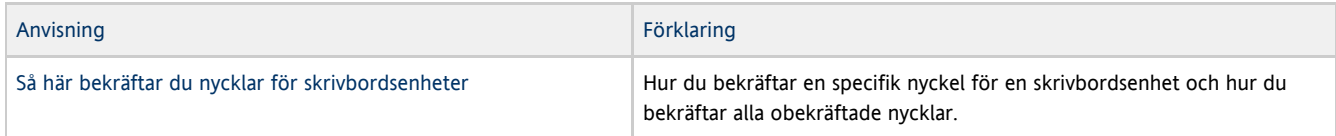

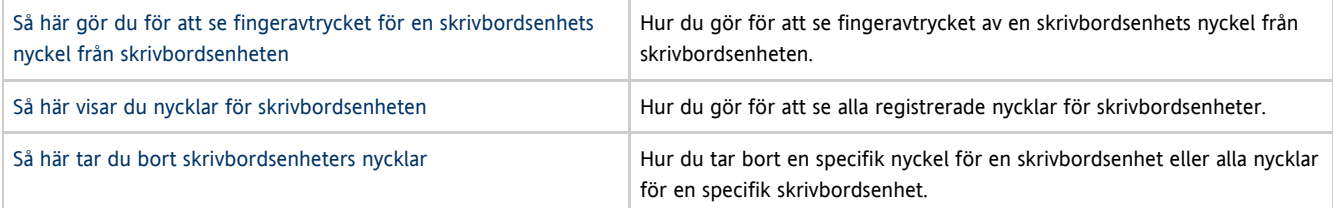

## Säkerhetsstatus och åtkomst

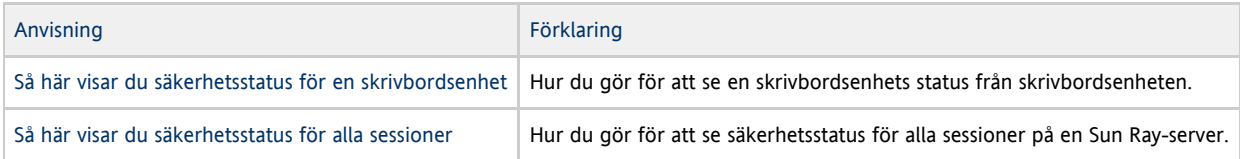

### Klientautentisering

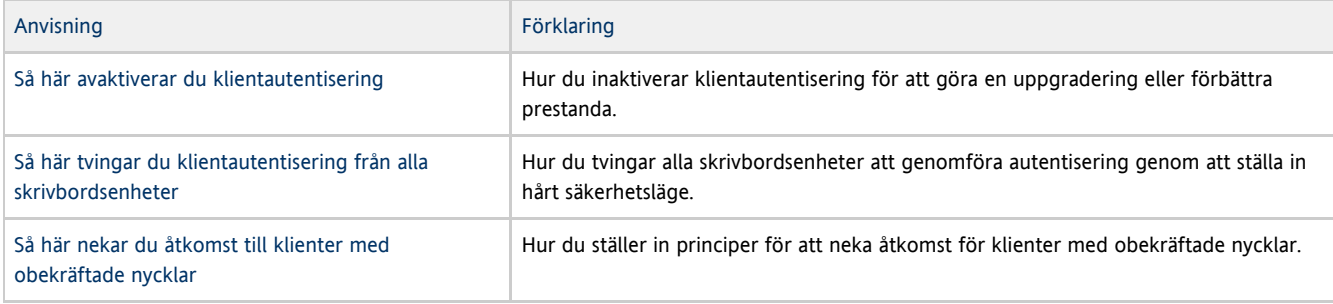

# Så här visar du säkerhetsstatus för en skrivbordsenhet

När en anslutning har upprättats mellan en klient och en server kan du visa skrivbordsenhetens status genom att trycka på de tre volymknapparna samtidigt. Då visas en säkerhetsstatusikon samt skrivbordsenhetens MAC-adress.

En beskrivning av OSD-ikoner och koder finns i [Felsökningsikoner i SRSS](http://wikis.sun.com/pages/viewpage.action?pageId=190317790)

# Så här visar du säkerhetsstatus för alla sessioner

Om du vill visa säkerhetsstatus för alla sessioner på en Sun Ray-server anger du följande kommando:

```
# utsession -p
```
Då visas utdata som påminner om följande exempel.

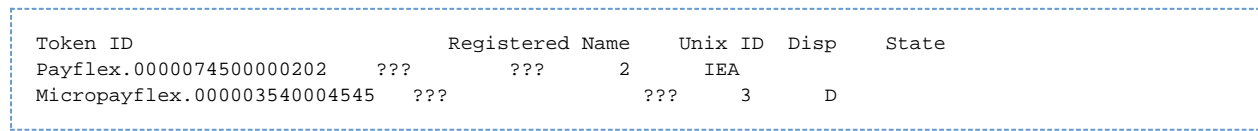

I kolumnen Status visas den krypterade/autentiserade statusen på sessionen:

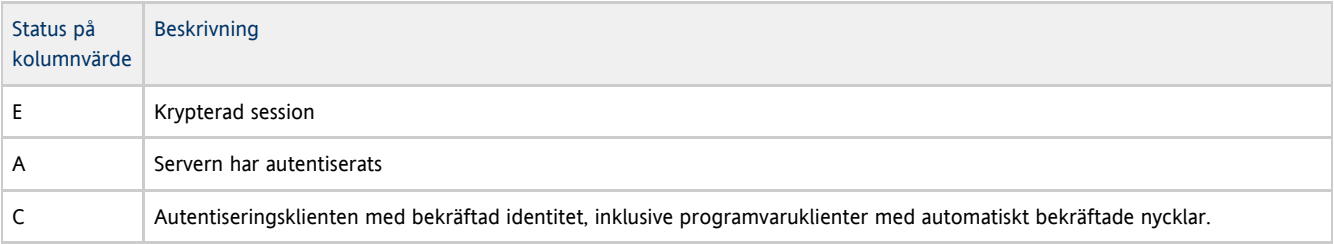

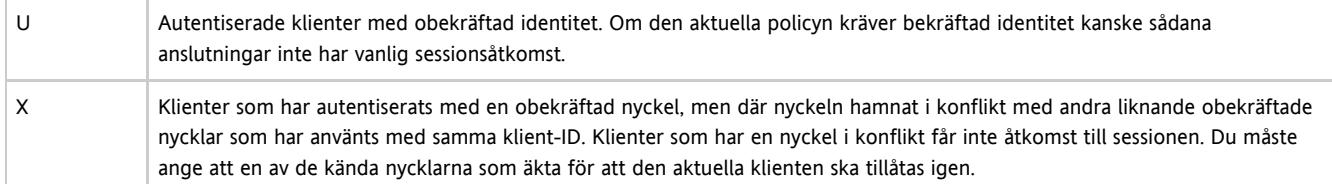

Mer information finns på man-sidan utsession.

#### A Obs!

En flerskärmsgrupp kan ha skrivbordsenheter på olika inbyggd programvarunivåer. utsession-utdata visar den lägsta säkerhetsnivån av alla skrivbordsenheter som tillhör flerskärmsgruppen. Om minst en av skrivbordsenheterna inte stöder kryptering eller autentisering, markeras sessionen som inte krypterad eller inte verifierad.

# Så här bekräftar du nycklar för skrivbordsenheter

Åtgärderna nedan kan utföras om en klient får något av felmeddelandena Keyerror (49) eller Session Refused (50) på grund av nyckelkonflikt eller för att nyckeln inte har bekräftats. När en nyckel har bekräftats måste du koppla från skrivbordsenheten genom att starta om den eller genom att ta ut smartkortet. Därefter kan en session öppnas.

Innan du börjar

- Kontrollera alla obekräftade nycklar (nycklarnas fingeravtryck) för alla eller för en eller för vissa skrivbordsenheter.
- Du kontrollerar att en obekräftad nyckel verkligen hör till en skrivbordsenhet genom att granska nyckelns fingeravtryck. Det får du fram genom att trycka på STOP+K.

### Så här bekräftar du nyckeln till en specifik skrivbordsenhet

### Från kommandoraden

```
# utkeyadm -a -c IEEE802.000000ee0d6b
1 key confirmed .
# utkeyadm -a -c IEEE802.00000f85f52f -k 1c:d4:b9:31:9d:f0:00:ba:db:ad:65:6c:8e:80:4d:b3
1 key confirmed .
```
#### Med administratörsgränssnitt

- 1. Gå till sidan Desktop Unit Properties för aktuell skrivbordsenhet.
- 2. Markera en nyckel i tabellen Client Keys och klicka på Confirm.

### Så här bekräftar du alla skrivbordsenhetsnycklar som inte bekräftats

Du kan bekräfta alla obekräftade nycklar i en klump om du är säker på att alla de skrivbordsenheter som har nycklar som ska bekräftas har anslutits till failovergruppen (deras riktiga nycklar har lagrats på servern) och på att inga nycklar som tillhör oönskade skrivbordsenheter har lagrats på servern. Om det uppstår konflikt mellan nycklar till en viss skrivbordsenhet kommer den att förbigås.

1. Visa alla nycklar till skrivbordsenheter

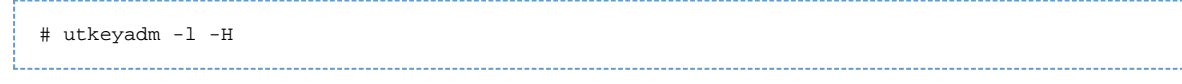

Exempelvis:

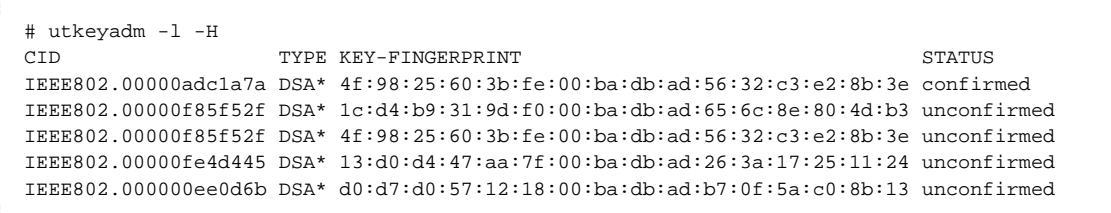

2. Bekräfta alla obekräftade nycklar

```
# utkeyadm -a -U
Skipping cid=IEEE802.00000f85f52f: Multiple (2) keys found.
2 keys confirmed.
```
I exemplet ovan bekräftas nycklarna för IEEE802.00000fe4d445 och IEEE802.000000ee0d6b.

# Så här gör du för att se fingeravtrycket för en skrivbordsenhets nyckel från skrivbordsenheten

Om du vill se fingeravtrycket för en skrivbordsenhets nyckel trycker du på tangentkombinationen Stop+K på ett Sun-tangentbord eller Ctrl+Pause+K på ett vanligt tangentbord.

Om nyckelpanelen inte visas kan det bero på att enheten har en äldre version av den inbyggd programvara som saknar stöd för klientautentisering.

Om meddelandet No key available visas har skrivbordsenheten den förinstallerade inbyggda programvaran MfgPkg eller så finns det en bugg.

# Så här visar du nycklar för skrivbordsenheten

Här beskrivs hur du visar nycklar för skrivbordsenheten i datalagret. Fler alternativ för visning av nycklar för skrivbordsenheter finns på man-sidan utkeyadm.

### Så här visar du alla nycklar för skrivbordsenheten

#### Från kommandoraden

 $\bullet$  Använd kommandot utkeyadm

```
# utkeyadm -l -H
```
Exempelvis:

```
# utkeyadm -l -H
CID TYPE KEY-FINGERPRINT STATUS
IEEE802.00000adc1a7a DSA* 4f:98:25:60:3b:fe:00:ba:db:ad:56:32:c3:e2:8b:3e confirmed
IEEE802.00000f85f52f DSA* 1c:d4:b9:31:9d:f0:00:ba:db:ad:65:6c:8e:80:4d:b3 unconfirmed
IEEE802.00000f85f52f DSA* 4f:98:25:60:3b:fe:00:ba:db:ad:56:32:c3:e2:8b:3e unconfirmed
IEEE802.00000fe4d445 DSA* 13:d0:d4:47:aa:7f:00:ba:db:ad:26:3a:17:25:11:24 unconfirmed
IEEE802.000000ee0d6b DSA* d0:d7:d0:57:12:18:00:ba:db:ad:b7:0f:5a:c0:8b:13 unconfirmed
```
#### + Stegen i administrationsgränssnittet+

Om flera skrivbordsenheter används klickar du på fliken Desktop Units.

I statuskolumnen för klientstatus kan du se om skrivbordsenheten har en nyckel med bekräftad eller obekräftad status, om skrivbordet har flera obekräftade nycklar som skapar en konflikt, eller om det finns en nyckel för skrivbordsenheten. De möjliga statusvärdena för

klientnyckel är None (ingen), Unconfirmed (obekräftad), Confirmed (bekräftad), Conflict (konflikt), Automatic (automatisk) eller Invalid (ogiltig).

### Så här visar du alla nycklar för en specifik skrivbordsenhet

#### Från kommandoraden

Använd kommandot utkeyadm

# utkeyadm [-l|-L] -c <cid> -H

där <cid> är skrivbords-ID för enheten och -L visar ytterligare granskningsinformation.

#### Exempel

I följande exempel visas alla nycklar för skrivbordsenheten IEEE802.0003ba0d93af med ytterligare granskningsinformation.

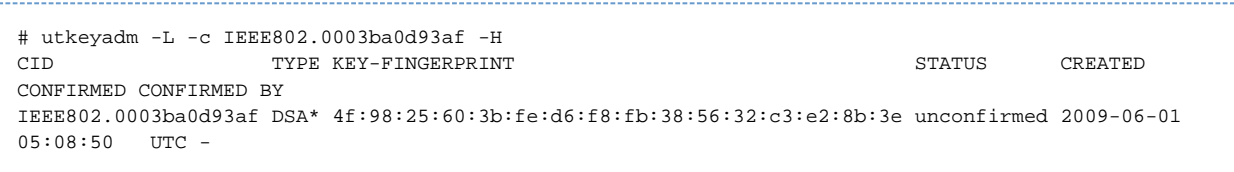

+ Stegen i administrationsgränssnittet+

Gå till sidan Desktop Unit Properties (egenskaper för skrivbordsenhet) för en enstaka skrivbordsenhet.

I tabellen över klientnycklar visas de kända nycklarna och deras status för skrivbordsenheten.

# Så här tar du bort skrivbordsenheters nycklar

Så har tar du bort en av en skrivbordsenhets nycklar

Använd följande kommando:

```
# utkeyadm -d -c <cid> -k <key-id>
        där <cid>}}är ID på det skrivbord som nyckeln tillhör och {{<key-id> är nyckelns fingeravtryck. 
Exempelvis:
     # utkeyadm -d -c IEEE802.00000f85f52f -k 1c:d4:b9:31:9d:f0:00:ba:db:ad:65:6c:8e:80:4d:b3
    1 key deleted .
```
### Så här tar du bort en skrivbordsenhets alla nycklar

Skriv in följande kommando:

# utkeyadm -d -c <cid> 

där <cid> är ID på det skrivbord som nycklarna tillhör. Exempelvis:

```
# utkeyadm -d -c IEEE802.00000f85f52f
2 keys deleted.
```
# Så här avaktiverar du klientautentisering

Här följer några argument för att avaktivera klientautentiseringsfunktionen:

- Minska administrationskostnader Du slipper slösa tid på hantering av klientnycklar på servrarna om du avaktiverar klientautentiseringen, men på bekostnad av säkerheten.
- Ta bort loggmeddelanden under uppgradering Om du uppgraderar en Sun Ray-server i en failovergrupp med äldre servrar, visas loggmeddelanden upprepade gånger på den uppgraderade servern med information om att det inte går att lagra nyckeldata, och att servern kommer att behandla alla nycklar som obekräftade. Klientautentiseringen bör aktiveras så snart hela gruppen uppgraderats.

#### **Warning!**

Säkerheten försämras om du avaktiverar klientautentiseringen. Se till att du förstår konsekvenserna innan du avaktiverar klientautentiseringen. Se [Om säkerhet](http://wikis.sun.com/pages/viewpage.action?pageId=190317672) för mer detaljer.

#### Innan du startar

Avaktivering av klientautentisering tillämpas på alla framtida anslutningar utan att Sun Ray-servern startas om.

#### Från kommandoraden

Använd följande kommando för att inaktivera klientautentiseringen:

# utcrypto -a auth\_up\_type=none

Använd  $-m$  istället för  $-a$  om en icke-standardsäkerhetspolicy redan finns.

Ställ in värdet auth\_up\_type på default för att aktivera klientautentiseringen.

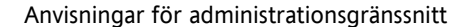

Avmarkera Client Authentication på sidan Advanced > Security och klicka på Save.

# Så här tvingar du klientautentisering från alla skrivbordsenheter

Du kan kräva klientautentisering från alla klienter om du inte behöver ge tillgång till skrivbordsenheter med äldre versioner av den inbyggda programvaran.

#### Kommandoradssteg

Du tvingar autentisering med följande kommando.

# utcrypto -m auth up type=DSA auth mode=hard

Om det redan finns en anpassad säkerhetspolicy använder du  $-a$  istället för  $-m$ .

#### Stegen i administrationsgränssnittet

- 1. Gå till sidan Advanced->Security.
- 2. Välj Client Authentication (klientautentisering) och Hard (rigoröst) som Security Mode (säkerhetsläge).
- 3. Klicka på Save.

# Så här nekar du åtkomst till klienter med obekräftade nycklar

Nycklar till Sun Ray-skrivbordsenheter är ursprungligen obekräftade och måste bekräftas av någon person som autentiska för den specifika skrivbordsenheten. Nycklar till Sun Desktop Access Client anses automatiskt vara bekräftade (auto-bekräftade), eftersom den ID med vilken en Desktop Access Client identifieras är unikt härledd från dess nyckel.

I följande procedur anges policyn att en bekräftad nyckel krävs innan åtkomst till en klient medges. Om du vill använda en mer rigorös säkerhetspolicy kan du ställa in så att så att alla skrivbordsenheter kräver klientautentisering, enligt beskrivningen i [Så här tvingar du](http://wikis.sun.com/pages/viewpage.action?pageId=190317676) [klientautentisering från alla skrivbordsenheter](http://wikis.sun.com/pages/viewpage.action?pageId=190317676).

#### Från kommandoraden

1. Visa gällande policy:

```
# utpolicy
Current Policy:
-a -g -z both -k pseudo -u pseudo
```
2. Ange klientautentiseringspolicy med alternativet -c

# utpolicy -a -g -z both -k pseudo -u pseudo -c

3. Starta om Sun Ray-tjänsterna:

```
# utrestart
```
#### Stegen i administrationsgränssnittet

- 1. Välj alternativet Client Key Confirmation Required (klientnyckelbekräftelse krävs) i avsnittet Client Authentication (klientautentisering) på fliken Advanced-System Policy.
- 2. Starta om alla servrar i servergruppen.

# Felsökning vid autentiseringsproblem

### Meddelanden om autentiseringsfel

Autentiseringsfel registreras i följande loggfiler.

- **·** Installationsloggar:
	- /var/adm/log(Endast Solaris)
	- /var/log(Endast Linux)
- Konfigurationsloggar:
	- /var/adm/log(Endast Solaris)
	- /var/log/SUNWut(Endast Linux)
- Allmänna loggfiler:
	- /var/opt/SUNWut/log
	- /var/opt/SUNWut/srds/log
	- $\bullet$ /var/opt/SUNWut/srds/replog

Meddelanden som registrerats i /var/opt/SUNWut/log/messages levereras via syslog-tjänsten enligt vad som står i man-sidan för syslogd. Meddelandena ser som regel ut så här:

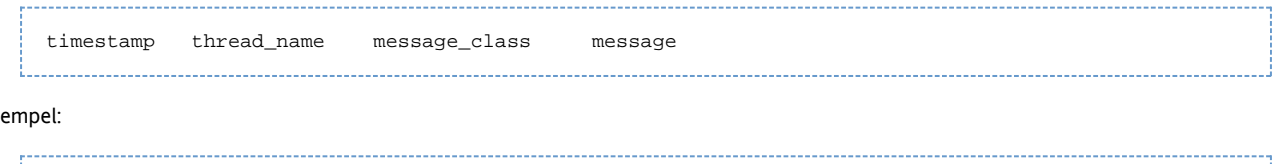

May 7 15:01:57 e47c utauthd: [ID 293833 user.info] Worker3 NOTICE: SESSION\_OK pseudo.080020f8a5ee

Komponenterna i felmeddelandet står för följande:

- Tidsstämpeln anges i formatet: år, månad, dag, timmar, minuter, sekunder
- thread name:

**Fx** 

Worker# – Har att göra med autentisering av skrivbordsenheter, tillgångskontroll och sessionsövervakning. Meddelanden med samma trådnamn hör ihop Det enda undantaget är när en Worker#-tråd kopplar ifrån en skrivbordsenhet och sedan raderar alla uppgifter om anslutningen från minnet. Efter ett Worker# DESTROY-meddelande är nästa Worker#-trådnamn inte relaterat till tidigare fall där trådnamnet använts. Det innebär att trådnamn återanvänds.

- SessionManager# Kommunicerar med utsessiondon i en Worker#-tråds ställe.
- AdminJobQ Används i implementeringen för att packa bibliotek som inte skulle vara trådsäkert annars.
- $\bullet$  CallBack# Kommunicerar med program som till exempel  $utload$ .
- WatchID Används till att hämta data eller terminaler från anslutningar.
- Terminator Rensar terminalsessioner
- Group Manager Huvudtråd för grupphanteraren
- message\_class:
	- CLIENT\_ERROR Innebär att en skrivbordsenhet beter sig på ett oväntat sätt. Det kan hända att dessa meddelanden visas vid normal användning när en skrivbordsenhet startas om.
	- CONFIG\_ERROR Innebär att ett systemkonfigurationsfel inträffat. När ett sådant här fel upptäcks avslutas autentiseringshanteraren.
	- NOTICE Visar att en normal händelse har inträffat.
	- UNEXPECTED Registrerar händelser eller tillstånd som inte borde inträffa vid normal användning men som inte anses vara allvarliga.
	- DEBUG Visas endast om någon aktivt angivit att det ska visas. Används av utvecklare. Debug-meddelanden kan innehålla sessions-ID, vilka bör hållas hemliga för att hög säkerhetsnivå ska bibehållas.

### Exempel på felmeddelanden

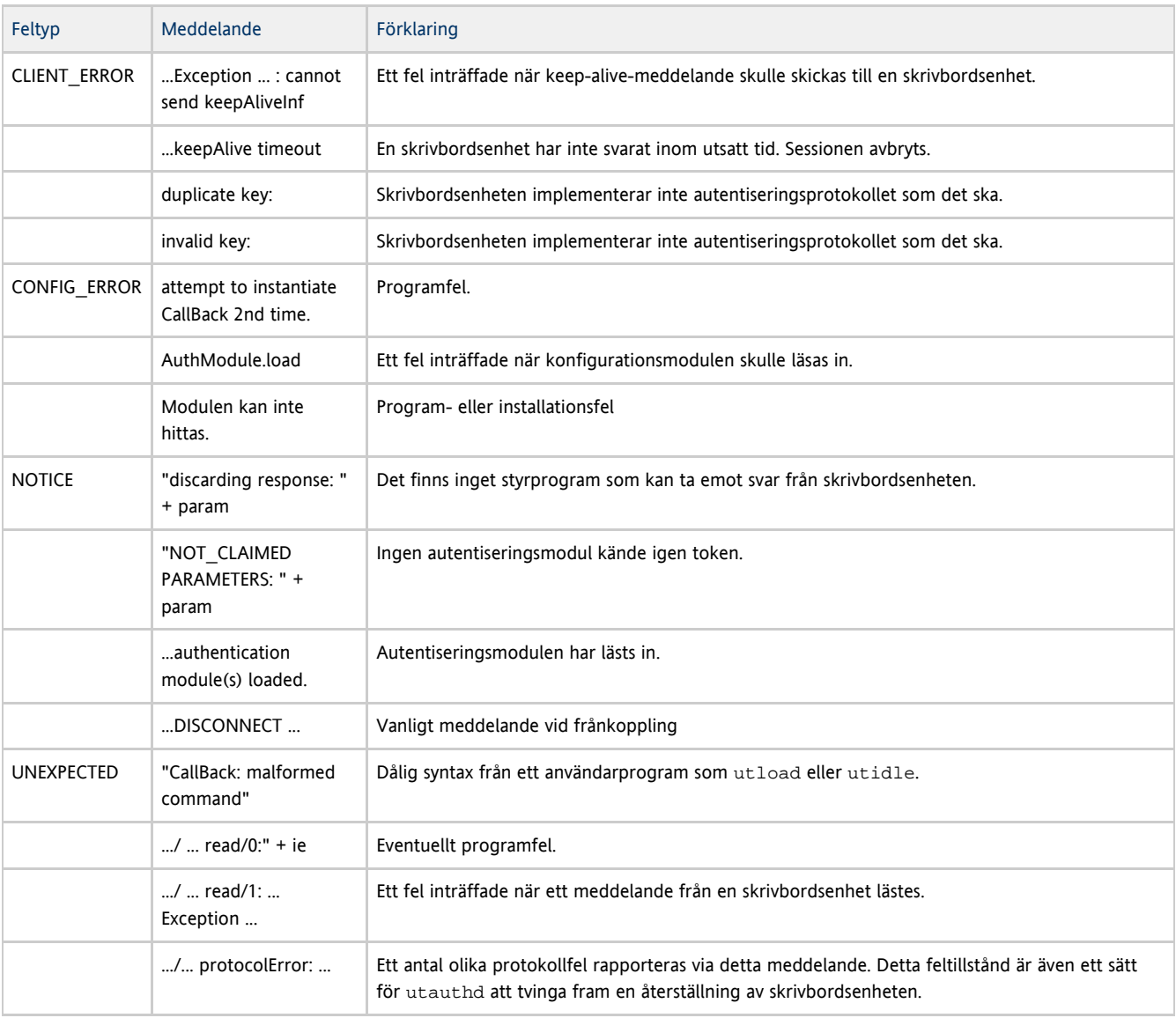

Innehåll

Om Sun Desktop Access Client • Produktkrav

#### Användarinformation

- Skillnader i klient-id mellan Sun Desktop Access-klienter och Sun Ray-skrivbordsenheter
	- Id-exempel för Sun Ray-skrivbordsenheter
	- Id-exempel för Sun Desktop Access Client
- Så här aktiverar du åtkomst för Sun Desktop Access Client
- Så här installerar du en Sun Desktop Access Client
- Felsökning av Sun Desktop Access Client
	- Aktivera åtkomst till Sun Desktop Access Client
	- Använda skärmdisplayer för att diagnostisera anslutningsproblem
	- Anslutningsproblem med virtuella privata nätverk
	- Ställa in loggningsnivån
- Viktigt-fil för Sun Desktop Access Client
	- Plattformar som stöds
	- Begränsningar i Sun Desktop Access Client
	- Kända problem

# Hantera Sun Desktop Access Client (alla avsnitt)

# Om Sun Desktop Access Client

Sun Desktop Access Client är ett program som körs på vanliga klientoperativsystem och erbjuder möjlighet att ansluta till en skrivbordssession som körs på en Sun Ray-server. Användare kan växla mellan sin Sun Ray-skrivbordsenhet och en dator med Desktop Access Client utan att använda smartkort.

Med andra ord kan användare installera och köra Sun Desktop Access Client i stället för att enbart förlita sig på en Sun Ray-skrivbordsenhet för sessionsåtkomst. En användare kan t.ex. ansluta till samma Sun Ray-session från en bärbar dator, en skrivbordsdator hemma eller en Sun Ray-skrivbordsenhet på jobbet.

#### A Obs!

I all dokumentation till Sun Ray Server Software används termen "Sun Ray-skrivbordsenhet" för att beskriva en maskinvarubaserad tunn klient. När Sun Desktop Access Client nu finns så gäller de flesta referenser till Sun Ray-skrivbordsenheter också för datorer med Sun Desktop Access Client. Allteftersom dokumentationen växer fram så kommer den allmänna termen "klient" att användas för alla klienter som stöds av Sun Ray-systemet, där det är tillämpligt.

### **Produktkrav**

Sun Desktop Access Client kräver Sun Ray Server Software 4.2 eller senare.

#### ⊕ Obs!

Du måste aktivera åtkomst till klienter med Sun Desktop Access Clients innan de kan användas. Mer information finns i [Så här](http://wikis.sun.com/pages/viewpage.action?pageId=190317834) [aktiverar du åtkomst för Sun Desktop Access Client](http://wikis.sun.com/pages/viewpage.action?pageId=190317834).

### Användarinformation

Mer information om hur du använder programmet Sun Desktop Access Client finns i användarhandboken för [Sun Desktop Access Client 1.0](http://wikis.sun.com/download/attachments/210473706/ClientUserGuide.pdf?version=2&modificationDate=1278957942000).

# Skillnader i klient-id mellan Sun Desktop Access-klienter och Sun Ray-skrivbordsenheter

Om du har befintliga skript som använder SRSS-kommandon eller du planerar att skapa skript bör du vara medveten om skillnaderna i klient-id mellan Sun Desktop Access-klienter och Sun Ray-skrivbordsenheter

Alla [Sun Ray-klienter](http://wikis.sun.com/display/SRSS4dot2SV/Ordlista#Ordlista-SunRayclient) representeras i SRSS-administrationsverktygen av ett klient-id, som också kallas cid, (client id), terminal-cid eller

klientidentifierare. Ett klient-id finns både i en fullständig och i en kort version.

- Fullständigt klient-id: namnområde id-del .
- Kort klient-id: id-del

Värdet namnområde är en tagg som bestämmer formatet för id-del-värdet. Kort klient-id används vanligen och godtas eftersom de aktuella namnområdena, ett för skrivbordsenheter och ett för Desktop Access-klienter, använder olika format för id-del. Fullständig klient-id används för att underlätta särskiljandet mellan dessa båda klienttyper.

Delarna i en klient-id är följande:

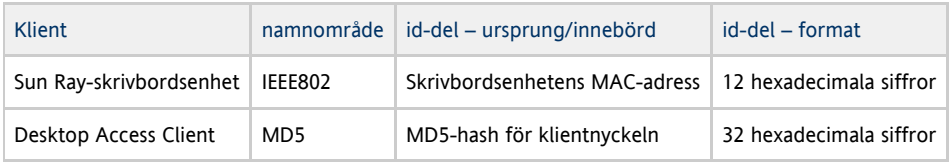

Klientnyckeln är en del av en Sun Desktop Access Client-profil, så varje Desktop Access Client-profil har sitt eget klient-id. Θ

### Id-exempel för Sun Ray-skrivbordsenheter

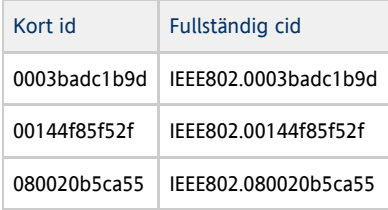

### Id-exempel för Sun Desktop Access Client

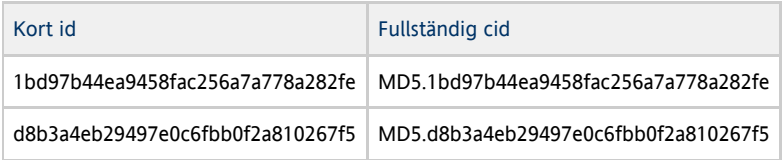

# Så här aktiverar du åtkomst för Sun Desktop Access Client

Sun Desktop Access Client kan användas enbart för att komma åt kortlösa sessioner. Du kan också aktivera NSCM (Non-Smart Card Mobility) på Sun Desktop Access-klienter om du vill kunna använda den flyttbara skrivbordslösningen (hotdesking).

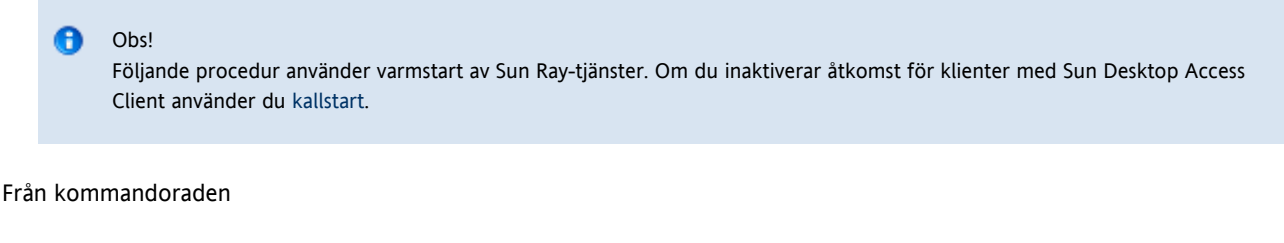

1. Använd kommandot utpolicy för att visa aktuell policy. Exempelvis:

```
# utpolicy
Current Policy:
-a -g -z both -M
```
2. Lägg till alternativet -u pseudo bland dina policyalternativ:

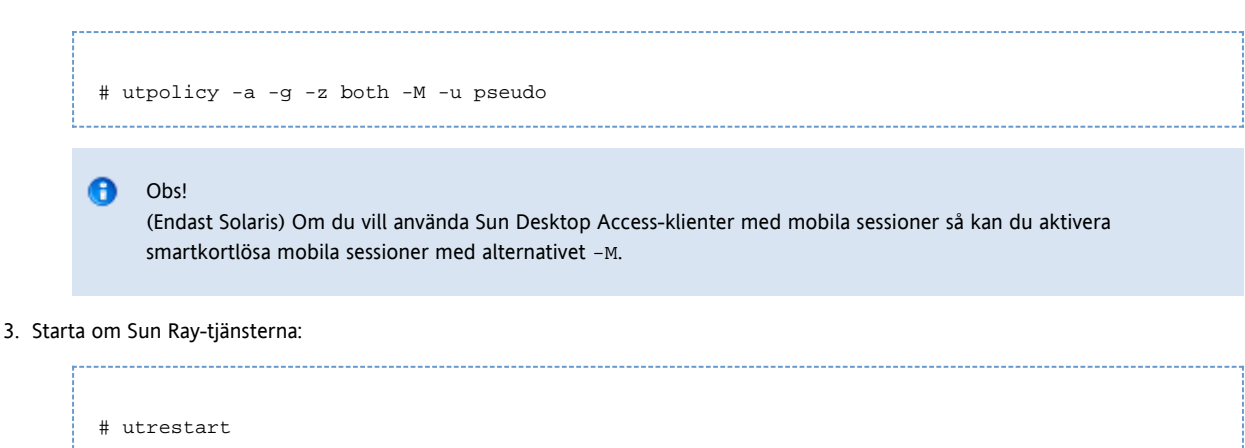

När du har aktiverat eller inaktiverat åtkomst för Desktop Access-klienter måste Sun Ray-tjänsterna i servergruppen startas om.

Från administratörsgränssnittet

- 1. Klicka på fliken Advanced.
- 2. Klicka på fliken System Policy på fliken Advanced.
- 3. Markera alternativet Sun Desktop Access Client i avsnittet Non-Card Users.
- 4. Starta om alla servrar i servergruppen med knappen Warm Restart.

# Så här installerar du en Sun Desktop Access Client

A Obs! För att installera Sun Desktop Access Client måste du har behörighet som administratör på klientdatorn.

Gör följande på en Microsoft Windows-plattform:

- 1. Kopiera installationsprogrammet för Sun Desktop Access Client Windows (setup.exe) till klientdatorn.
- 2. Dubbelklicka på setup.exe och följ anvisningarna.

Sun Desktop Access Client installeras på klientdatorn och en ikon läggs till i Start-menyn.

Detaljerad information om hur du använder Sun Desktop Access Client fins i [användarguiden för Sun Desktop Access Client 1.0.](http://wikis.sun.com/download/attachments/210473706/ClientUserGuide.pdf?version=2&modificationDate=1278957942000)

# Felsökning av Sun Desktop Access Client

Det här avsnittet består av felsökningsrelaterade ämnen för Sun Desktop Access Client.

### Aktivera åtkomst till Sun Desktop Access Client

Inställningarna utpolicy för programvaran för Sun Ray-servern (SRSS) måste konfigureras för åtkomst med via Sun Desktop Access Client.

Mer information om den nödvändiga konfigurationen finns i [How to Enable Access for Sun Desktop Access Clients](http://wikis.sun.com/display/SRSS4dot2/How+to+Enable+Access+for+Sun+Desktop+Access+Clients)

Du kan även behöva konfigurera brandväggsinställningarna på följande sätt:

- Klientdatorer Kontrollera att brandväggsinställningarna på klientdatorerna tillåter att Sun Desktop Access Client kommer åt Internet.
- Sun Ray-servrar Mer information om vilka portar som används av Sun Desktop Access Client finns på [Portar och protokoll](http://wikis.sun.com/display/SRSS4dot2SV/Portar+och+protokoll)

### Använda skärmdisplayer för att diagnostisera anslutningsproblem

SRSS använder skärmdisplayer (OSD) för att visa anslutningsstatus. Skärmdisplayer kan användas för att diagnostisera anslutningsproblem med Sun Desktop Access Client.

Mer information om tillgängliga ikoner och meddelanden som används av SRSS finns i [Sun Ray-ikoner](http://wikis.sun.com/pages/viewpage.action?pageId=190317790)

# Anslutningsproblem med virtuella privata nätverk

Om du har problem med ett virtuellt privat nätverk (VPN) kan du prova att minska inställningarna för den högsta överföringsenheten (MTU) och göra utrymme för IPSec-rubriker (Internet Protocol Security).

Den högsta överföringsenheten är den maximala paketstorleken för anslutningar. Som standard är den högsta överföringsenheten 1 500 byte.

När du ändrar den högsta överföringsenheten ändrar du antingen alternativet på fliken Nätverk eller så kör du följande kommando:

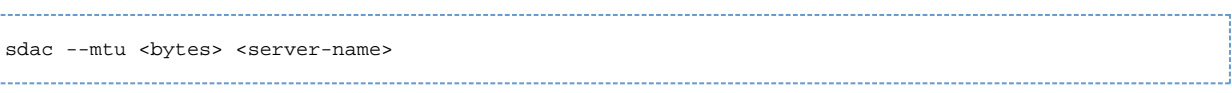

där bytes är den högsta paketstorleken, i byte, och server-name är namnet på Sun Ray-servern.

# Ställa in loggningsnivån

Genom att logga mer kan du få hjälp med att diagnostisera problem med Sun Desktop Access Client. De tillgängliga loggningsnivåerna visas i följande tabell:

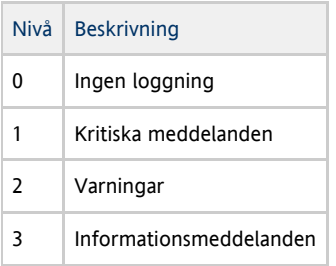

Som standard är loggningsnivån 0, vilket avaktiverar loggningen. Loggningsnivån är kumulativ. Den högsta loggningsnivån 3 omfattar exempelvis informationsmeddelanden, varningar och kritiska meddelanden.

Om du vill ange loggningsnivå, ändrar du antingen inställningarna på fliken Loggning eller så kör du följande kommando:

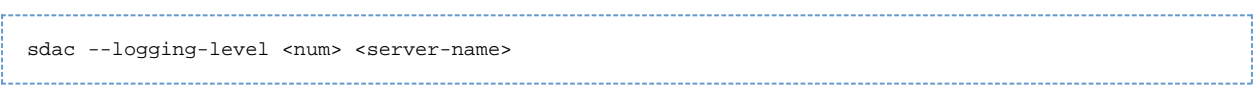

där num är loggningsnivå och server-name är namnet på Sun Ray-servern.

Loggmeddelanden skrivs till en . log-textfil på klientdatorn. Filen . log har samma namn som den profil som används. Loggfilen för en standardprofil kallas exempelvis default.log.

Sökvägen till loggfilen beror på vilket operativsystem du har:

- Microsoft Windows XP-plattformar C:\Documents and Settings\username\Application Data\Sun\SDAC\profilename.log
- Microsoft Windows Vista- och Microsoft Windows 7-plattformar C:\Users\username\AppData\Roaming\Sun\SDAC\profilename.log

# Viktigt-fil för Sun Desktop Access Client

### Plattformar som stöds

Det finns stöd för följande operativsystem:

- Microsoft Windows XP (32- och 64-bitars)
- Microsoft Windows Vista (32- och 64-bitars)
- Microsoft Windows 7 (32- och 64-bitars)

# Begränsningar i Sun Desktop Access Client

Det saknas stöd för följande funktioner i den aktuella versionen:

- USB-enheter (Universal Serial Bus)
- Serie- och parallellportsenheter
- Smartkort
- Liudingång och liudinspelning
- Inbyggt stöd för VPN-nätverk (Virtual Private Network)
- Kopiera och klistra in mellan Sun Ray-sessionen och det lokala operativsystemet där Sun Desktop Access Client körs

# Kända problem

Det kan hända att tangentkombinationer som används för att skicka avslutningskommandon inte fungerar på vissa klientdatorer (CR 6876016)

Problem

En tangentkombination som valts på fliken Hot Key fungerar inte på klientdatorn.

### Lösning

Välj en annan tangentbordskombination som fungerar på klientdatorn.

#### Innehåll

- Om inbyggd programvara för Sun Ray-skrivbordsenehter
	- Så här anger du konfigurationsparametrar för skrivbordsenheter (Popup-gränssnitt)
		- Åtkomstkontroll
		- Funktioner och användning
		- Så här startar du popup-gränssnittet i skrivbordsenheten
		- Huvudmeny i popup-gränssnittet (del I)
		- Huvudmeny i popup-gränssnittet (del II)
		- Avancerad meny i popup-gränssnitt (del I)
		- Avancerad meny i popup-gränssnittet (del I)
		- Så här aktiverar du fjärrinläsning av konfigurationsdata för skrivbordsenheten
- Så här gör du för att se vilken version av inbyggd programvara som finns på de skrivbordsenheter som är anslutna för tillfället
- Så här visar du skrivbordsenhetens inbyggda programvaruversion från skrivbordsenheten
- Så här uppdaterar du inbyggd programvara på skrivbordsenheter
	- Så här uppdaterar du alla skrivbordsenheter på ett gränssnitt
	- Så här uppdaterar du en skrivbordsenhet med hjälp av Ethernet-adressen (MAC)
- Så här inaktiverar du all uppdatering av inbyggd programvara

# Hantera Sun Rays inbyggda programvara för skrivbordsenheter (alla ämnen)

# Om inbyggd programvara för Sun Ray-skrivbordsenehter

Alla Sun Ray-skrivbordsenheter innehåller en modul med inbyggd programvara som hanterar följande objekt:

- POST (Power-On Self Test)
- Initiering av skrivbordsenhet
- Autentisering
- Indata och utdata på låg nivå, till exempel tangentbord, mus och visningsinformation.

I de flesta fall är den inbyggda programvaran i Sun Ray-skrivbordsenheterna synkroniserad med Sun Ray-servern som en del av konfigurationsstegen efter installationen eller uppgraderingen. Men ibland måste du hitta versionsnummer för en inbyggd programvara i en skrivbordsenhet eller hantera en inbyggd programvara på ett visst sätt.

# Så här anger du konfigurationsparametrar för skrivbordsenheter (Popup-gränssnitt)

Sun Ray Server Software levereras med en ytterligare funktion, en dialogruta eller ett grafiskt popup-gränssnitt (popup-GUI), där du kan ange

konfigurationsparametrar för en Sun Ray-skrivbordsenhet från det anslutna tangentbordet. De flesta av dessa konfigurationsparametrar lagras i skrivbordsenhetens flash-minne. Vissa kontrollnyckelkombinationer används för att starta den nya funktionen som innehåller ett menyträd, som du kan navigera i för att granska eller ändra konfigurationsvärden.

# Åtkomstkontroll

De två olika versionerna av programvaran för skrivbordsenheter är avsedda för att tillgodose kunder med olika krav på flexibilitet och säkerhet.

- Standardversionen av Sun Rays inbyggda programvara för skrivbordsenheter har installerat på /opt/SUNWut/lib/firmware. Den inbyggda programvaran saknar stöd för popup-gränssnittet.
- Den version av den inbyggda programvaran som stöder popup-gränssnittet har installerats på /opt/SUNWut/lib/firmware\_gui. Administratören måste köra utfwadm -f för att installera den inbyggda programvaran och aktivera popup-gränssnittet.

# Funktioner och användning

Popup-gränssnittet aktiverar flera funktioner som kräver möjlighet att ange och lagra konfigurationsinformation på själva Sun Ray-skrivbordsenheten, däribland:

- Konfiguration av andra än DHCP-nätverk för fristående åtgärder när det inte går att konfigurerar lokala DHCP-åtgärder
- Lokal konfiguration av Sun Ray-specifika parametrar, exempelvis en serverlista, server för inbyggd programvara, MTU, och bandbreddsgränser
- DNS-servrar och domännamn för DNS-uppstart
- IPsec-konfiguration
- Trådlös nätverkskonfiguration som används i bärbara datorer från Tadpole

VPN-konfigurationen innefattar en PIN-kod, som bidrar till att de lagrade autentiseringsuppgifterna skyddas ytterligare. Denna funktion tillhandahåller dubbel autentisering för Sun Ray at Home via VPN.

# Så här startar du popup-gränssnittet i skrivbordsenheten

- Om du använder ett Sun-tangentbord kan du trycka på någon av följande tangentkombinationer:
	- Stop+S
	- $\bullet$ Stop+M
- Om du använder ett annat tangentbord kan du trycka på någon av följande tangentkombinationer:
	- Ctrl+Pause+S
	- Ctrl+Pause+M

Pilen i det nedre högra hörnet anger att du kan rulla i menyn med Pil upp och Pil ned.

# Huvudmeny i popup-gränssnittet (del I)

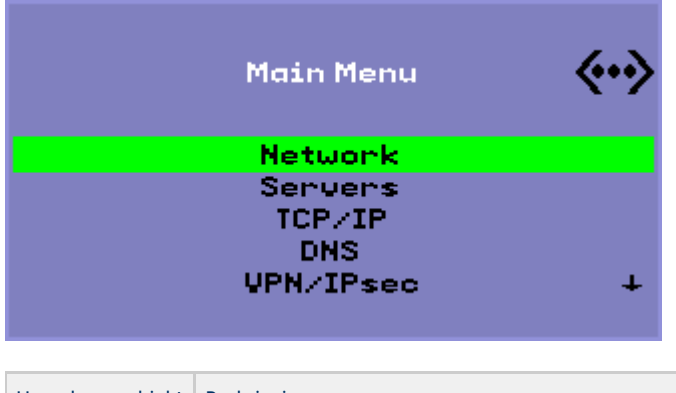

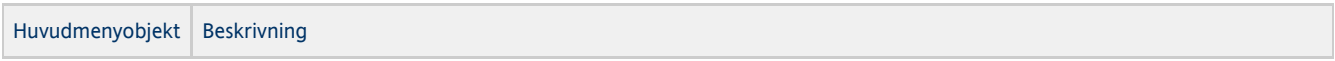

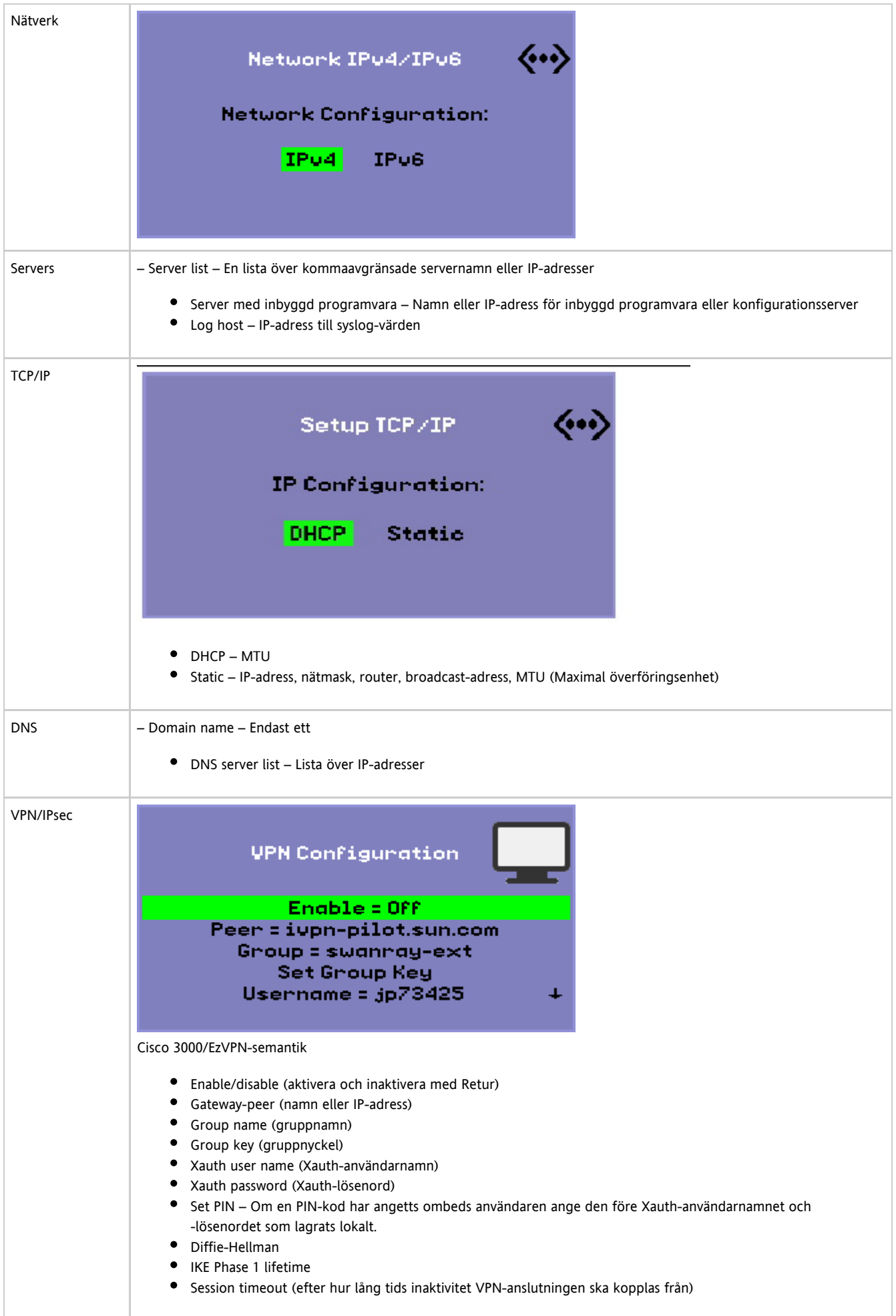

# Huvudmeny i popup-gränssnittet (del II)

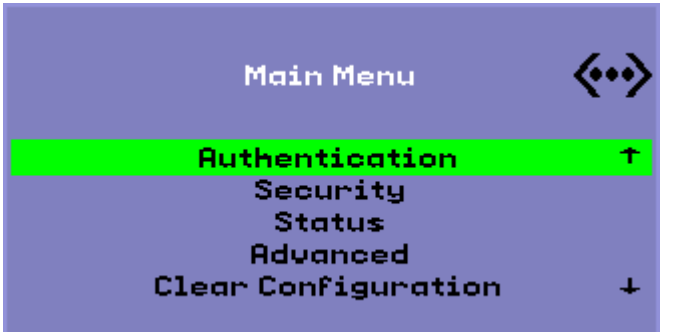

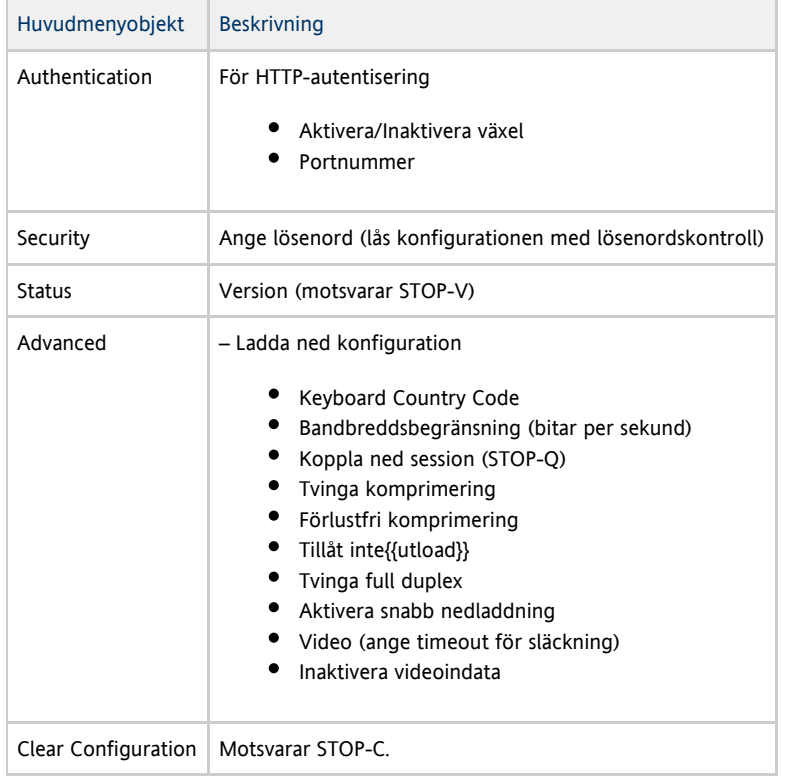

# Avancerad meny i popup-gränssnitt (del I)

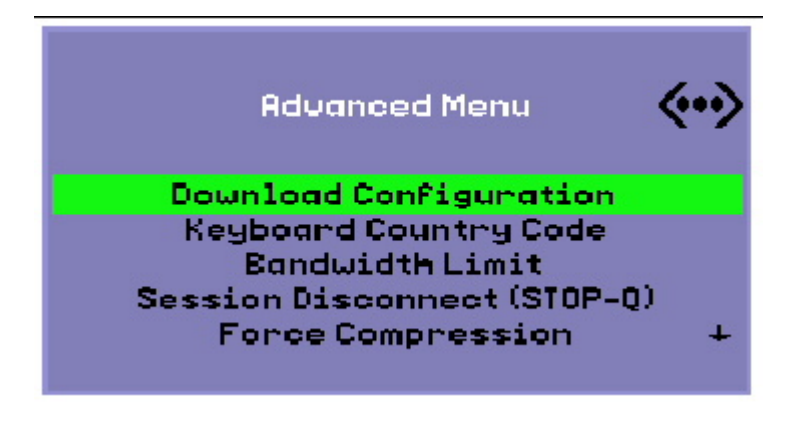

Huvudmenyobjekt Beskrivning

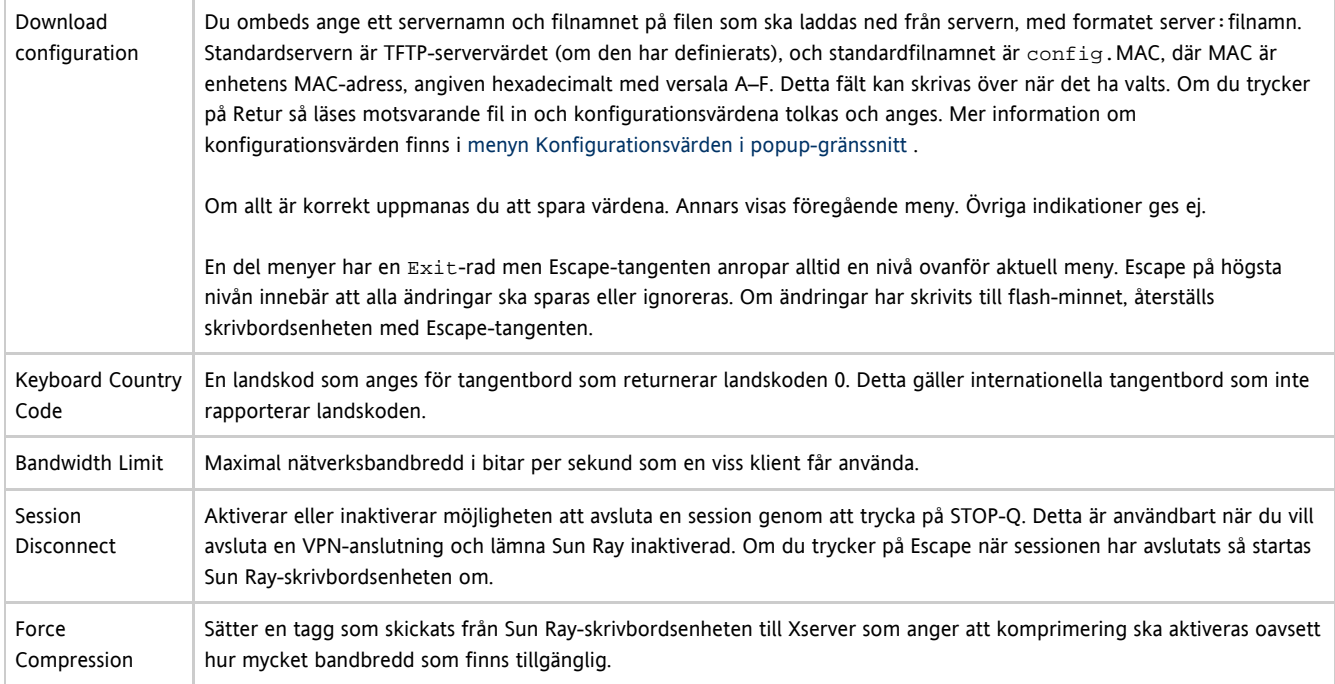

# Avancerad meny i popup-gränssnittet (del I)

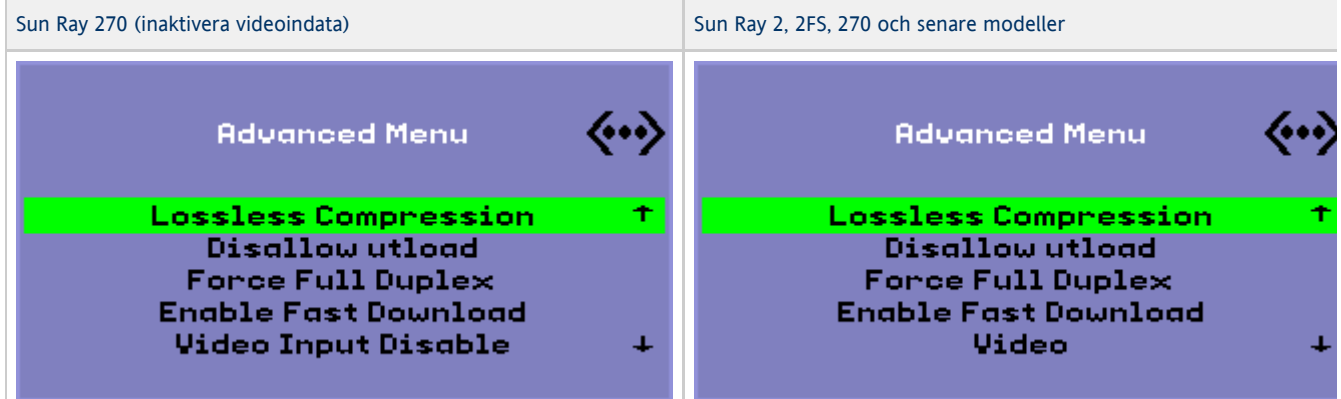

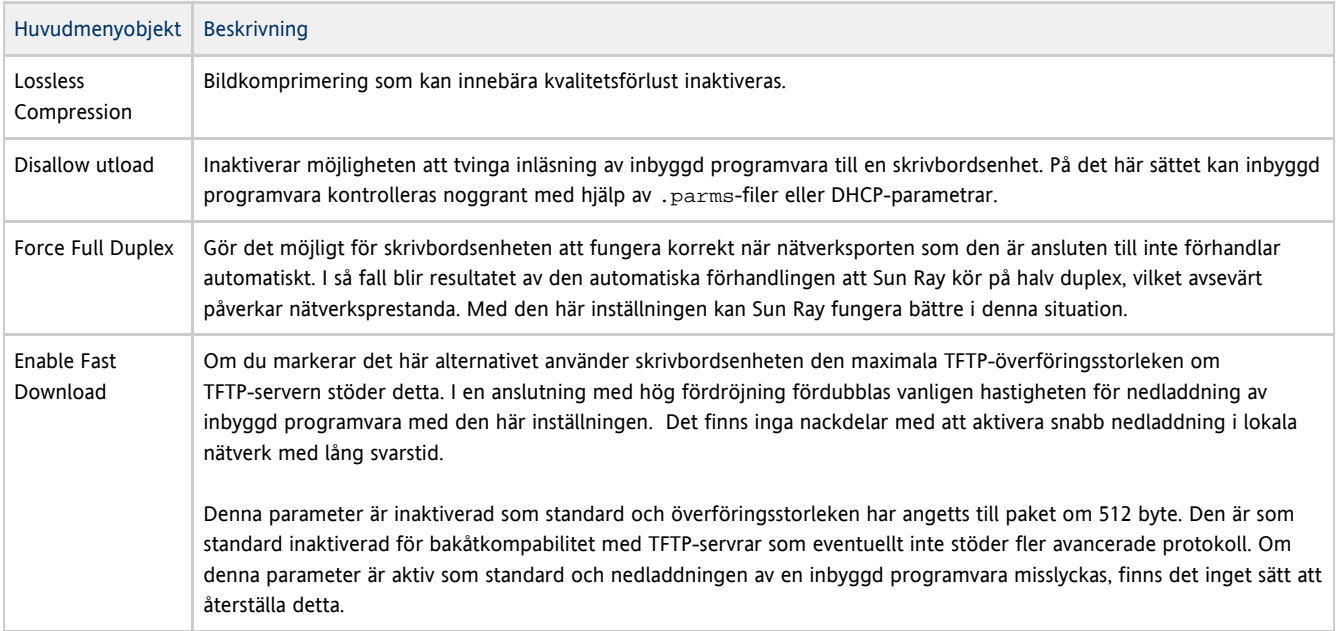

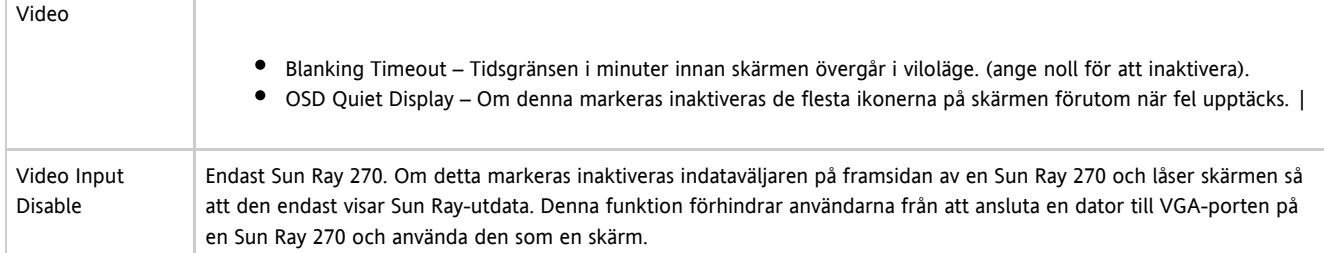

# Så här aktiverar du fjärrinläsning av konfigurationsdata för skrivbordsenheten

Du kan använda popup-gränssnittet för att ladda ner en konfiguration av en Sun Ray-skrivbordsenhet från en fil eller server via TFTP. Detta kan vara användbart vid distributionen som kräver förkonfigurering i och med att det inte längre finns någon risk för manuella skrivfel. Mer information finns i Avancerad meny för popup-gränssnittet (del I).

Följande nyckelord motsvarar konfigurationsvärden som kan anges från via menyerna i popup-gränssnittet. Några av nyckelorden får formatet familj.fält för att gruppera objekt som är logiskt relaterade.

Konfigurationsvärden i popup-gränssnittsmenyn

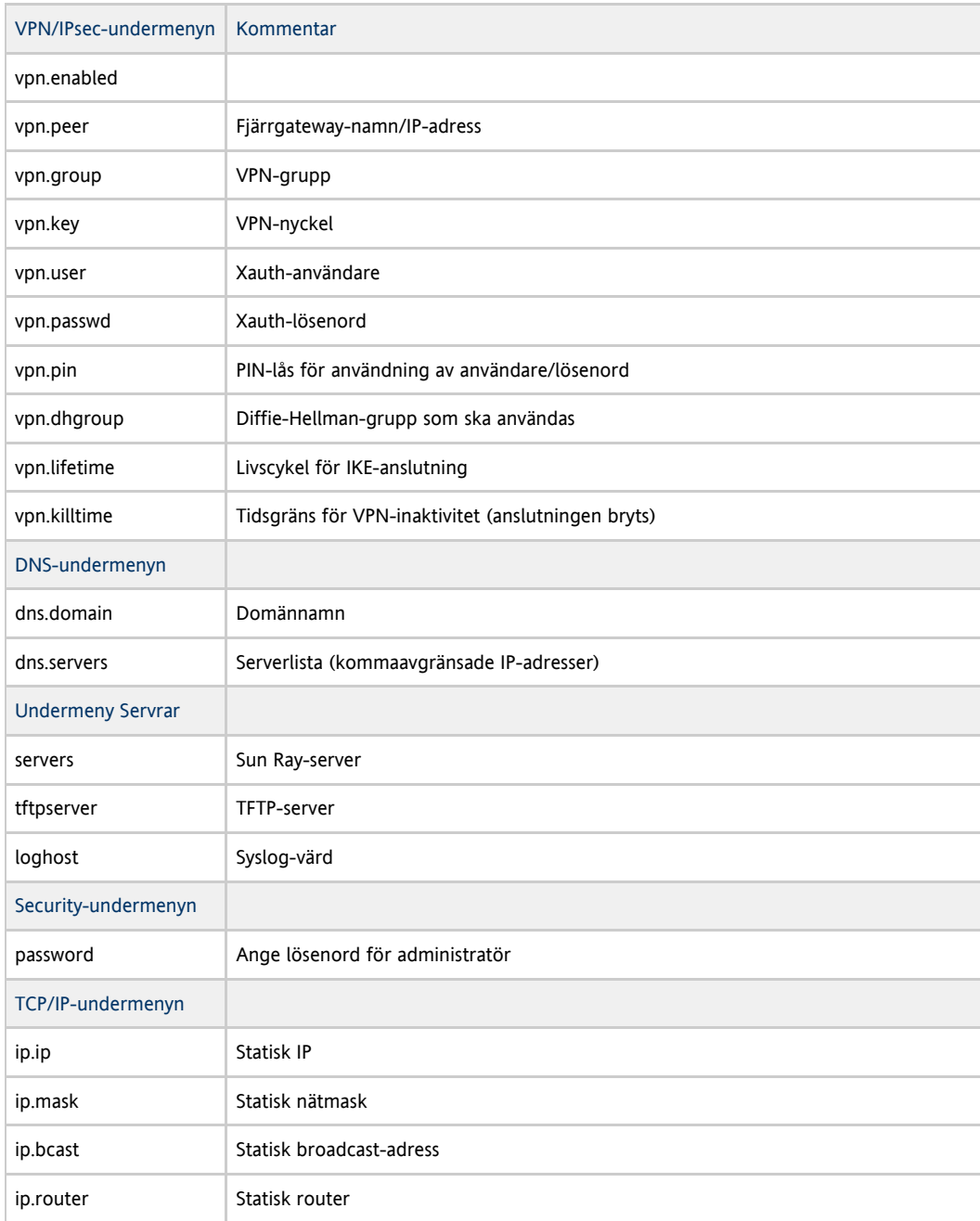

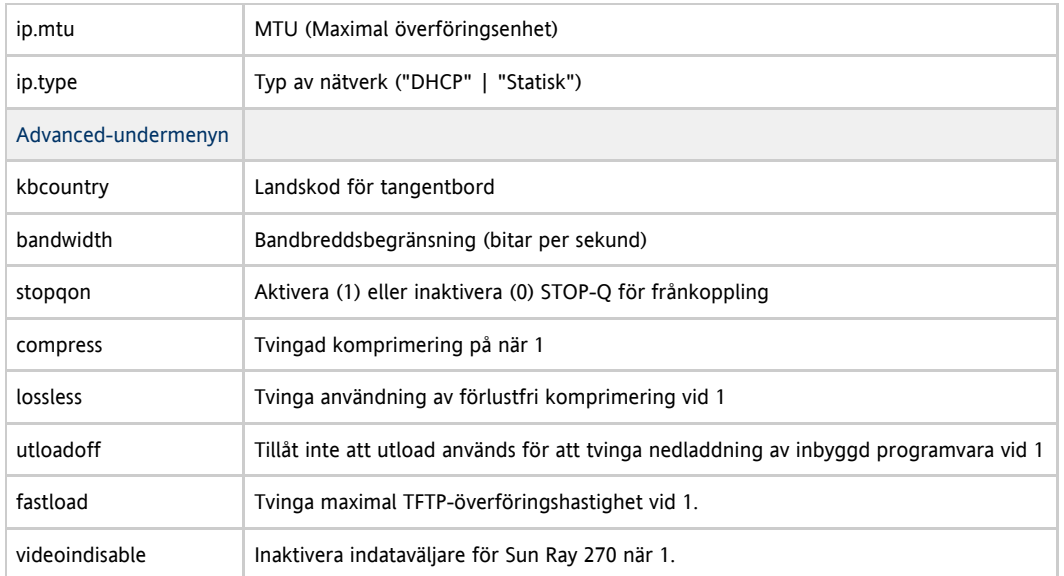

Formatet för filen är en uppsättning rader med nyckel=värde, var och en avslutad med ett radbrytningstecken. Dessa tolkas och motsvarande konfigurationsobjekten ställs in. Blanksteg tillåts inte. Nyckelvärden är skiftlägeskänsliga och gemener ska alltid användas enligt listan ovan. Om du anger ett null-värde för ett nyckelord blir resultatet att konfigurationsvärdet rensas i den lokala konfigurationen.

#### Exempel på VPN-konfigurationsfil

vpn.enabled=1 vpn.peer=vpn-gateway.sun.com vpn.group=homesunray vpn.key=abcabcabc vpn.user=johndoe vpn.passwd=xyzxyzxyxzy dns.domain=sun.com tftpserver=config-server.sun.com servers=sunray3,sunray4,sunray2

Så här gör du för att se vilken version av inbyggd programvara som finns på de skrivbordsenheter som är anslutna för tillfället

#### 1. Logga in på Sun Ray-servern.

2. Ange följande kommando.

\$ utfwload -a

# Så här visar du skrivbordsenhetens inbyggda programvaruversion från skrivbordsenheten

Tryck på Stop+V eller Ctrl+Pause+V.

# Så här uppdaterar du inbyggd programvara på skrivbordsenheter

Med kommandot utfwadm ser du till att den inbyggda programvaran i skrivbordsenhetens PROM-minne är synkroniserad med programvaran på servern. Se även [Krav för initialisering av Sun Ray-skrivbordsenheter med hjälp av DHCP](http://wikis.sun.com/pages/viewpage.action?pageId=190317398).

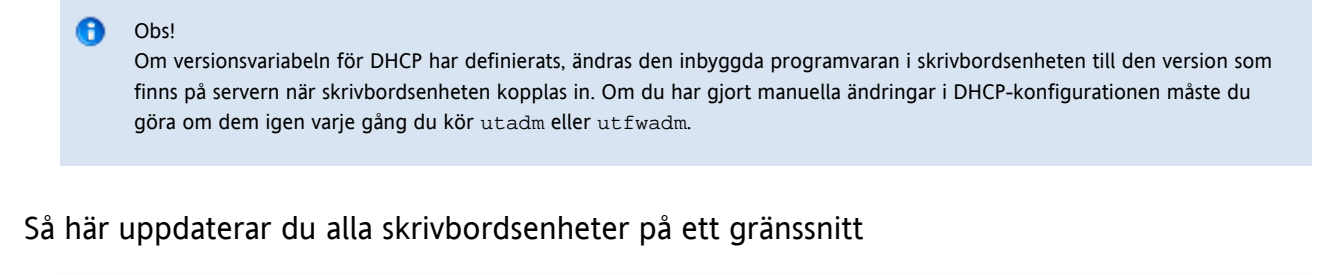

# utfwadm -A -a -n <interface> Obs! Om du vill framtvinga en uppgradering av inbyggd programvara bryter du strömmen till en skrivbordsenhet och sätter på den igen.

### Så här uppdaterar du en skrivbordsenhet med hjälp av Ethernet-adressen (MAC)

# utfwadm -A -e <MAC\_address> -n <interface>

## Så här inaktiverar du all uppdatering av inbyggd programvara

# /opt/SUNWut/sbin/utfwadm -D -a -n all

#### Innehåll

- Om kringutrustning för Sun Ray-skrivbordsenheter
	- Lista över kompatibel Sun Ray-kringutrustning och kompatibla komponenter från tredje part.
	- Masslagringsenheter som stöds
	- **•** Enhetsnoder och USB-kringutrustning
	- Sökvägar till enhetsnoder
	- Enhetslänkar
	- Äganderätt till enhetsnoder
	- Flyttbar skrivbordslösning och äganderätt till enhetsnoder
	- Aktivera och inaktivera enhetstjänster
- Masslagringsenheter (Solaris)
	- Enhetsnoder och länkar
	- **Monteringspunkter**
	- Åtkomst till enheter vid skrivbordsbyte
	- Masslagringsenheter och inaktiva sessioner
	- Kommandon för vanliga diskåtgärder på SPARC- och x86-plattformar
- Masslagringsenheter (Linux)
	- Noder och länkar till enheterna
		- Monteringspunkter
		- Åtkomst till enheter och skrivbordsbyte
		- Masslagringsenheter och inaktiva sessioner
		- Kommandon för vanliga diskåtgärder på Linux-plattformar
- Så här tar du reda på vilken status enhetstjänsterna har
- Så här aktiverar och inaktiverar du USB-tjänster
- Så här installerar du en PostScript-skrivare (Solaris)
- Så här konfigurerar du en ansluten PostScript-skrivare (för Linux)
- Så här installerar du en skrivare som inte är PostScript-kompatibel
- Så här använder du seriekopplade enheter
- Så här aktiveras program för åtkomst till USB-enheter
- Så här tar du bort masslagringsenheter från en skrivbordsenhet
- Felsökning av skrivare
	- **•** Problem: Meddelandet Det gick inte att öppna skrivarporten.
- Felsökning av USB-lagring
	- **Problem: Det skapas inga enhetsnoder.**
	- **•** Problem: Enheten monteras inte automatiskt.
	- Problem: Enheten demonteras inte automatiskt.

# Hantera tillbehör till skrivbordsenheten för Sun Ray (alla ämnen)

## Om kringutrustning för Sun Ray-skrivbordsenheter

Sun Ray Server Software stöder ett stort antal slutanvändarenheter inklusive masslagringsenheter och kringutrustning som kan anslutas till en Sun Ray-skrivbordsenhets serieport, parallellport eller USB-port.

Seriell kringutrustning möjliggör seriekopplingar av RS-232-typ till Sun Ray-skrivbordsenheten. Parallell kringutrustning möjliggör utskrift och förekommer i två typer: adaptrar och USB-direktanslutna skrivare. Adaptrar från tredje part är användbara för att stöda äldre seriella och parallella enheter. Sun Ray Server Software identifierar parallella skrivare med adaptrar som USB-skrivare.

**Obs!** Namnkonventionerna för skrivare i Sun Ray Server Software skiljer sig från dem i en Solaris-operativmiljö.

### Lista över kompatibel Sun Ray-kringutrustning och kompatibla komponenter från tredje part.

Den senaste listan över kompatibel Sun Ray-kringutrustning och kompatibla komponenter från tredje part finns i [Sun Ray Peripherals List.](http://wikis.sun.com/display/SRS/Sun+Ray+Peripherals+List)

### Masslagringsenheter som stöds

Sun Ray Server Software stöder användning av flashdiskar, minneskortläsare, zip-enheter och hårddiskar på Sun Ray-skrivbordsenheter. Cd- och dvd-skivor med data kan läsas men inte skrivas. Diskettenheter stöds inte. De flesta enheter som betecknas som USB 2.0-kompatibla är bakåtkompatibla och bör fungera med Sun Ray-masslagring.

Felsökningstips finns i [Felsökning av USB-lagring.](http://wikis.sun.com/pages/viewpage.action?pageId=190317769)

### Enhetsnoder och USB-kringutrustning

Sun Ray Server Software skapar en enhetskatalog som heter IEEE802.MACID i katalogen /tmp/SUNWut/units. Den här katalogen innehåller MAC-adressen till varje skrivbordsenhet i sammanlänkningen. Katalogen IEEE802.MACID för varje skrivbordsenhet innehåller katalogerna dev och devices. Sun Ray-katalogen dev innehåller en beskrivning av den logiska topologin för de enheter som är anslutna till skrivbordsenheten. Sun Rays enhetskatalog innehåller en beskrivning av den fysiska topologin för några av de enheter som är anslutna till skrivbordsenheten.

#### A **Obs!**

θ

Sun Ray Server Software skapar inte enhetsnoder för varenda USB-enhet. Vissa USB-enheters drivrutiner exporterar sina enhetsgränssnitt på andra sätt än med en traditionell UNIX-enhetsnod.

Kataloger motsvarar bussar och nav, och filer motsvarar portar. Navkataloger får namn efter porten på det överordnade nav de är kopplade till.

### Sökvägar till enhetsnoder

I Sun Ray-enheter skapas enhetsnoder för varje seriell port eller skrivarport på en ansluten USB-enhet. Enhetsnoderna skapas i navkatalogen som motsvarar det nav som de är kopplade till. Noderna får namnen manufacturer name och model name@upstream hub port.

Om USB-enheten har flera identiska portar (t.ex. två seriella portar) så följs namnet av :n, där n är ett numeriskt index som börjar på 1.

Följande exempel är en typisk sökväg till en enhetsnod:

/tmp/SUNWut/units/IEEE802.<MACID>/devices/usb@1/hub@1/<manufacturer\_name>, <model\_name>@3:1

#### Definitioner av namnkonventioner

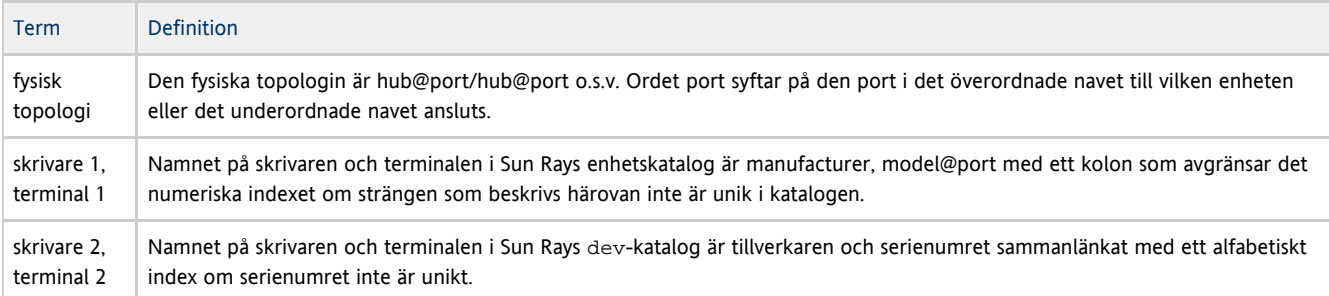

### Enhetslänkar

Enhetslänkar skapas under dev-katalogen. En länk till varje seriell nod skapas i dev/term, och en länk till varje parallell nod skapas i dev/printers.

Typiska enhetslänkar är:

/tmp/SUNWut/units/IEEE802.080020cf428a/dev/term/manufacturer\_name-67a /tmp/SUNWut/units/IEEE802.080020cf428a/dev/printers/1608b-64

Variabeln manufacturer\_name-serial\_numberindex, där index är ett stigande alfabetiskt tecken med början på a.

Om tillverkarens namn inte är tillgängligt så används USB-tillverkarens och produkt-id:ns nummer som namn på enhetslänken.

# Äganderätt till enhetsnoder

Vissa enhetsnoder ägs av den användare vars session är aktiv på skrivbordsenheten, medan andra kan ägas av root eller av andra användare som tidigare har haft aktiva sessioner på skrivbordsenheten. Enhetens regler för behörighet, åtkomstkontroll och äganderätt bestäms av enhetens klass. För seriella enheter är det bara den användare vars session är aktiv på skrivbordsenheten eller superanvändaren som har behörighet att använda den anslutna enheten. Om ingen användare har en aktiv session så är det superanvändaren som äger de seriella och parallella enhetsnoderna Den här regeln kanske inte gäller för andra klasser av USB-enheter som är anslutna till skrivbordsenheten.

### Flyttbar skrivbordslösning och äganderätt till enhetsnoder

Följande beskrivning av beteendet hos USB-enheter när sessioner ansluts till och kopplas bort från en skrivbordsenhet gäller bara för seriella och parallella USB-enheter. Andra enhetsklasser kan ha annorlunda semantik gällande äganderätt och enheters lånetider.

När den aktiva sessionen på en skrivbordsenhet ändras så flyttas enhetsnodernas äganderätt till den användare som är associerad med den nya sessionen. En sessionsändring inträffar varje gång en användare sätter i eller tar ut ett smartkort från en skrivbordsenhet eller loggar in på en session.

I en failovermiljö kan du använda kommandot utselect eller utswitch för att ändra en session. En sessionsändring medför att alla enheter som är öppna av en annan användare än root stängs efter 15 sekunder. All inmatning till och utmatning från en berörd enhet resulterar i ett fel. För en seriell enhetsnod släpps inte äganderätten om den ursprungliga sessionen återställs inom 15 sekunder, och inmatning och utmatning kan fortsätta utan avbrott.

Enheter som för närvarande används av superanvändaren, inklusive vanlig utskrift, påverkas inte av en sessionsändring.

### Aktivera och inaktivera enhetstjänster

Sun Rays enhetstjänster kan aktiveras och inaktiveras med kommandoradsverktyget utdevadm eller med administratörsgränssnittet. Sun Rays enhetstjänster inbegriper USB-tjänster som ansluts via USB-portar, interna seriella portar och interna smartkortläsare på Sun Ray-skrivbordsenheten. Enhetstjänster kan också administreras från fliken Security i dialogrutan Advanced i administratörsgränssnittet.

Sun Ray 2 och Sun Ray 2FS har båda en inbäddad seriell port. Sun Ray 170 och Sun Ray 270 har båda två inbäddade seriella portar. När en intern seriell tjänst inaktiveras kan inte användare komma åt inbäddade seriella portar på Sun Ray-skrivbordsenheten.

När en intern smartkortläsartjänst inaktiveras kan inte användare komma åt den interna smartkortläsaren via PC/SC- eller SCF-gränssnitt för att läsa eller skriva. Detta tillstånd påverkar emellertid inte sessionsåtkomst eller flyttbar skrivbordslösning med icke-autentiserade smartkort.

När USB-tjänster inaktiveras kan inte användare komma åt några enheter som är anslutna till USB-portar. Den här situationen påverkar inte HID-enheter som tangentbord, mus eller streckkodläsare.

Efter installationen av Sun Ray Server Software aktiveras alla enhetstjänster som standard. Du kan använda kommandot utdevadm för att aktivera och inaktivera enhetstjänster enbart i det konfigurerade läget, d.v.s. efter att Sun Rays datalagring aktiverats.

Den här konfigurationen påverkar alla servrar i en grupp och alla skrivbordsenheter som är anslutna till den gruppen.

Mer information finns i följande avsnitt. De andra enhetstjänsterna kan aktiveras och inaktiveras med samma syntax.

- [Så här tar du reda på vilken status enhetstjänsterna har](http://wikis.sun.com/pages/viewpage.action?pageId=190317714)
- [Så här aktiverar och inaktiverar du USB-tjänster](http://wikis.sun.com/pages/viewpage.action?pageId=190317710)

# Masslagringsenheter (Solaris)

### Enhetsnoder och länkar

Masslagringsenheter har två typer av enhetsnoder, block och rå, som skapas i skrivbordsenhetens katalog. En länk till blockenheten skapas i skrivbordsenhetens dev/dsk-katalog, och en länk till den råa enheten skapas i dev/rdsk-katalogen.

Enhetslänkar har ett suffix som motsvarar deras sektornummer. Sektor s2 kallas för säkerhetskopieringssektorn, och motsvarar hela disken. Andra sektorer numreras i enlighet med filsystemet på disken. För UFS-diskar (Unix File System) hämtas sektornumreringen från disketiketten. För FAT-diskar (File Allocation Table) numreras sektorer (partitioner i det här fallet) med början från s0. Diskåtgärder som formatering eller utmatning bör riktas mot sektor s2. Partitionsåtgärder som mount eller fstyp bör riktas mot den berörda enskilda sektorn. Exempel finns i tabellen [Kommandon för vanliga diskåtgärder på SPARC- och x86-plattformar.](#page-71-0)

### Monteringspunkter

När en masslagringsenhet ansluts till skrivbordsenheten monteras den automatiskt på en katalog under användarens överordnade monteringskatalog om den har ett filsystem som operativsystemet känner igen. Den överordnade monteringskatalogen finns i \$DTDEVROOT/mnt/. Användaren kan också hitta monteringspunkter med alternativet -l i kommandot utdiskadm.

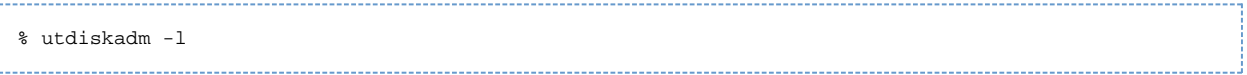

### Åtkomst till enheter vid skrivbordsbyte

När användarens session kopplas bort från skrivbordsenheten så förlorar användaren åtkomsträttigheterna till masslagringsenheten. Pågående överföring av I/O till enheten avbryts. Den här situationen kan innebära att data på enheten skadas. Användare bör använda kommandot utdiskadm enligt följande för att demontera alla filsystem på ett säkert sätt innan de byter skrivbord eller innan disken kopplas bort från skrivbordsenheten:

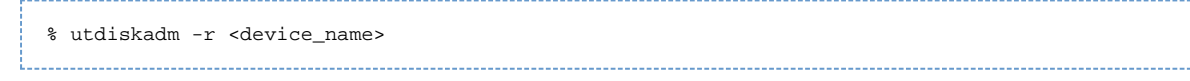

#### **Obs!**

Innan du kör det här kommandot bör du stänga alla referenser till filer och kataloger i monteringspunkten för att säkerställa att enheten inte är upptagen.

### Masslagringsenheter och inaktiva sessioner

Om du använder RHA (Remote Hotdesk Authentication), NSCM (Non-Smart Card Mobility) eller smartkortbaserad autentisering så kan långa I/O-åtgärder misslyckas när masslagringsenheter används på Sun Ray-skrivbordsenheter.

Om de här typerna av sessioner är inaktiva tillräckligt länge för att aktivera skärmlåset på grund av inaktivt tangentbord eller mus, så kopplas

#### Administratörsguide för Sun Ray Server Software 4.2

sessionen bort. Användaren förlorar åtkomst till lagringsenheten, varvid alla pågående I/O-åtgärder stoppas och data kan ta skada.

Du kan göra något av följande för att undvika den här situationen:

- Använd tangentbordet och musen aktivt
- Öka skärmlåsets tidsintervall så att I/O-åtgärderna hinner slutföras innan skärmlåset aktiveras
- Inaktivera skärmlåsfunktionen
- Inaktivera NSCM-policy (Non-Smart Card Mobility) eller RHA-policy (Remote Hotdesk Authentication)
- Hitta ett säkrare sätt att utföra I/O-åtgärden på, t.ex. genom att ansluta enheten direkt till Sun Ray-servern i ett låst serverrum

A Obs! Vissa av de här alternativen påverkar säkerhet och användarvänlighet och bör noga vägas mot tidsgränsens negativa effekter.

# <span id="page-71-0"></span>Kommandon för vanliga diskåtgärder på SPARC- och x86-plattformar

Följande tabell är en sammanfattning av vanliga diskåtgärder och de kommandon som används för att utföra dem. Mer information om de enskilda kommandona finns i [Solaris systemadministrationsguide](http://docs.sun.com/app/docs/doc/817-5093?l=en) och man-sidorna.

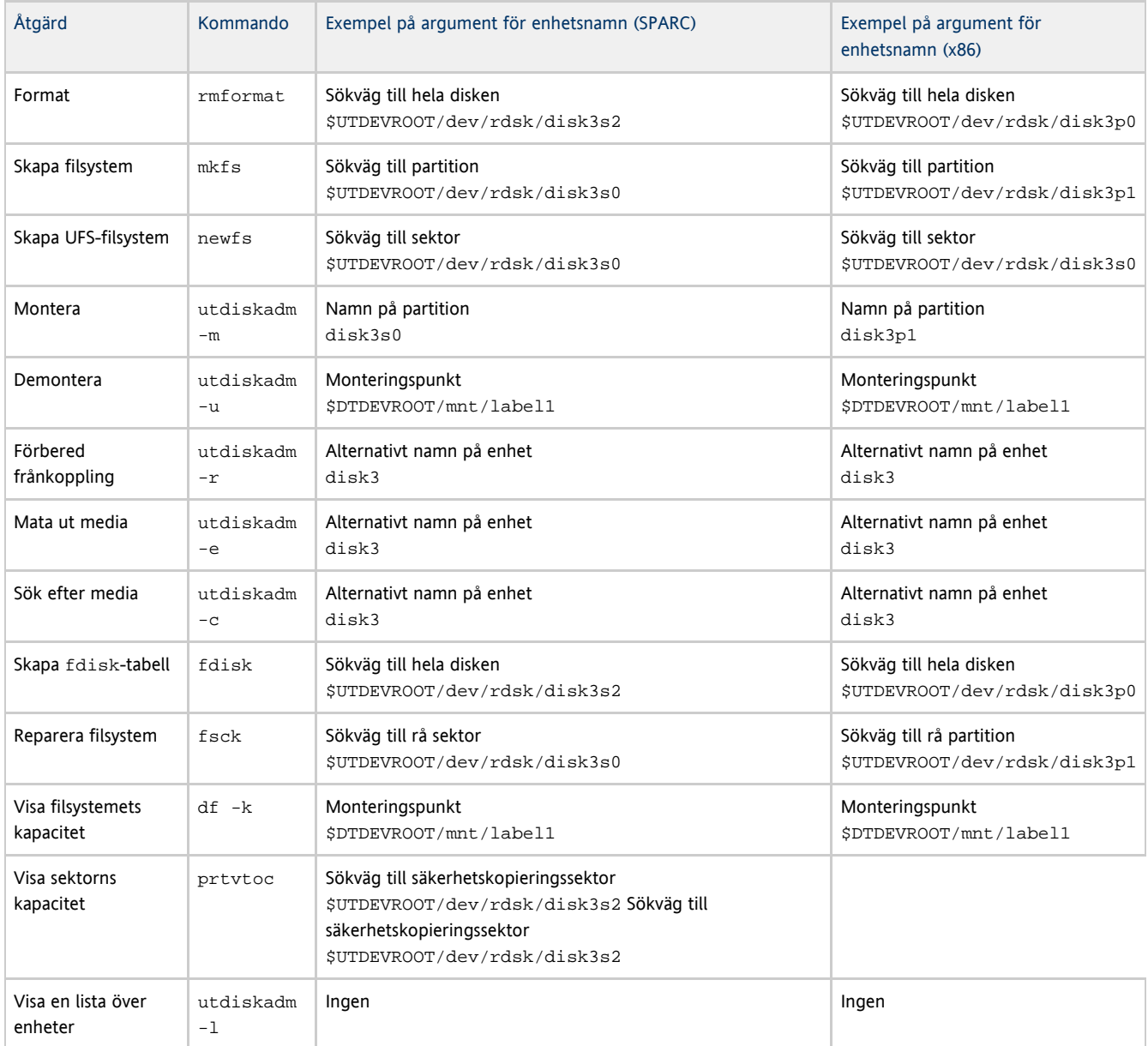
# Masslagringsenheter (Linux)

### Noder och länkar till enheterna

Noderna som används för masslagringsenheter är specialnoder för blockenheter. De skapas i katalogen dev/dsk. Observera att för masslagringsenheter skapas inte enhetsnoder i enhetskatalogen, inte heller skapas några enhetslänkar.

Enhetsnoder ges namn med ett partitionsidentifierande suffix. Enhetsnoden som är för hela disken har inget sådant suffix. Exempelvis:

- disk3p2 står för partition 2 på disk 3.
- disk3 står för hela disken.

Diskåtgärder som utmatning bör riktas till hela disken. Partitionsåtgärder som montering bör riktas till respektive partition. Exempel finns i [Kommandon för vanliga diskåtgärder på Linux-plattformar.](http://wikis.sun.com/display/SRSS4dot2SV/Masslagringsenheter+%28Solaris%29#Masslagringsenheter%28Solaris%29-linuxdiskoperations)

### Monteringspunkter

När en masslagringsenhet ansluts till skrivbordsenheten monteras den automatiskt, om den har ett filsystem som operativsystemet känner igen, i en katalog under användarens överordnade monteringskatalog. Den överordnade monteringskatalogen finns i \$DTDEVROOT/mnt/. Användaren kan även hitta monteringspunkter genom alternativet -1 i kommandot utdiskadm.

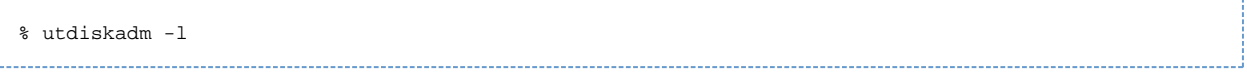

# Åtkomst till enheter och skrivbordsbyte

När en användares session kopplas bort från skrivbordsenheten har användaren inte längre åtkomst till masslagringsenheterna och alla ut- och indata som håller på att skickas till och från enheten stoppas. Detta kan leda till att data på enheten skadas. Användarna bör demontera alla filsystem med kommandot utdiskadm -r eller koppla ur disken från skrivbordsenheten innan de byter skrivbord. De bör även stänga alla referenser till filer och kataloger på monteringspunkten för att vara säkra på att enheten i fråga inte är upptagen.

#### **A** Varning!

I Linux skrivs data inte till diskar på en gång Om utdiskadm -r}}inte körs innan masslagringsenheterna kopplas från kan data gå förlorade. Upplys användare om att de bör köra {{utdiskadm -r innan de kopplar ifrån masslagringsenheter.

% utdiskadm -r <device\_name>

### Masslagringsenheter och inaktiva sessioner

Om du använder fjärrautentisering vid skrivbordsbyte och masslagringsenheter är anslutna till skrivbordsenheten kan det bli problem när mycket in- och utdata ska skickas.

Denna typ av sessioner frånkopplas när skärmlåset aktiveras på grund av att det dröjt för länge sedan någon tangentbords- eller mussignal skickades. Användaren har nu inte längre åtkomst till lagringsenheten, sändning av in- och utdata avbryts och data kan komma att skadas.

Om detta inträffar kan du göra något av följande :

- Se till att med jämna mellanrum göra något med musen eller på tangentbordet.
- Förläng tidsgränsen för skärmlåset så att in- och utdata hinner skickas färdigt.
- Inaktivera skärmlåsprogrammet.
- **Inaktivera fjärrautentisering vid skrivbordsbyte.**
- Använd en alternativ metod för att skicka in- och utdata på ett säkert sätt, som till exempel att ansluta lagringsenheten direkt till Sun Ray-servern i ett låst serverrum.

#### Obs! A

Vissa av ovanstående åtgärder kan få konsekvenser för säkerheten eller användarvänligheten. Överväg därför alternativen noga innan du bestämmer vad som är värt att göra för att lösa tidsgränsproblemet.

# Kommandon för vanliga diskåtgärder på Linux-plattformar

I följande tabell finns en översikt över vanliga diskåtgärder och de kommandon som används för att utföra dem.

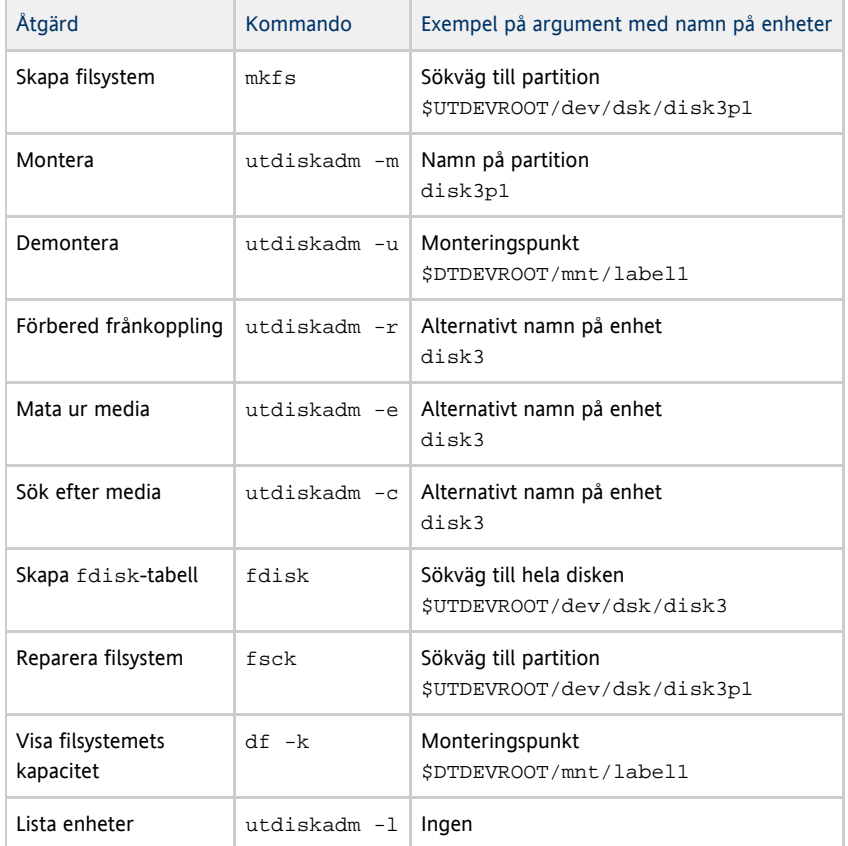

# Så här tar du reda på vilken status enhetstjänsterna har

Skriver du in kommandot utdevadm visas om enhetstjänsterna är aktiverade eller inaktiverade.

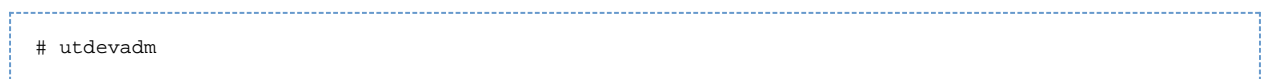

# Så här aktiverar och inaktiverar du USB-tjänster

Aktivera USB-tjänster med kommandot utdevadm.

# utdevadm -e -s usb \_\_\_\_\_\_\_\_\_\_\_\_\_\_\_\_\_\_\_\_\_\_\_\_ Inaktivera USB-tjänster med kommandot utdevadm. # utdevadm -d -s usb

# Så här installerar du en PostScript-skrivare (Solaris)

I SRSS finns stöd för PostScript™-skrivare som ansluts direkt till USB-porten på Sun Ray-skrivbordsenheten eller genom en USB till parallellport-adapter. Se [Så här installerar du en skrivare som inte är PostScript-kompatibel](http://wikis.sun.com/pages/viewpage.action?pageId=190317704) om du vill installera annan typ av skrivare.

Obs! Θ

> Undersystemet 1p öppnar enhetsnoden som superanvändare för varje utskriftsjobb så utskriftsjobb påverkas inte av flytt mellan skrivbord.

Mer information om Solaris Ready™-skrivare finns på <http://www.sun.com/solarisready/>.

Du startar en utskriftskö på en skrivare ansluten till en Sun Ray-skrivbordsenhet, antingen direkt eller via en adapter, på samma sätt som du startar en utskriftskö i Solaris operativsystem.

Anvisningar

- 1. Logga in på en ny session som superanvändare (root) på Sun Ray-skrivbordsenheten som skrivaren är ansluten till.
- 2. Fastställ skrivbordsenhetens MAC-adress genom att samtidigt trycka på de tre ljudinställningsknapparna till vänster om strömbrytartangenten uppe i högra hörnet av tangentbordet.

MAC-adressen är den alfanumeriska strängen som visas under anslutningsikonen.

- 3. Ta fram sökvägen till Sun Ray-servern genom att skriva in:
	- # cd /tmp/SUNWut/units/\*<MAC\_address> # pwd /tmp/SUNWut/units/IEEE802.<MACID>

Sökvägen för den utökade MAC-adressen till just din skrivbordsenhet visas.

4. Ta fram sökvägen till skrivarporten genom att skriva in:

```
# cd dev/printers
# pwd
/tmp/SUNWut/units/IEEE802.<MACID>/dev/printers
# ls
  <printer-node-name>
```
- 5. Ta fram sökvägen till skrivarnoden i katalogen.
- 6. Lägg till den nya skrivaren.
	- a. Starta utskriftshanteraren (Solaris Print Manager).

# /usr/sbin/printmgr &

- 
- b. Lagra filerna genom att klicka på OK.
- c. Gå till Printer -> New Attached Printer.
- d. Skriv in följande uppgifter:
	- Namn på skrivaren: printername
	- Eventuell beskrivning
	- Skrivarporten
	- Skrivarens märke
	- Skrivarens modell

7. Kontrollera att skrivaren har installerats korrekt. Välj Other och skriv in sökvägen till skrivarporten. Hur du hittar sökvägen till skrivarporten beskrivs i steg 4.

# lpstat -d <printername>

# Så här konfigurerar du en ansluten PostScript-skrivare (för Linux)

SRSS har stöd för PostScript™-skrivare som har anslutits direkt till USB-porten på Sun Ray-skrivbordsenheten eller via en adapter (USB till serieport). Mer information om vilket stöd som finns för skrivare som inte är PostScript-kompatibla finns i [Så här konfigurerar du en ansluten](http://wikis.sun.com/pages/viewpage.action?pageId=190317704)

#### [skrivare som inte är PostScript-kompatibel.](http://wikis.sun.com/pages/viewpage.action?pageId=190317704)

#### Obs! A

Undersystemet 1p öppnar enhetsnoden som superanvändare för varje utskriftsbegäran. Utskriftsjobb påverkas alltså inte av den flexibla skrivbordslösningen.

Det kan hända att följande allmänna instruktioner skiljer sig något från operativsystem till operativsystem, men de borde vara tillräckliga för att administratören ska kunna konfigurera grundläggande utskriftstjänster.

Anvisningar

- 1. Logga in på en ny session som superanvändare (root) på den skrivbordsenhet som skrivaren är ansluten till.
- 2. Tryck på de tre tangenterna för ljudalternativ (till vänster om av/på-knappen längst upp till höger på tangentbordet) om du vill ta reda på skrivbordsenhetens MAC-adress.

MAC-adressen utgörs av den alfanumeriska sträng som visas nedanför anslutningsikonen.

3. Leta reda på Sun Ray-skrivbordsenheten.

```
# cd /tmp/SUNWut/units/*<MAC_address>
# pwd 
/tmp/SUNWut/units/IEEE802.<MACID>
```
Då visas sökvägen till den utökade MAC-adressen till Sun Ray-skrivbordsenheten i fråga.

4. Leta reda på skrivarporten.

```
# cd dev/printers
# pwd
/tmp/SUNWut/units/IEEE802.<MACID>/dev/printers
# ls 
<printer-node-name>
```

```
5. 
Leta reda på skrivarnoden i katalogen.
```
6. Konfigurera skrivaren med hjälp av administrationsverktygen i Linux. Välj Other, vilket ger dig möjlighet att ange enhetsnoden från steg 4.

<u> 1. januar - Januar Jawa Barat, menyebarkan pendang pengaran pengaran pengaran pengaran pengaran pengaran pen</u>

7. Kontrollera att skrivaren har konfigurerats på rätt sätt.

# lpstat -d <printername>

8. Skapa en mjuk länk till Sun Ray-skrivarnoden i /dev/usb.

```
Om enhetsnoden är
```
/tmp/SUNWut/units/IEEE802.<mac-address>/dev/printers/<device node>, anger du kommandot:

# ln -s /tmp/SUNWut/units/IEEE802.<mac-address>/dev/printers/<device node> \/dev/usb/sunray-printer

Använd den här mjuka länken (/dev/usb/sunray-printer) om enhets-URI

- 9. Uppdatera /etc/cups/cupsd.conf genom att ange egenskapen RunAsUser som No.
- 10. Starta om bakgrundsprogrammet cups.

# /etc/init.d/cups restart

# Så här installerar du en skrivare som inte är PostScript-kompatibel

För skrivare som inte använder PostScript, till exempel plottrar, är det bäst att använda programvara från annan tillverkare än Sun. Till billiga bläckstråleskrivare kan till exempel följande programvara användas:

ESP PrintPro från Easy Software. Finns på [http://www.easysw.com.](http://www.easysw.com)

- Ghostscript. Finns på <http://www.ghostscript.com>.
- Vividata PShop. Finns på [http://www.vividata.com.](http://www.vividata.com)

Fråga försäljaren om pris och om vilka skrivare som är kompatibla.

# Så här använder du seriekopplade enheter

Om du vill använda seriekopplade enheter med en skrivbordsenhet måste du antingen koppla dem till de inbyggda serieportarna eller använda en av de USB-till-seriell-adaptrar som finns i listan över kompatibel maskinvara [Sun Ray Hardware Compatibility List](http://www.sun.com/bigadmin/hcl/sunray/).

Alla portar utom port A på Sun Ray 170 har stöd för fullständig handskakning och standardmässig UNIX-semantik. Port A på Sun Ray 170 har inga stift för maskinvaruhandskakning, och kan därför inte användas när maskinvaruhandskakning krävs.

Symboliska länkar till serieportens enhetsnoder finns under \$UTDEVROOT/dev/term. Inbyggda portar heter "a" eller "b", medan serieadapterportar har längre och mer beskrivande namn.

Pågående serieportsaktiviteter avbryts om du byter skrivbord. Du bör därför se till att alla serieportsaktiviteter avslutas innan du tar bort ditt smartkort eller återställer skrivbordsenheten.

# Så här aktiveras program för åtkomst till USB-enheter

libusb är ett USB-API/library med öppen källkod som inte hör till kärnan (userland), och som ger program USB-åtkomst. libusb har implementerats för ett antal driftsmiljöer, inklusive Linux, BSD, MacOS och Windows samt för Solaris och Sun Ray-miljöer.

libusb-programmen kan köras i alla operativsystem som stöder libusb Mer information finns i /usr/sfw/share/doc/libusb/libusb.txt.

I följande tabell visas några av programmen med öppen källkod som utnyttjar libusb-stödet, vilket ger tillgång till skannrar, digitalkameror och övriga enheter.

Program med h5.öppen källkod{{libusb}}

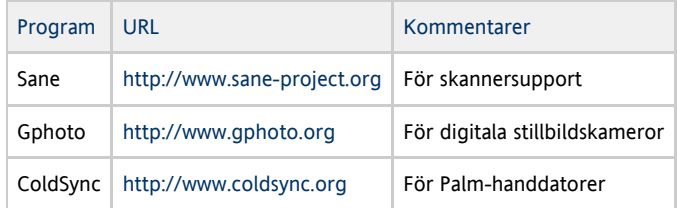

Mer information finns i:

- <http://sourceforge.net>
- [Suns nedladdningscenter](http://www.sun.com/download/index.jsp)
- Man-sidan libusbut

# Så här tar du bort masslagringsenheter från en skrivbordsenhet

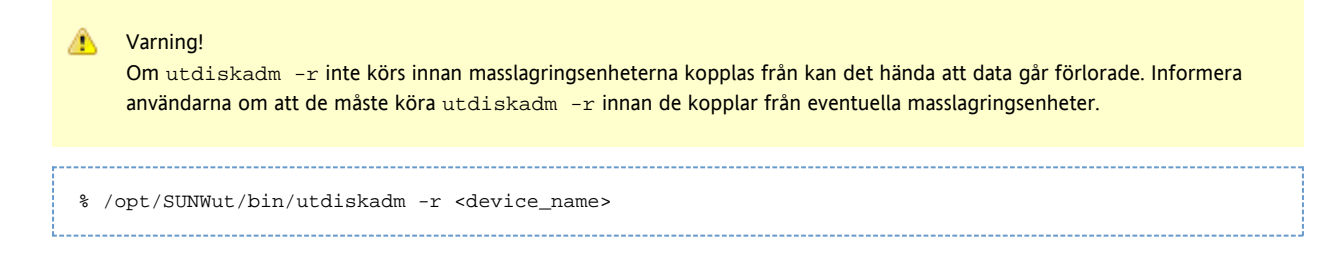

# Felsökning av skrivare

### Problem: Meddelandet Det gick inte att öppna skrivarporten.

Kontrollera att skrivarnoden som används för att konfigurera skrivaren har skapats och finns tillgänglig under /tmp/SUNWut/units/IEEE802.<macid>/dev/printers.

Om skrivarnoden inte är tillgänglig startar du om skrivbordsenheten.

# Felsökning av USB-lagring

#### Problem: Det skapas inga enhetsnoder.

Sök igenom loggfilen /var/opt/SUNWut/log/utstoraged.log efter ett meddelande om varför enhetsnoder inte skapats. Visa enhetstyper för masslagring saknar stöd.

### Problem: Enheten monteras inte automatiskt.

Sök igenom loggfilen /var/opt/SUNWut/log/utmountd.log efter ett felmeddelande. Detta kan uppstå om Sun Ray-operativsystemet inte känner ingen filsystemet för lagringsenheterna.

#### Problem: Enheten demonteras inte automatiskt.

Detta kan uppstå om en användare har en öppen referens till monteringspunkten vid den tid då lagringsenheten kopplas från eller om användarsessionen avbryts. Monteringspunkten blir inaktuell och blir kvar tills dess att systemet startats om eller tills administratören tar bort den.

#### Så här hittar du och tar bort inaktuella monteringspunkter

1. Leta rätt på den inaktuella monteringspunkten:

# utdiskadm -s

- 2. För alla inaktuella monteringspunkter: Stäng alla referenser till monteringspunkten.
- 3. För alla inaktuella monteringspunkter: Avsluta alla processer som hänvisar till monteringspunkten.
- 4. Ta bort monteringspunkten.

# umount <stale\_mount\_path>

Innehåll

- Så här startar du om en Sun Ray-skrivbordsenhet
	- Så här startar du om en Sun Ray-skrivbordsenhet (kall omstart)
	- Så här startar du om en Sun Ray-skrivbordsenhet (varm omstart)
- Så här avbryter du en skrivbordssession
- Så här kopplar du från en skrivbordssession
- Så här omdirigerar du en skrivbordssession
	- Så här omdirigerar du till en annan server
	- Så här omdirigerar du en skrivbordsenhet manuellt
	- $\bullet$ Så här gör du för att se en lista över tillgängliga värdar
- Så här inaktiverar du nedsläckning av skärmen på en Sun Ray-skrivbordsenhet
- Så här aktiverar och inaktiverar du XRender
	- Så här aktiverar du XRender på alla klienter
- Så här ställer du in skärmupplösningen
- Så här visar du information om skrivbordsenhet
- Så här ställer du in Sun Ray-skrivbordsenheter
	- Gränssnittet Sun Ray Settings
	- utset-kommandot
- Snabbtangentkombinationer på Sun Ray-skrivbordsenheter
- Fasta snabbtangentkombinationer
- Snabbtangentkombinationer som kan konfigureras
- Så här ändrar du snabbtangentinställningar för alla användare
- Så här ändrar du snabbtangentsinställningarna för en enskild användare
- Om GDM (GNOME Display Manager) (Linux)
	- **Installation av GDM**
	- Avinstallation av GDM
	- Konfiguration av GDM
	- Medpackad välkomsthälsning
- Så här begränsar du administratörsbehörigheter för användare som inte är root (Linux)
- Felsökning av ljuduppspelning
	- **Spåra ljudsessioner**
	- Emulering av ljudenhet
	- **•** Problem: Ljudet fungerar inte.
	- **•** Problem: Ljudet fungerar inte med Firefox.
	- Problem: Ett program har kodat användningen av /dev/audio för ljuduppspelning.

# Hantera användarinställningar och sessioner för Sun Ray-skrivbordsenheter (Alla ämnen)

# Så här startar du om en Sun Ray-skrivbordsenhet

### Så här startar du om en Sun Ray-skrivbordsenhet (kall omstart)

Så här startar du om en Sun Ray-skrivbordsenhet (kall omstart):

- Koppla ur nätsladden och anslut den på nytt.
- Om det finns en av/på-knapp trycker du på den.

### Så här startar du om en Sun Ray-skrivbordsenhet (varm omstart)

Använd tangentkombinationen Ctrl+Power för att utföra en varm omstart av Sun Ray-skrivbordsenheten.

Av/på-tangenten längst upp till höger på ett Sun 6- eller Sun 7-tangentbord är försedd med en halvmåne. Tangentkombinationen som används vid varm omstart går därför under namnet Ctrl+Moon.

# Så här avbryter du en skrivbordssession

Om du vill avbryta den aktuella sessionen och X server-processen utför du någon av följande åtgärder:

- Välj Launch->Log Out från JDS-skrivbordet.
- Tryck tangentkombinationen Ctrl+Alt+Bksp+Bksp.

En tillfällig fördröjning kan förekomma innan sessionen avbryts.

**Varning!** 

Använd Ctrl+Alt+Bksp+Bksp enbart i nödfall när du inte kan logga ut från skrivbordet. Den här metoden innebär att programmen inte avslutas på korrekt sätt och att data inte sparas, vilket kan leda till förlorade eller skadade data.

# Så här kopplar du från en skrivbordssession

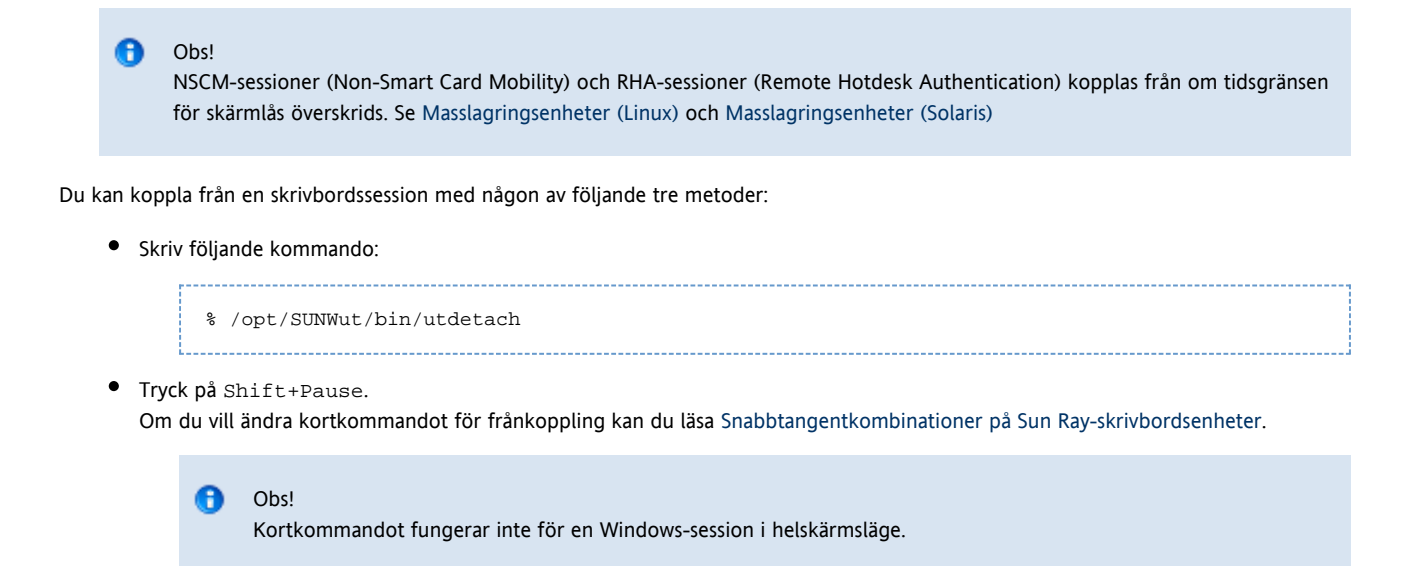

Anslut till din session från en annan skrivbordsenhet, antingen genom att sätta in ditt smartkort och autentisera via RHA (Remote Hotdesk Authentication) eller genom att logga in via NSCM (Non-Smart Card Mobility).

# Så här omdirigerar du en skrivbordssession

En skrivbordssession omdirigeras till lämplig server i följande fall:

- När omdirigering inom failovergruppen sker efter att token uppgivits.
- När gruppöverskridande omdirigering (om gruppöverskridande skrivbordslösning konfigurerats) sker efter identifiering av token eller användare och före användare autentiserats.

Om du vill omdirigera en session till en annan server manuellt så använder du det grafiska användargränssnittet utselect eller kommandot utswitch.

### Så här omdirigerar du till en annan server

Gå till ett kommandotolksfönster på skrivbordsenheten och skriv:

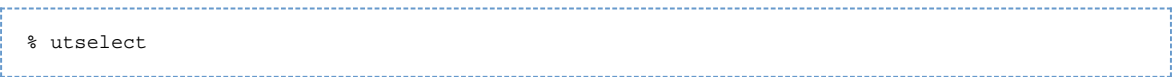

Posterna i fönstret är sorterade från den senaste till den äldsta sessionen som körts med aktuellt token.

I följande figur visar kolumnen Server de servrar som är åtkomliga från skrivbordsenheten. I kolumnen Session visas DISPLAY-variabeln för X-sessionen på servern (i förekommande fall). I kolumnen Status betyder Up att servern är tillgänglig. Som standard är den första servern i listan markerad. Välj en server från listan eller skriv serverns namn i fältet Enter server. Om en server utan pågående session väljs skapas en ny session på den servern.

Användargränssnittet för serverval (utselect)

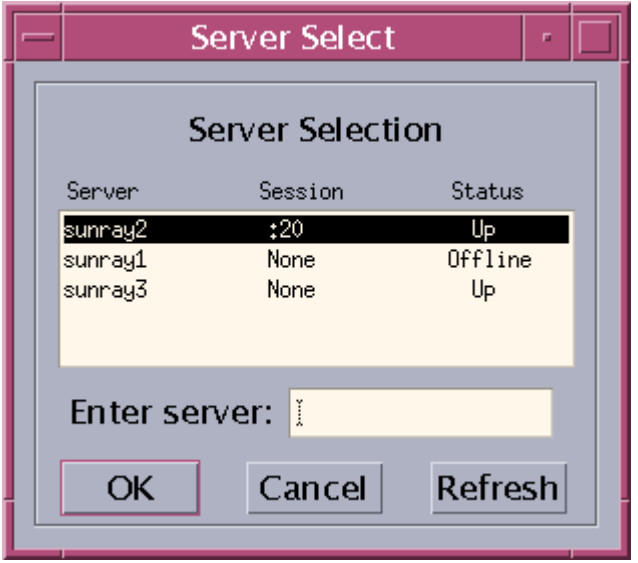

I den här skärmbilden kan användare välja en server i en failovergrupp.

### Så här omdirigerar du en skrivbordsenhet manuellt

Skriv följande kommando i ett kommandotolksfönster på skrivbordsenheten:

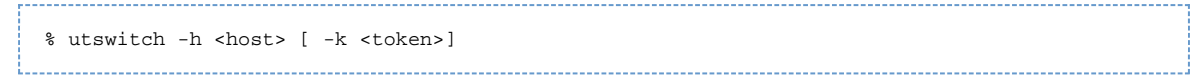

där host är värdnamnet eller IP-adressen för den Sun Ray-server till vilken den markerade skrivbordsenheten ska omdirigeras, och token är användarens token-id.

### Så här gör du för att se en lista över tillgängliga värdar

- Skriv följande kommando i ett kommandotolksfönster:
	- % utswitch -l

Värdar som är tillgängliga från Sun Ray-skrivbordsenheten visas.

# Så här inaktiverar du nedsläckning av skärmen på en Sun Ray-skrivbordsenhet

Ibland kan det hända att användare inte vill ha sina skrivbordsenheter i energisparläge, som innebär att skärmen släcks ned efter en viss tids inaktivitet.

Energisparfunktionerna ingår i Sun Ray Server Software och är aktiverade som standard. Det finns ett par sätt att inaktivera energisparläge.

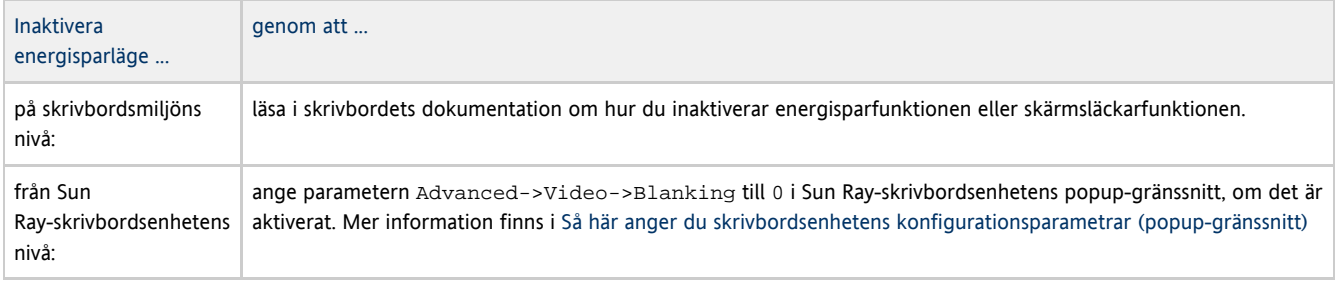

# Så här aktiverar och inaktiverar du XRender

Följande anvisningar beskriver hur X Rendering Extension (XRender) aktiveras. Med detta tilläggsprogram kan renderingsmodeller baserade på

Porter-Duff-tekniken användas på klienterna. Som standard är X Rendering aktiverat.

Vissa program behöver tilläggsprogrammet XRender för att visas korrekt. Men tyvärr påverkas Sun Ray-skrivbordsenheternas och Sun Ray-serverns prestanda när XRender är aktiverat.

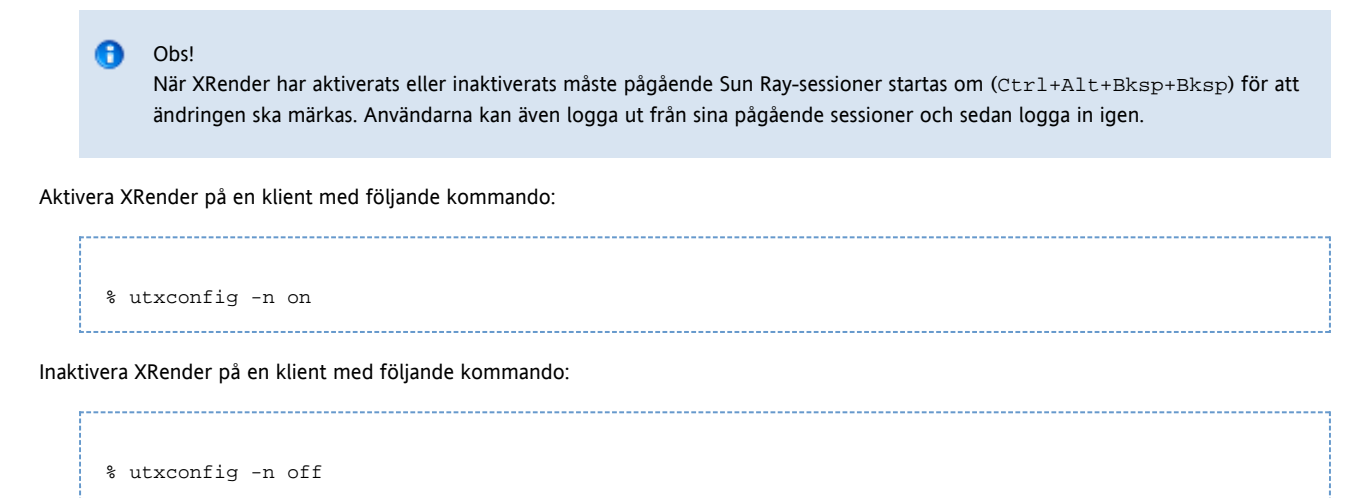

#### Så här aktiverar du XRender på alla klienter

- 1. Logga in på Sun Ray-servern.
- 2. Aktivera XRender som standard för alla klienter.

# utxconfig -a -n on

#### A **Ohs!**

Alternativet -A gör inställningen obligatorisk för alla användare av skrivbordsenheter (oavsett deras personliga inställningar). Mer information finns på man-sidan utxconfig.

# Så här ställer du in skärmupplösningen

Sun Ray-användare kan ställa in sin skärmupplösning genom att anropa kommandot utsettings.

Den upplösningsinställning som gjorts i en session gäller så länge den sessionen visas på just den skrivbordsenheten. Inställningen raderas inte om enheten går in i energisparläge eller om strömmen till den bryts och sätts på igen. Upplösningen som ställs in med kommandot utsettings gäller dock endast på den skrivbordsenhet som kommandot körts på.

Inställningarna följer inte med om användaren byter till en annan skrivbordsenhet. Däremot gäller de för den användarsessionen, på den skrivbordsenheten, om användaren flyttar tillbaka till den.

Om sessionen är knuten till ett personligt mobilt token, som ett smartkort eller en inloggning för smartkortsfri session, visas ett meddelande där användaren kan välja om inställningarna ska göras permanenta. Om användaren tackar ja till det erbjudandet sparas inställningen och tillämpas på användarens framtida sessioner med detta personliga mobila token på den skrivbordsenheten.

Administratören kan dessutom köra kommandot utresadm för att ange hur en viss skärminställning ska tillämpas. Inställningen kan gälla för följande:

- när ett visst token används på en viss skrivbordsenhet
- på en viss skrivbordsenhet oavsett vilket token som används
- på alla skrivbordsenheter oavsett vilket token som används

Om inställningar motsäger varandra används den inställning som är mest specifik. En inställning som gäller ett visst token på en viss skrivbordsenhet har högre prioritet än en inställning som gäller alla token på den skrivbordsenheten, och en inställning som gäller alla token på en viss skrivbordsenhet har högre prioritet än inställningen som gäller alla token på alla skrivbordsenheter.

Mer information finns på man-sidorna utsettings och utresadm.

# Så här visar du information om skrivbordsenhet

Här beskrivs hur du visar information, inklusive aktuell inbyggd programvara, för registrerade skrivbordsenheter.

#### Från kommandoraden

- 1. Logga in på Sun Ray-servern.
- 2. Visa information om en skrivbordsenhet.

utdesktop -p <desktopID>

där <desktopID> är skrivbordsenhetsidentifieraren för Sun Ray.

#### Anvisningar för administrationsgränssnittet

#### Obs! θ

För att underlätta sökprocessen kan du använda administrationsgränssnittet för att redigera skrivbordsenhetsegenskaper. Klicka på skrivbordsenhetsidentifieraren och klicka sedan på Edit. Ange därefter plats eller annan information.

- Klicka på fliken Desktop Units.
	- På fliken Desktop Units (skrivbordsenheter) kan du göra följande:
		- Om du vill visa information om en särskild skrivbordsenhet, klickar du på skrivbordsenhetsidentifieraren (MAC-adress) eller anger en söksträng i textfältet.
		- Om du vill visa information om en grupp skrivbordsenheter, väljer du ett alternativ från den nedrullningsbara menyn (alla anslutna skrivbordsenheter, tokenläsare eller flerskärmsgrupper) och/eller ange en söksträng i textfältet för att begränsa sökningen.

# Så här ställer du in Sun Ray-skrivbordsenheter

### Gränssnittet Sun Ray Settings

Sun Ray Settings är ett interaktivt grafiskt gränssnitt med vilket användaren kan se och ändra inställningar på den Sun Ray-skrivbordsenhet användaren är inloggad på för tillfället.

Gränssnittet kontaktar sessionshanteraren för att ta reda på vilken skrivbordsenhet som används för tillfället, och ansluter sedan till den enheten för att inhämta aktuella uppgifter. Gränssnittet fortsätter att vara anslutet till sessionshanteraren så att sessionshanteraren kan meddela gränssnittet om användaren flyttar sig till en annan skrivbordsenhet och sätter i smartkortet i en annan skrivbordsenhet.

#### Anvisningar

1. Tryck in snabbtangentkombinationen som gäller för att öppna inställningssidan eller kör kommandot utsettings.

Den förinställda snabbtangentkombinationen för att komma till inställningssidan är Skift+Props men detta kan ändras enligt instruktionerna i [Snabbtangentkombinationer på Sun Ray-skrivbordsenheter.](http://wikis.sun.com/pages/viewpage.action?pageId=190317626)

Fönstret Sun Ray Settings öppnas. Det ser ut så här:

- 1. Från menyn Category kan du öppna kontrollpanelerna för Audio Output, Audio Input, Display och Video.
- 2. Ändra inställningarna med hjälp av rullningslisterna, kryssrutorna och de nedrullningsbara menyerna.

Om du vill ändra synkroniseringen av signalerna från bildskärmen med hjälp av inställningen Resolution/Refresh Rate krävs godkännande före och efter det att ändringen tillämpas på skrivbordsenheten. Alla andra inställningar implementeras så fort de gjorts.

- 3. Stäng inställningsfönstret.
	- Om fönstret öppnades med hjälp av den avsedda snabbtangentkombinationen trycker du på samma tangentbordskombination igen eller använder close-funktionen i fönsterhanteraren.
	- $\bullet$  Om fönstret öppnades direkt via kommandot utsettings stänger du det med close-funktionen i fönsterhanteraren.

### **utset**-kommandot

Med kommandot utset kan du ange och ändra inställningar för Sun Ray-skrivbordsenheter utan att använda gränssnittet. Mer information finns på man-sidan för utset.

# Snabbtangentkombinationer på Sun Ray-skrivbordsenheter

I Sun Ray Server Software ingår ett antal kortkommandon som kallas snabbtangentkombinationer eller snabbtangenter och som kan användas till att starta vissa aktiviteter i skrivbordsenheten eller i Sun Ray-sessionen som körs på Sun Ray-servern.

Vissa av dessa snabbtangentkombinationer har fasta definitioner som inte kan ändras. Andra kan ändras av användare eller administratör.

De aktiviteter som styrs av dessa snabbtangenter är specifika för Sun Ray-aktiviteter. Viss skrivbordsprogramvara som körs i Sun Ray-sessionen kan tillhandahålla andra kortkommandon för olika skrivbordsaktiviteter som till exempel att öppna ett program.

# Fasta snabbtangentkombinationer

Sun Ray-snabbtangentkombinationerna i listan nedan kan inte ändras. Aktiviteterna startas antingen genom att man trycker på en Sun Ray-specifik tangentkombination (eventuellt med tangenter som endast finns på Sun-tangentbord) eller en annan tangentkombination utan Sun-specifika tangenter.

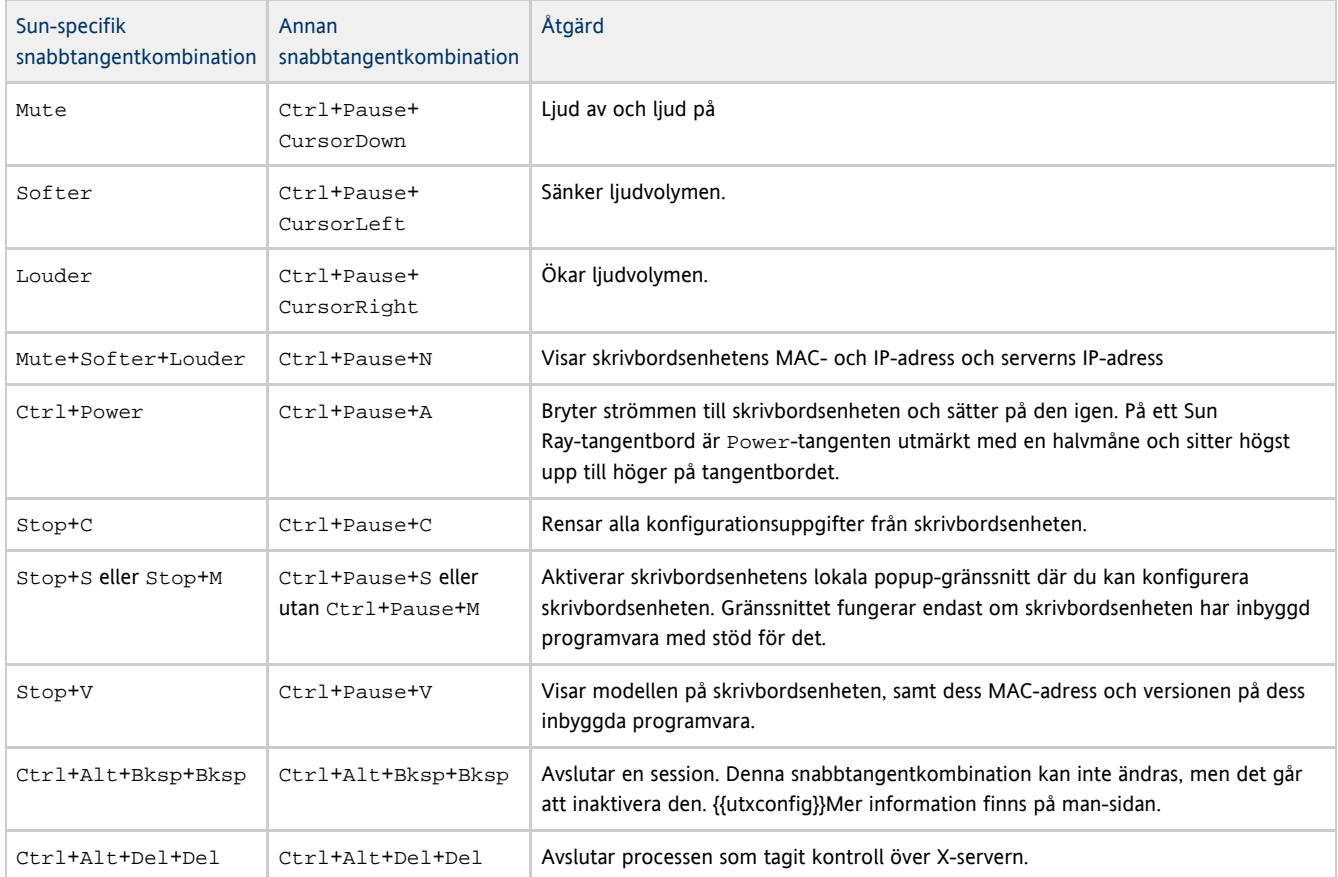

# Snabbtangentkombinationer som kan konfigureras

Snabbtangentkombinationer kan konfigureras så att Sun Ray-verktygen utsettings och utdetach startas. Dessa snabbtangentkombinationer kan ha följande omfattningar:

- Systemövergripande standardinställning
- Användarspecifik standardinställning
- Systemövergripande obligatorisk inställning

När en session startas undersöks ett antal egenskapsfiler, vilka ligger till grund för inställningarna. Filerna undersöks i följande ordning

Egenskapsfiler för Sun Ray-inställningar

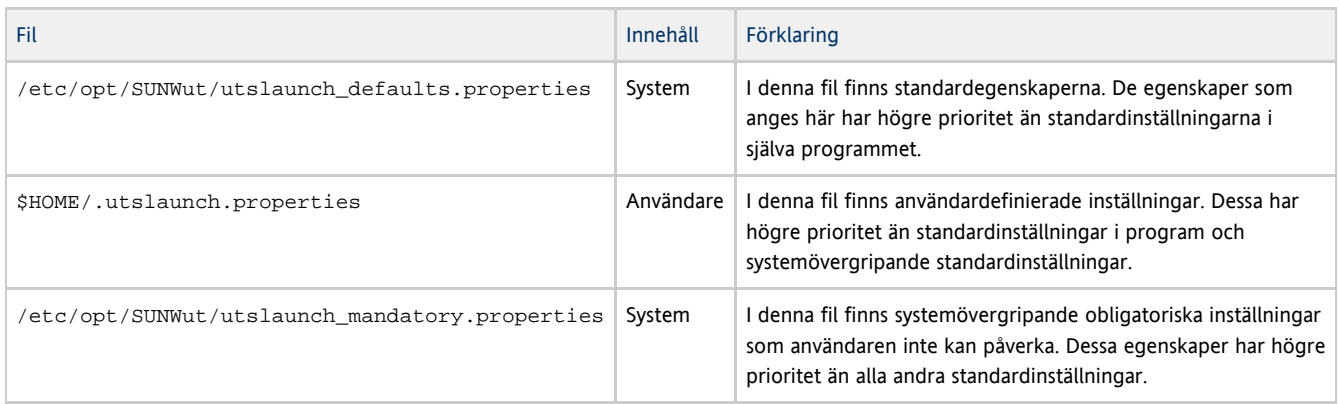

Om du vill att alla användare ska ha samma snabbtangentkombinationer anger du dessa standardkombinationer i filen för systemövergripande obligatoriska standardinställningar. Med denna inställning kan inte användare ange egna snabbtangentinställningar.

Snabbtangentkombinationerna läggs in i egenskapsfilerna i följande format utility\_name. hotkey=value där utility\_name är namnet på på verktyget (antingen utsettings eller utdetach) och value är ett giltigt X keysym-namn. Före detta namn står de modifierare som stöds ( CtrlShiftAltMeta) i blandad ordning. Standardvärdena visas i följande tabell.

#### Standardfunktioner för konfigurerbara snabbtangentkombinationer

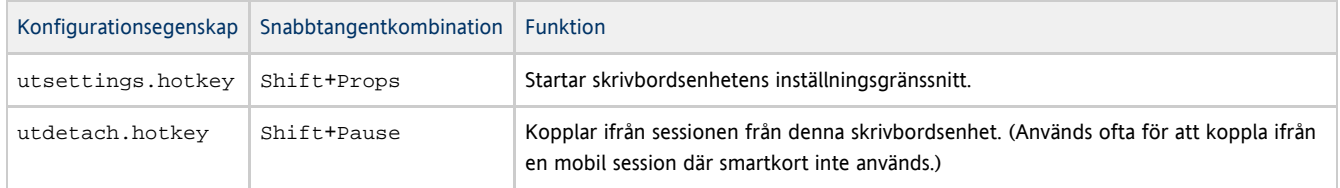

# Så här ändrar du snabbtangentinställningar för alla användare

Om du inte vill att dina användare ska använda de förinställda snabbtangenterna kan du skapa systemövergripande standardfiler där du anger andra tangentkombinationer. Användarna kan fortfarande ange sina egna inställningar i filen för användarspecifika inställningar.

Följande snabbtangenter kan ändras:

- utsettings.hotkey: öppnar skrivbordsenhetens inställningsgränssnitt
- utdetach.hotkey: kopplar bort en session från skrivbordsenheten

Mer information finns i [Snabbtangentkombinationer på Sun Ray-skrivbordsenheter.](http://wikis.sun.com/pages/viewpage.action?pageId=190317626)

1. Öppna /etc/opt/SUNWut/utslaunch\_defaults.properties-filen i en textredigerare som superanvändare.

Om du vill att ändringen ska gälla alla användare även om de har gjort användarinställningar ändrar du värdet i /etc/opt/SUNWut/utslaunch\_mandatory.properties-filen.

2. Leta reda på den ursprungliga snabbtangentposten för funktionen du vill ändra och sätt # framför för att kommentera ut den.

Exempelvis:

- # utdetach.hotkey=Shift Pause
- 3. Skriv in den nya tangentkombinationen efter första programsatsen.

#### Exempelvis:

utdetach.hotkey=Alt F9

4. Spara utslaunch\_defaults.properties-filen.

A Obs!

Den nya snabbtangenten gäller för en användare från och med nästa gång den användaren loggar in. Användare som redan var inloggade när du ändrade snabbtangenten har kvar den gamla inställningen.

# Så här ändrar du snabbtangentsinställningarna för en enskild användare

Du kan ändra följande snabbtangenter:

- utsettings.hotkey: Öppnar gränssnittet för skrivbordsenhetsinställningarna
- utdetach.hotkey: Kopplar från sessionen från skrivbordsenheten

Inställningarna för en användares snabbtangenter åsidosätter alla standardinställningar för systemet, om de inte är obligatoriska. Se [Snabbtangentkombinationer på Sun Ray-skrivbordsenheter](http://wikis.sun.com/pages/viewpage.action?pageId=190317626) för mer detaljer.

1. Skapa filen .utslaunch.properties i användarens arbetskatalog.

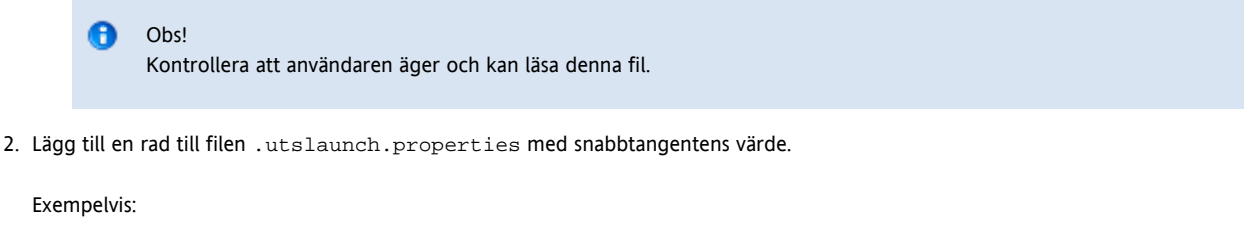

utsettings.hotkey=Shift F8

- 3. Spara filen .utslaunch.properties.
- 4. Logga ut och logga in igen för att aktivera den nya snabbtangenten.

# Om GDM (GNOME Display Manager) (Linux)

GDM (GNOME Display Manager) ansvarar för att logga in användare på ditt system och starta deras sessioner (X11-server plus program). GDM används vanligen för att hantera den konsol i ett system som är konfigurerad med en grafikenhet, men kan också användas för att hantera andra visningsenheter som är kopplade till ett system.

### Installation av GDM

Under installationen av SRSS tillfrågas du om installationsskriptet ska ta bort den befintliga versionen av GDM från ditt system om den är tidigare än 2.12. Svara ja på frågan om du vill fortsätta SRSS-installationen, ta bort den gamla versionen av GDM från systemet och installera Sun Rays utökade version. Om du svarar nej avbryts SRSS-installationen.

Eftersom äldre versioner av GDM tas bort under SRSS-installationen så bör du inte använda en GDM-kontrollerad visningsenhet. Använd antingen en telnet-session till servern eller en virtuell terminal.

#### Avinstallation av GDM

Om du tar bort SRSS-programvaran så kommer du att tillfrågas om Sun Rays utökade GDM ska vara kvar i systemet (gäller ej på Red Hat Enterprise Linux 5). Om du svarar nej kan du behöva installera ursprunglig GDM RPM om du vill att icke-Sun Ray-visningsenheter, t.ex. konsolen, ska hanteras.

### Konfiguration av GDM

Vid installationen av Sun Ray tas aktuell GDM bort från systemet, inklusive dess konfigurationsfil. Om du har ändrat konfigurationen av GDM bör du därför säkerhetskopiera filen innan du installerar SRSS. Du kan sedan vilja tillämpa ändringarna igen i /etc/X11/gdm/custom.conf-filen som SRSS installerar.

#### Varning! A

Ersätt inte bara den GDM-konfigurationsfil som SRSS installerar med din gamla GDM-konfigurationsfil. Sun Ray Server Software fungerar inte korrekt om du gör så.

#### Medpackad välkomsthälsning

Om du använder kioskläge så finns det information på man-sidan kiosk om den medpackade välkomsthälsningen i GDM. Se även [Hantera](http://wikis.sun.com/pages/viewpage.action?pageId=190317549) [kioskläge.](http://wikis.sun.com/pages/viewpage.action?pageId=190317549)

# Så här begränsar du administratörsbehörigheter för användare som inte är root (Linux)

Många Linux-system är konfigurerade med frikostiga administratörsrättigheter för användare som inte är root. Dessa behörigheter bör inte ges till användare som loggar in via en Sun Ray-skrivbordsenhet.

Så här begränsar du administratörsrättigheterna:

- **Granska man-sidorna för** pam\_console, console.perms och console.apps.
- Redigera /etc/security/console.perms-filen för att ta bort visat antal från definitionen av konsolen. Om en definition finns för xconsole bör den tas bort.

#### Exempel: Om en rad läser:

```
<console>=tty[0-9][0-9]* vc/[0-9][0-9]* :[0-9][0-9] :[0-9]
```
#### bör den i stället läsa:

```
<console>=tty[0-9][0-9]* vc/[0-9][0-9]*
```
Och en rad som i följande exempel bör tas bort:

```
_____________________________________
<xconsole>=:[0-9][0-9] :[0-9]
```
# Felsökning av ljuduppspelning

### Spåra ljudsessioner

Varje gång en användare loggar in på en Sun Ray-skrivbordsenhet så tilldelas sessionen automatiskt miljövariabeln \$AUDIODEV av ett skript. En utaudio-process tilldelas varie session. Mer information finns på man-sidorna utaudio och audio.

#### Emulering av ljudenhet

När flyttbar skrivbordslösning (hotdesking) tillämpas så följer en emulerad ljudenhet med användaren till den nya sessionen. Namnet på den emulerade enheten ingår i miljövariabeln \$AUDIODEV men tolkas av ljudprogram. De emulerade ljudenheterna skapas som enhetsnoder i /tmp/SUNWut/dev/utaudio- katalogen. Det här katalogträdet återskapas vid systemstart.

#### А Varning!

Ta inte bort /tmp/SUNWut/dev/utaudio-katalogen. Om du tar bort den katalogen kan inte användare med utaudio -sessioner använda sina virtuella ljudenhetsnoder.

Om ditt program använder /dev/audio omdirigeras ljudsignalen.

### Problem: Ljudet fungerar inte.

- Använd Suns ljudtangenter (överst till höger på tangentbordet) och kontrollera om du har för låg volym eller om du stängt av ljudet.
- Kontrollera att ljuduppspelningen är korrekt inställd för t.ex. hörlurar eller högtalare.
- Kontrollera att ljudet inte är avstängt i din skrivbordssession.
- Prova att ansluta ett par externa högtalare till Sun Rays ljudutgång eller uttag för hörlurar. Om det fungerar så kanske en högtalare har gått sönder i Sun Ray.
- Testa om ljudet fungerar genom att skriva följande:

% audioplay /usr/demo/SOUND/sounds/gong.au

Om det här kommandot hänger sig kan du behöva avsluta alla andra program som för närvarande försöker spela upp ljud, t.ex. webbläsare. Om du hör gonggongen så fungerar dina grundläggande ljudinställningar.

Testa om ljudet fungerar genom att skriva följande:

% cat <audio file> >/\$AUDIODEV

Visa ljudinställningar.

% utsettings

### Problem: Ljudet fungerar inte med Firefox.

- Kontrollera vilken Flash-version du har och se till att det är version 9.0.r125 eller senare. Du kan kontrollera Flash-version genom att skriva about:plugins som URL i webbläsaren.
- Prova att stänga Firefox-webbläsaren och starta om den i ett terminalfönster: /u $sr/dist/exe/firstox$ .
- Om inget annat fungerar avslutar du Firefox, går till din .mozilla-katalog och ändrar namn på Firefox-katalogen till något annat, exempelvis firefox.jan09. Starta sedan om Firefox och se om ljudet fungerar med en helt ren konfiguration.

Om ljudet fungerar med den rena konfigurationen så var det något fel i webbläsarens tidigare konfiguration.

### Problem: Ett program har kodat användningen av **/dev/audio** för ljuduppspelning.

Använd Sun Ray System Softwares omdirigeringsbibliotek för att dirigera ljudsignalen.

- 1. Gå till det gränssnitt du startade ljudspelaren från.
- 2. Ange miljövariabeln LD\_PRELOAD.

| # setenv LD\_PRELOAD libc\_ut.so |

- 
- 3. Starta om programmet.

#### Innehåll

- **Sun Ray-kommandon**
- Man Pages
	- Solaris Man Pages
	- Linux Man Pages
	- $\bullet$  How to View a Man Page ( SUNWut Man Pages)
	- $\bullet$  How to View a Man Page ( SUNWkio Man Pages)
- Administrativt namn och lösenord
- Funktioner för administrationsgränssnittet
- Så här loggar du in på administrationsverktyget (administrationsgränssnittet)
- Så här ändrar du administratörsgränssnittets språkversion
- Så här ändrar du administratörsgränssnittet till engelsk språkversion
- Så här ändrar du timeoutgränsen för administrationsgränssnittet
- Så här startar eller stoppar du Sun Ray-tjänster
- Så här stoppar du Sun Ray-tjänster
- Så här startar du Sun Ray-tjänster (Varmstart)
- Så här startar du Sun Ray-tjänster (Kallstart)
- Så här visar du information om skrivbordsenhet
- Användarfält i Sun Rays datalagring
- Så här startar du Sun Rays datalagring (SRDS)
- Så här aktiverar eller avaktiverar du flera administrationskonton (Solaris)
	- Så här konfigureras administrationsgränssnittsprivilegier för UNIX-användare
	- Så här begränsar du privilegier för administrationsgränssnittet till administratören
- Så här aktiverar du eller inaktiverar flera administratörskonton (Linux)
	- Så här konfigurerar du administratörsgränssnittet för UNIX-användare
		- Så här begränsar du behörigheter i administratörsgränssnittet för admin-användare.
- Så här kan du kontrollera vad som görs i administratörsgränssnittet

# Sun Ray-kommandon

Nedan listas de viktigaste kommandona som behövs för att administrera ett Sun Ray-system. Om du vill veta mer om ett visst kommando går du till man-sidan för det kommandot.

FrånMan Pages kan du öppna man-sidorna för de kommandon du vill veta mer om.

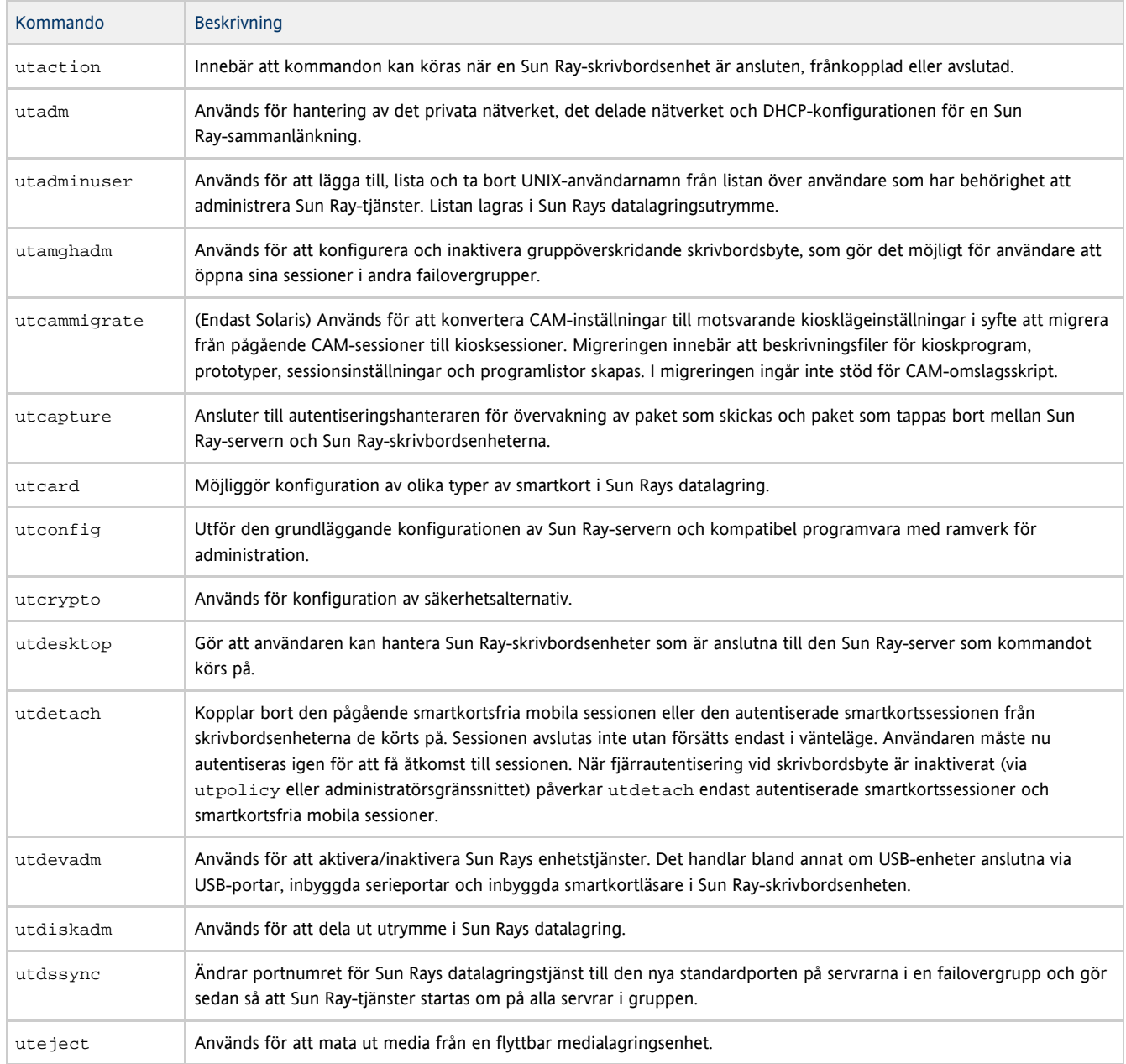

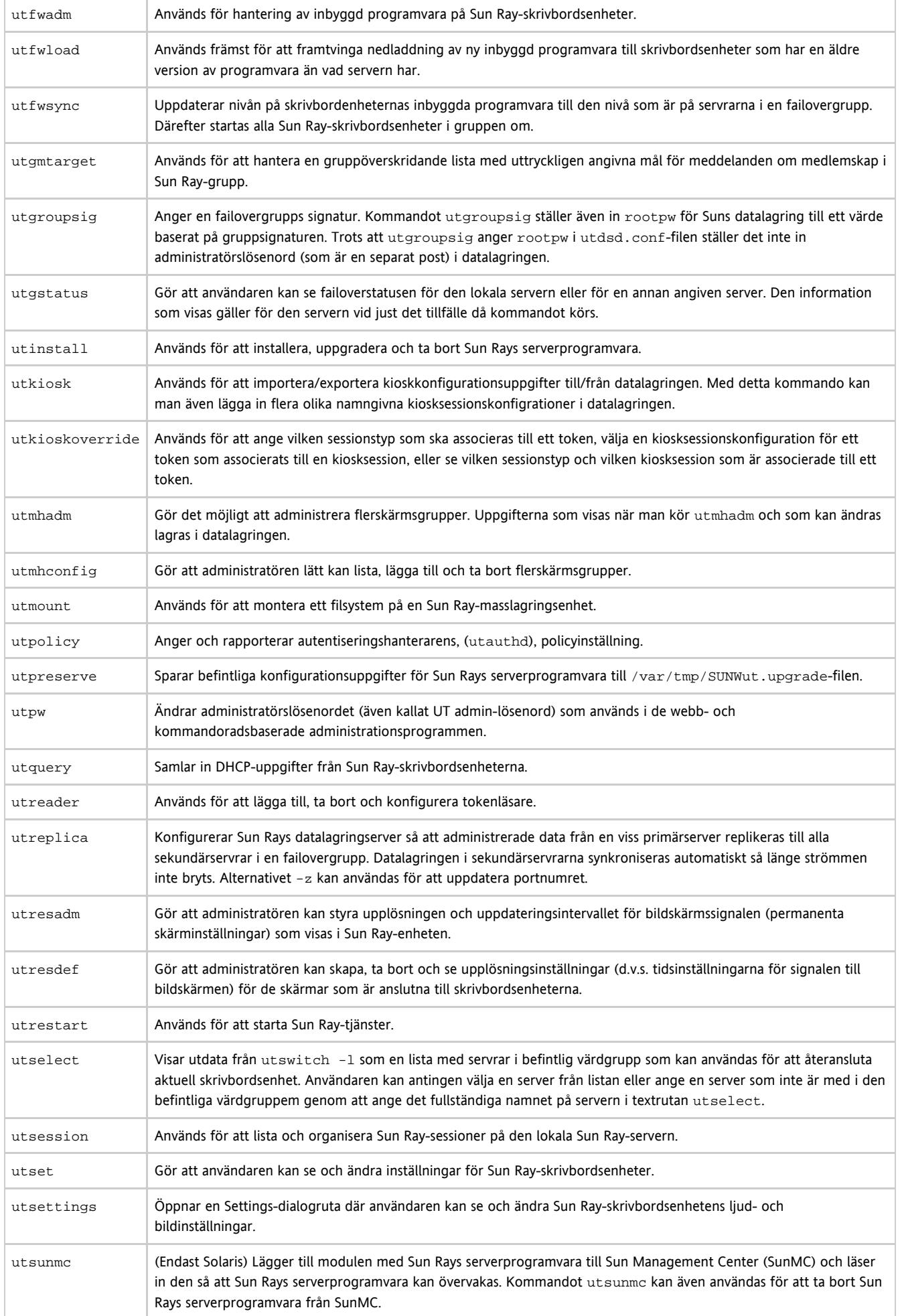

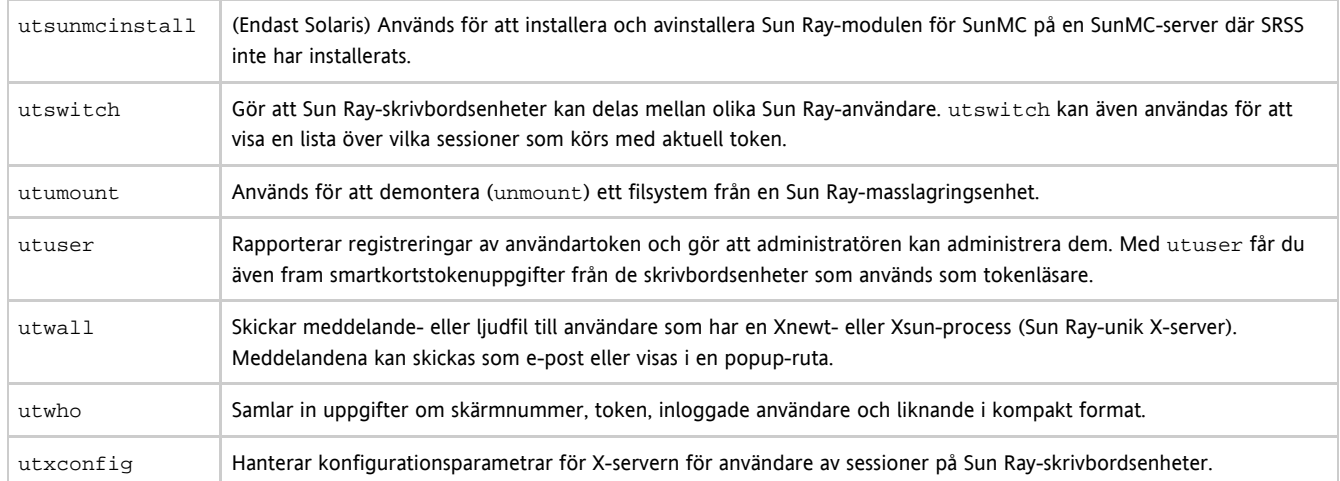

# Man Pages

Note A

To search for a specific command in the following pages, use your browser's find tool to search within the page.

### Solaris Man Pages

The following links provide the entire output for each of the man page sections.

- [User Commands man\(1\)](http://wikis.sun.com/display/SRSS4dot2/Solaris+Sun+Ray+User+Commands+-+man%281%29)
- [System Administration Commands man\(1m\)](http://wikis.sun.com/display/SRSS4dot2/Solaris+Sun+Ray+System+Administration+Commands+-+man%281m%29)
- $\bullet$  [Interface Plugins man\(3\)](http://wikis.sun.com/display/SRSS4dot2/Solaris+Sun+Ray+Interface+Plugins+-+man%283%29)
- $\bullet$  [File Formats man\(4\)](http://wikis.sun.com/display/SRSS4dot2/Solaris+Sun+Ray+File+Formats+-+man%284%29)
- [Standards, Environments, and Macros man\(5\)](http://wikis.sun.com/display/SRSS4dot2/Solaris+Sun+Ray+Standards%2C+Environments%2C+and+Macros+-+man%285%29)
- [Device Drivers man\(7d\)](http://wikis.sun.com/display/SRSS4dot2/Solaris+Sun+Ray+Device+Drivers+-+man%287d%29)

### Linux Man Pages

- [User Commands man\(1\)](http://wikis.sun.com/display/SRSS4dot2/Linux+Sun+Ray+User+Commands+-+man%281%29)
- $\bullet$  [Interface Plugins man\(3\)](http://wikis.sun.com/display/SRSS4dot2/Linux+Sun+Ray+Interface+Plugins+-+man%283%29)
- [Device Drivers man\(4\)](http://wikis.sun.com/display/SRSS4dot2/Linux+Sun+Ray+Device+Drivers+-+man%284%29)
- [File Formats man\(5\)](http://wikis.sun.com/display/SRSS4dot2/Linux+Sun+Ray+File+Formats+-+man%285%29)
- [System Administration Commands man\(8\)](http://wikis.sun.com/display/SRSS4dot2/Linux+Sun+Ray+System+Administration+Commands+-+man%288%29)

### How to View a Man Page (SUNWut Man Pages)

% man -M /opt/SUNWut/man <command> % setenv MANPATH=/opt/SUNWut/man % man <command>

#### How to View a Man Page (SUNWkio Man Pages)

% man -M /opt/SUNWkio/man <command> % setenv MANPATH=/opt/SUNWkio/man % man <command>

# Administrationsverktyg (administrationsgränssnitt)

Sun Rays administrationsverktyg (administrationsgränssnitt) ordnas kring primära Sun Ray-objekt, t.ex. servrar, sessioner, skrivbordsenheter och token. Alla typer av objekt har en dedicerad flik med relaterade funktioner.

Om du vill öppna administrationsgränssnittet går du till [Så här loggar du in på administrationsverktyget \(administrationsgränssnitt\)](http://wikis.sun.com/pages/viewpage.action?pageId=190317620).

# Administrativt namn och lösenord

Standardanvändarnamn för administrationskontot är admin.

Lösenordet är det som angavs när Sun Ray-servern konfigurerades. Mer information finns i [Så här konfigurerar du SRSS](http://wikis.sun.com/pages/viewpage.action?pageId=190317824). Använd fliken Avancerat om du vill ändra administrationslösenordet.

Se [Så här aktiverar du eller avaktiverar du flera administrationskonton \(Solaris\)](http://wikis.sun.com/pages/viewpage.action?pageId=190317616) eller [Så här aktiverar du eller avaktiverar du flera](http://wikis.sun.com/pages/viewpage.action?pageId=190317608) [administrationskonton \(Linux\)](http://wikis.sun.com/pages/viewpage.action?pageId=190317608) om du vill tillåta att ett annat användarkonto ska få utföra administrativa funktioner.

# Funktioner för administrationsgränssnittet

Administrationsgränssnittet består av följande funktioner:

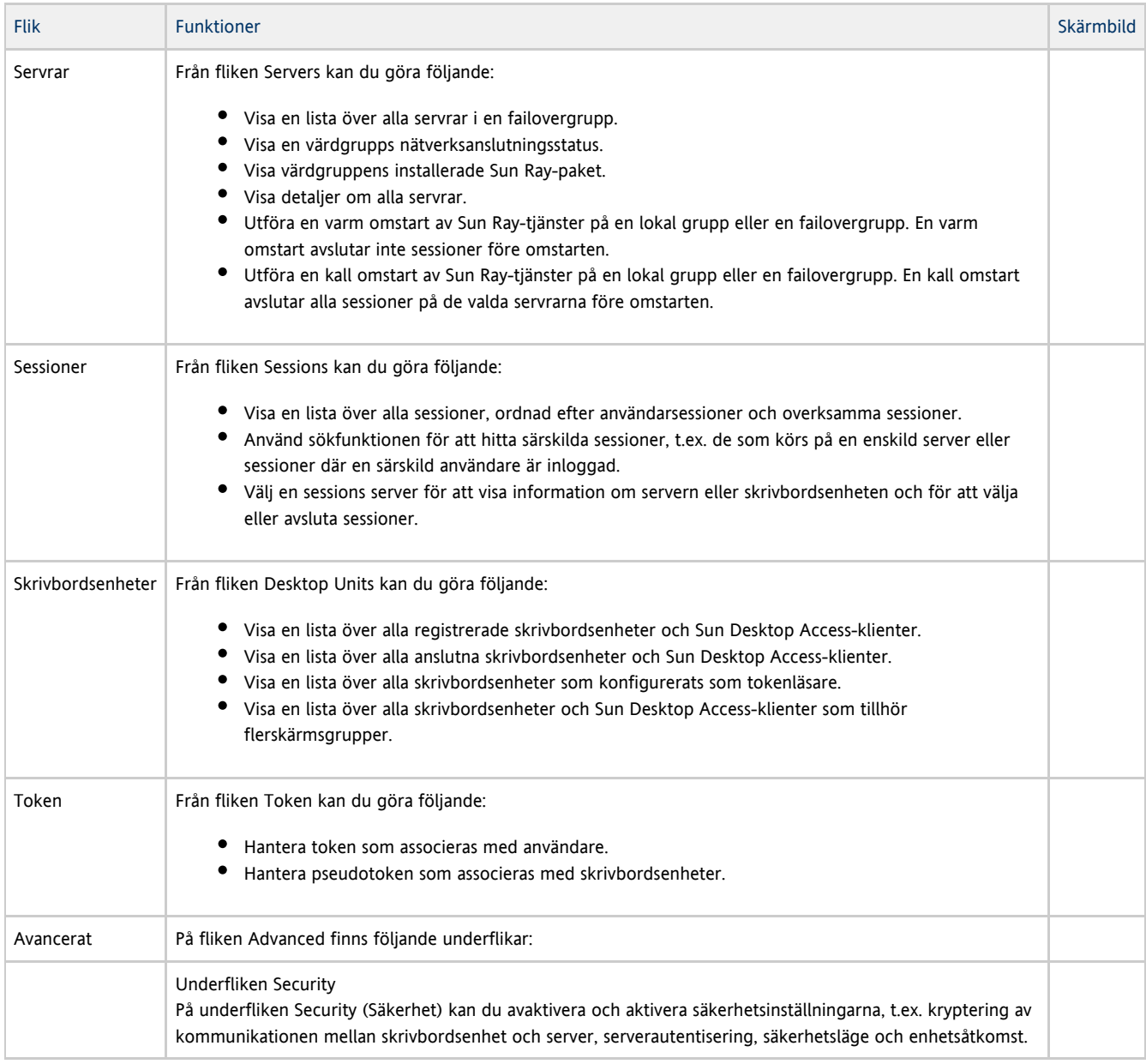

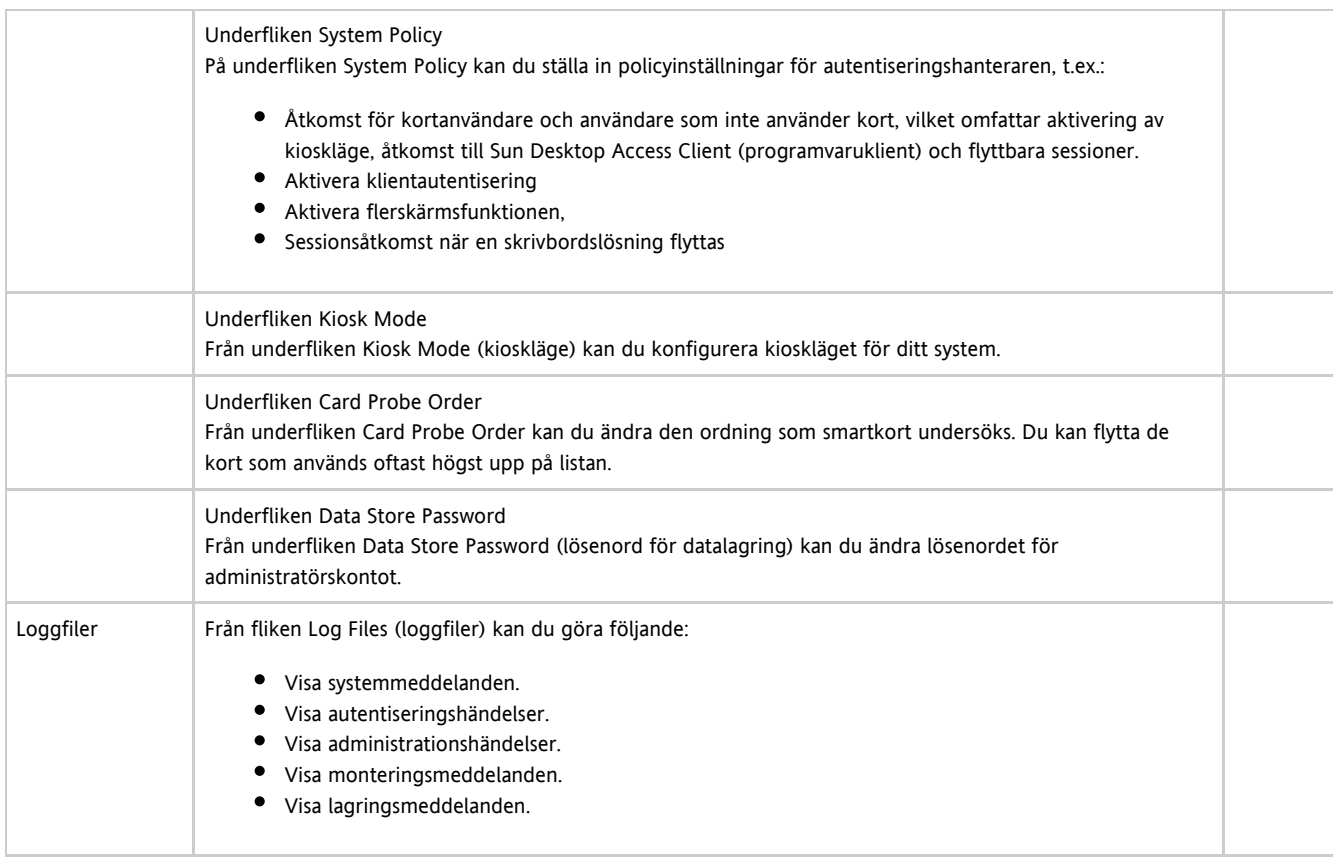

Alla åtgärder inom administrationsgränssnittet som ändrar systeminställningarna loggas i en spårning.

# Så här loggar du in på administrationsverktyget (administrationsgränssnittet)

Här beskrivs hur du loggar in på Sun Rays administrationsverktyg.

# A Obs! Om en session är inaktiv i mer än 30 minuter måste du logga in igen. Se [Så här ändrar du timeoutvärdet för](http://wikis.sun.com/pages/viewpage.action?pageId=190317606) [administrationsgränssnittet](http://wikis.sun.com/pages/viewpage.action?pageId=190317606) om du vill ändra värde på tidsgräns.

#### Anvisningar

- 1. Logga in på konsolen för Sun Ray-servern eller till någon skrivbordsenhet som är ansluten till den.
- 2. Öppna ett webbläsarfönster och ange följande URL:

http://<localhost>:1660

Om du angett ett annat portnummer när du konfigurerade SRSS, anger du det portnumret i URL:en. Om du aktiverat säker kommunikation, kan webbläsaren omdirigeras till en säker port. Den säkra porten är som standard 1661.

- 3. Ange administratörens användarnamn i fönstret Användarnamn och klicka på OK.
- 4. Ange administratörens lösenord och klicka på OK.
	- Då visas Sun Rays administratörsverktyg.

Om du inte kan öppna verktyget kan det bero på följande:

- En webbläsare används på en Sun Ray-server eller på en av dess skrivbordsmiljöer.
- Webbläsaren använder inte en annan dator som HTTP-proxyserver.

Obs! θ

# Så här ändrar du administratörsgränssnittets språkversion

Du ställer in korrekt språk i administratörsgränssnittet genom att ändra webbläsarens språkinställningar och välja önskad språkversion (fr., ja eller zh\_CN).

För t.ex. Mozilla går du till Tools -> Options -> Advanced -> Edit Languages.

# Så här ändrar du administratörsgränssnittet till engelsk språkversion

Här beskrivs hur du ändrar administratörsgränssnittet till engelsk språkversion om det visas på ett annat språk.

- 1. Logga in på Sun Ray-servern som root.
- 2. Exportera den engelska språkversionen.

export LC\_ALL=C

3. Avbryt de webbaserade administratörstjänsterna.

/etc/init.d/utwadmin stop

4. Starta de webbaserade administratörstjänsterna.

/etc/init.d/utwadmin start

Om du vill ha en mer permanent lösning kan du ta bort de SRSS-paket som inte är på engelska från servern. I följande exempel tas de franska paketen bort och de webbaserade administratörstjänsterna startas om.

```
# /etc/init.d/utwadmin stop
# pkgrm SUNWfuta SUNWfutwa SUNWfutwh SUNWfutwl
# /etc/init.d/utwadmin start
```
# Så här ändrar du timeoutgränsen för administrationsgränssnittet

Här beskrivs hur du ändrar timeoutvärdet för administrationsgränssnittet i SRSS. Som standard är timeoutvärdet för administrationsgränssnittet 30 sekunder.

- 1. Logga in på Sun Ray-servern som superanvändare.
- 2. Redigera konfigurationsfilen /etc/opt/SUNWut/webadmin/webadmin.conf.
- 3. Ändra följande timeoutvärde:

```
...
# The session timeout (specified in minutes)
session.timeout=30
...
```
4. Starta om webbadministratörsprogrammet.

# /opt/SUNWut/lib/utwebadmin restart

Med det här verktyget uppdateras filen web. xml automatiskt av webbservern som är värd för SRSS-administratörsgränssnittet.

Så här startar eller stoppar du Sun Ray-tjänster

#### Så här stoppar du Sun Ray-tjänster

#### 1. Logga in på Sun Ray-servern.

2. Sun Ray-tjänsterna.

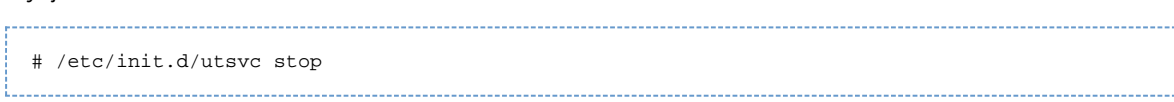

### Så här startar du Sun Ray-tjänster (Varmstart)

Denna procedur, som även kallas varmstart, startar Sun Ray-tjänster utan att rensa befintliga sessioner.

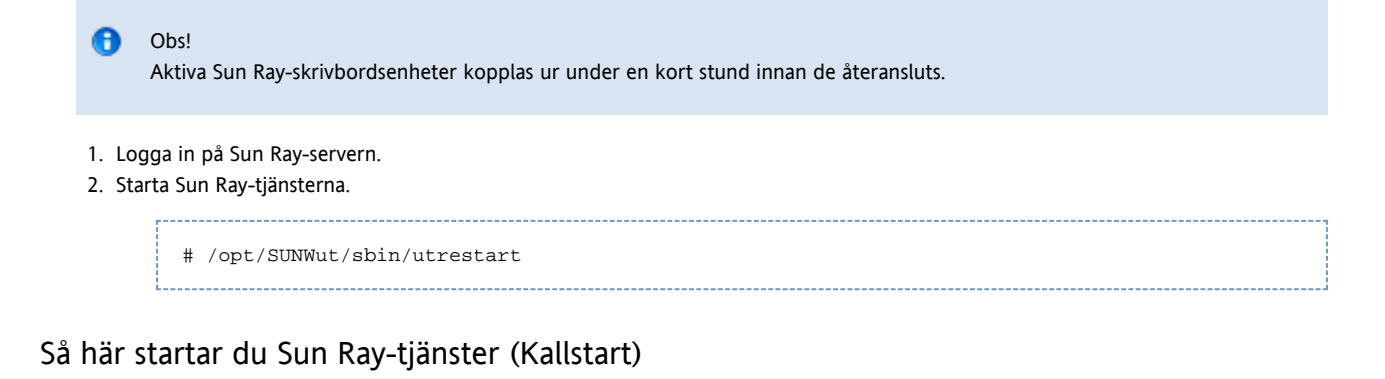

Denna procedur, som även kallas kallstart, startar Sun Ray-tjänster och rensar bort befintliga sessioner.

#### A. Varning!

Meddela alla användare innan du utför en kallstart, vilket avslutar alla pågående sessioner på en server. Om du vill starta om Sun Ray-tjänsterna utan att avsluta några sessioner ska du utföra en varmstart.

- 1. Logga in på Sun Ray-servern.
- 2. Starta Sun Ray-tjänsterna.

# # utrestart -c

# Så här visar du information om skrivbordsenhet

Här beskrivs hur du visar information, inklusive aktuell inbyggd programvara, för registrerade skrivbordsenheter.

#### Från kommandoraden

- 1. Logga in på Sun Ray-servern.
- 2. Visa information om en skrivbordsenhet.

utdesktop -p <desktopID>

där <desktopID> är skrivbordsenhetsidentifieraren för Sun Ray.

#### Anvisningar för administrationsgränssnittet

#### Obs! A

För att underlätta sökprocessen kan du använda administrationsgränssnittet för att redigera skrivbordsenhetsegenskaper. Klicka på skrivbordsenhetsidentifieraren och klicka sedan på Edit. Ange därefter plats eller annan information.

- Klicka på fliken Desktop Units.
	- På fliken Desktop Units (skrivbordsenheter) kan du göra följande:
		- Om du vill visa information om en särskild skrivbordsenhet, klickar du på skrivbordsenhetsidentifieraren (MAC-adress) eller anger en söksträng i textfältet.

Om du vill visa information om en grupp skrivbordsenheter, väljer du ett alternativ från den nedrullningsbara menyn (alla anslutna skrivbordsenheter, tokenläsare eller flerskärmsgrupper) och/eller ange en söksträng i textfältet för att begränsa sökningen.

# Användarfält i Sun Rays datalagring

I följande tabell beskrivs användarfälten i Sun Rays datalagring.

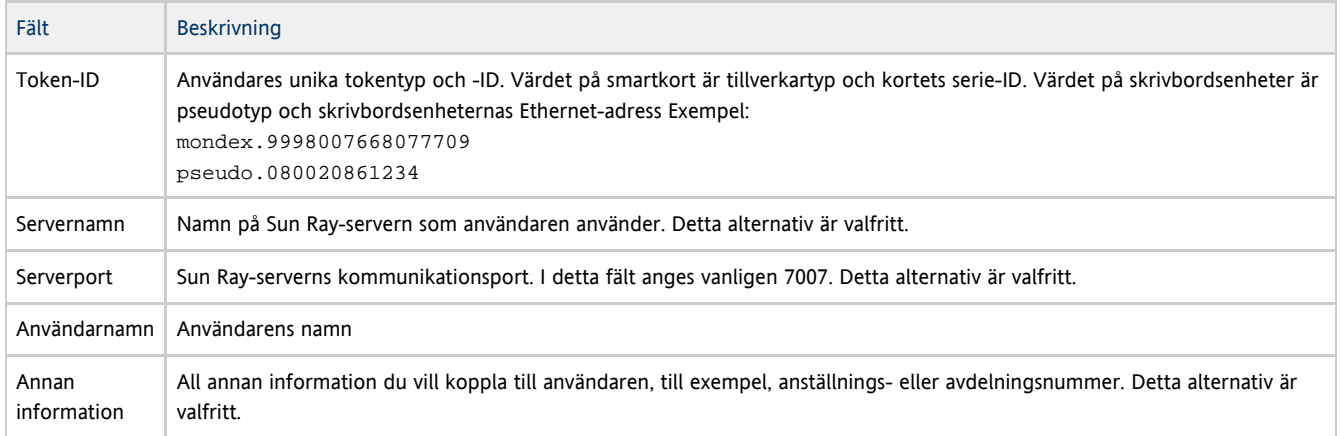

# Så här startar du Sun Rays datalagring (SRDS)

Om du startar om bakgrundsprogrammet för Sun Rays datalagring (utdsd), måste du också starta om autentiseringshanteraren för Sun Ray. Du kan eventuellt behöva starta om bakgrundsprogrammet för SRDS om du ändrar någon av konfigurationsparametrarna. Nedan följer anvisningar hur du startar om SRDS.

1. Avbryt Sun Ray-tjänsterna

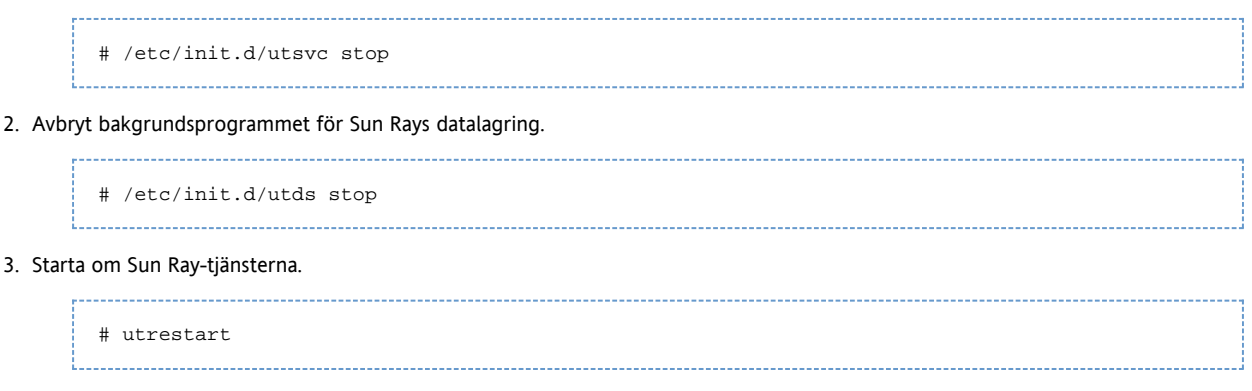

# Så här aktiverar eller avaktiverar du flera administrationskonton (Solaris)

Serveradministratören för Sun Ray kan låta alla UNIX-användare som godkänts i användarlistan administrera Sun Ray-tjänster. En aktivitetsspårning av dessa konton krävs. Se man-sidan utadminuser.

Autentisering av konton med administrativa privilegier baseras på autentiseringsramverket PAM.

# Så här konfigureras administrationsgränssnittsprivilegier för UNIX-användare

Om du vill konfigurera så att administrationsgränssnittet för Sun Ray ska använda UNIX-användarnamn i stället för admin}}standardkontot, ändrar du så att {{/etc/pam.conf filen använder andra PAM-stackposter för autentisering för att skapa PAM-stacken för utadmingui.

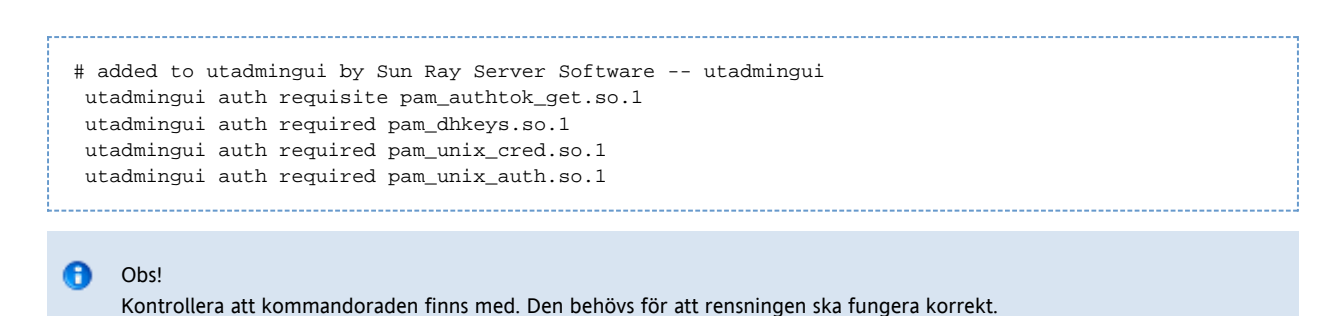

# Så här begränsar du privilegier för administrationsgränssnittet till administratören

En PAM-modul, /opt/SUNWut/lib/pam\_sunray\_admingui.so.1, medföljer Sun Ray-produkten för att stöda den gamla datalagringsautentiseringen.

Om du vill återvända till det gamla autentiseringsschemat för Sun Rays administrationsgränssnitt, modifierar du filen /etc/pam.conf och ersätter PAM-stacken för utadmingui med modulen pam\_sunray\_admingui.so.1.

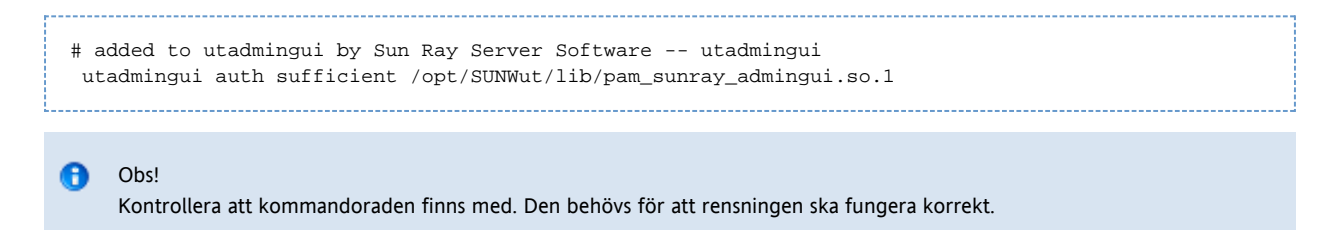

# Så här aktiverar du eller inaktiverar flera administratörskonton (Linux)

Sun Ray-serveradministratören kan tillåta någon av de giltiga UNIX-användarna i listan över auktoriserade användare att administrera Sun Ray-tjänsterna. Aktiviteterna spåras på dessa konton för granskning. Se man-sidan utadminuser.

Autentisering av konton med administratörsbehörigheter baseras på ramverket PAM-autentisering (Pluggable Authentication Module).

### Så här konfigurerar du administratörsgränssnittet för UNIX-användare

Konfigurera Sun Rays administratörsgränssnitt för UNIX-användarnamn i stället för standardkontot admin:

Kopiera auth-poster från /etc/pam.d/login-filen till /etc/pam.d/utadmingui:

PAM-posterna på RHEL 5 är:

# added to utadmingui by Sun Ray Server Software -- utadmingui auth required pam\_stack.so service=system-auth auth required pam\_nologin.so

- PAM-posterna på SLES 10 är:
	- # added to utadmingui by Sun Ray Server Software -- utadmingui auth required pam\_unix2.so auth required pam\_nologin.so

```
Ohsl
```
Ta även med kommentarsraden som behövs för att rensningen ska fungera korrekt.

### Så här begränsar du behörigheter i administratörsgränssnittet för admin-användare.

En PAM-modul, /opt/SUNWut/lib/pam\_sunray\_admingui.so.1, ingår i Sun Ray-produkten som stöd för autentiseringen av det gamla

#### datalagret.

Ersätt PAM-posterna i /etc/pam.d/utadmingui-filen med pam\_sunray\_admingui.so.1-modulen för att återgå till det gamla autentiseringsschemat för Sun Ray-administratörsgränssnittet.

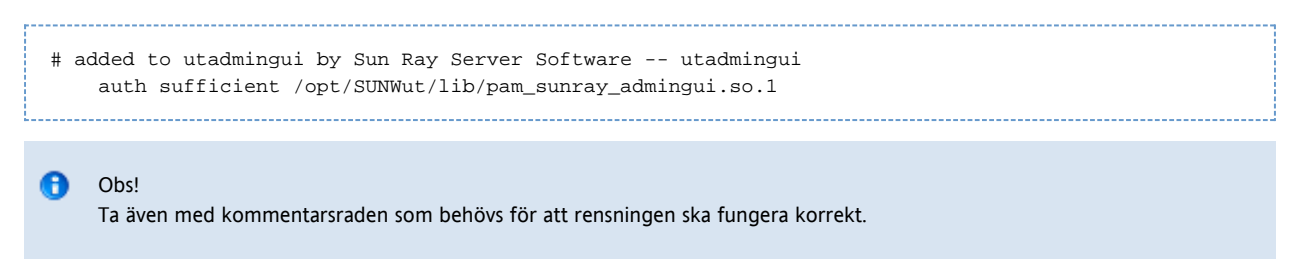

# Så här kan du kontrollera vad som görs i administratörsgränssnittet

Det finns en funktion för att spåra ändringar som gjorts i administrationsgränssnittet. Aktiviteter som utförts på alla administratörskonton loggas i en kontrollogg. Allt som gör att systeminställningar ändras loggas här. I SRSS används syslog-implementering.

#### Aktiviteterna loggas i följande fil:

/ var/opt/SUNWut/log/messages 

I och med att alla aktiviteter som loggas i kontrollfilen har nyckelordet utadt:: som prefix kan du filtrera fram aktiviteterna från messages -filen.

Så här ser det till exempel ut i kontrolloggen när en session har avslutats från administratörsgränssnittet.

```
Jun 6 18:49:51 sunrayserver usersession[17421]: [ID 521130 user.info] utadt:: username={demo}
hostname={sunrayserver} service={Sessions}
cmd={/opt/SUNWut/lib/utrcmd sunrayserver /opt/SUNWut/sbin/utsession -x -d 4 -t
Cyberflex_Access_FullCrypto.1047750b1e0e -k 2>&1}
message={terminated User "Cyberflex_Access_FullCrypto.1047750b1e0e" with display number="4" on
"sunrayserver"}
status={0} return_val={0}
```
där:

- username = användarens UNIX-ID
- hostname = värd som kommandot utförs på
- service = tjänsten som utförs
- cmd = kommandot som utförs
- message = information om aktiviteten som utförs

#### Innehåll

- Om Sun Ray-systemövervakning
	- Ytterligare Sun Management Center-moduler
	- Använda andra övervakningsprogram
- Anvisningar Hantera Sun Ray-systemövervakning (Solaris)
	- Inledande konfiguration
	- Extra anvisningar
- Så här konfigurerar du övervakningsmiljön
- Så här skapar du ett objekt
- Så här anger du en varning
- Så här gör du för att aktivera eller inaktivera övervakning av skrivbordsenheter
	- Så här gör du för att aktivera övervakning av skrivbordsenheter
		- Så här gör du för att inaktivera övervakning av skrivbordsenheter
- Så här startar du övervakning
- Så här visar du systeminformation om Sun Ray
	- Systemegenskaper för Sun Ray
- Egenskaper för Sun Ray-tjänster
- **Egenskaper för failovergrupp**
- Egenskaper för sammanlänkning
- Egenskaper för skrivbordsenheter
- Uppdatera information
- Felsökning av Sun Management Center (för Solaris)
	- Problem: Inget Sun Ray-objekt visas för Sun Ray-servernoden i fönstret Detail i SunMC.
		- Så här läser du in Sun Ray-modulen
	- Problem: Det finns ingen post för Sun Ray på listan över moduler på fliken Modules.
		- Så här registrerar och startar du Sun Ray-modulen

# Hantera systemövervakning för Sun Ray på Solaris (alla ämnen)

# Om Sun Ray-systemövervakning

Sun Management Center-programmet övervakar hanterade objekt i Sun Ray-systemet. Ett hanterat objekt är vilket objekt som helst som kan övervakas. Sun Ray-noder innehåller många hanterade objekt. I dialogrutan Create Topology Object kan du skapa en Sun Ray-nod. Om Sun Ray-paketen är installerade när du skapar en Sun Ray-nod skapas följande hanterade objekt som standard:

- Sun Ray-system
- Sun Ray-tjänster
- Failovergrupp
- **•** Sammanlänkning
- Skrivbord

Varje hanterat objekt övervakas separat och har oberoende larminställningar. Larm används för att informera dig när fel inträffar eller när det behövs prestandaoptimerande åtgärder. Larm utlöses när:

- En server slutar fungera
- En sammanlänkning slutar fungera
- En skrivbordsenhet slutar fungera

Larm ställs in som standard, men går att ändra.

I en failoverkonfiguration går det t.ex. att övervaka hela gruppen liksom en del av gruppen – varje server och dess belastning, varje sammanlänkning och varje skrivbordsenhet. Sun Management Center-programmet övervakar också SRSS-bakgrundsprogram som:

- autentiserar användare
- startar sessioner
- hanterar kringutrustning
- hanterar DHCP-tjänster

Mer information finns i [Så här anger du en varning.](http://wikis.sun.com/pages/viewpage.action?pageId=190317680)

Information om hur du hanterar Sun Management Center finns i [Anvisningar – Hantera Sun Ray-systemövevakning \(Solaris\).](http://wikis.sun.com/pages/viewpage.action?pageId=190317684)

### Ytterligare Sun Management Center-moduler

Det finns även andra Sun Management Center-moduler som kan användas för processövervakning och för att optimera ditt Sun Ray-system. Övervakningsmodulen Health Monitor övervakar t.ex. resurser på Sun Ray-servern så att du vet när du ska lägga till minne, minnesväxlingsutrymme eller ytterligare processorer. Processövervakningsmodulen (Process Monitor) i Sun Management Center hjälper dig identifiera skenande processer och begränsa multimediaprogram.

### Använda andra övervakningsprogram

Systemadministratörer som använder HP OpenView VPO, Tivoli TMS eller CA Unicenter kan också övervaka Sun Ray-servrar. Ett interoperabilitetsgränssnitt finns mellan vart och ett av dessa paket och Sun Management Center-programvaran. Dessa gränssnitt översätter Sun Management Center-larm så att du får information när problem uppstår. Med de här gränssnitten kan du också visa serverstatus. Hewlett-Packard tillhandahåller gränssnittet mellan HP OpenView VPO och Sun Management Center. Sun tillhandahåller gränssnittet mellan Sun Management Center och Tivoli TMS och CA Unicenter.

# Anvisningar – Hantera Sun Ray-systemövervakning (Solaris)

# Inledande konfiguration

När du konfigurerar övervakning av ett Sun Ray-system med operativsystemet Solaris bör du utföra de steg som beskrivs i följande tabell.

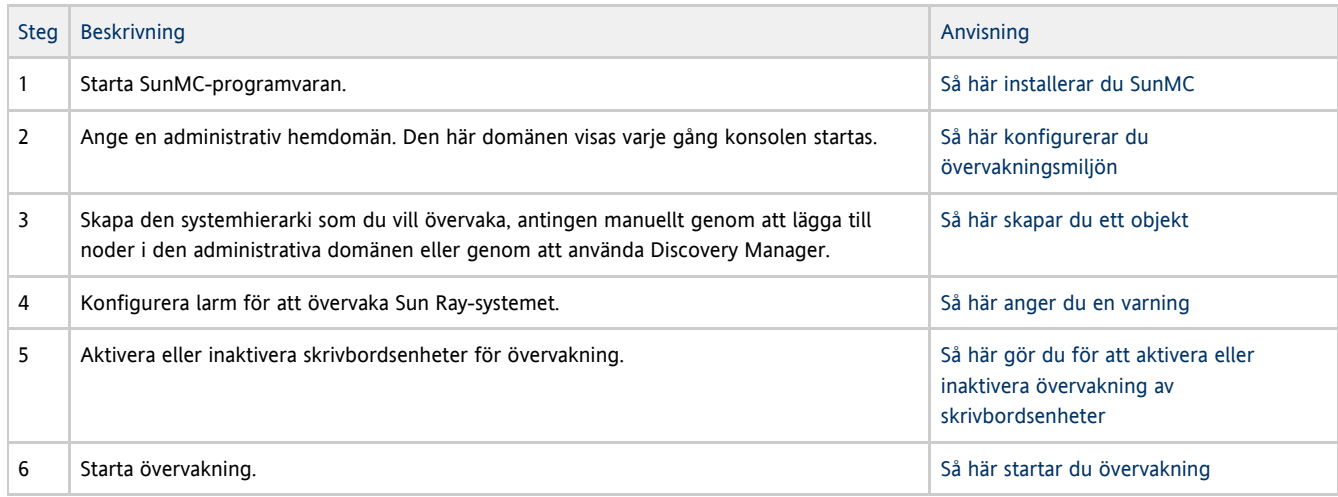

### Extra anvisningar

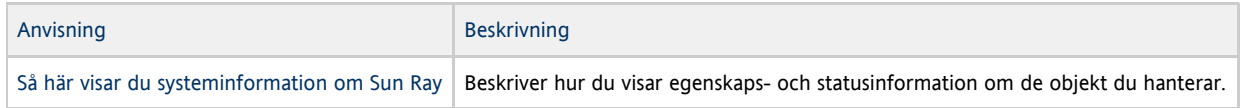

# Så här konfigurerar du övervakningsmiljön

När programvaran för SunMC installerats måste du konfigurera övervakningsmiljön. Då skapas en administrativ standarddomän, baserad på serverkomponenten för SunMC. Du måste ange en administrativ startdomän, som visas när konsolen startas.

#### Anvisningar

1. Starta den konsol på servern som har konsolkomponenten installerad.

# /opt/SUNWsymon/sbin/es-start -c &

Inloggningsfönstret visas.

- 2. Ange användarnamn och lösenord.
- Ange server för SunMC.
- 3. Klicka på Inloggning.
- Fönstret Sun MC visas. Om det är första gången du använder SunMC-konsolen, visas också fönstret Set Home Domain.

- 4. I fönstret Set Home Domain, väljer du önskad domän och klickar på Go To. Panelerna i fönstret SunMC är ifyllda.
- 5. Klicka på Close för att stänga fönstret Set Home Domain.

# Så här skapar du ett objekt

Här beskrivs hur du skapar en hierarki i det system som du vill övervaka. Detta kan göras manuellt genom att lägga till noder till den administrativa domänen eller genom att använda Upptäckarhanteraren.

Anvisningar

- 1. Starta SunMC-programvaran.
	- # /opt/SUNWsymon/sbin/es-start -c &
- 2. Utöka domänlistan för SunMC.
- 3. Välj den domän till vilken du vill lägga till ett objekt. Den valda domänen visas.
- 4. Välj Edit > Create an Object.
- Fönstret Create Topology Object visas.
- 5. Ange en nodetikett och beskrivning på sidan Node.
- 6. Ange värdnamn (servernamn), IP-adress och port för Sun Ray-servern. Porten som anges här måste vara samma port som du konfigurerade (angav) när du installerade SunMC.

# Så här anger du en varning

Du får varningar när fel uppstår eller när det är dags för systemoptimering. När du har definierat en varning får du ett meddelande från SunMC när värdet som du angav i parametern har uppnåtts. Exempelvis när du vill spåra antalet skrivbordsenheter på en server för att övervaka situationer som kan leda till överbelastning. Övriga varningar kan definieras för att meddela dig när en server, sammanlänkning eller skrivbordsenhet kopplas ned eller när ett bakgrundsprogram körs.

Här beskrivs hur varningar definieras för att övervaka servern och belastningen på den.

Utgå från antalet aktiva sessioner på varje server i failovergruppen när du bestämmer tröskelvärdet för optimeringsvarningen. Du anger tröskelvärden för den här typen av varningar.

#### Anvisningar

- 1. Starta SunMC.
	- # /opt/SUNWsymon/sbin/es-start -c &
- 2. Visa fönstret Details för objektet.

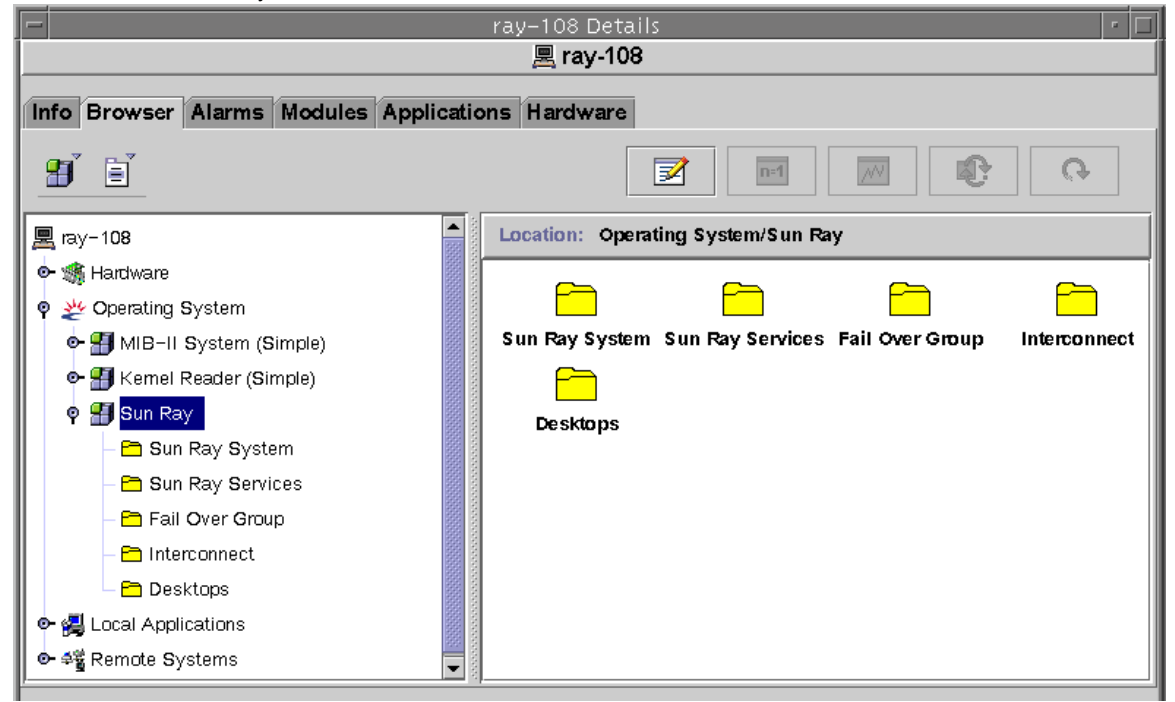

- 3. Dubbelklicka på objektmappen (som du vill definiera en varning för) i den vänstra panelen.
- 4. Högerklicka i värdedelen av tabellraden.

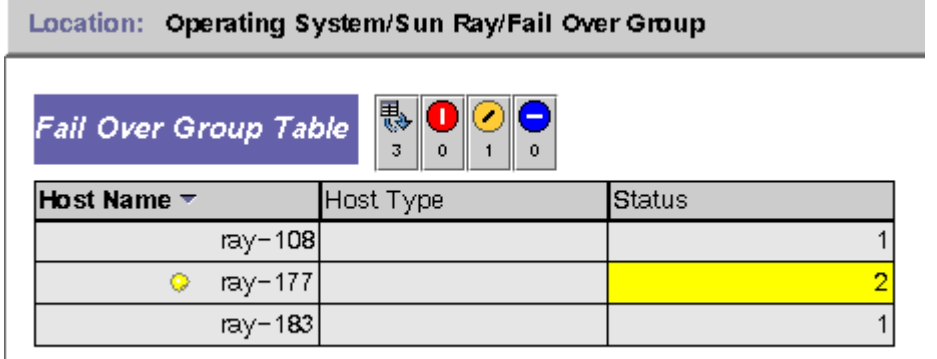

Informationsfönstret i den här konsolen visar hierarkin i systemet. Du kan direkt se om några varningar har utlösts. Område och typ för varningen visas i den vänstra panelen som en färgad cirkel med ett streck. Varningen visas också i namnlisten nära servernodnamnet och på operativsystems-, Sun Ray- och failovergruppsnivå. När du dubbelklickar på området där en varningsikon visas, uppdateras den högra panelen med detaljerad information. När du för muspekaren över en av de färgade cirklarna i någondera panel visas detaljerad information om varningen i ett popup-fönster. I följande figur visas ett exempel:

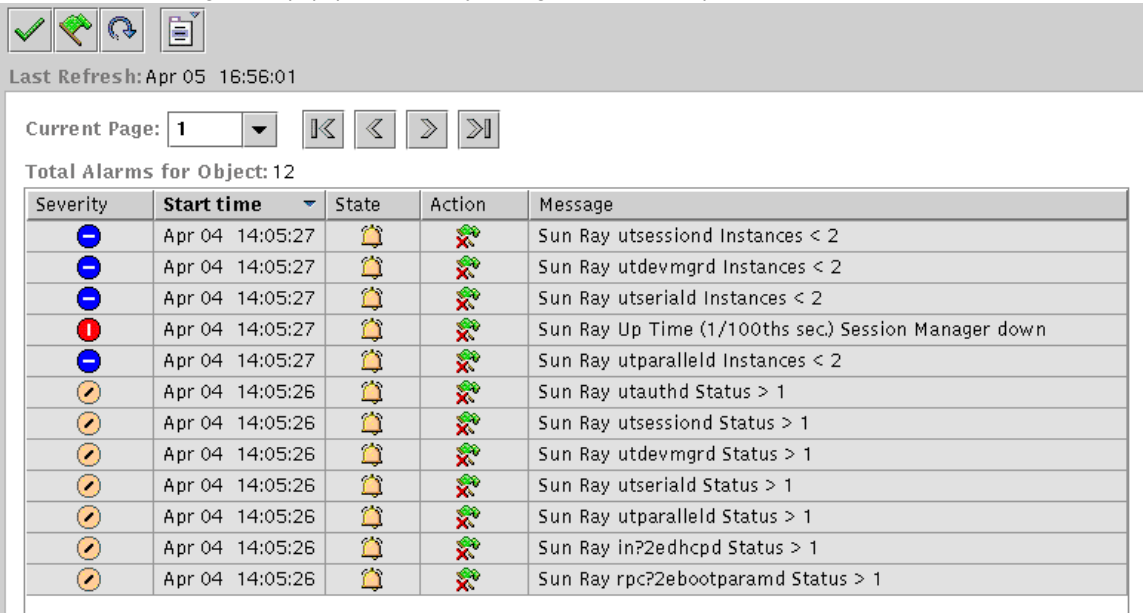

Totalt antal varningar som utdelats för aktuellt serverobjekt visas högst upp i fönstret för varningsöversikt. Kritiska varningar (röda), varningar (gula) och uppmärksamhet krävs (blå) som påträffas visas nedan. Detaljerad information och kommentarer visas i meddelandekolumnen.

5. Välj Attributredigeraren.

Fönstret Attributredigerare visas för den tabellposten.

6. Välj fliken Varningar som visas i följande figur.

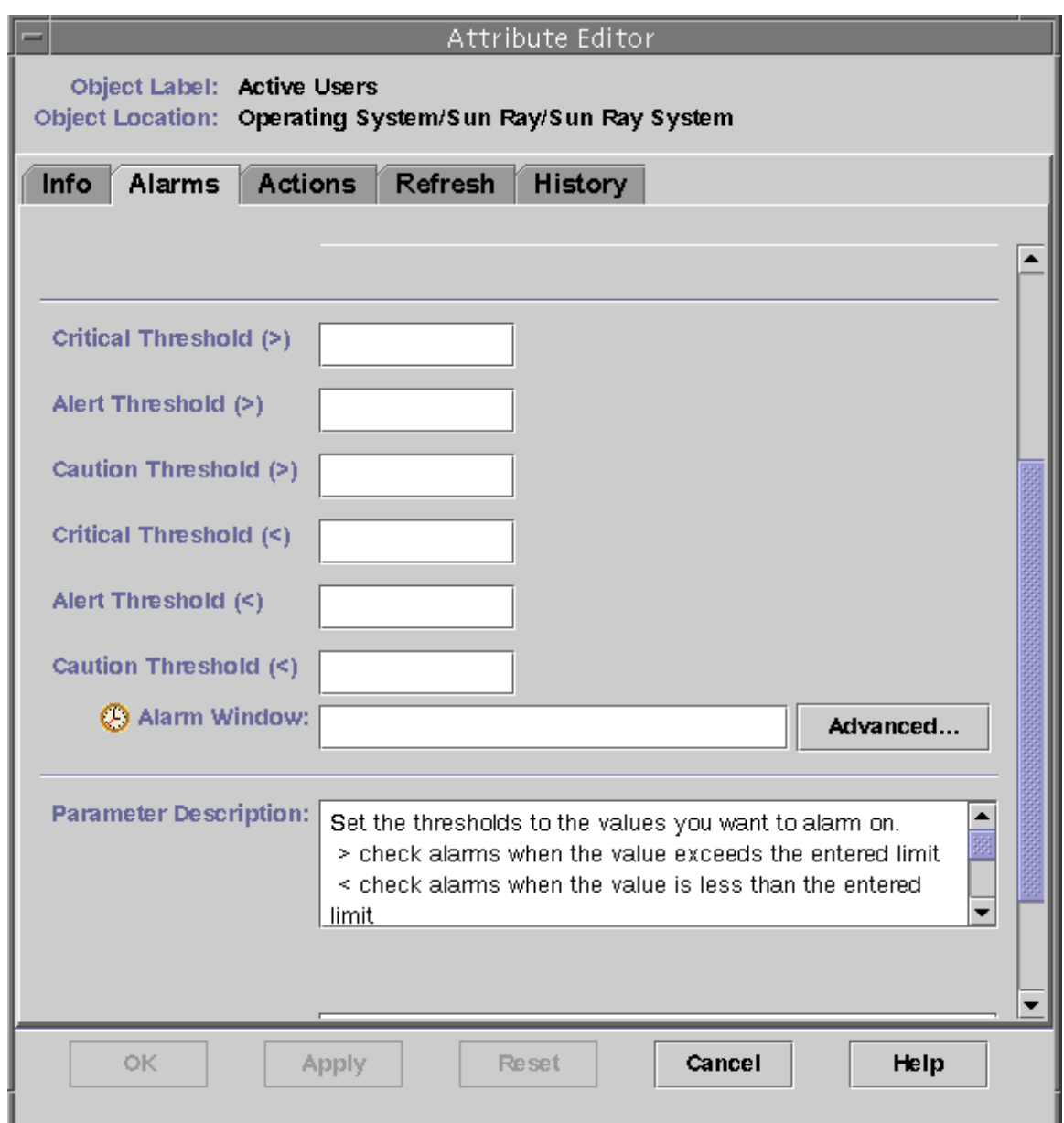

- 7. Ange antal för typen av varningar som du väljer för övervakning. I det här exemplet har tröskeln för varningen angetts till större än 1, vilket innebär att du meddelas när failovergruppen har kopplats ifrån.
- 8. Klicka på Tillämpa för att spara värdet för varningen och fortsätt att ange övriga värden i attributredigeraren.
- 9. Klicka på OK för att spara värdet och stänga fönstret. Varningen fungerar direkt när den har definierats.
- 10. Välj fliken Åtgärder och typen av åtgärd som ska utföras. Du kan ange vad som ska ske vid varningarna. Det kan handla om att ett skript körs eller att ett e-postmeddelande skickas.
- 11. Välj fliken Refresh och ange antal sekunder mellan sökningarna. Standardvärdet är 300 sekunder.

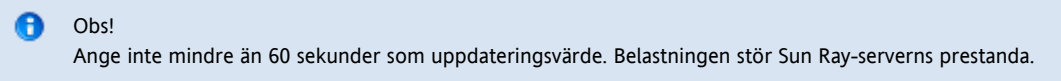

12. Välj fliken Historik för att visa information om loggningsfilen med information från övervakningen.

# Så här gör du för att aktivera eller inaktivera övervakning av skrivbordsenheter

Så här gör du för att aktivera övervakning av skrivbordsenheter

#### 1. Starta SunMC-programvaran.

- # /opt/SUNWsymon/sbin/es-start -c &
- 2. Dubbelklicka på Sun Ray System-ikonen i den vänstra panelen.
	- Panelen för operativsystem/Sun Ray/skrivbord fylls i, enligt beskrivning i följande figur.

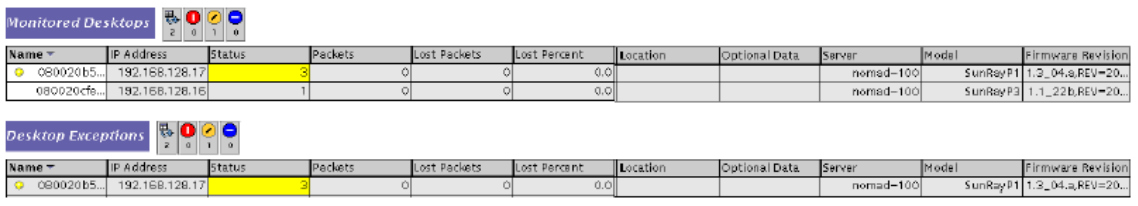

- 3. Högerklicka på namnet. En popup-meny visas.
- 4. Klicka på Add Row.
- Ett popup-fönster visas.
- 5. Ange MAC-adressen för den skrivbordsenhet som du vill övervaka i fältet Name i fönstret Add Row.
- 6. Klicka på OK.

### Så här gör du för att inaktivera övervakning av skrivbordsenheter

1. Starta SunMC-programvaran.

```
# /opt/SUNWsymon/sbin/es-start -c &
```
- 2. Dubbelklicka på Sun Ray System-ikonen i den vänstra panelen. Panelen Operativsystem/Sun Ray/Skrivbord fylls i.
- 3. Högerklicka på den cell som innehåller MAC-adressen. En popup-meny visas.
- 4. Klicka på Delete Row. Ett popup-fönster visas.
- 5. Bekräfta raderingen genom att klicka på Yes i fönstret.

# Så här startar du övervakning

1. Starta programvaran för SunMC.

# /opt/SUNWsymon/sbin/es-start -c &

Ett fönster för standarddomänen visas.

- 2. Logga in på SunMC-servern.
- 3. Dubbelklicka på servern i valfri panel. Fönstret med serverdetaljer visas.
- 4. Utöka hierarkin i den vänstra eller den högra panelen till den nivå du önskar.

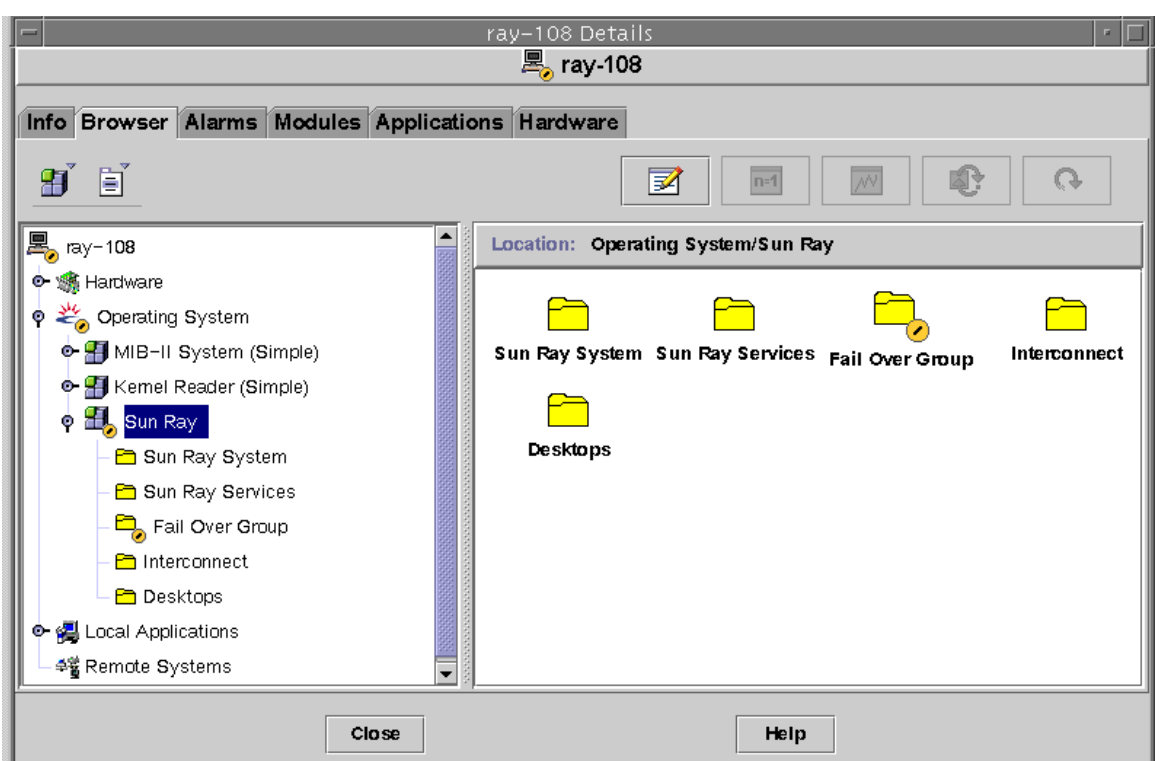

I detta fönster med konsoldetaljer visas hierarkin i ditt system. Du ser omedelbart om några alarm har lösts ut. Alarmfält och -typer visas i den vänstra panelen som en färglagd cirkel med en stapel. Varningsalarmet visas också på namnlisten för serverns nodnamn och på nivåerna operativsystem, Sun Ray och failovergrupp. Om du dubbelklickar på fältet med en alarmklocka uppdateras det högra panelen med detaljerad information.

Om du klickar på fliken Alarm i fönstret Detaljer, visas ett fönster med en lista över alla aktuella alarm. Om du stoppar Sun Ray-tjänsterna (bakgrundsprogrammet), visas alarmen som nedan.

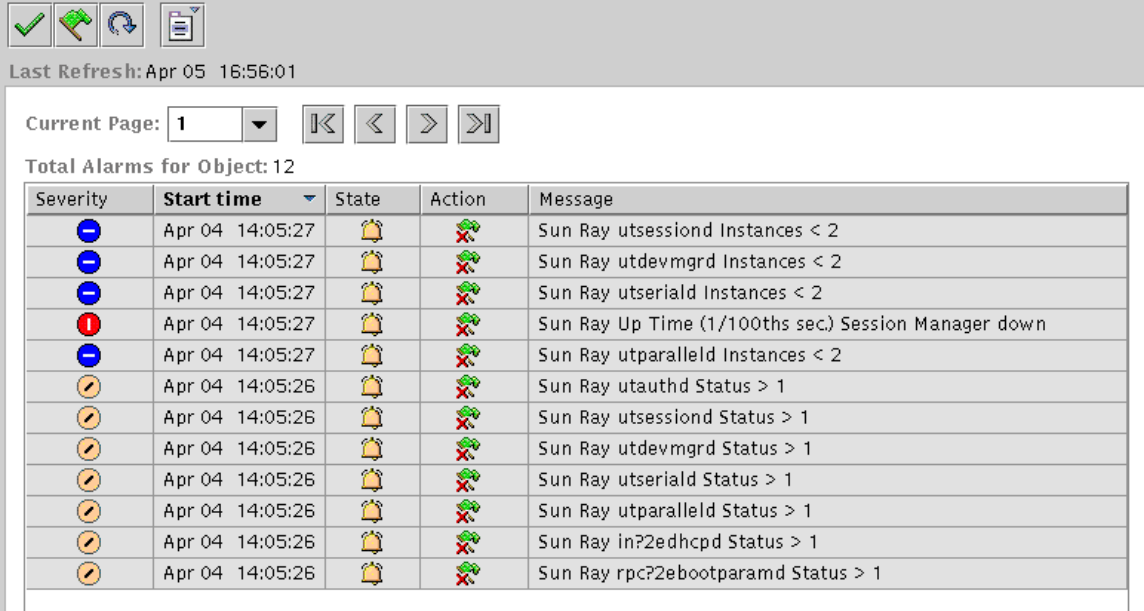

Det sammanlagda antalet alarm som ställts in för det aktuella serverobjektet visas högst upp i översiktsfönstret för alarm. Kritiska alarm (röda), uppmärksamhetsalarm (gula) och varningsalarm (blåa) som lösts ut visas nedan. Detaljer och kommentarer visas i kolumnen Meddelande.

I vissa celler i tabellen visas en mouse over-händelse i ett popup-fönster som kallas Verktygsbeskrivning. I detta fönster visas aktuell status och när den senast ändrats, alarmtyp, värde och när det löstes ut eller när det senaste alarmet stängts av. Verktygsbeskrivning kan också vara den senaste gången agenten startades om. På till exempel Sun Ray-systemets panel, en verktygsbeskrivning för upptid (1 hundradels sekund) bör bli:

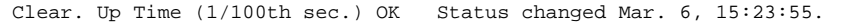

anger att servern har startats om och alarmet nollställts den 6 mars klockan 15:23:55. Liknande information finns för aktiva sessioner, skrivbord, användare och sammanlagt antal sessioner.

# Så här visar du systeminformation om Sun Ray

Här beskrivs hur du visar status- och egenskapsinformation om Sun Ray-systemet, Sun Ray-tjänster, failovergruppers topografi, sammanlänkning och skrivbordsenheter.

Anvisningar

- 1. Starta SunMC-programvaran: # /opt/SUNWsymon/sbin/es-start -c &
- 2. Dubbelklicka på lämplig mapp (Sun Ray System, Sun Ray Services, Fail Over Group, Interconnect eller Desktops) i den vänstra panelen.

Den högra panelen visar information om det valda objektet.

Den visade informationen förklaras i de följande avsnitten.

# Systemegenskaper för Sun Ray

Systemegenskaperna för Sun Ray visas i informationsfönstret, enligt följande figur.

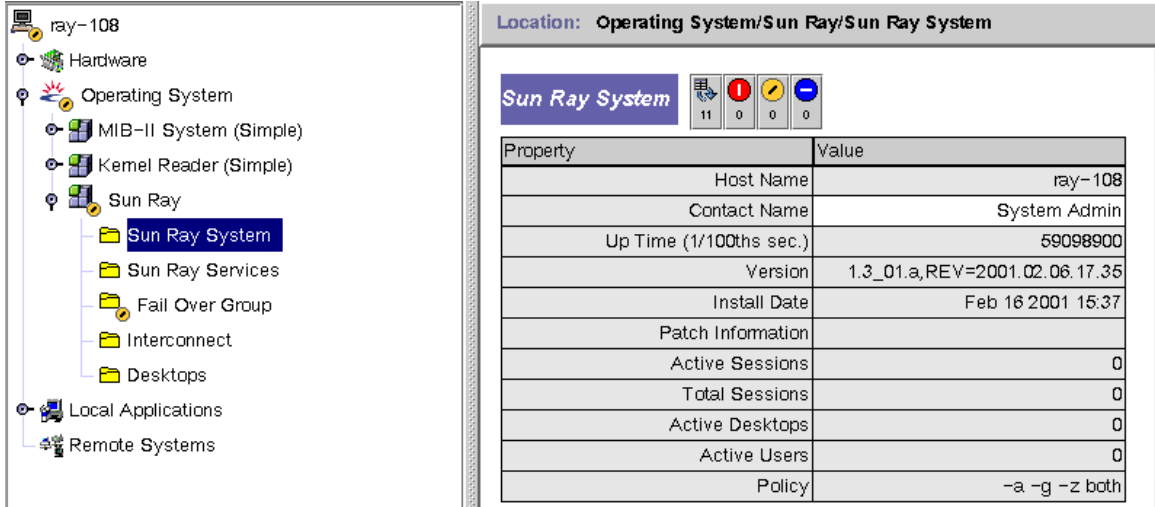

De systemegenskaper för Sun Ray som visas i panelen förklaras i följande tabell.

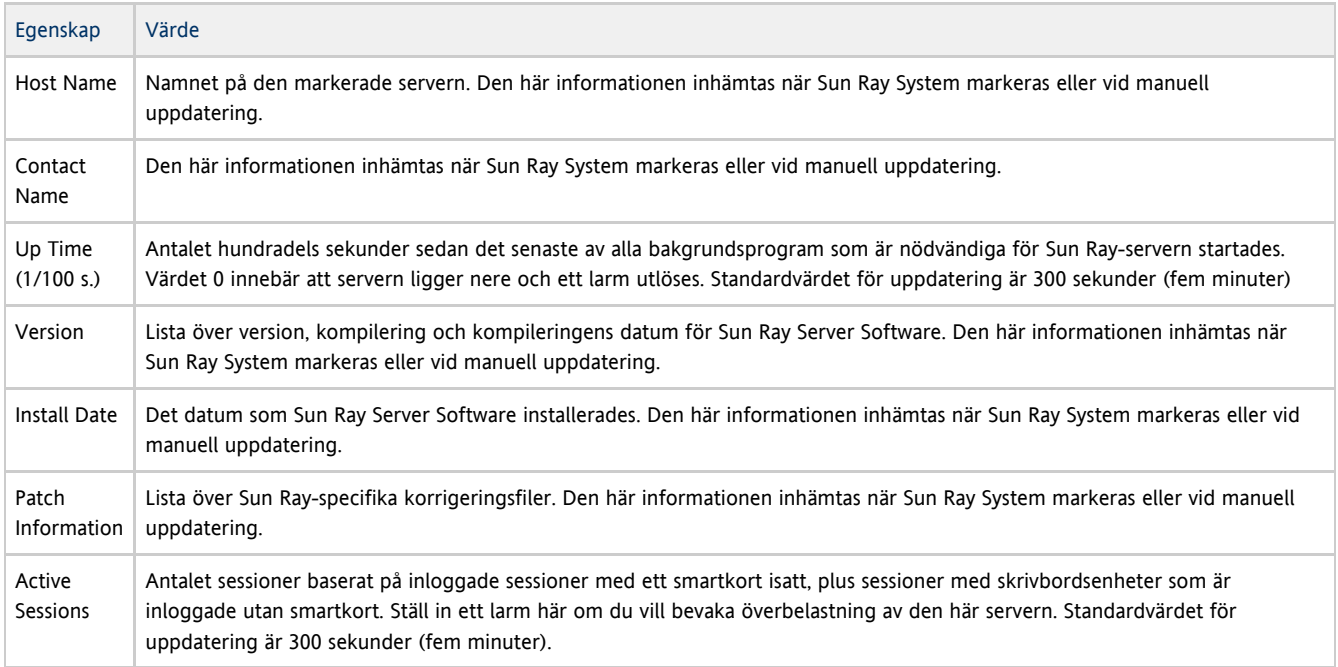

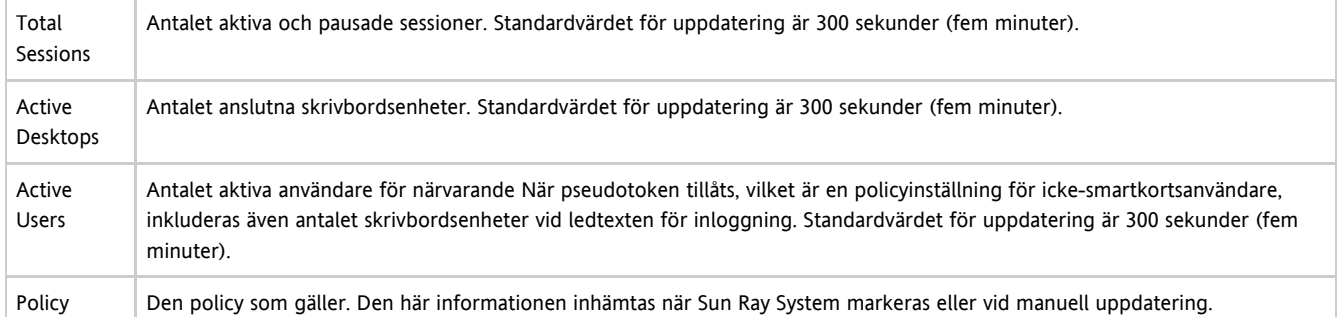

# Egenskaper för Sun Ray-tjänster

Panelen Sun Ray Services visar status för Sun Rays bakgrundsprogram, enligt följande figur.

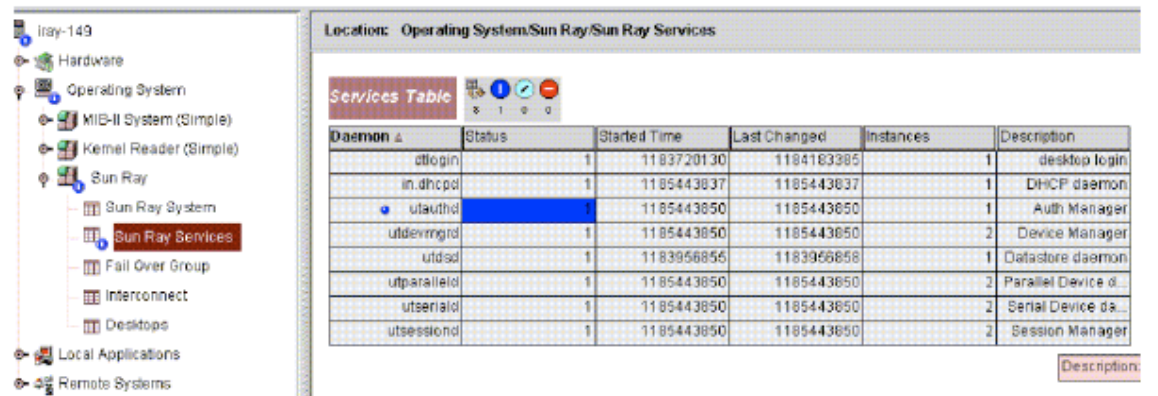

Om t.ex. utauthd inte körs så kopplas alla användarsessioner ifrån.

Vissa bakgrundsprogram har två förekomster som motsvarar deras två funktioner: en för att lyssna och en för att interagera. Du kan återställa de här värdena.

#### Statusvärdena är:

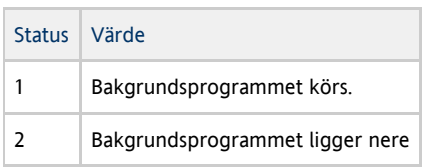

# Egenskaper för failovergrupp

Panelen för failovergrupper visar topografin hos den valda failovergruppen, enligt följande figur.

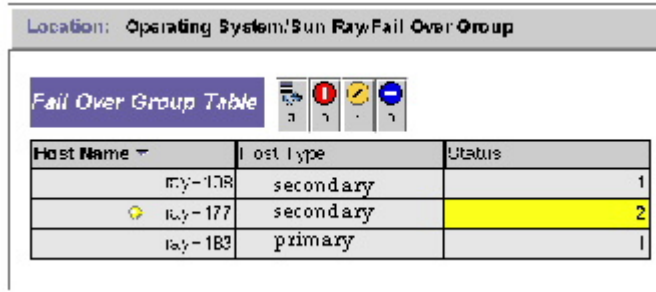

Panelen visar den primära servern, de sekundära servrarna och deras status.

#### Statusvärdena är:

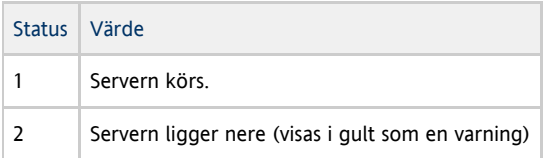

# Egenskaper för sammanlänkning

Panelen för sammanlänkning innehåller information om användbara gränssnitt, enligt följande figur.

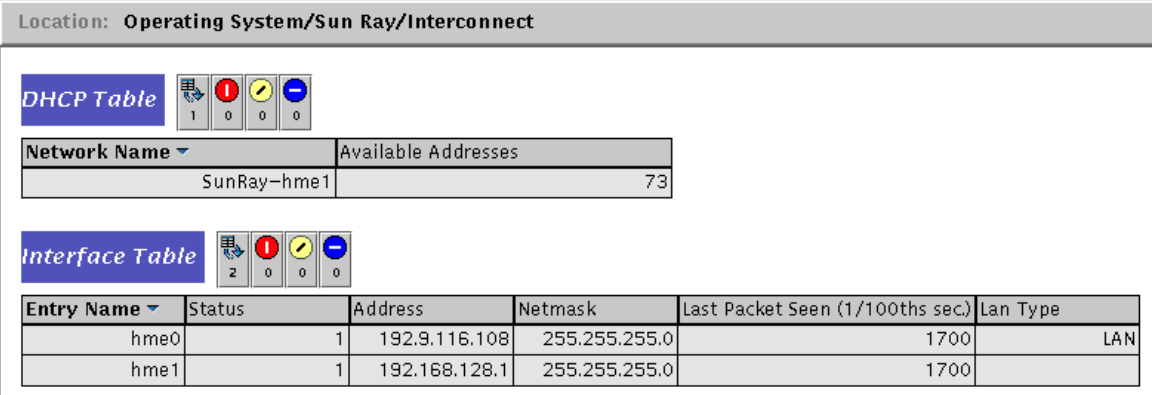

Följande information visas:

Interface Table – innehåller alla gränssnitt på Sun Ray-servern. Adressen är gränssnittets IP-adress. Du angav den här adressen som nätmask när du först konfigurerade systemet. Statusvärdena är:

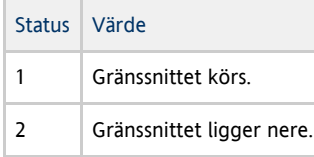

DHCP Table – DHCP-tabellen innehåller de gränssnitt som används för Sun Rays sammanlänkning. Available Addresses visar det antal adresser som är tillgängliga för nya slutanvändare. De larm som systemadministratören kan ställa in här håller reda på när Sun Ray-servern får slut på adresser att ge till användare.

SunRayP1 1.3\_04.a,REV=20..

nomad-100

# Egenskaper för skrivbordsenheter

Skrivbordspanelen visar status för alla skrivbordsenheter, enligt följande figur.

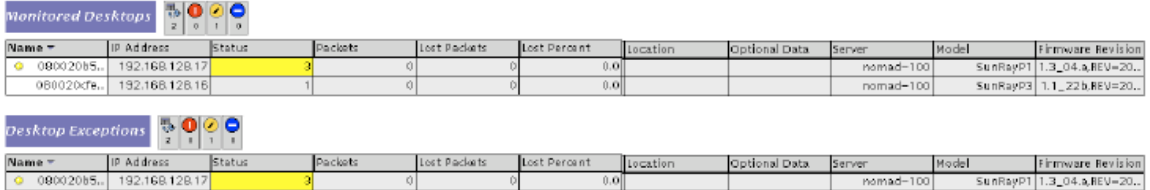

I en failovergrupp kan du övervaka valfritt skrivbord från valfri server.

#### Statusvärdena är:

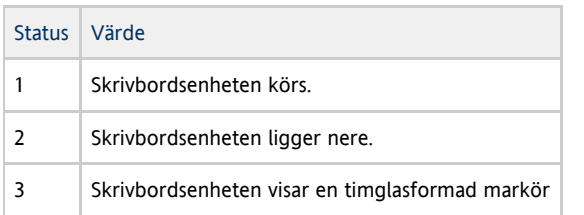

Följande tabell förklarar informationen i varje kolumn.

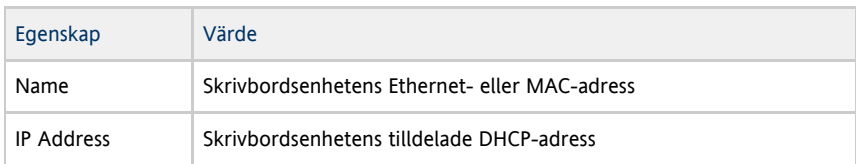
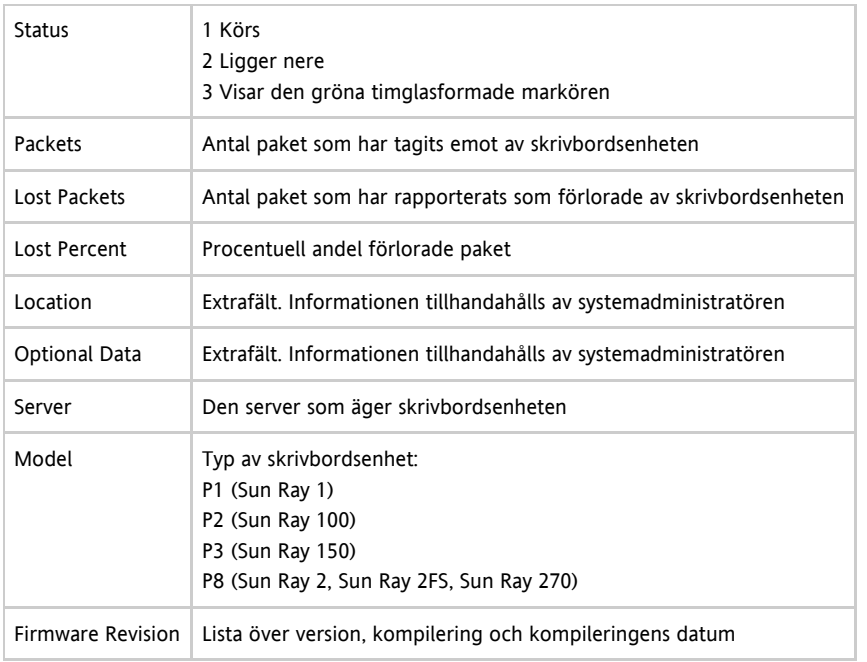

### Uppdatera information

Du kan uppdatera panelen genom att klicka på uppdateringsknappen, som är den runda pilen i övre högra hörnet. Hela panelen uppdateras.

Konsolen uppdateras var femte minut om inget larm går.

# Felsökning av Sun Management Center (för Solaris)

När SunMC-agenten är installerad på Sun Ray-servern startas den som standard automatiskt. Sun Ray-servern blir därefter ett övervakat SunMC-objekt.

## Problem: Inget Sun Ray-objekt visas för Sun Ray-servernoden i fönstret Detail i SunMC.

Läs in Sun Ray-modulen eller aktivera modulen manuellt.

#### Så här läser du in Sun Ray-modulen

- 1. Klicka på fliken Modules i SunMC.
- 2. Leta reda på posten Sun Ray i kolumnen Module Name.

Om den inte finns där går du till No Sun Ray Module.

3. Kontrollera status på Sun Ray-posten. Både Load och Enabled måste anges som Yes.

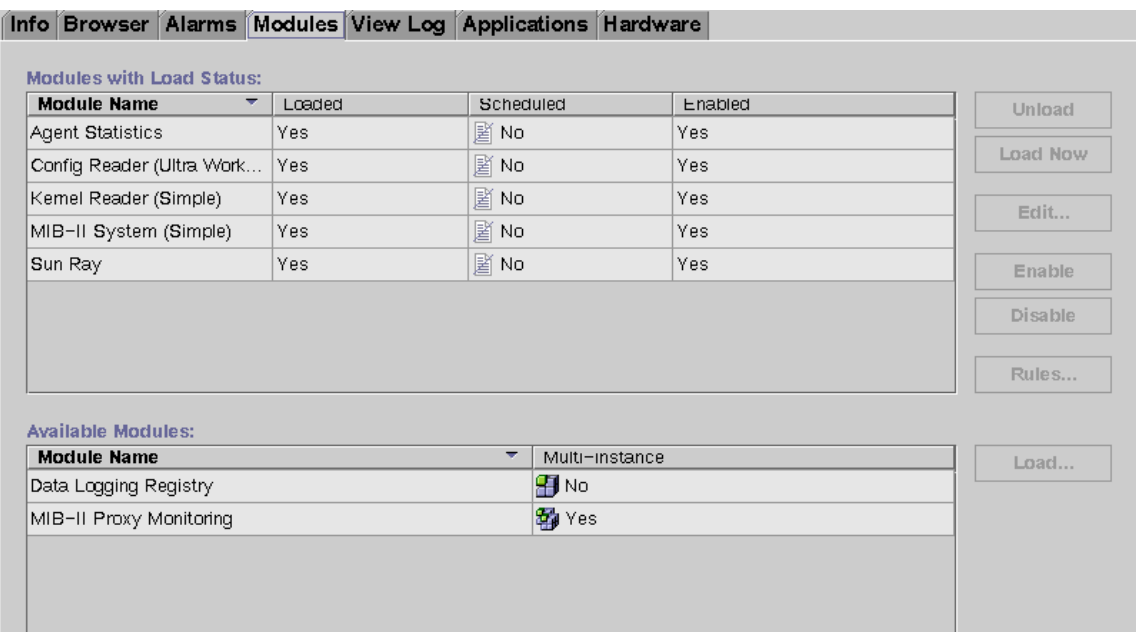

- 4. Om Load anges som Yes väljer du Sun Ray-posten och klickar på knappen Load.
- Den här åtgärden innebär att modulen läsas in och flyttas till listan över moduler med inläsningsstatus.
- 5. Om Enabled inte anges som Yes väljer du Sun Ray-posten och klickar på Enable.
- 6. Återgå till fönstret Detail.

Nu visas ett Sun Ray-objekt för Sun Ray-servernoden i fönstret.

#### Problem: Det finns ingen post för Sun Ray på listan över moduler på fliken Modules.

Lägg till modulen manuellt och starta om motsvarande agent.

#### Så här registrerar och startar du Sun Ray-modulen

1. Du lägger till modulen till SunMC och startar motsvarande agen via kommandot:

# /opt/SUNWut/sbin/utsunmc

2. Om ett meddelande om att agenten inte kunde startas visas kan du kontrollera om den körs genom att skriva:

# ps -ef |grep agent

Visar det sig att agenten redan körs väntar du några minuter och kontrollerar därefter fönstret Detail på nytt.

3. Om agenten körs startar du SunMC-agenten via kommandot:

# /opt/SUNWsymon/sbin/es-start -a

Innehåll

- Om token och tokenläsare
	- Vad är en tokenläsare?
- Så här registrerar du en token
- Så här registrerar du ett pseudotoken
- Så här aktiverar, inaktiverar eller raderar du token
- Så här konfigurerar du en tokenläsare
- Så här hämtar du en tokenidentitet från en tokenläsare
- Så här hittar du en tokenläsare

# Hantera token och tokenläsare (alla ämnen)

# Om token och tokenläsare

Som du kan läsa i [Vad består Sun Ray-systemet av?](http://wikis.sun.com/pages/viewpage.action?pageId=190317805) är det autentiseringshanteraren som implementerar de principer som fastställts för identifiering och autentisering av användare på Sun Ray-skrivbordsenheter. Detta sker genom så kallade token.

När en användare vill använda en skrivbordsenhet skickar skrivbordsenheten användarens tokenuppgifter till autentiseringshanteraren och begär tillstånd för användaren att få använda skrivbordsenheten. Om användaren sätter i ett smartkort i skrivbordsenheten används korttypen och kortets ID som token. Om inget kort sätts i används skrivbordsenhetens Ethernet-adress som pseudotoken.

Du kan tilldela token genom kommandot utuser eller i administratörsgränssnittet.

### Vad är en tokenläsare?

En tokenläsare är en särskild skrivbordsenhet som kan konfigureras för tokenhantering, som till exempel registrering av smartkort. Tokenläsaren är inte samma sak som den maskinvara som användarna sätter sina smartkort i. Dessa enheter kallas smartkortläsare.

Med SRSS kan du utse en eller ett antal skrivbordsenheter till tokenläsare. En skrivbordsenhet som är utsedd till tokenläsare används inte för vanliga Sun Ray-tjänster. Det behövs alltså varken tangentbord, mus eller skärm till den. När ett smartkort sätts in i en tokenläsare öppnas inte någon skrivbordsession. En administratör kan däremot sätta i ett kort och registrera det till en användare.

När du börjar använda ett autentiseringsprogram med registrerade användare eller tokeninnehavare måste du se till att förse användarna med smartkorts-ID. Använd dig av platsspecifikt mappningsbibliotek om du vill använda tokenläsare för flyttbar lokal skrivbordslösning med åtkomst baserad på Sun Ray-pseudotoken. Se [Så här konfigurerar du ett platsspecifikt mappningsbibliotek](http://wikis.sun.com/pages/viewpage.action?pageId=190317732) och [Så här använder du tokenläsare med](http://wikis.sun.com/pages/viewpage.action?pageId=190317730) [gruppöverskridande skrivbordslösning](http://wikis.sun.com/pages/viewpage.action?pageId=190317730)

I illustrationen nedan fungerar den andra skrivbordsenheten som en tokenläsare.

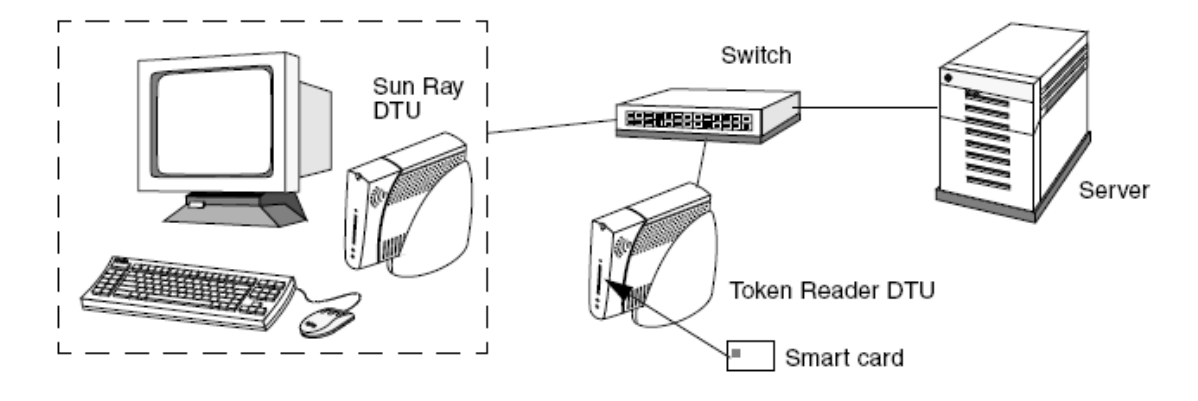

## Så här registrerar du en token

Här beskrivs hur du registrerar en token med administrationsgränssnittet.

#### Anvisningar

- 1. Klicka på fliken Tokens.
- 2. Välj en token för att visa dess egenskaper.
- 3. Klicka på New.
- 4. Ange en identifierare eller välj en tokenläsare.

# Så här registrerar du ett pseudotoken

Här beskrivs hur du registrerar ett pseudotoken med administratörsgränssnittet.

#### Anvisningar

- 1. Klicka på fliken Desktop Units.
- 2. Markera en skrivbordsenhets identifierare för att se egenskaper för den.
- 3. Klicka på View Token Details på sidan Desktop Unit Properties.
- 4. Öppna sidan Edit Token Properties genom att klicka på Edit.
- 5. Ange uppgifter om t.ex. ägarskap, och ange en sessionstyp: standard, kiosk eller reguljär.

## Så här aktiverar, inaktiverar eller raderar du token

Så här gör du för att aktivera, inaktivera eller radera ett token med hjälp av administrationsgränssnittet.

- 1. Markera ett token-ID på sidan Token Properties.
- 2. Klicka på Enable (aktivera), Disable (inaktivera), eller Delete (ta bort).

## Så här konfigurerar du en tokenläsare

#### Från kommandoraden

Kommandot utreader gör att en skrivbordsenhet kan användas som tokenläsare för registrering av smartkort. När en skrivbordsenhet konfigureras som tokenläsare så initieras inte sessionsmobilitet när ett smartkort sätts i eller tas ut. Alla sessioner som är anslutna till den skrivbordsenheten förblir anslutna oavsett hur kortet flyttas.

Tokenläsarläge är användbart när du vill ha reda på ett smartkorts obearbetade token-id.

Om du t.ex. vill konfigurera skrivbordsenheten med MAC-adressen 0800204c121c som tokenläsare skriver du följande kommando:

# utreader -a 0800204c121c

Gör så här om du vill återaktivera skrivbordsenheten med MAC-adressen 0800204c121c att känna igen kortrörelser och utföra sessionsmobilitet baserad på smartkortet som är isatt i skrivbordsenheten:

# utreader -d 0800204c121c 

Så här avkonfigurerar du alla tokenläsare på den här servern:

# utreader -c

Från administratörsgränssnittet

- 1. Klicka på fliken Desktop Units.
- 2. Klicka på identifieraren för den skrivbordsenhet som du vill använda som tokenläsare.
- 3. Klicka på Edit i fönstret Desktop Units Properties.
- 4. Välj Token Reader i fönstret Edit Desktop Unit Properties.
- 5. Klicka på OK.

Den skrivbordsenhet du valde är nu inställd för att läsa smartkortstoken.

6. Starta om Sun Ray-tjänster.

Skrivbordsenheten är nu en tokenläsare.

# Så här hämtar du en tokenidentitet från en tokenläsare

Du kan öppna tokenkortläsaren genom att anropa utusex -x från någon server i en aktuell failovergrupp.

Ange följande kommando:

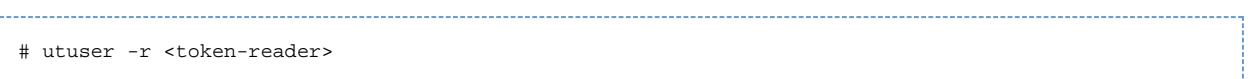

där token-reader är MAC-adressen för skrivbordsenheten som innehåller smartkortet med det ID som ska läsas in. Sätt i smartkortet i skrivbordsenheten och kör kommandot utuser. Detta kommando begär smartkortets token-ID från skrivbordsenheten och visar det (om det lyckas). Exempelvis:

```
# /opt/SUNWut/sbin/utuser -r 08002086e18f
Insert token into token reader '08002086e18f' and press return.
Read token ID 'mondex.9998007668077709'
```
# Så här hittar du en tokenläsare

Här beskrivs hur du hittar en tokenläsare med hjälp av administratörsgränssnittet.

Anvisningar

- 1. Klicka på fliken Skrivbordsenheter.
- 2. Välj tokenläsare i listrutan.
- 3. Klicka på Sök.

Standardsökningen hittar alla matchningar som är möjliga.

Skriv in sökord i textrutan om du vill ändra sökningen.

#### Innehåll

- Felsökningsikoner i SRSS
	- Typer av felsökningsikoner
	- Kort förklaring till felsökningsikonerna
	- Bokstavskod för DHCP-status
	- Strömindikatorn
	- (1) Startikon
	- (2) Nedladdning av inbyggd programvara pågår
	- (3) Sparar PROM-programvara
	- (4) Diagnostikikon för problem vid nedladdning av inbyggd programvara
	- (15) Sessionstillstånd ges inte
	- (16) Bussen upptagen
	- (21) Nätverksanslutning verifierad
	- (22) Väntar på att få kontakt med autentiseringshanteraren
	- (23) Ingen Ethernet-signal
	- (25) Omdirigering
	- (26) Väntar på session
	- (27) Fel vid DHCP-broadcast
	- (28) Upprättar VPN-anslutning
	- (29) VPN-anslutning upprättad
	- (31-34) Ethernet-adress
	- (46) Ingen åtkomst till servern
	- (47) Ingen åtkomst för klinter med Sun Desktop Access Client
	- (48) Ingen åtkomst: registrering krävs
	- (49) Ingen åtkomst: nyckel godkänns inte
	- (50) Ingen åtkomst: brott mot säkerhetsreglerna
	- (60) Sätt i kort
	- (61) Väntar på primär skrivbordsenhet
	- (62) Tokenläsare
	- (63) Kortfel
	- (64) Väntar på åtkomst
- Felsökning av ljuduppspelning
	- Spåra ljudsessioner
	- Emulering av ljudenhet
	- Problem: Ljudet fungerar inte.
- **•** Problem: Ljudet fungerar inte med Firefox.
- **Problem: Ett program har kodat användningen av** /dev/audio för ljuduppspelning.
- Felsökning vid autentiseringsproblem
	- Meddelanden om autentiseringsfel
	- Exempel på felmeddelanden
- Felsökning av allmänna problem
	- Problem: Hur får du information om vilken typ av tangentbord som används med en Sun Ray-skrivbordsenhet?
- Felsökning vid installationsproblem
	- Felmeddelanden vid installationsproblem (utinstall)
	- Modifierade systemfiler (Solaris)
	- Modifierade systemfiler (Linux)
- Loggfiler
	- Felsökning av inloggningsproblem
		- Problem: Bakgrundsprogrammet dtlogin kan inte starta Xsun-servern korrekt.
- Felsöka flerskärmsvisning
	- **·** Flerskärmsbild
	- Problem: Bildskärmens upplösning är 640x480.
- Så här felsöker du nätverksproblem
	- **Verktyget** utcapture
	- Problem: mer än 0,1 % förlust i trafik till en Sun Ray-skrivbordsenhet
	- utcapture-exempel
	- **Kommandot** utquery
	- Skärmgränssnittsikoner
	- Så här vet du om en session har låst sig
	- Så här avslutar du en session som hängt sig
- Felsökning av skrivare
	- **Problem: Meddelandet Det gick inte att öppna skrivarporten.**
- Felsökning av Sun Management Center (för Solaris)
	- Problem: Inget Sun Ray-objekt visas för Sun Ray-servernoden i fönstret Detail i SunMC.
	- Problem: Det finns ingen post för Sun Ray på listan över moduler på fliken Modules.
- Felsökning av USB-lagring
	- Problem: Det skapas inga enhetsnoder.
	- **Problem: Enheten monteras inte automatiskt.**
	- Problem: Enheten demonteras inte automatiskt.

# Felsökning (alla ämnen)

# Felsökningsikoner i SRSS

I SRSS finns en rad olika ikoner som visas på skärmen på klienten för att användaren snabbt ska kunna identifiera problem.

Om du ser den äldre versionen av ikonerna har den inbyggda programvaran inte uppdaterats. Det kan också vara så att den inte fungerar. I avsnittet [Så här uppdaterar du inbyggd programvara på skrivbordsenheter](http://wikis.sun.com/pages/viewpage.action?pageId=190317542) kan du läsa om hur du kontrollerar om du har den senaste versionen av inbyggd programvara.

## Typer av felsökningsikoner

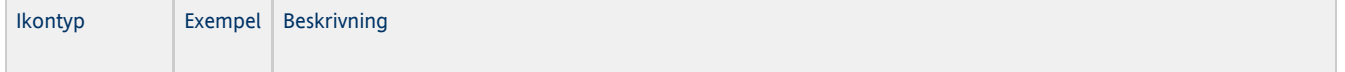

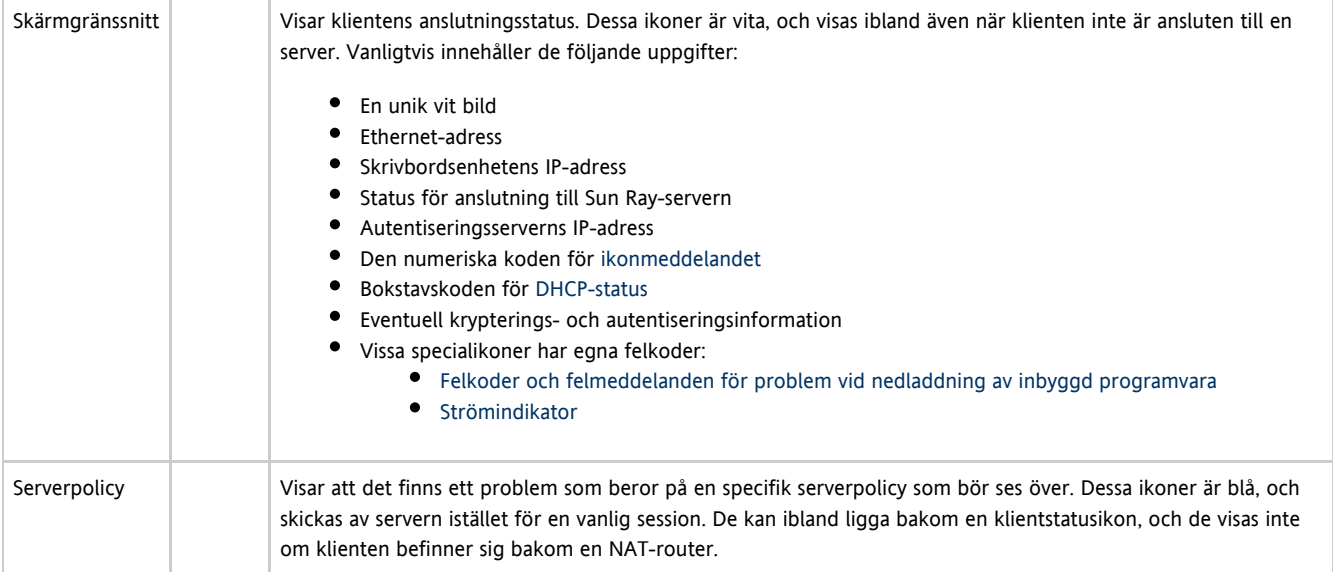

# <span id="page-114-0"></span>Kort förklaring till felsökningsikonerna

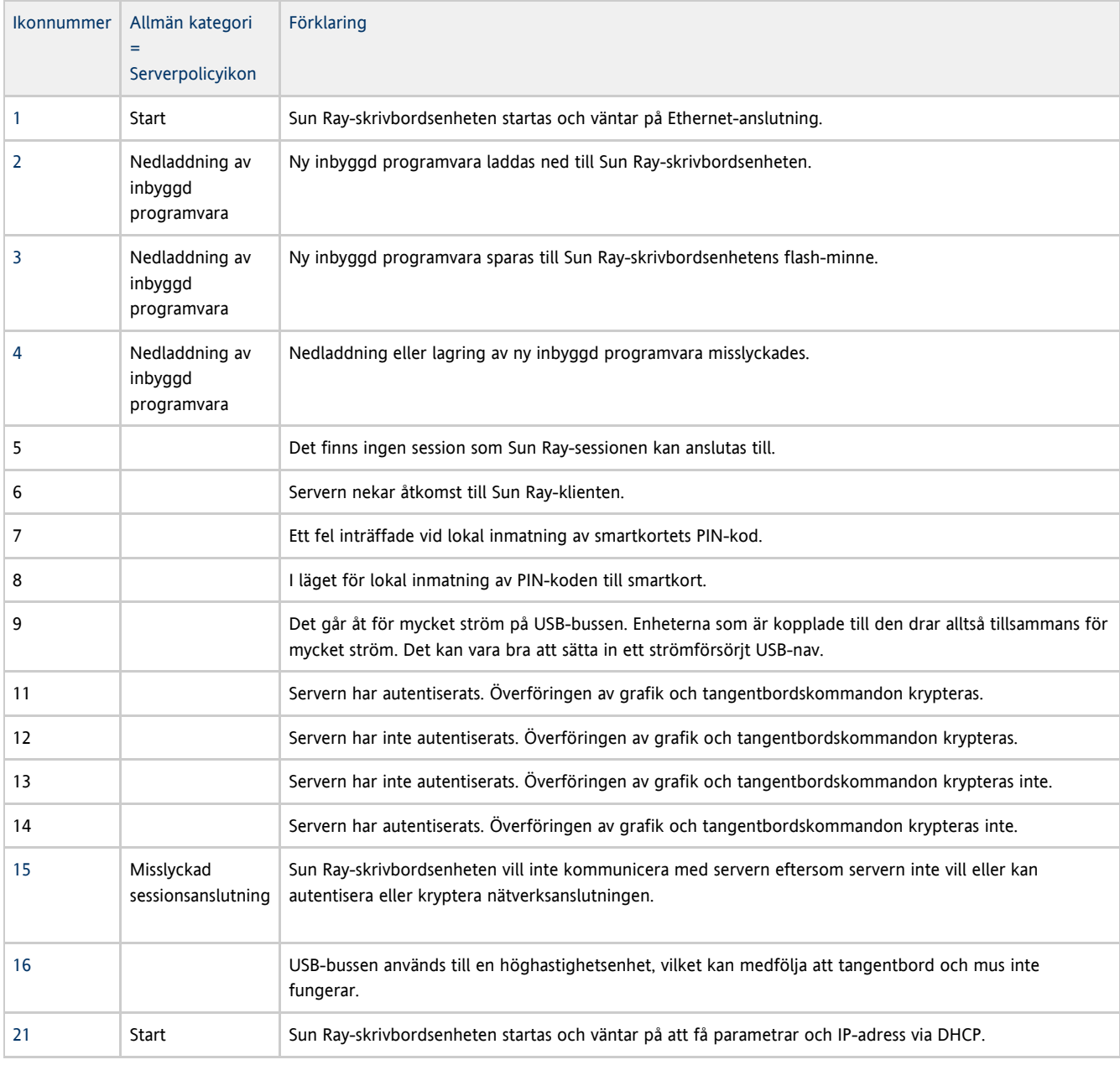

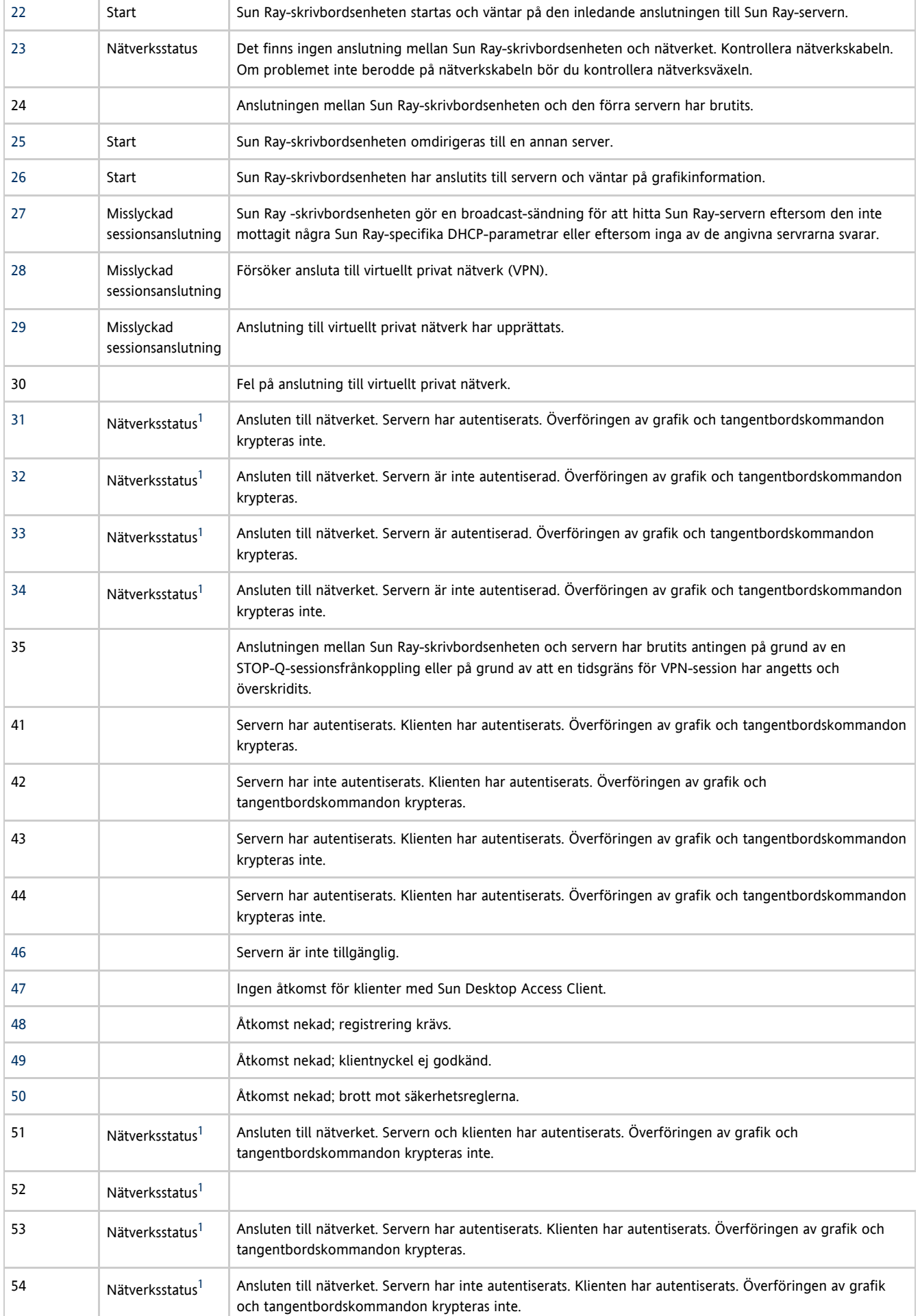

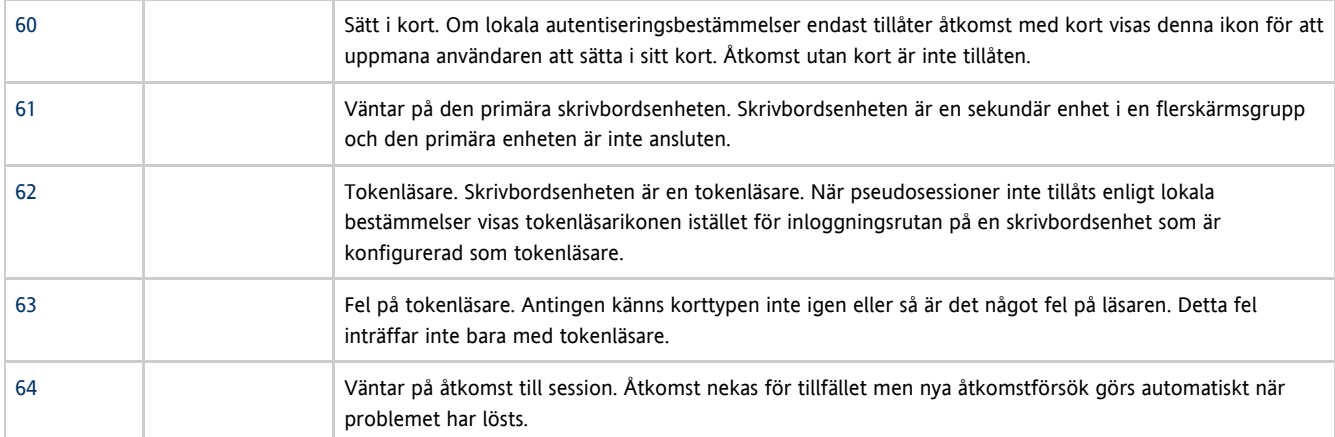

<span id="page-116-3"></span>1 - Tryck på tangenterna Mute+Softer+Louder eller Ctrl+Pause+N samtidigt för att se aktuell nätverksstatus.

### <span id="page-116-0"></span>Bokstavskod för DHCP-status

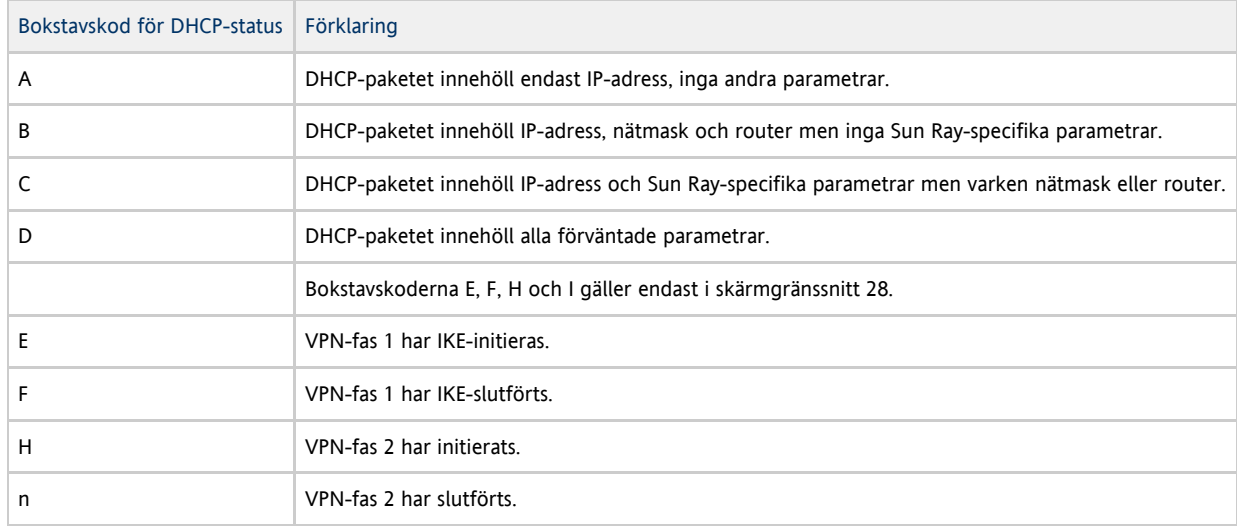

# <span id="page-116-1"></span>Strömindikatorn

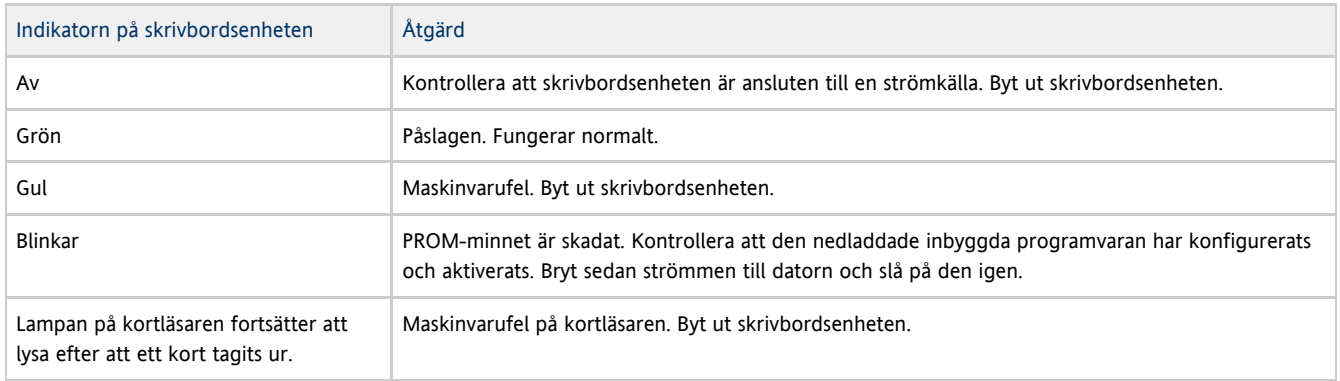

# <span id="page-116-2"></span>(1) Startikon

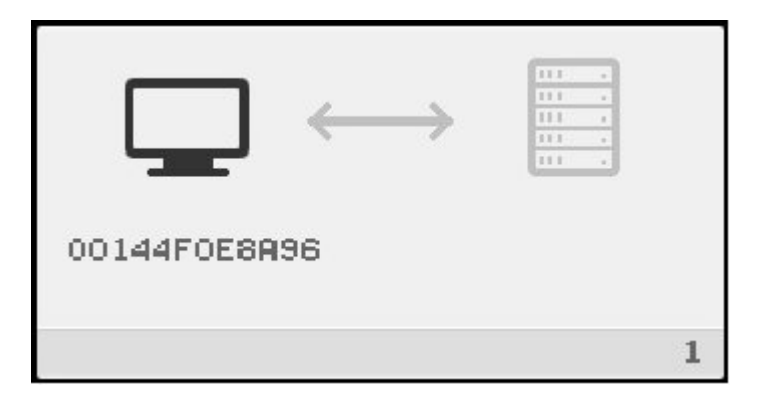

Startikonen visar att skrivbordsenheten har gått igenom självtestet, men att den fortfarande inte har upptäckt någon Ethernet-signal. Ikonen visas alltid ett kort tag vid normal start. När en Ethernet-signal upptäcks visas skärmgränssnittet Network Connection Verified.

Problem: Startikonen visas i mer än tio sekunder.

- Kontrollera att Ethernet-kabeln är ordentligt isatt i skrivbordsenheten och att den andra änden är kopplad till rätt nav, växel eller nätverksuttag.
- Om skrivbordsenheten är ansluten via ett nav eller en växel kontrollerar du att navet eller växeln är på och att de är rätt  $\bullet$ konfigurerade. En särskild indikator på växeln eller navet bör lysa om anslutningen fungerar.

### (2) Nedladdning av inbyggd programvara pågår

<span id="page-117-1"></span>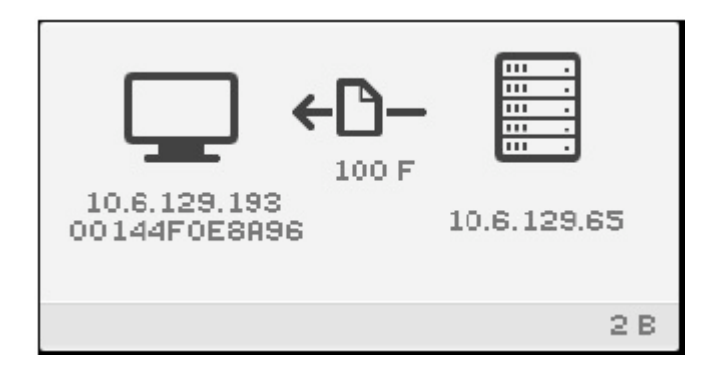

Denna ikon visas medan inbyggd programvara laddas ned från servern till skrivbordsenheten.

Om denna ruta visas bör du vänta tills nedladdningen är färdig. Det tar mindre än en minut att ladda ned och spara inbyggd programvara. Om du avbryter nedladdningen måste den nya programvaran laddas ned nästa gång skrivbordsenheten startas.

#### <span id="page-117-0"></span>Felkoder och felmeddelanden för problem vid nedladdning av inbyggd programvara

Felkoder för problem vid nedladdning av inbyggd programvara visas endast i skärmgränssnitt 2.

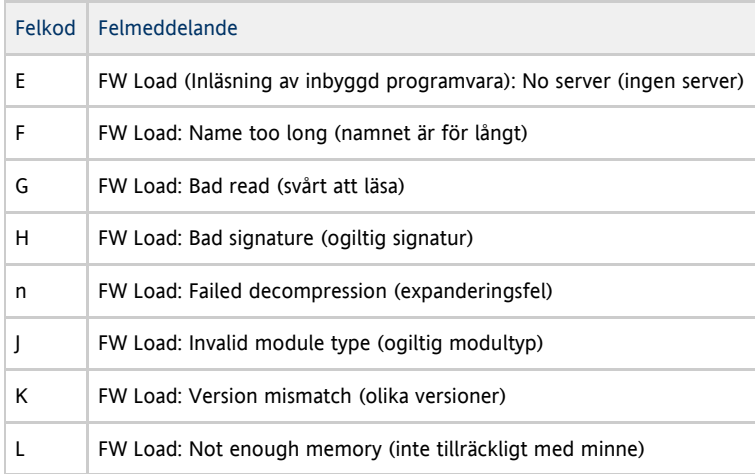

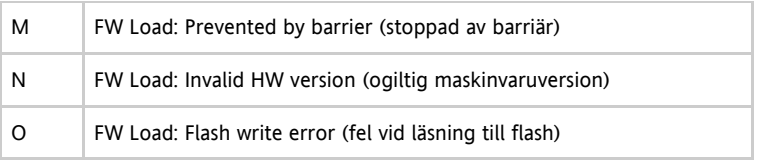

#### (3) Sparar PROM-programvara

<span id="page-118-0"></span>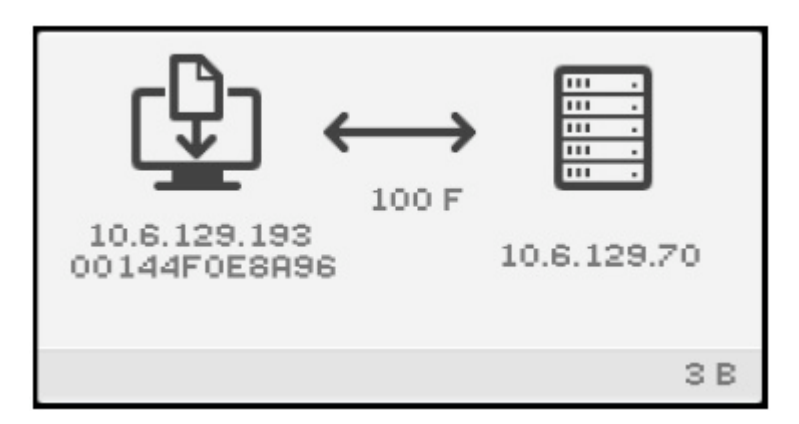

Denna ikon visas när ny flash PROM-programvara (inbyggd programvara) laddats ned från servern och håller på att sparas på skrivbordsenhetens PROM-minne.

När denna ruta visas bör du vänta tills nedladdningen är färdig. Det tar mindre än en minut att ladda ned och spara ny inbyggd programvara. Om du avbryter nedladdningen måste den nya programvaran laddas ned nästa gång skrivbordsenheten startas.

### <span id="page-118-1"></span>(4) Diagnostikikon för problem vid nedladdning av inbyggd programvara

När ett fel inträffar vid nedladdning av inbyggd programvara visas en kod eller ett meddelande i nedladdningsikonen. Du kan se felkoderna i tabell 4. Dessa felmeddelanden är på engelska även i lokaliserade versioner av SRSS.

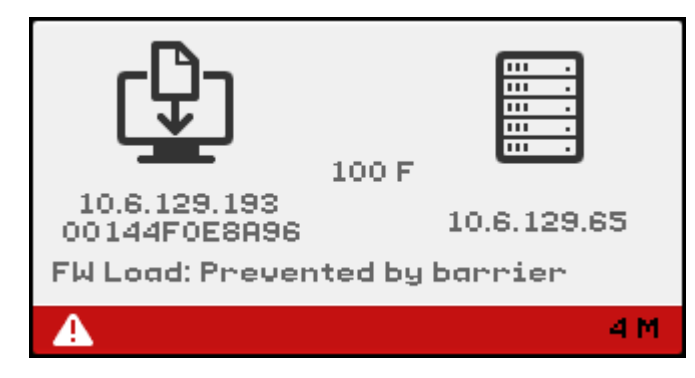

En nedladdningsikon med felkod 4 visas när det inte går att ladda ned inbyggd programvara. Meddelandet FW Load: Prevented by barrier betyder att det redan finns en nyare version av programvaran på skrivbordsenheten.

I syslog betyder följande meddelande att en barriär har satts upp för att hindra att versioner som är äldre än befintlig inbyggd programvara laddas ned till skrivbordsenheten.

Firmware upgrade/downgrade not allowed! Barrier is 310 Firmware level is 0 

Kontrollera i /var/opt/SUNWut/log/messages att du har konfigurerat rätt.

## <span id="page-118-2"></span>(15) Sessionstillstånd ges inte

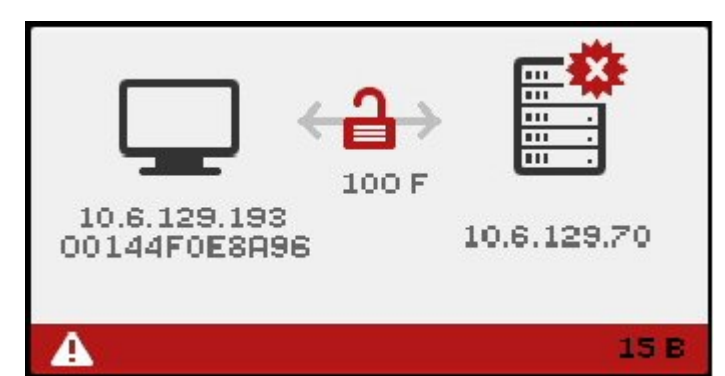

Denna ikon visas när det uppstått autentiseringsproblem.

Problem: 15D-meddelandet visas.

Skrivbordsenheten ansluter inte till servern eftersom skrivbordsenheten inte kan verifiera att Sun Ray-servern är legitim. Detta fel kan endast inträffa om en okänd Sun Ray-server försöker utge sig för att vara en legitim Sun Ray-server. Detta är ett sessionssäkerhetsintrång.

Problem: 50D-meddelandet visas.

Sun Ray-servern ger inte skrivbordsenheten sessionstillstånd eftersom skrivbordsenheten inte uppfyller serverns säkerhetskrav.

- Uppgradera den inbyggda programvaran i skrivbordsenheten. Detta fel kan uppstå med versioner av den inbyggda programvaran som är äldre än 2.0 när servern är inställd på starkt säkerhetsläge.
- Behövs verkligen starkt säkerhetsläge? Annars kan du starta sessionen genom att ställa in servern på enkelt säkerhetsläge.

#### (16) Bussen upptagen

<span id="page-119-0"></span>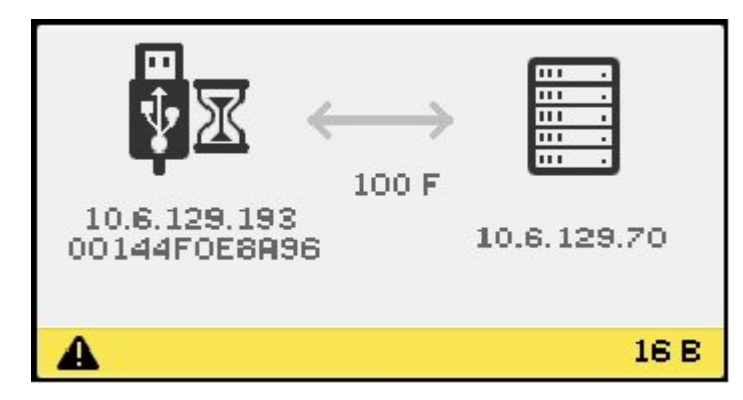

Denna ikon visas när Sun Rays USB-buss används till en höghastighetsenhet, vilket kan medföra att tangentbord och mus inte fungerar.

Den visas medan en ovanligt lång utskrift görs och stängs sedan när utskriften är färdig. Ingen åtgärd behöver vidtas om inte utskriften behöver stoppas.

#### (21) Nätverksanslutning verifierad

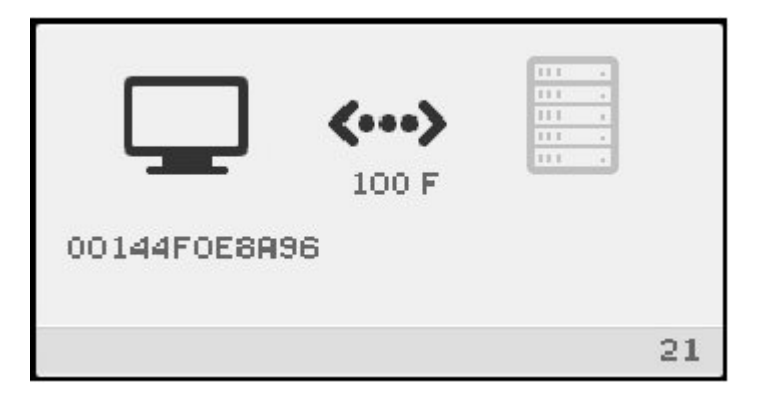

Denna ikon visas när en Ethernet-bärvåg har hittats men innan skrivbordsenheten har fått de första parametrarna eller IP-adressen från DHCP-servern. Ikonen visas alltid en kort stund vid normal start.

När skrivbordsenheten har fått en IP-adress från DHCP-servern visas adressen i ikonen. När nätverksanslutningen har verifierats ansluts Sun Ray-skrivbordsenheten till Sun Ray-servern.

Problem: Ikonen visas i mer än tio sekunder.

- Kontrollera att DHCP-servern är på och att det inte är slut på IP-adresser att ge till klienter.
- Kontrollera att DHCP-servern har konfigurerats korrekt för att skicka nätverksparametrar.

Problem: En IP-adress visas samtidigt som antingen ett 21A- eller 21B-meddelande (beroende på om Sun Ray-servern är på ett lokalt nätverk eller på en fast sammanlänkning).

Detta inträffar när skrivbordsenheten får en IP-adress men inga övriga parametrar från DHCP-servern. Sun Ray-skrivbordsenheten skickar en DHCP\_INFORM-förfrågan om att inhämta de Sun Ray-specifika parametrarna.

- Kod 21A innebär att skrivbordsenheten har mottagit en IP-adress och nu väntar på ett svar på sin DHCP inform -förfrågan.
- Kod 21B innebär att skrivbordsenheten har mottagit en IP-adress och IP-router och nu väntar på ett svar på sin DHCP inform-förfrågan.

Om inget svar fås fortsätter startproceduren med bara IP-adressen. I en privat sammanlänkning eller enkelt lokalt nätverk kan skrivbordsenheten fungera även med endast IP-adress. Däremot kan skrivbordsenhetens prestanda påverkas. Om Sun Ray-skrivbordsenheten är en del av en komplicerad LAN-konfiguration kan det hända att startproceduren avbryts eftersom fler parametrar och Sun Ray-specifika leverantörsalternativ krävs för att nätverksaktiviteter ska kunna hanteras. Detta gäller exempelvis när skrivbordsenheten befinner sig flera nätverkssteg från Sun Ray-serverns undernät.

Låt startprocessen fortsätta om det går och gör sedan något av följande när nästa tillfälle ges:

- Om du har en LAN-uppsättning med DHCP-tjänster som inte är Sun Rays men inte någon bootp-proxyagent bör du kontrollera att DHCP-serverns och Sun Rays leverantörstaggar är de rätta.
- $\bullet$  Om du har en uppsättning med router kontrollerar du att bootp-proxyagenten är rätt konfigurerad på Sun Ray-skrivbordsenhetens undernät och att den pekar på en av Sun Ray-servrarna i en failovergrupp.
- Har du en privat sammanlänkning utan router fungerar Sun Ray-servern som DHCP-server. Kontrollera att den är rätt konfigurerad för DHCP-tjänster.

När Sun Ray-skrivbordsenheten har kommunicerat färdigt med DHCP-servern ansluts den till en Sun Ray-server och börjar kommunicera med den serverns autentiseringshanterare, vilket framgår av skärmgränssnitt 22. I vissa fall dirigeras Sun Ray-skrivbordsenheten först till en annan Sun Ray-server. I så fall visas [omdirigeringsikonen](#page-121-2) i några sekunder innan ikonen som betyder att skrivbordsenheten väntar på att få kontakt med autentiseringshanteraren visas. Denna ikon visas när skrivbordsenheten börjar kommunicera med den nya serverns autentiseringshanterare.

#### <span id="page-120-0"></span>(22) Väntar på att få kontakt med autentiseringshanteraren

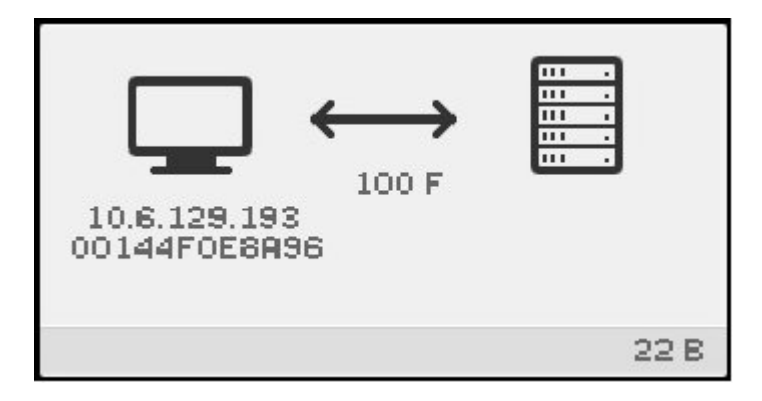

Denna ikon visas när skrivbordsenheten har fått parametrarna från DHCP-servern och anslutits till Sun Ray-servern, men innan autentiseringen har slutförts. Ikonen visas alltid ett kort tag vid normal start.

Problem: Ikonen visas i mer än tio sekunder eller skrivbordsenheten återställs efter att ikonen visats.

Kontrollera att Sun Ray-tjänster, inklusive autentiseringshanteraren, körs på Sun Ray-servern.

I en LAN-uppsättning eller i annan uppsättning med router:

- Kontrollera att skrivbordsenhetens IP-adress kan nå autentiseringshanteraren.
- Kontrollera att routerinformationen som skrivbordsenheten fått från Sun Ray-servern är korrekt.
- Kontrollera att bootp-proxyagenten är rätt konfigurerad i Sun Ray-skrivbordsenhetens undernät och att den pekar på en av Sun Ray-servrarna i en failovergrupp.
- Kör utquery för skrivbordsenhetens IP-adress för att se vilka parametrar skrivbordsenheten tagit emot. Om det inte finns någon AuthSrvr-parameter bland parametrarna har DHCP-servern inte skickat Sun Ray-parametrarna eller så var parametrarna felaktiga.
	- Se om DHCP-servern kan nås genom att kontrollera värdet på parametern DHCPServer.
	- Se om DHCP-servern skickar de rätta Sun Ray-specifika parametrarna genom att kontrollera värdet på parametern INFORMServer.
	- Om något av värdena i parametrarna inte stämmer kontrollerar du dina bootp-reläinställningar och DHCP-serverinställningar för nätverk och Sun Ray-parametrar. Mer information om dessa parametrar kan du få på man-sidan utquery.

- Om du behöver starta om DHCP på en Solaris-server skriver du in följande som superanvändare:
	- # /etc/init.d/dhcp stop # /etc/init.d/dhcp start

#### (23) Ingen Ethernet-signal

<span id="page-121-0"></span>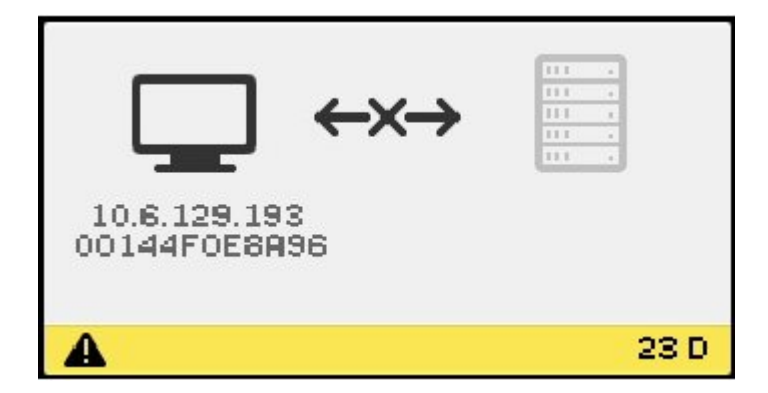

<span id="page-121-2"></span>Denna ikon visas när en skrivbordsenhet har haft en Ethernet-adress och en IP-adress men sedan tappat Ethernet-signalen.

- Kontrollera att Ethernet-kabeln inte har lossnat från skrivbordsenheten eller från växeln eller nätverksuttaget.
- <span id="page-121-1"></span>Om skrivbordsenheten är ansluten via ett nav eller en växel bör du kontrollera att navet eller växeln är påslagna.

## (25) Omdirigering

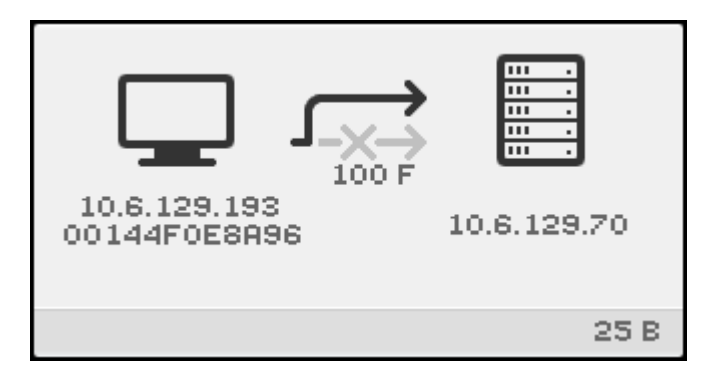

Denna ikon visas när skrivbordsenheten omdirigeras till en ny Sun Ray-server. Omdirigering kan ske av olika orsaker, till exempel på grund av belastningsutjämning. Ikonen visas ett kort tag medan skrivbordsenheten ansluter till den nya Sun Ray-servern. Sedan visas ikonen som betyder att skrivbordsenheten väntar på att få kontakt med autentiseringsservern.

### (26) Väntar på session

<span id="page-122-0"></span>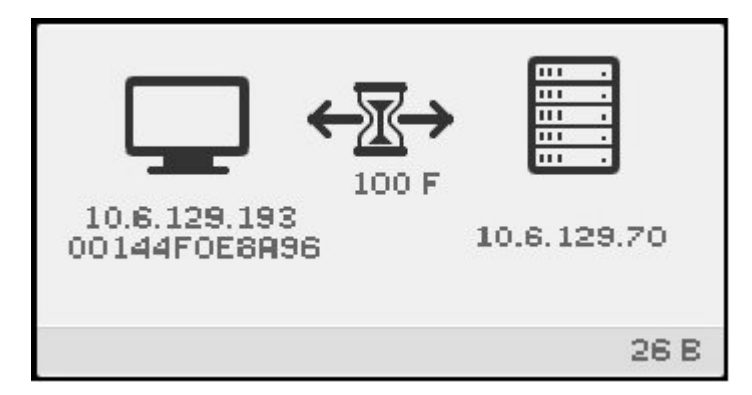

Denna ikon visas när skrivbordsenheten väntar på sin X Window-session. Ikonen visas alltid ett kort tag vid normal start.

Om den här ikonen visas under längre tid innebär detta att grafikinformationen från servern inte når klienten. Detta kan bero på något av följande:

- Nätverket (routrar, växlar, brandväggar) överför inte UDP-trafik från servern till klienten på rätt sätt.
- Servern försöker visa en serverpolicyikon men klienten är bakom en NAT-router eller gateway.
- X-servern (Xnewt eller Xsun), som gränssnittstrafiken kommer ifrån på Sun Ray-serversidan, fungerar inte som den ska. Den kan ha kraschat eller hängt sig.
- Fönsterhanteraren (dtlogin på Solaris 10 eller gdm på Linux) har inte kunnat starta en X-server för sessionen. Den kan ha kraschat, hängt sig eller så är den felaktigt konfigurerad. Om du tror att konfigurationsfilerna för dtlogin är skadade kan du lösa problemet genom att följa anvisningarna i [Så här lagar du skadade konfigurationsfiler \(Solaris\).](http://wikis.sun.com/pages/viewpage.action?pageId=190317424)

## (27) Fel vid DHCP-broadcast

<span id="page-122-1"></span>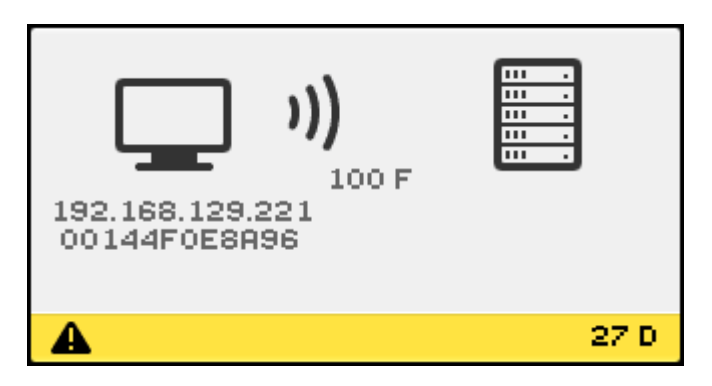

<span id="page-122-2"></span>Denna ikon visas när skrivbordsenheten försöker hitta en Sun Ray-server men ingen server svarar eller när DHCP-parametrarna är felaktiga.

## (28) Upprättar VPN-anslutning

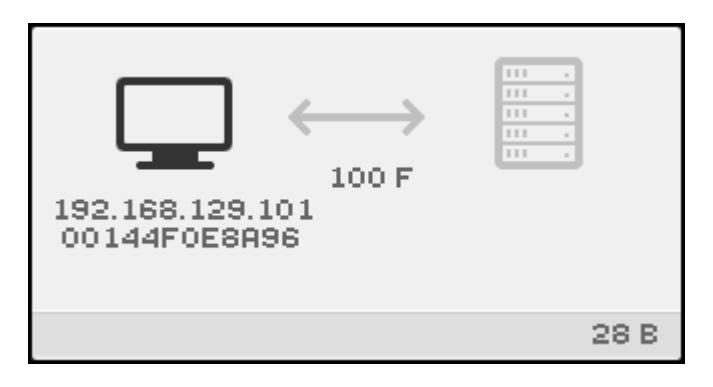

<span id="page-123-0"></span>Denna ikon visas när skrivbordsenheten försöker ansluta till en Sun Ray-server via en VPN-anslutning.

# (29) VPN-anslutning upprättad

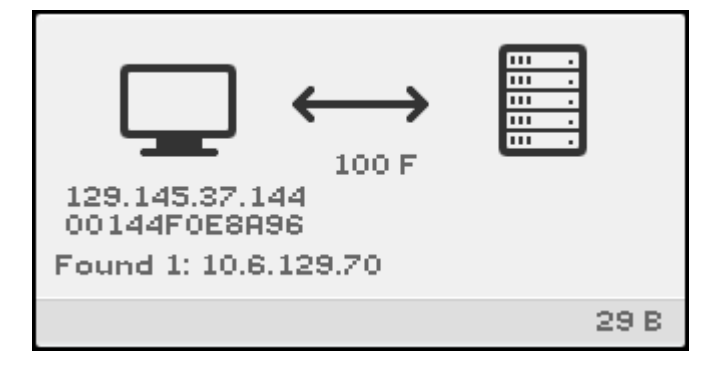

Denna ikon visas när VPN-anslutning upprättats.

## (31-34) Ethernet-adress

<span id="page-123-1"></span>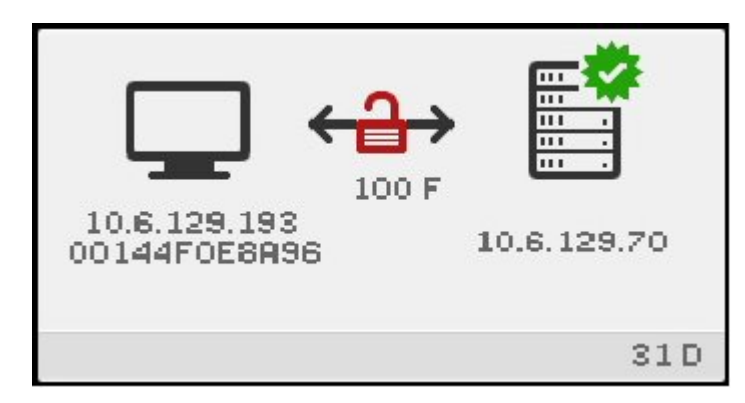

I denna ikon visas Ethernet-adressen, tilldelad IP-adress, ansluten server, krypteringsstatus, DHCP-status, länkhastighet och länkläge.

Om du vill se information om Ethernet-länken kan du när som helst göra något av följande:

- På ett Sun-tangentbord trycker du på de tre ljudvolymtangenterna samtidigt. På ett vanligt tangentbord trycker du på Crtl-Pause-N.
- Dra ur Ethernet-kabeln och sätt i den igen.

Står det 10 under länken betyder det att länkhastigheten är 10 Mbps, 100 betyder att den är 100 Mbps. Står det F betyder det at länkläget är full duplex. Står det H betyder det halv duplex.

## <span id="page-123-2"></span>(46) Ingen åtkomst till servern

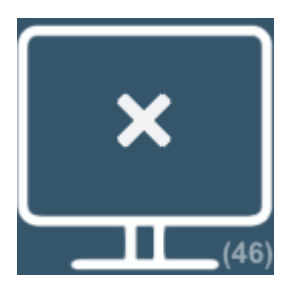

Denna ikon visas vanligen om ett kort är isatt men kortåtkomst inte tillåts enligt riktlinjerna.

## <span id="page-124-0"></span>(47) Ingen åtkomst för klinter med Sun Desktop Access Client

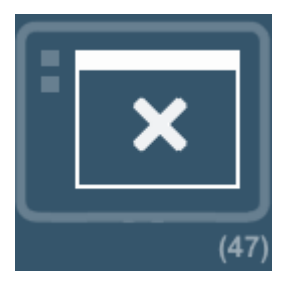

Denna ikon betyder att åtkomst för klinter med Sun Desktop Access Client som standard inte är tillåten. Anvisningar om hur du aktiverar åtkomst för klinter med Sun Desktop Access Client finns i [Så här aktiverar du åtkomst för Sun Desktop Access Client](http://wikis.sun.com/pages/viewpage.action?pageId=190317834).

#### <span id="page-124-1"></span>(48) Ingen åtkomst: registrering krävs

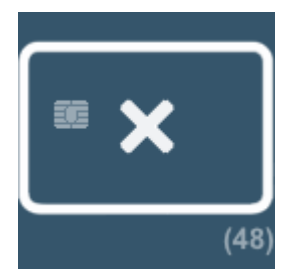

Kortet eller skrivbordsenheten har inte registrerats. Om ATI är konfigurerat körs ett ATI-skript när den här ikonen först visas. Statusen varar inte länge om skriptet identifierar kortet.

### <span id="page-124-2"></span>(49) Ingen åtkomst: nyckel godkänns inte

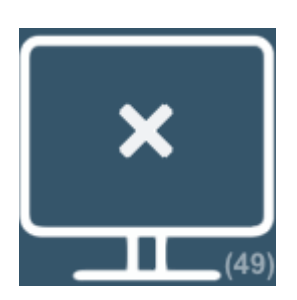

Denna ikon visas om endast bekräftade nycklar tillåts enligt riktlinjerna. Den kan visas när det finns en nyckelkonflikt, men även andra ikoner kan visas i sådana fall.

### <span id="page-124-3"></span>(50) Ingen åtkomst: brott mot säkerhetsreglerna

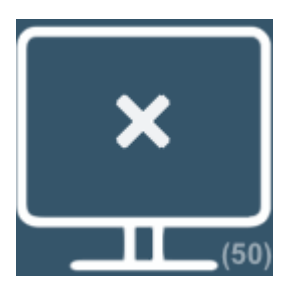

Denna ikon visas när klienten kör en äldre version av inbyggd programvara som inte har stöd för kryptering eller klientautentisering och servern är inställd på hårt säkerhetsläge. Denna ikon kan även visas i andra säkerhetsrelaterade fall, som vid nyckelkonflikt eller när nyckeln inte kan valideras, men i dessa fall kan även andra ikoner visas.

#### <span id="page-125-0"></span>(60) Sätt i kort

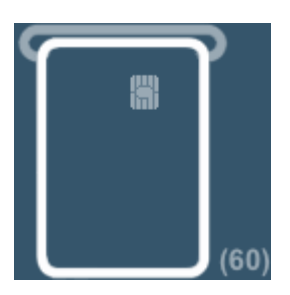

Om lokala autentiseringsbestämmelser endast tillåter åtkomst med kort visas denna ikon när användaren ska sätta i sitt kort. Åtkomst utan kort är inte tillåten.

### <span id="page-125-1"></span>(61) Väntar på primär skrivbordsenhet

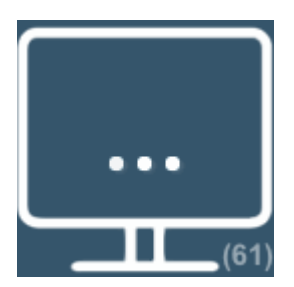

<span id="page-125-2"></span>Skrivbordsenheten är en sekundär enhet i en multiskärmsgrupp och den primära enheten är inte ansluten.

### (62) Tokenläsare

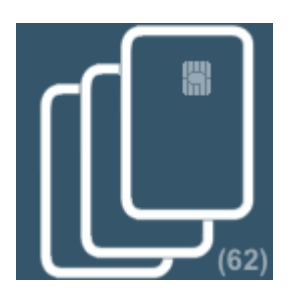

Skrivbordsenheten är en tokenläsare. När pseudosessioner inte tillåts enligt lokala bestämmelser visas tokenläsarikonen istället för inloggningsrutan på en skrivbordsenhet som är konfigurerad som tokenläsare.

<span id="page-125-3"></span>(63) Kortfel

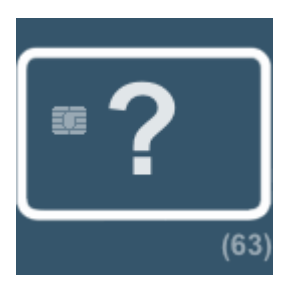

Denna ikon visas när kortets token inte kan läsas av den inbyggda programvaran på grund av något av följande:

- Den inbyggda programvaran i skrivbordsenheten är en äldre version.
- Kontaktytorna på token eller kontaktytorna på skrivbordsenhetens tokenläsare är smutsiga eller så är inte kortet rätt isatt.
- Token fungerar inte.
- Token är av en typ som den inbyggda programvaran inte är konfigurerad att läsa.
- Konfigurationen för att läsa denna typ av kort är felaktig.

Gör något av följande för att lösa problemet:

- Torka av kortet.
- Uppgradera den inbyggda programvaran.
- Byt ut kortet.

### <span id="page-126-0"></span>(64) Väntar på åtkomst

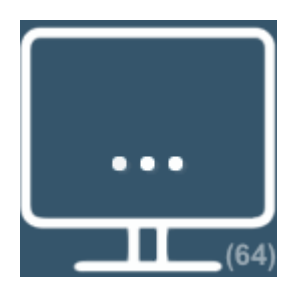

Denna ikon betyder att åtkomst till servern inte tillåts för tillfället. Detta problem uppstår när strömförsörjningen till en Sun Ray-skrivbordsenhet bryts eller när nätverksanslutningen till servern bryts och smartkortet från Sun Ray-skrivbordsenheten sätts in en annan Sun Ray-skrivbordsenhet innan tidsgränsen för avbruten anslutning har uppnåtts på servern. Eftersom den tidigare anslutningen fortfarande är aktiv kan inte nya anslutningar med samma smartkort få åtkomst till servern.

Denna situation uppstår eftersom servern kontrollerar den tidigare anslutningens status. När tidsgränsen för denna kontroll uppnåtts (standardtiden är 10 sekunder) startas skrivbordsenhetens anslutning om, varför detta problem bör lösa sig av sig själv. Antingen tillåts sessionsåtkomst eller så är skrivbordsenheten kvar i vänteläget.

Omen skrivbordsenhet är kvar i detta läge används samma token med en annan anslutning. Det innebär att två fysiska token (smartkort, skrivbordsenhet, klient med Sun Desktop Access Client) ansluta till samma session.

Detta kan bero på något av följande:

- Ett kopierat eller förfalskat smartkort används för att försöka få åtkomst till sessionen.
- En kopia av en Sun Desktop Access Client-profilen används i syfte att komma åt sessionen. Denna situation kan även uppstå på grund av att användaren gjort något fel. Sun Desktop Access Client-profiler bör inte kopieras till en annan dator eller annat användarkonto.
- Bestämmelser som föreskriver registrerade token tillämpas. Aliastoken har konfigurerats och ett aliastoken är fortfarande anslutet till sessionen som användaren försöker få åtkomst till. Om åtkomst nekas på grund av att ett aliastoken är anslutet måste detta aliastoken först kopplas ifrån innan åtkomst tillåts. Smartkortet med aliastoken måste till exempel tas ut från Sun Ray-skrivbordsenheten.

# Felsökning av ljuduppspelning

### Spåra ljudsessioner

Varje gång en användare loggar in på en Sun Ray-skrivbordsenhet så tilldelas sessionen automatiskt miljövariabeln \$AUDIODEV av ett skript. En utaudio-process tilldelas varje session. Mer information finns på man-sidorna utaudio och audio.

## Emulering av ljudenhet

När flyttbar skrivbordslösning (hotdesking) tillämpas så följer en emulerad ljudenhet med användaren till den nya sessionen. Namnet på den emulerade enheten ingår i miljövariabeln \$AUDIODEV men tolkas av ljudprogram. De emulerade ljudenheterna skapas som enhetsnoder i /tmp/SUNWut/dev/utaudio- katalogen. Det här katalogträdet återskapas vid systemstart.

#### Varning! ⚠

Ta inte bort /tmp/SUNWut/dev/utaudio-katalogen. Om du tar bort den katalogen kan inte användare med utaudio -sessioner använda sina virtuella ljudenhetsnoder.

Om ditt program använder /dev/audio omdirigeras ljudsignalen.

#### Problem: Ljudet fungerar inte.

- Använd Suns ljudtangenter (överst till höger på tangentbordet) och kontrollera om du har för låg volym eller om du stängt av ljudet.
- Kontrollera att ljuduppspelningen är korrekt inställd för t.ex. hörlurar eller högtalare.
- Kontrollera att ljudet inte är avstängt i din skrivbordssession.
- Prova att ansluta ett par externa högtalare till Sun Rays ljudutgång eller uttag för hörlurar. Om det fungerar så kanske en högtalare har gått sönder i Sun Ray.
- Testa om ljudet fungerar genom att skriva följande:

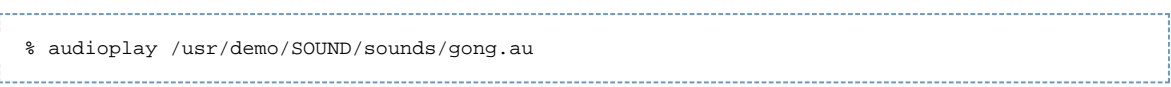

Om det här kommandot hänger sig kan du behöva avsluta alla andra program som för närvarande försöker spela upp ljud, t.ex. webbläsare. Om du hör gonggongen så fungerar dina grundläggande ljudinställningar.

Testa om ljudet fungerar genom att skriva följande:

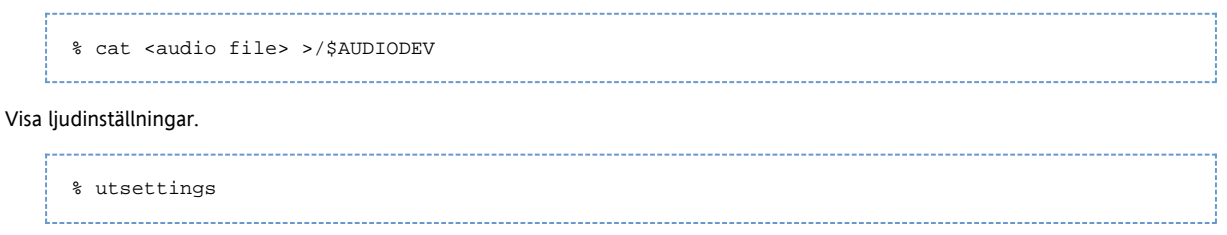

### Problem: Ljudet fungerar inte med Firefox.

- Kontrollera vilken Flash-version du har och se till att det är version 9.0.r125 eller senare. Du kan kontrollera Flash-version genom att skriva about:plugins som URL i webbläsaren.
- Prova att stänga Firefox-webbläsaren och starta om den i ett terminalfönster: /usr/dist/exe/firefox.
- $\bullet$  Om inget annat fungerar avslutar du Firefox, går till din .mozilla-katalog och ändrar namn på Firefox-katalogen till något annat, exempelvis firefox.jan09. Starta sedan om Firefox och se om ljudet fungerar med en helt ren konfiguration.

Om ljudet fungerar med den rena konfigurationen så var det något fel i webbläsarens tidigare konfiguration.

#### Problem: Ett program har kodat användningen av **/dev/audio** för ljuduppspelning.

Använd Sun Ray System Softwares omdirigeringsbibliotek för att dirigera ljudsignalen.

- 1. Gå till det gränssnitt du startade ljudspelaren från.
- 2. Ange miljövariabeln LD\_PRELOAD.

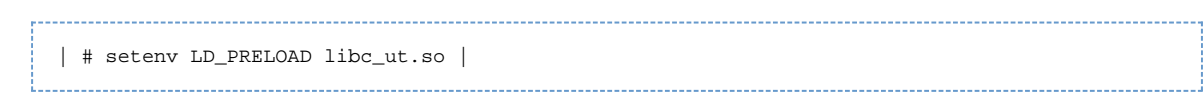

3. Starta om programmet.

# Felsökning vid autentiseringsproblem

## Meddelanden om autentiseringsfel

Autentiseringsfel registreras i följande loggfiler.

- Installationsloggar:
	- /var/adm/log(Endast Solaris)
	- /var/log(Endast Linux)
- Konfigurationsloggar:
	- /var/adm/log(Endast Solaris)
	- /var/log/SUNWut(Endast Linux)
- Allmänna loggfiler:
	- /var/opt/SUNWut/log
	- /var/opt/SUNWut/srds/log
	- /var/opt/SUNWut/srds/replog

Meddelanden som registrerats i /var/opt/SUNWut/log/messages levereras via syslog-tjänsten enligt vad som står i man-sidan för syslogd. Meddelandena ser som regel ut så här:

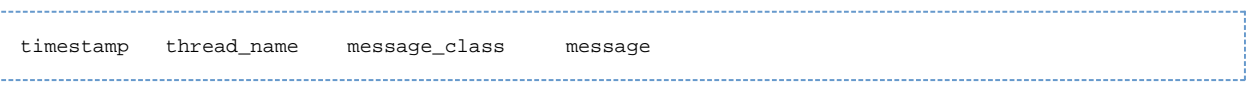

Exempel:

May 7 15:01:57 e47c utauthd: [ID 293833 user.info] Worker3 NOTICE: SESSION\_OK pseudo.080020f8a5ee 

#### Komponenterna i felmeddelandet står för följande:

- Tidsstämpeln anges i formatet: år, månad, dag, timmar, minuter, sekunder
- thread\_name:
	- Worker# Har att göra med autentisering av skrivbordsenheter, tillgångskontroll och sessionsövervakning. Meddelanden med samma trådnamn hör ihop Det enda undantaget är när en Worker#-tråd kopplar ifrån en skrivbordsenhet och sedan raderar alla uppgifter om anslutningen från minnet. Efter ett Worker# DESTROY-meddelande är nästa Worker#-trådnamn inte relaterat till tidigare fall där trådnamnet använts. Det innebär att trådnamn återanvänds.
	- SessionManager# Kommunicerar med utsessiondon i en Worker#-tråds ställe.
	- AdminJobQ Används i implementeringen för att packa bibliotek som inte skulle vara trådsäkert annars.
	- $\bullet$  CallBack# Kommunicerar med program som till exempel  $utload$ .
	- WatchID Används till att hämta data eller terminaler från anslutningar.
	- Terminator Rensar terminalsessioner
	- Group Manager Huvudtråd för grupphanteraren
- message\_class:
	- CLIENT\_ERROR Innebär att en skrivbordsenhet beter sig på ett oväntat sätt. Det kan hända att dessa meddelanden visas vid normal användning när en skrivbordsenhet startas om.
	- CONFIG\_ERROR Innebär att ett systemkonfigurationsfel inträffat. När ett sådant här fel upptäcks avslutas autentiseringshanteraren.
	- NOTICE Visar att en normal händelse har inträffat.
	- UNEXPECTED Registrerar händelser eller tillstånd som inte borde inträffa vid normal användning men som inte anses vara allvarliga.
	- DEBUG Visas endast om någon aktivt angivit att det ska visas. Används av utvecklare. Debug-meddelanden kan innehålla sessions-ID, vilka bör hållas hemliga för att hög säkerhetsnivå ska bibehållas.

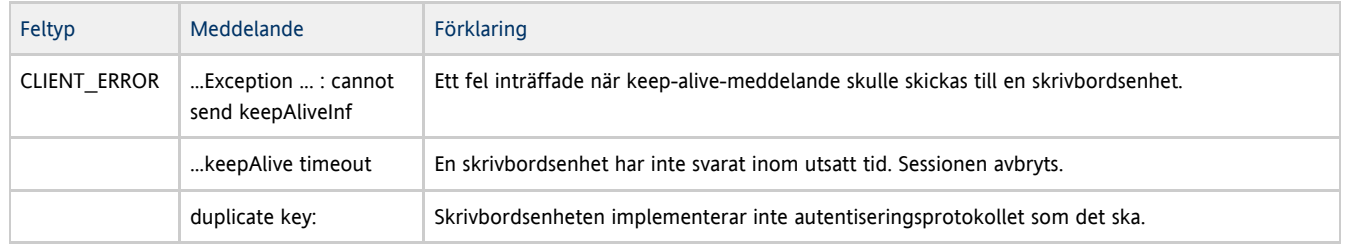

### Exempel på felmeddelanden

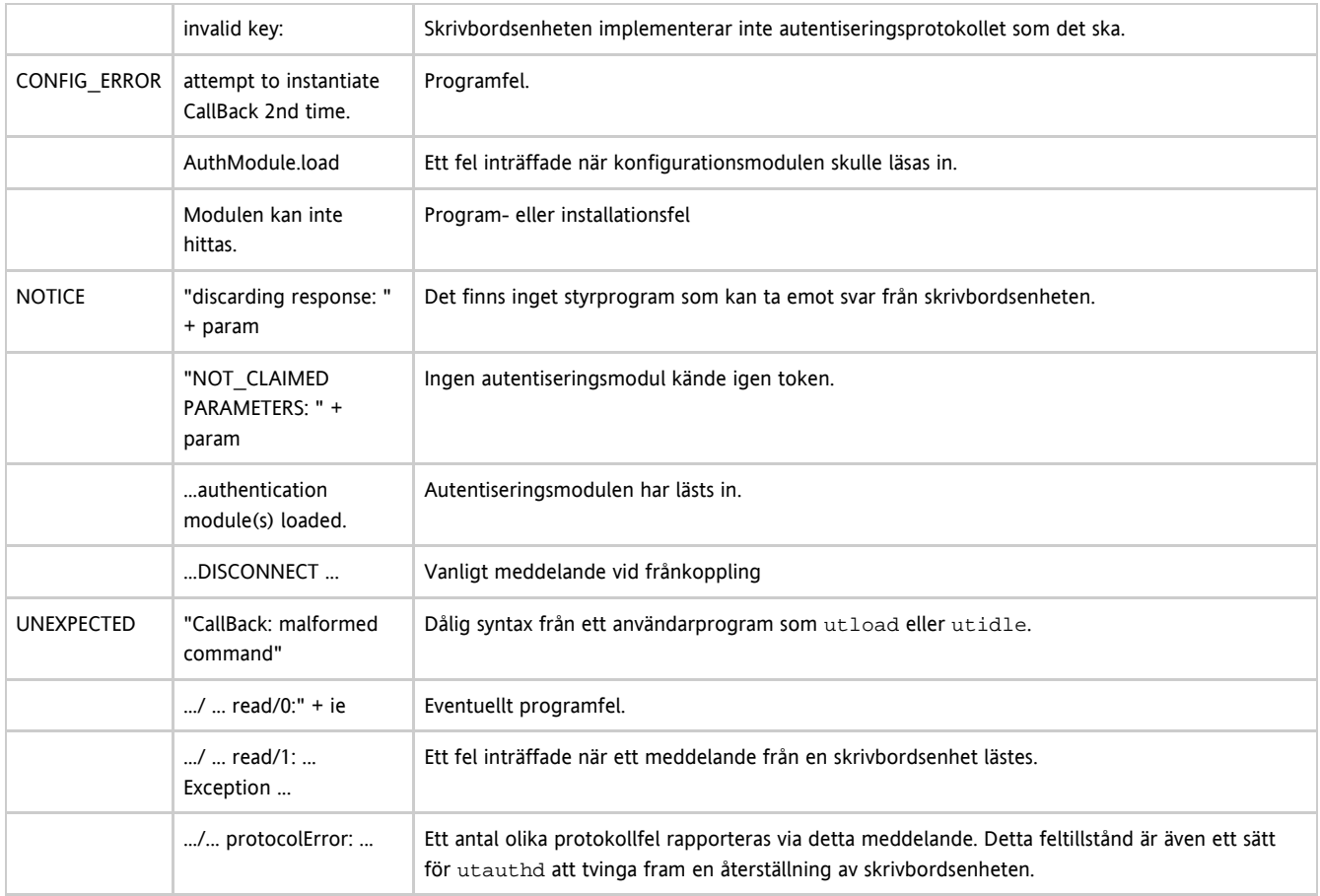

# Felsökning av allmänna problem

# Problem: Hur får du information om vilken typ av tangentbord som används med en Sun Ray-skrivbordsenhet?

Det finns i nuläget ingen metod för att hämta information om typ av tangentbord för en Sun Ray-skrivbordsenhet.

# Felsökning vid installationsproblem

## Felmeddelanden vid installationsproblem (utinstall)

Följande tabell kan användas som hjälp vid tillfällen då skriptet utinstall stöter på problem vid installation, uppgradering eller avinstallation.

#### Installation på alla typer av system

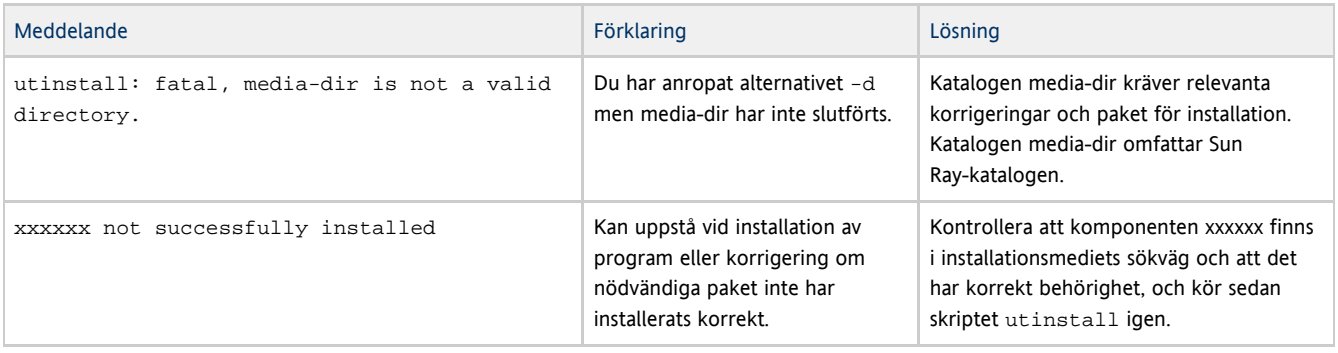

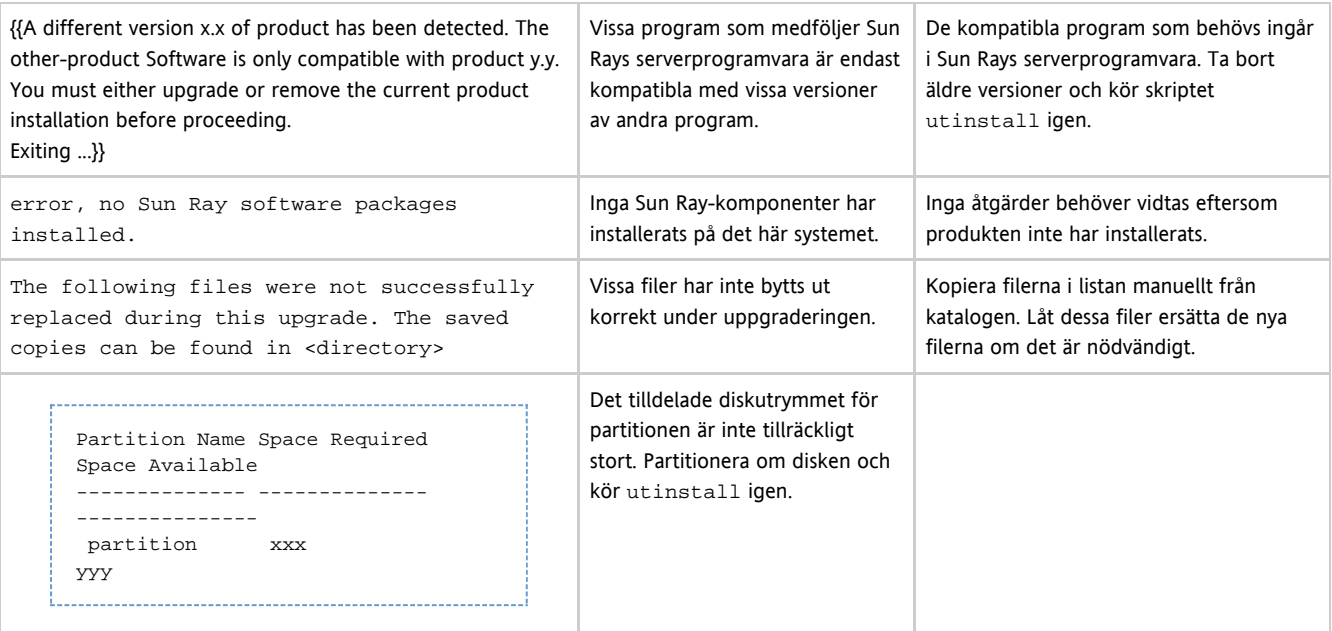

# Installation på Linux

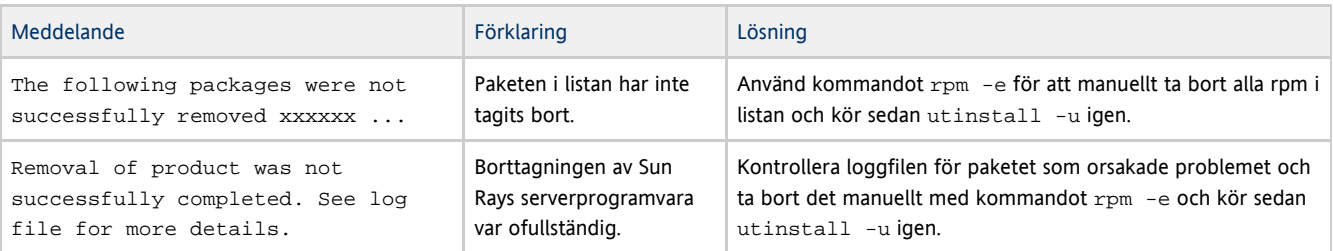

# Installation på Solaris

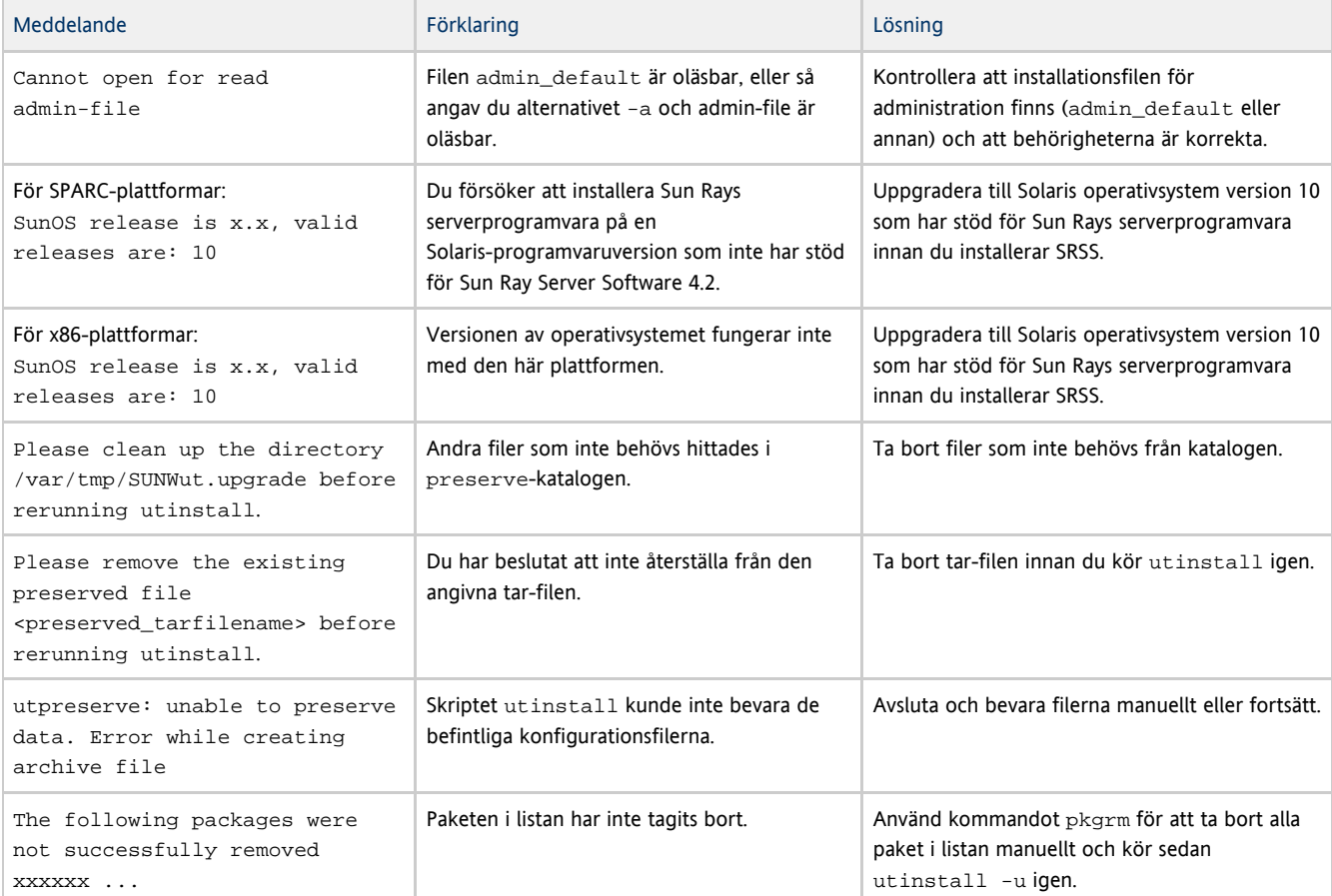

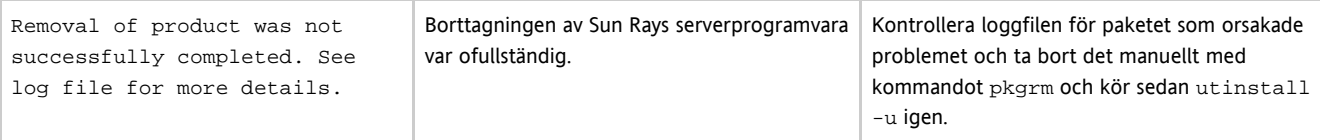

### Modifierade systemfiler (Solaris)

Följande filer modifieras under utadm:

- $\bullet$ /etc/inet/hosts
- $\bullet$ /etc/inet/networks
- $\bullet$ /etc/inet/netmasks
- /etc/inet/dhcpsvc.conf # inklusive alla DHCP-relaterade filer
- /etc/nsswitch.conf
- /etc/hostname.intf

#### Följande filer modifieras när Sun Ray-tjänster startas:

- /etc/inet/services
- /etc/inet/inetd.conf

Följande filer modifieras under utconfig:

- /etc/passwd
- /etc/shadow
- $\bullet$ /etc/group

#### Efter installation och omstart uppdateras följande filer:

- /etc/syslog.conf
- $\bullet$ /etc/pam.conf

### Modifierade systemfiler (Linux)

Följande filer modifieras under utadm:

- $\bullet$  /etc/dhcpd.conf
- $\bullet$ /etc/nsswitch.conf
- /etc/opt/SUNWut/net/dhcp/SunRay-options
- /etc/opt/SUNWut/net/dhcp/SunRay-interface-eth1
- $\bullet$ /etc/opt/SUNWut/net/hostname.eth1
- $\bullet$ /etc/opt/SUNWut/net/networks
- $\bullet$ /etc/opt/SUNWut/net/netmasks
- /etc/hosts

Följande filer modifieras under utconfig:

- $\bullet$ /etc/passwd
- $\bullet$ /etc/shadow
- $\bullet$ /etc/group

Sun Ray Server Software uppdaterar även GDM-konfigurationsfilen, custom.conf, för att säkerställa att den innehåller följande poster som tas bort när SRSS tas bort:

```
VTAllocation=false
DynamicXServers=true
```
Dessutom skapas filer för alla Sun Ray-skrivbordsenheter i följande kataloger:

- PreSession
- PostSession
- Init
- PostLogin

# Loggfiler

Viktiga händelser på Sun Ray-servern loggas och sparas som textfiler på servern. I tabellen nedan visas var de olika loggfilerna sparas.

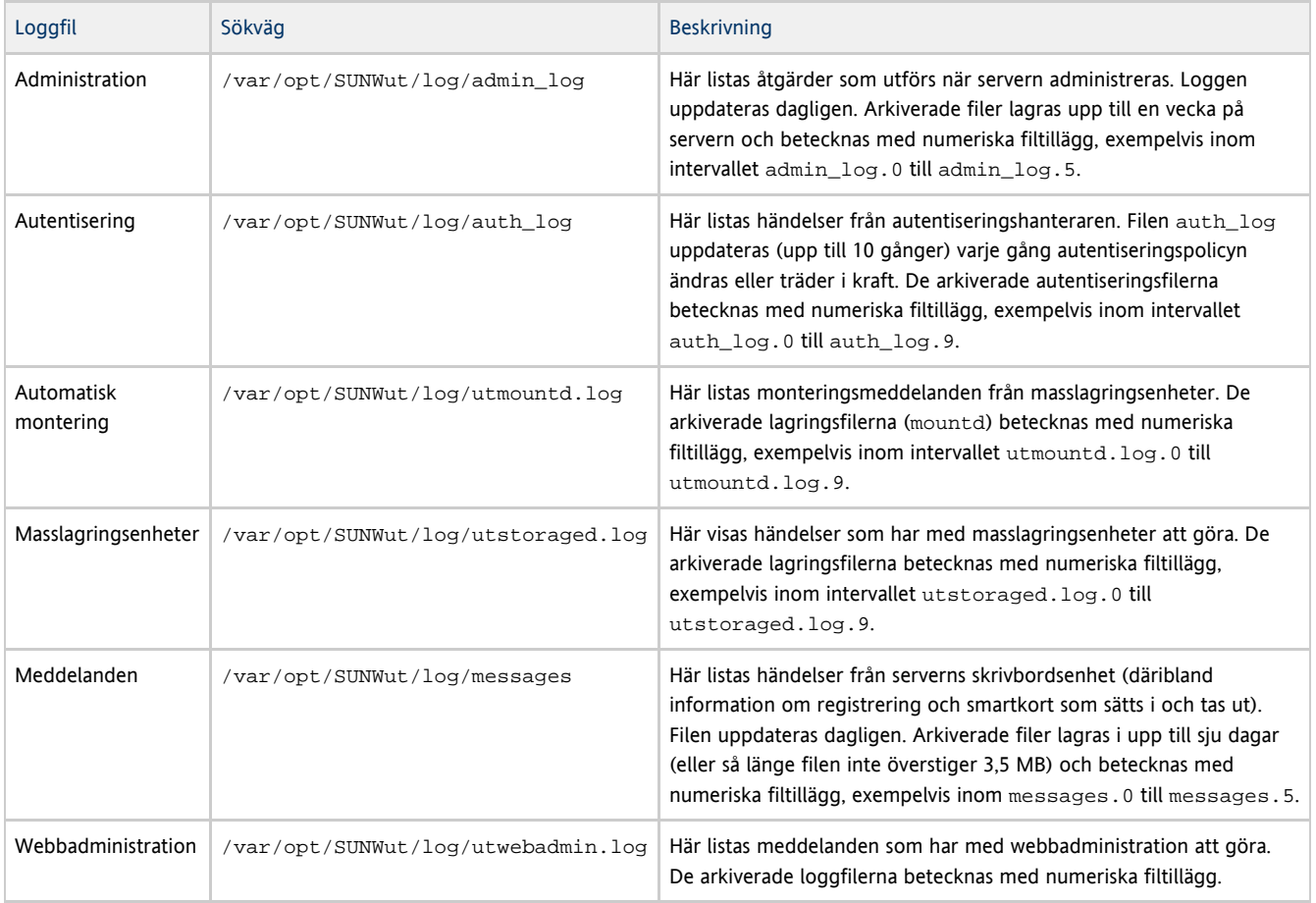

Strukturen på och innehållet i de olika meddelandena som skrivs till SRSS-loggfilerna är godtyckligt och kan när som helst ändras. Meddelandena utgör inget stabilt gränssnitt för programförbrukning.

# Felsökning av inloggningsproblem

Sun Rays administrationsmodell har sju typer av användarsessioner:

- Standard Normal användarinloggning
- Registrering Användaren registrerar sig
- Kiosk Användaren är anonym
- Sätt i kort Användarens smartkort krävs
- Kortfel Användaren har en okänd typ av smartkort
- Ingen åtkomst Användarens smartkortstoken är blockerat
- Sessionsåtkomst nekas Servern beviljar ingen session för en skrivbordsenhet som inte uppfyller serverns säkerhetskrav

Sessionstyperna standard, registrering och kiosk har normala inloggningsprocesser. När ett problem inträffar undersöker du följande:

- Sun Ray-serverns konfigurationsfiler. Sun Ray Server Software ändrar dock själv vissa konfigurationsfiler. För det mesta kan ändringarna identifieras med SRSS-specifika kommentarer. Gör inget med de här ändringarna.
- Eventuella startfiler för X-servern som har ändrats
- **•** Status för dtlogin

Även om de fyra nedre sessionstyperna visar ikoner på Sun Ray-skrivbordsenheten, så har de inga inloggningsprocesser. Om användaren tar ut smartkortet och sätter i det igen direkt så försvinner ikonen, men ikonen Wait for Session blir kvar. Dessa sessionstyper och deras ikoner är inget problem. Användaren kan utföra någon av följande åtgärder:

- Sätta i ett känt smartkort, rättvänt och i rätt riktning
- Be Sun Ray-administratören om åtkomst

Be Sun Ray-administratören ladda ned korrekt inbyggd programvara

### Problem: Bakgrundsprogrammet dtlogin kan inte starta Xsun-servern korrekt.

Se [Så här gör du för att kontrollera och åtgärda skadade konfigurationsfiler \(Solaris\).](http://wikis.sun.com/pages/viewpage.action?pageId=190317424)

# Felsöka flerskärmsvisning

### Flerskärmsbild

H264- och VC-1-dataströmmarna synkroniseras med ljudströmmen på skrivbordsenheten. I en flerskärmsgrupp riktas ljudströmmen enbart till den primära skrivbordsenheten, så synkronisering av ljud och bild kan bara göras på den primära skrivbordsenheten. När bilden visas på sekundära skrivbordsenheter måste programmet utföra synkroniseringen av ljud och bild

### Problem: Bildskärmens upplösning är 640x480.

Om Sun Ray-skrivbordsenheten inte kan läsa DDC-data från bildskärmen så används som standard 640x480 bildpunkter. Detta tillstånd kan inträffa av följande skäl:

- Skärmen var avstängd när Sun Ray-skrivbordsenheten startades
- Kabeln är trasig
- Skärmen är för gammal

#### Så här återställer du bildskärmens upplösning

- 1. Byt ut kabeln.
- 2. Starta om Sun Ray-skrivbordsenheten efter att ha slagit på skärmen.
- 3. Byt ut skärmen.
- 4. Ange en permanent bildskärmsinställning som åsidosätter standardinställningen.

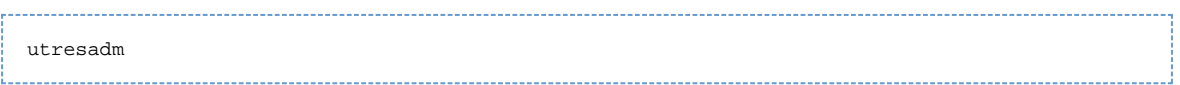

# Så här felsöker du nätverksproblem

### Verktyget **utcapture**

Verktyget utcapture ansluter till Sun Rays autentiseringshanterare och rapporterar statistik över paketförlust och tidsgränserna för svarsfördröjning för alla skrivbordsenheter som är anslutna till servern. Mer information om detta kommando finns på man-sidan utcapture.

Med kommandot utcapture får du fram följande uppgifter:

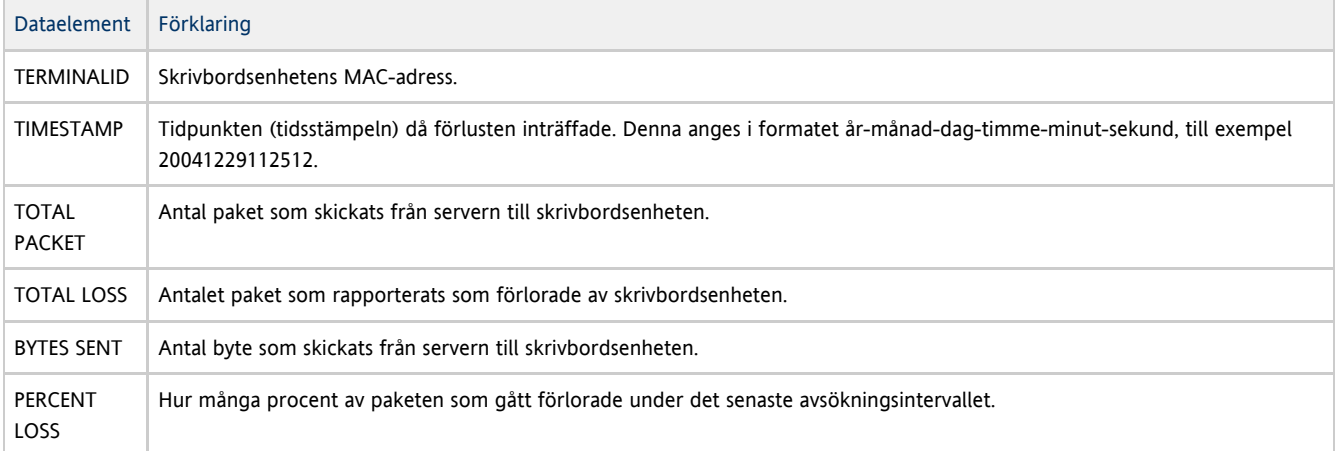

LATENCY | Tiden i millisekunder för signaler som skickas från skrivbordsenheten till servern och sedan tillbaka igen.

#### Problem: mer än 0,1 % förlust i trafik till en Sun Ray-skrivbordsenhet

Om mer än 0,1 procent av trafiken till en Sun Ray-skrivbordsenhet förloras kan detta tyda på nätverksproblem. Du kan försöka med att ge högre prioritet till det virtuella lokala nätverk där trafiken till skrivbordsenheten går. Instruktioner om hur du gör detta bör finnas i bruksanvisningen till växeln som finns i nätverket.

#### **utcapture**-exempel

Följande kommando gör att data samlas in var femtonde sekund från autentiseringshanteraren som körs på den lokala värden. Dessa data skrivs sedan till stdout om paketförlusten på någon skrivbordsenhet förändras på något sätt.

% utcapture -h |

Följande kommando gör att data samlas in var femtonde sekund från autentiseringshanteraren som körs på den lokala värden. Dessa data skrivs sedan till stdout

% utcapture -r > raw.out

Följande kommando gör att data samlas in var femtonde sekund från autentiseringshanteraren som körs på server5118.eng. Dessa utdata skrivs sedan till stdout om paketförlusten på skrivbordsenheterna 080020a893cb eller 080020b34231 förändras på något sätt.

% utcapture -s sunray\_server5118.eng 080020a893cb 080020b34231 

Följande kommando gör att rådata från indatafilen raw-out.txt bearbetas. Data för de skrivbordsenheter där paketförlust inträffat skrivs sedan till stdout.

% utcapture -i raw-out.txt

#### Kommandot **utquery**

Kommandot utquery Detta kommando kan komma till nytta när du vill se om en skrivbordsenhet fått de parametrar som förväntas i en viss distribution och vilka DHCP-servrar som har bidragit till att skrivbordsenheten kommit igång. Mer information om detta kommando finns på man-sidan utquery.

#### Skärmgränssnittsikoner

I Sun Rays skärmgränssnittsikoner finns information som kan hjälpa administratörer att förstå och lösa problem med nätverkskonfigurationen. Informationen som ges i ikonerna har nu utökats betydligt i den inbyggda programvara som ingår i SRSS. Mer information om ikonstrukturen och hur problem kan lösas finns i [Felsökningsikoner i SRSS](http://wikis.sun.com/pages/viewpage.action?pageId=190317790)

#### Så här vet du om en session har låst sig

#### 1. Bli superanvändare

2. Skriv in följande kommando:

# /opt/SUNWut/sbin/utdesktop -l -w

### Så här avslutar du en session som hängt sig

1. Bli superanvändare

2. Skriv in följande kommando:

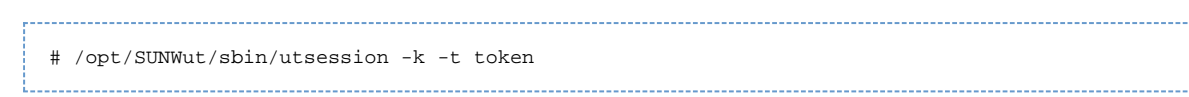

# Felsökning av skrivare

### Problem: Meddelandet Det gick inte att öppna skrivarporten.

Kontrollera att skrivarnoden som används för att konfigurera skrivaren har skapats och finns tillgänglig under /tmp/SUNWut/units/IEEE802.<macid>/dev/printers.

Om skrivarnoden inte är tillgänglig startar du om skrivbordsenheten.

# Felsökning av Sun Management Center (för Solaris)

När SunMC-agenten är installerad på Sun Ray-servern startas den som standard automatiskt. Sun Ray-servern blir därefter ett övervakat SunMC-objekt.

### Problem: Inget Sun Ray-objekt visas för Sun Ray-servernoden i fönstret Detail i SunMC.

Läs in Sun Ray-modulen eller aktivera modulen manuellt.

#### Så här läser du in Sun Ray-modulen

- 1. Klicka på fliken Modules i SunMC.
- 2. Leta reda på posten Sun Ray i kolumnen Module Name.

Om den inte finns där går du till No Sun Ray Module.

3. Kontrollera status på Sun Ray-posten. Både Load och Enabled måste anges som Yes.

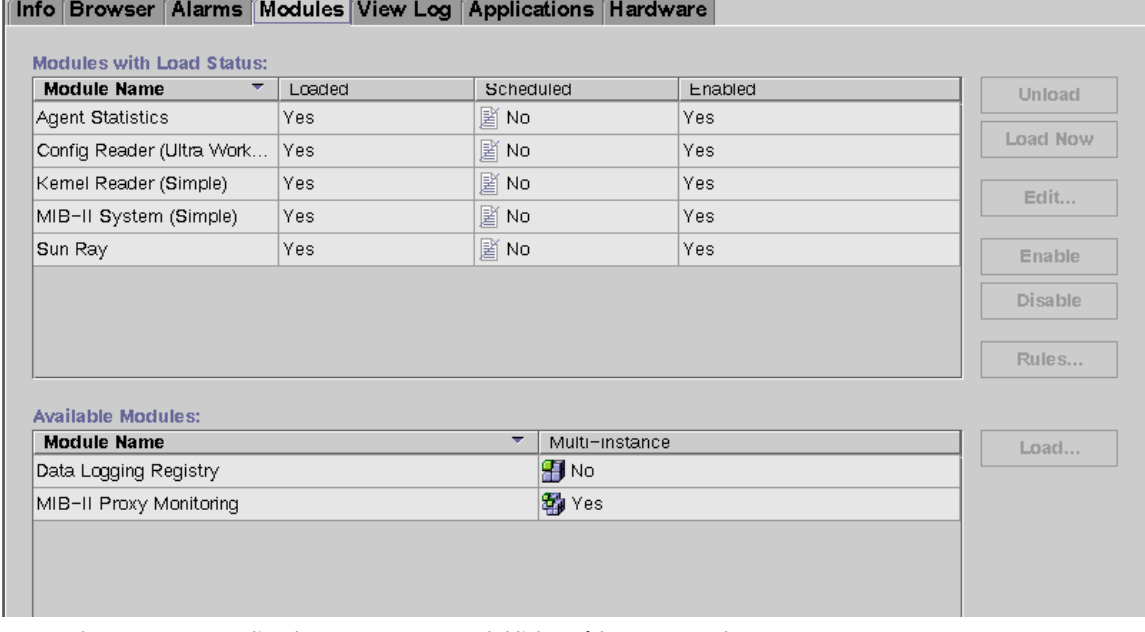

- 4. Om Load anges som Yes väljer du Sun Ray-posten och klickar på knappen Load.
- Den här åtgärden innebär att modulen läsas in och flyttas till listan över moduler med inläsningsstatus.
- 5. Om Enabled inte anges som Yes väljer du Sun Ray-posten och klickar på Enable.
- 6. Återgå till fönstret Detail.

Nu visas ett Sun Ray-objekt för Sun Ray-servernoden i fönstret.

Problem: Det finns ingen post för Sun Ray på listan över moduler på fliken Modules.

Lägg till modulen manuellt och starta om motsvarande agent.

#### Så här registrerar och startar du Sun Ray-modulen

1. Du lägger till modulen till SunMC och startar motsvarande agen via kommandot:

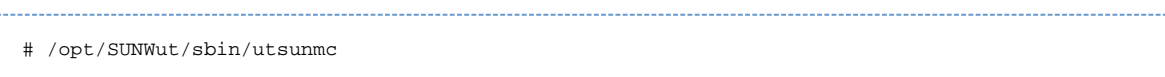

2. Om ett meddelande om att agenten inte kunde startas visas kan du kontrollera om den körs genom att skriva:

# ps -ef |grep agent

Visar det sig att agenten redan körs väntar du några minuter och kontrollerar därefter fönstret Detail på nytt.

3. Om agenten körs startar du SunMC-agenten via kommandot:

# /opt/SUNWsymon/sbin/es-start -a

# Felsökning av USB-lagring

#### Problem: Det skapas inga enhetsnoder.

Sök igenom loggfilen /var/opt/SUNWut/log/utstoraged.log efter ett meddelande om varför enhetsnoder inte skapats. Visa enhetstyper för masslagring saknar stöd.

#### Problem: Enheten monteras inte automatiskt.

Sök igenom loggfilen /var/opt/SUNWut/log/utmountd.log efter ett felmeddelande. Detta kan uppstå om Sun Ray-operativsystemet inte känner ingen filsystemet för lagringsenheterna.

#### Problem: Enheten demonteras inte automatiskt.

Detta kan uppstå om en användare har en öppen referens till monteringspunkten vid den tid då lagringsenheten kopplas från eller om användarsessionen avbryts. Monteringspunkten blir inaktuell och blir kvar tills dess att systemet startats om eller tills administratören tar bort den.

#### Så här hittar du och tar bort inaktuella monteringspunkter

1. Leta rätt på den inaktuella monteringspunkten:

# utdiskadm -s

- 2. För alla inaktuella monteringspunkter: Stäng alla referenser till monteringspunkten.
- 3. För alla inaktuella monteringspunkter: Avsluta alla processer som hänvisar till monteringspunkten.
- 4. Ta bort monteringspunkten.

# umount <stale\_mount\_path>

#### Innehåll

- Optimera program
- Optimera Java Desktop System
- Optimera nätverket
	- Nätverksväxlar

Nätverksbelastning

- Optimera Sun Ray-servern
	- Överdriven minnesväxling
	- Skärmsläckares resursförbrukning

# Optimera (alla ämnen)

# Optimera program

Det kan hända att vissa program (t.ex. krävande 3D-renderingar) fungerar väldigt långsamt på Sun Ray-klienten.

Program som använder dubbelbuffring (t.ex. visningsprogram för pseudo-stereo) och program som kräver vändning av högfrekventa dynamiska färgtabeller, kanske inte visas korrekt. Inaktivera kantutjämning om du vill spara skärmresurser.

Installera interaktiva program, exempelvis webbläsare, StarOffice(TM) och verktyg för pc-kompatibilitet (t.ex. Citrix och Sun Secure Global Desktop) på Sun Ray-servern. Programmen drar nytta av den snabba kommandoöverföringen till Syn Rays X-server samtidigt som nätverkstrafiken minskas.

Om ett program kan konfigureras så att delat minne används istället för DGA eller OpenGL(R), leder detta till bättre prestanda.

# Optimera Java Desktop System

Skrivbordsprestandan förbättras om du använder enfärgade bakgrunder och fönsterrörelser med trådgrafik.

Fler anvisningar och rekommendationer finns här:

- [Handledning för Java Desktop System](http://docs.sun.com/app/docs/doc/817-5099)
- [Tips för förbättrade GNOME-prestanda i Solaris-plattformen](http://www.sun.com/bigadmin/content/submitted/gnome_on_solaris.html)
- [Skript för förbättrade GNOME-prestanda i Solaris](http://www.sun.com/bigadmin/jsp/descFile.jsp?url=descAll/gnome_performance_s)

# Optimera nätverket

### Nätverksväxlar

Vissa nätverksväxlar fungerar inte så bra med Sun Ray-skrivbordsenheter när servern är konfigurerad för 1 Gbps. Eftersom Sun Rays skrivbordsenheter använder 100 Mbps och data som skickas stötvis från X Windows-servern måste växlarna buffra vissa datamängder. Detta kan inträffa även när den genomsnittliga datamängden är betydligt mindre än 100 Mbps.

X-servern är programmerad så att en viss tillåten datamängd skickas stötvis. Det handlade ursprungligen om 50 stötar per sekund. X-servern kan skicka data med en viss frekvens som Sun Ray-skrivbordsenheten avgör.

Om Sun Ray-skrivbordsenheten tillåter 40 Mbps kan sammanlagt 5 MB i sekunden skickas med 50 stötar i sekunden. Det innebär att varje stöt kan motsvara 100 kB data och att den sammantagna hastigheten blir 1 Gbps. Med dessa siffror skapas en kö på uppemot 100 kB i växeln, som försvinner med hastigheten 100 Mbps 1/50 sekund senare.

Du kan komma undan detta genom att öka antalet stötar från 50 till 100 per sekund. I exemplet ovan skickar X-servern 50 kB 100 gånger i sekunden, istället för 50. Detta innebär en avsevärd prestandahöjning, men problemet kvarstår dock. Hastigheten 100 stötar/s valdes eftersom det motsvarade timerns känslighet i Solaris och Linux.

#### Så här ökar du känsligheten för timern i operativsystemet (för Solaris)

Om du vill använda mer än 100 stötar/s måste du även öka timerinställningarna i operativsystemet. Om du använder Solaris gör du så här:

- 1. Öppna filen /etc/system.
- 2. Lägg till följande kommando:

set hires  $tick = 1$ 

- 3. Spara och stäng filen.
- 4. Starta om datorn.

hires\_tick = 1-inställningen innebär att timerns känslighet ökar till 1000 stötar i sekunden.

Eftersom X-serverns kod utnyttjar systeminställningen är stötarna nu synkroniserade. 1000 stötar/s, d.v.s. 1 stöt/ms. Med de nya inställningarna kommer 5 kB data att skickas varje ms.

Eftersom buffringen i nätverksväxeln minskar i och med ändringen kommer Sun Ray-skrivbordsenhetens prestanda att öka.

#### Nätverksbelastning

Om nätverksbelastningen eller paketförlusten är alltför hög kan detta i sällsynta fall bero på att nätverkskablarna eller nätverksväxlarna är felaktiga.

- 1. Bekräfta att nätverksanslutningarna är 100F.
- 2. Beräkna nätverkets svarstid och paketförlust med hjälp av utcapture.

Ju högre svarstid och paketförlust desto sämre prestanda.

## Optimera Sun Ray-servern

### Överdriven minnesväxling

Om det inte finns tillräckligt virtuellt minne på Sun Ray-servern startar inte serverinstansen X Window och användaren märker att det blir längre svarstider. När det inte finns tillräckligt med virtuellt minne börjar Sun Ray-servern utföra överdriven minneväxling.

Använd kommandot vmstat för att ta reda på om Sun Ray-servern växlar till minne överdrivet mycket.

# vmstat 5

Överdriven minnesväxling kan bero på att datorn inte klarar av systemkraven eller på att det är överbelastat.

För att komma till rätta med detta kan du antingen lägga till mer minne eller öka volymen på växlingspartitionen.

#### Skärmsläckares resursförbrukning

Många grafikintensiva skärmsläckarprogram tar upp mycket av processorkapacitet, minne och nätverksbandbredd. Inaktivera dessa för att minska resursförbrukningen på Sun Ray-servern.

#### Så här inaktiverar du skärmsläckare (för Solaris)

Ta bort skärmsläckarpaketen.

```
# pkgrm SUNWxscreensaver-hacks
 # pkgrm SUNWxscreensaver-hacks-gl
```
Om det inte går att ta bort paketet SUNWxscreensaver-hacks-gl tar du först bort paketet gl och sedan paketet SUNWxscreensaver-hacks-gl.